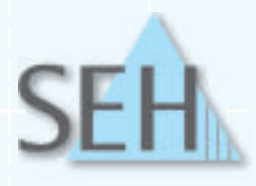

## **InterCon-Printserver**

Benutzerhandbuch

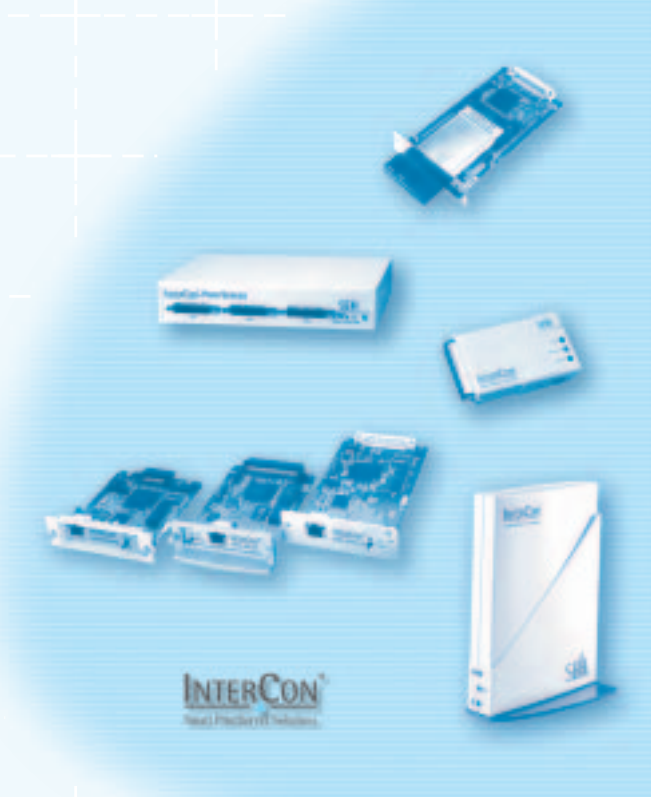

#### **High Speed Connectivity for all Printers and Networks**

- Quick and easy installation
- High speed data transfer
- Built-in web server for system-independent management
- Models for all printers and networks

**Hersteller: Dokument:** SEH Computertechnik GmbH Südring 11 33647 Bielefeld Deutschland Tel.: +49 (0)521 94226-29 Fax: +49 (0)521 94226-99 Support: +49 (0)521 94226-44 E-Mail: info@seh.de Web: http://www.seh.de Typ: Benutzerhandbuch Titel: InterCon Printserver Version: 7.5

#### **Online Links zu den wichtigsten Internet-Seiten:**

 Kostenlose Garantieverlängerung: http://www.seh.de/guarantee Support-Kontakte und Informationen: http://www.seh.de/support Vertriebskontakte und Informationen: http://www.seh.de/sales

InterCon ist ein eingetragenes Warenzeichen der SEH Computertechnik GmbH.

SEH Computertechnik GmbH hat diese Dokumentation mit größter Sorgfalt erarbeitet. Da sich Fehler trotz aller<br>Bemühungen nicht vollständig vermeiden lassen, sind wir für Hinweise jederzeit dankbar. SEH Computertechnik GmbH<br> übernehmen. Änderungen, die dem technischen Fortschritt dienen, sind vorbehalten.

Alle Rechte sind vorbehalten. Reproduktion, Adaption, oder Übersetzung sind ohne schriftliche Genehmigung von SEH Computertechnik GmbH verboten.

© 2006 SEH Computertechnik GmbH

All trademarks, registered trademarks, logos and product names are property of their respective owners.

# Inhaltsverzeichnis

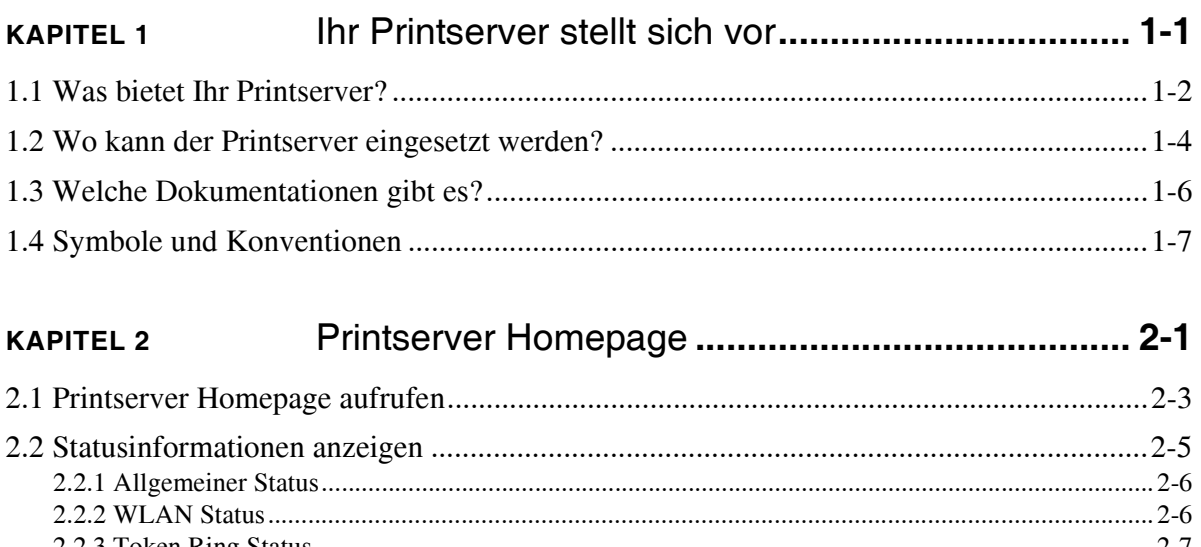

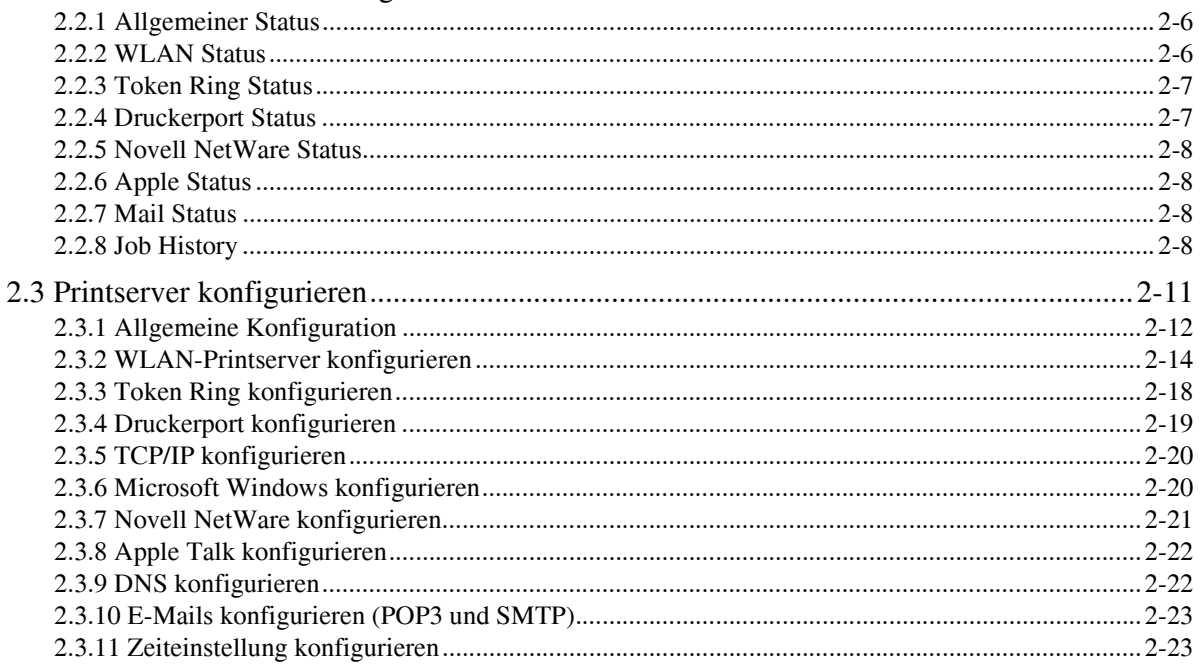

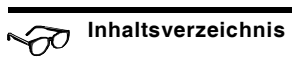

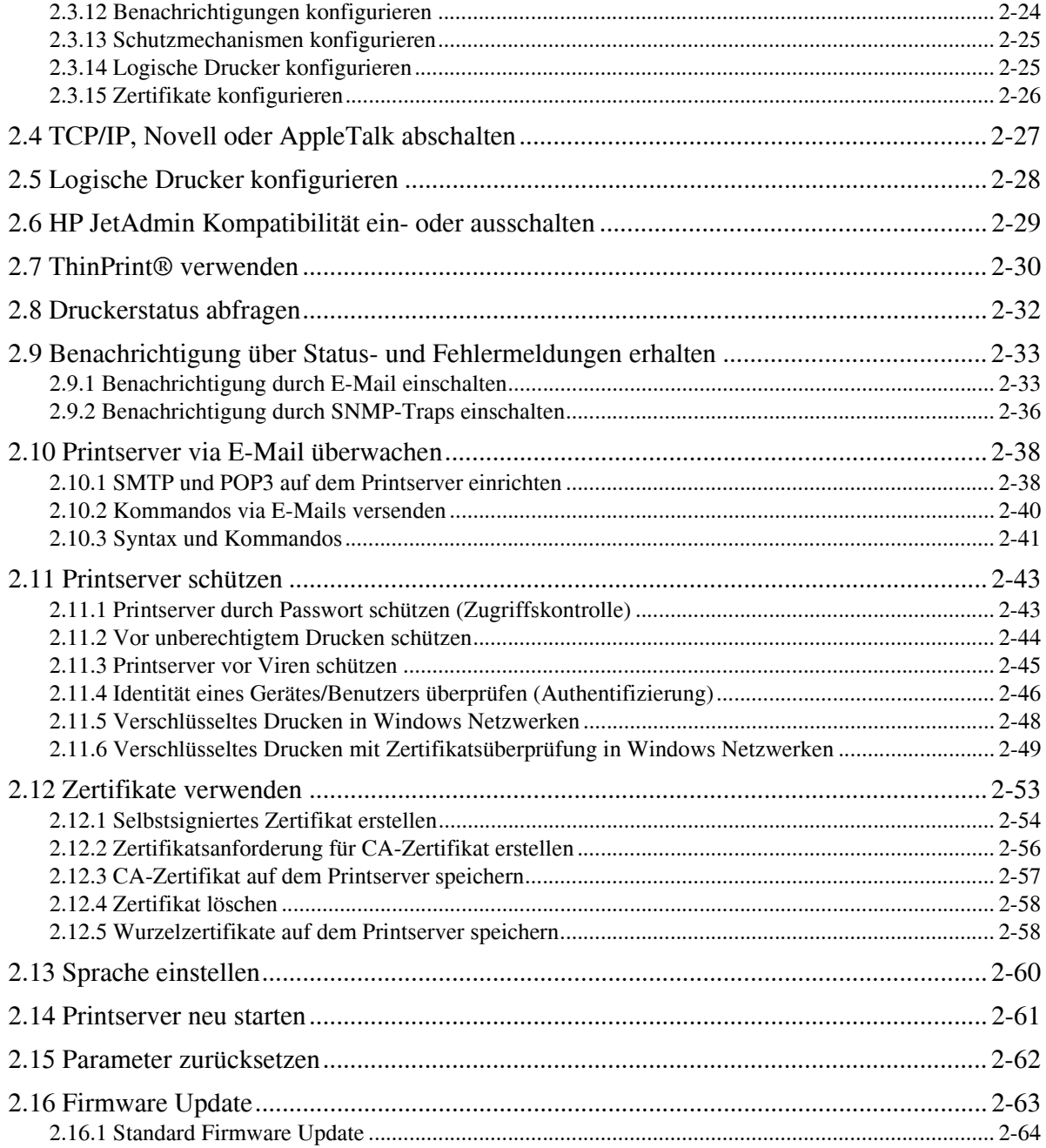

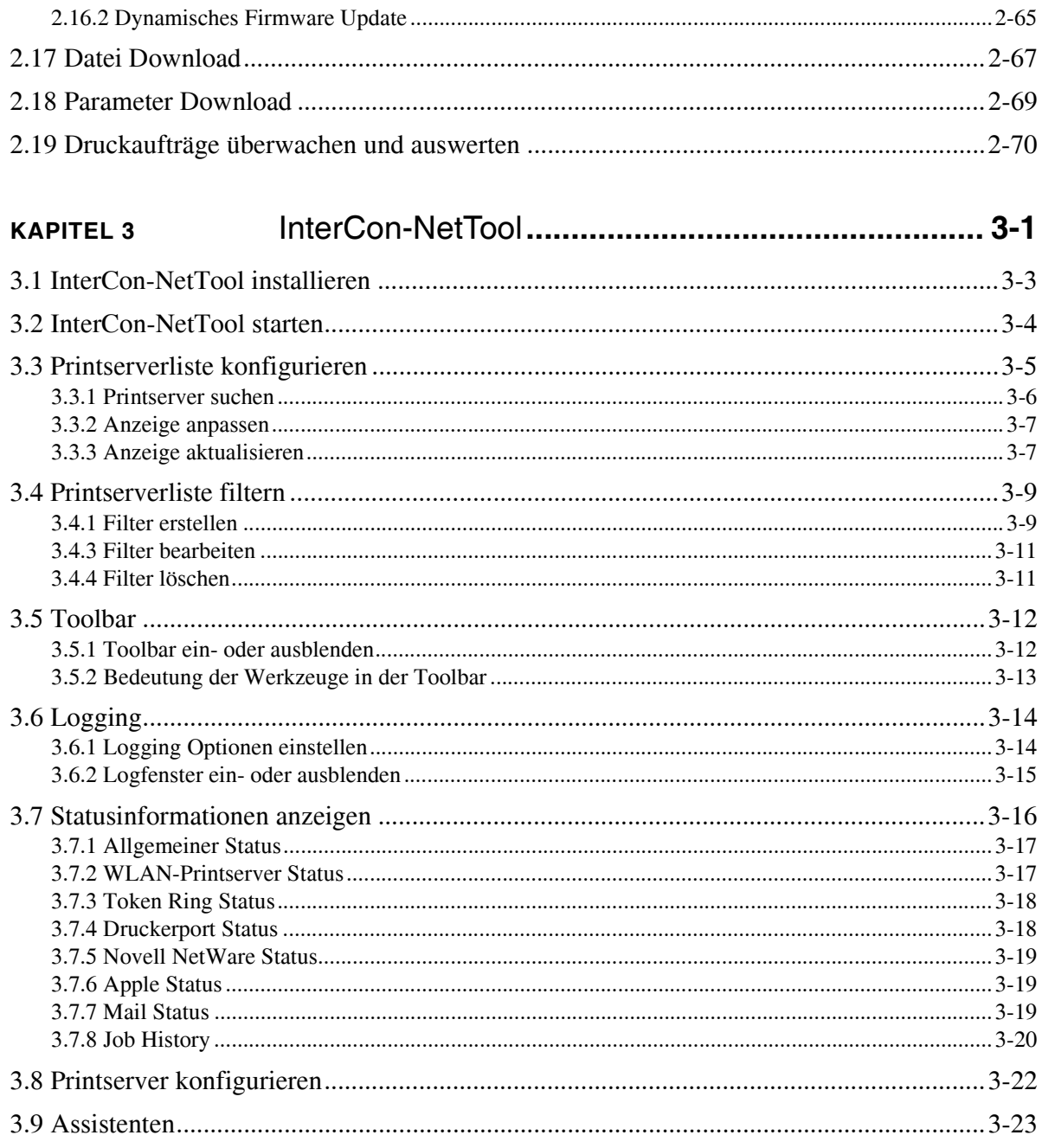

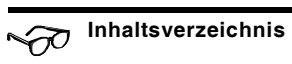

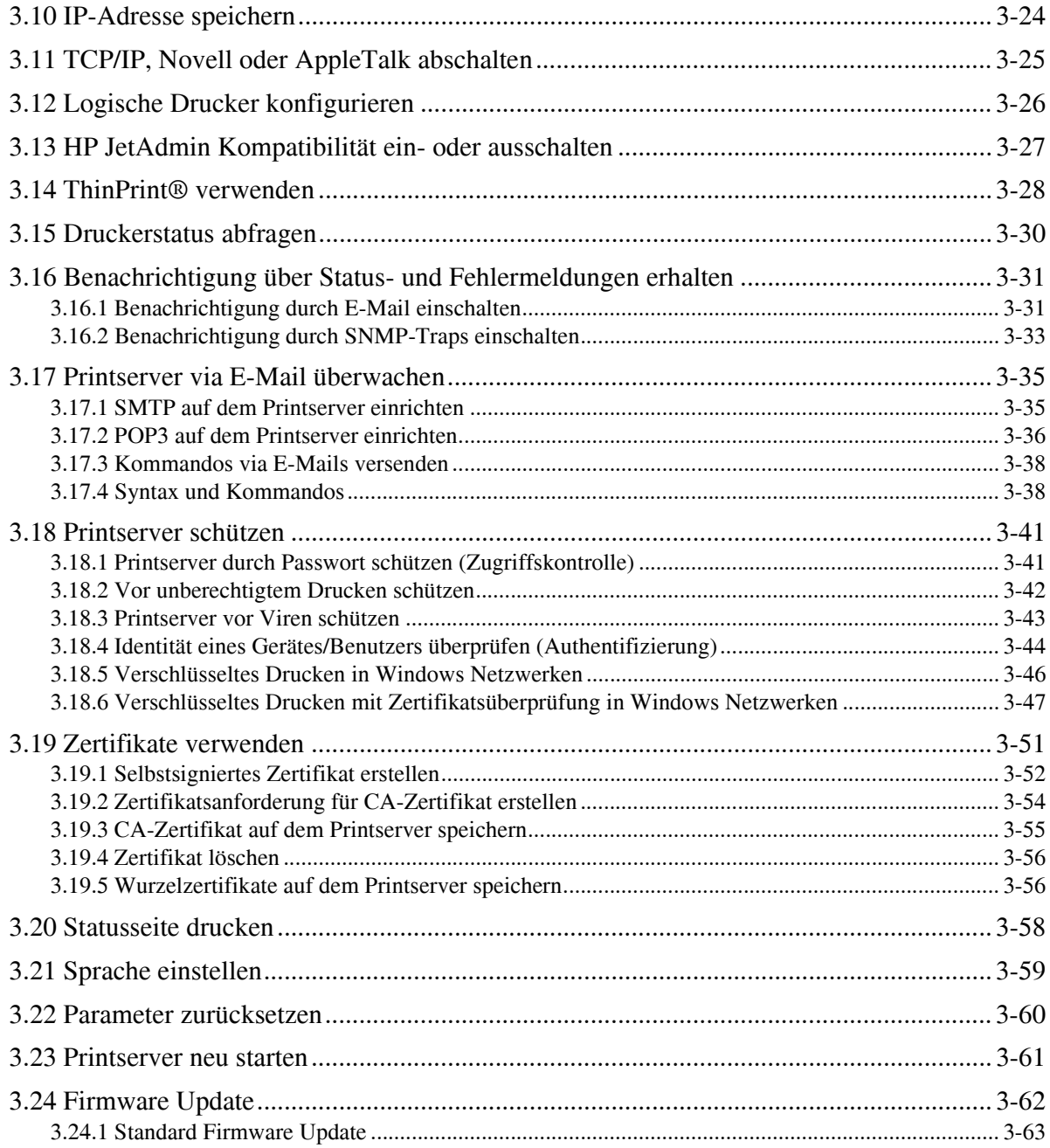

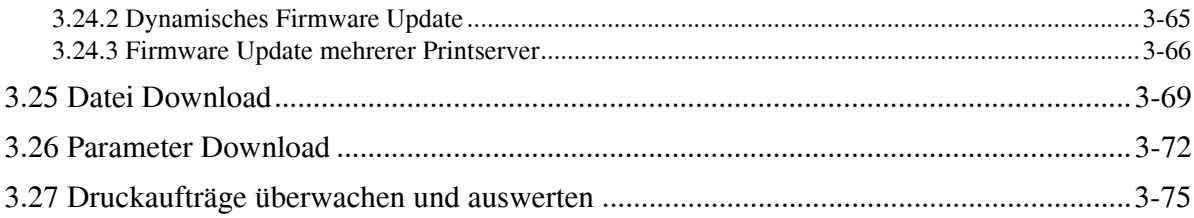

#### **KAPITEL 4**

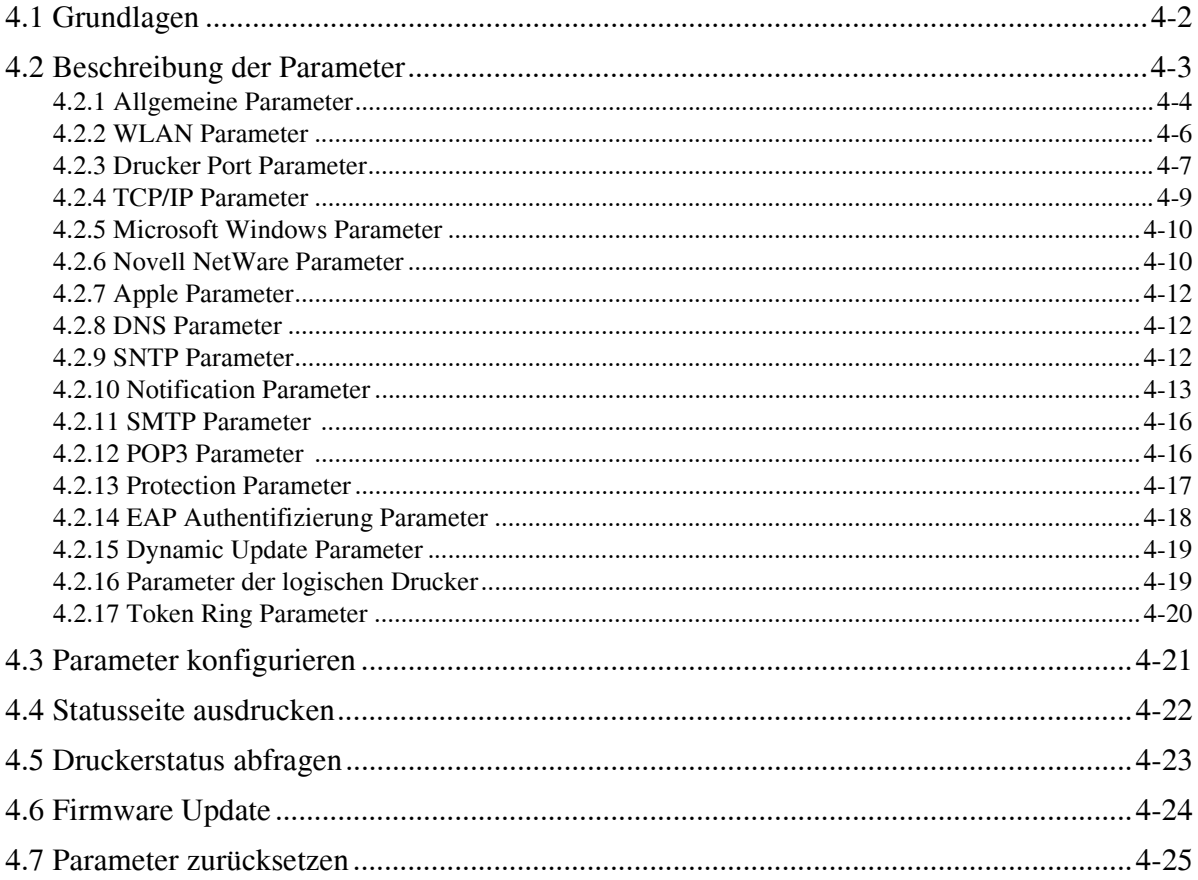

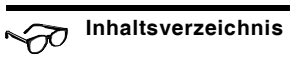

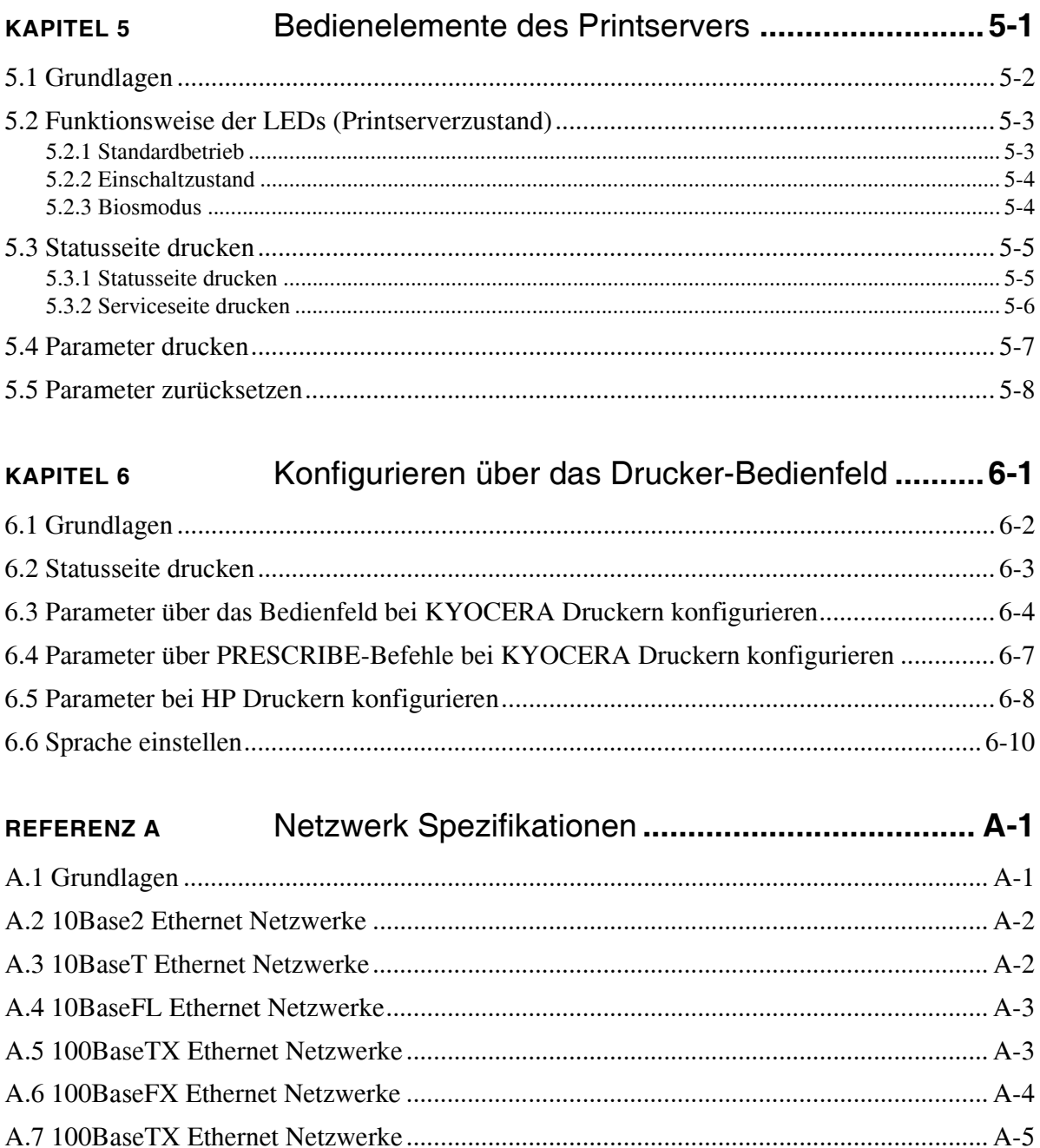

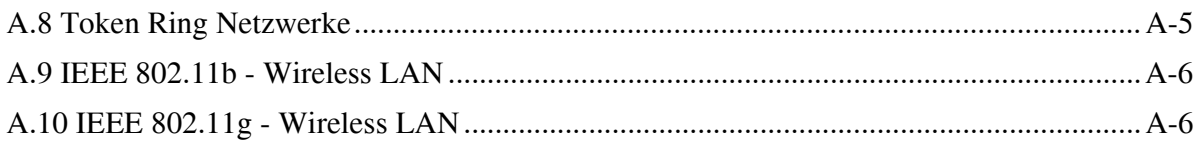

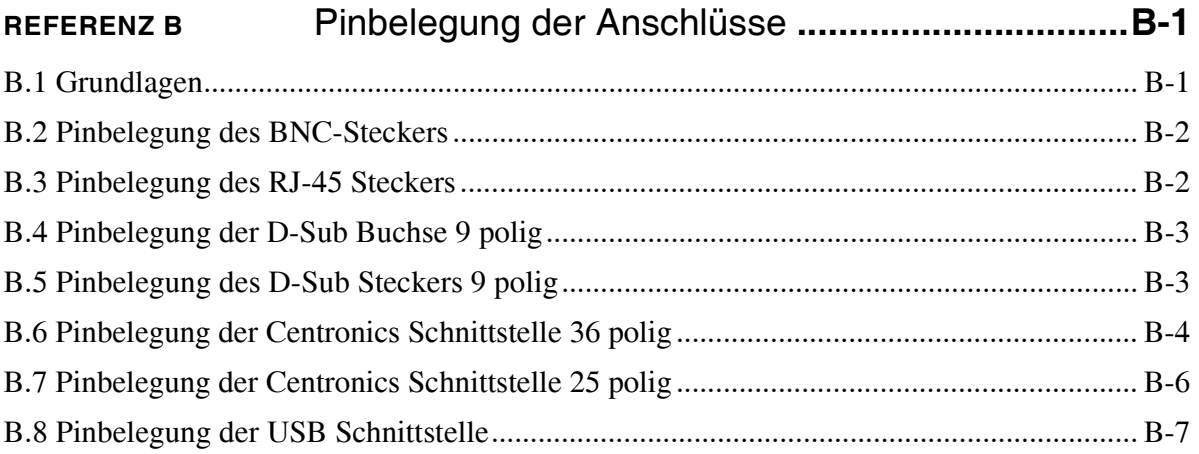

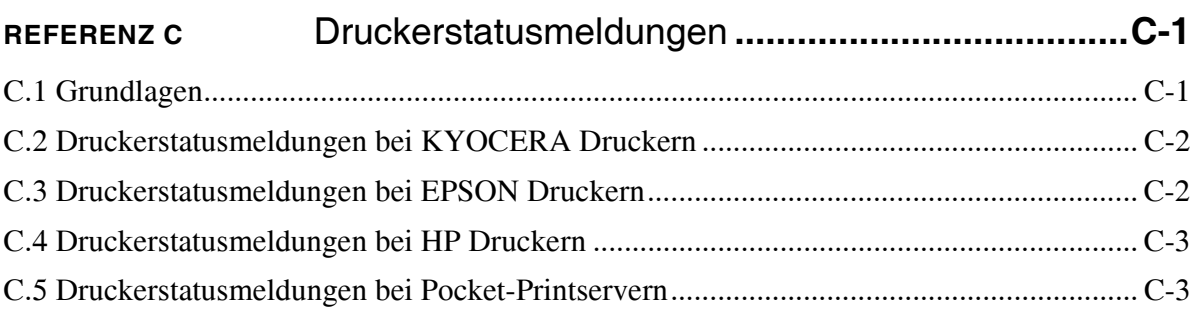

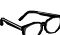

## <span id="page-10-0"></span>**KAPITEL 1** Ihr Printserver stellt sich vor

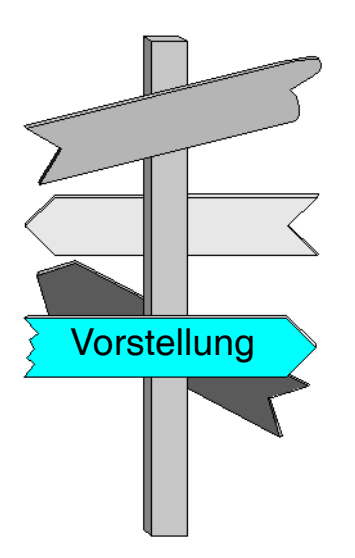

In diesem Kapitel erhalten Sie Informationen über:

- [Was bietet Ihr Printserver?](#page-11-0)  $\blacktriangleright$
- Wo kann der Printserver eingesetzt [werden?](#page-13-0)
- [Welche Dokumentationen gibt es?](#page-15-0)
- [Symbole und Konventionen](#page-16-0)  $\blacktriangleright$

Q

## <span id="page-11-0"></span>1.1 Was bietet Ihr Printserver?

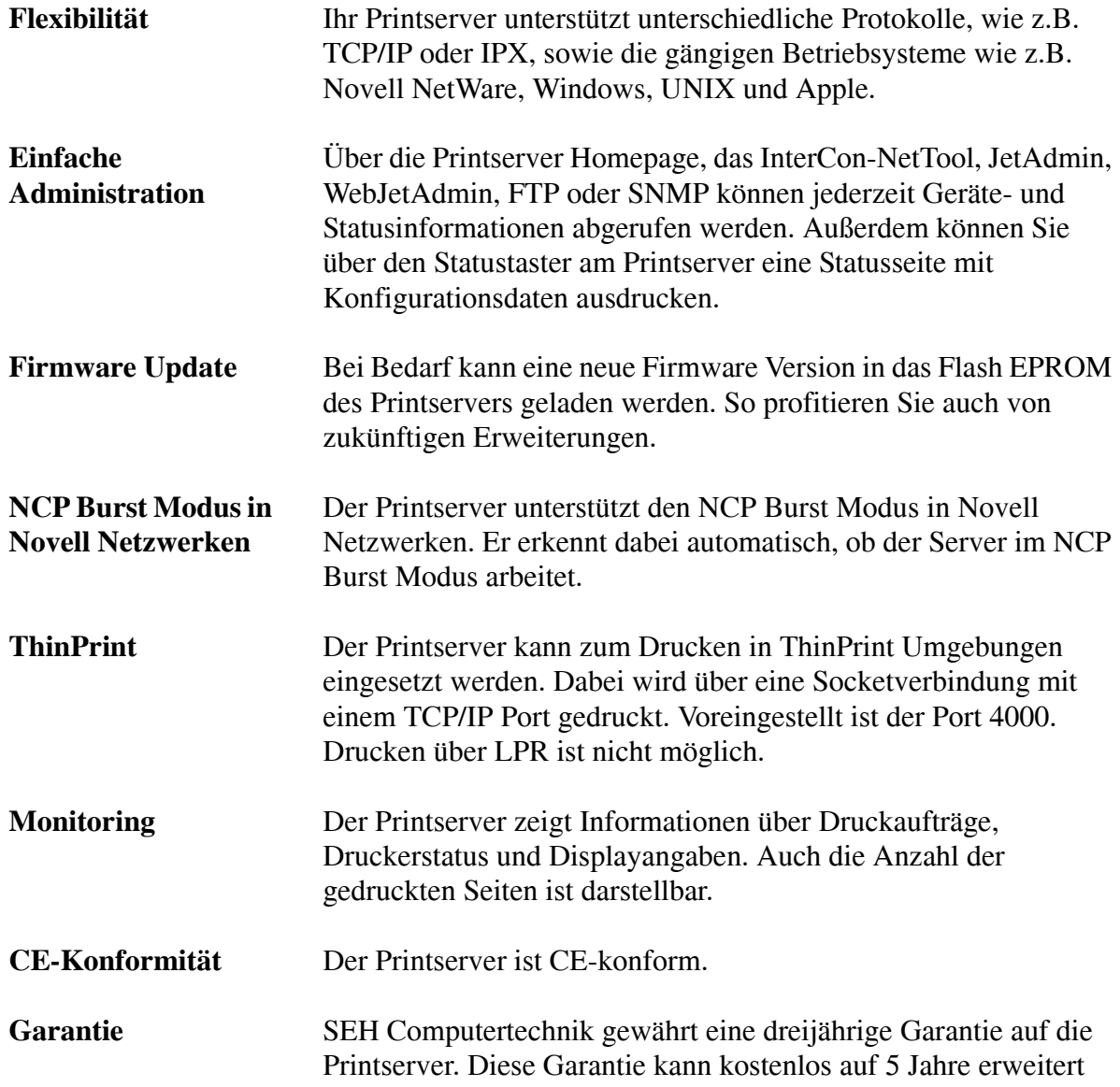

werden, wenn Sie unter www.seh.de/guarantee Ihr Produkt registrieren. Die Registrierung muss innerhalb von zwei Monaten nach dem Kauf erfolgt sein.

**Hotline** Die SEH Computertechnik GmbH bietet einen umfassenden Hotline-Support sowie spezielle Anwender-Schulungen.

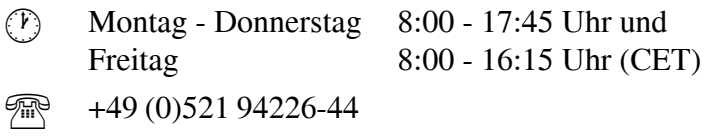

@ support@seh.de

## <span id="page-13-0"></span>1.2 Wo kann der Printserver eingesetzt werden?

**Betriebssysteme** Ihr Printserver unterstützt folgende Betriebssysteme:

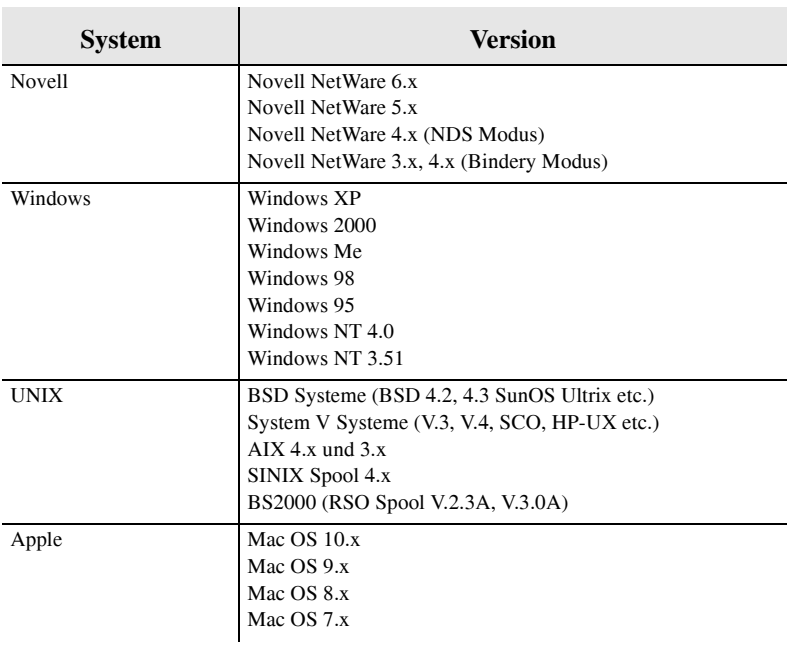

**Protokolle** Ihr Printserver unterstützt folgende Protokolle:

- IPX/SPX (NDS, Bindery, R/NPRINTER)
- TCP/IP (IP, ICMP, UDP, TCP, FTP, TFTP, LPD)
- WINS
- BCP/TBCP
- NetBIOS/SMB
- IPP
- DNS
- SLP
- Bootprotokolle DHCP, BOOTP, RARP und ARP
- SNMP (MIB II und Private MIB)
- SNTP
- **SMTP**
- EtherTalk Phase 2
- HTTP/HTML
- POP3

**Was müssen Sie beachten?** Beachten Sie vor Einbau und Inbetriebnahme Ihres Printservers folgende Sicherheitsvorschriften:

- Lesen Sie die Dokumentation und stellen Sie sicher, dass Ihr System den aufgeführten Anforderungen entspricht.
- Lesen und befolgen Sie vor Einbau und Inbetriebnahme des Printservers die Sicherheitsvorschriften im Hardware Installation Guide.
- Lesen und befolgen Sie die im Installationshandbuch aufgeführten Schritte zur Software-Installation des Printservers.

## <span id="page-15-0"></span>1.3 Welche Dokumentationen gibt es?

Die Dokumentation Ihres Printserver besteht aus folgenden Handbüchern:

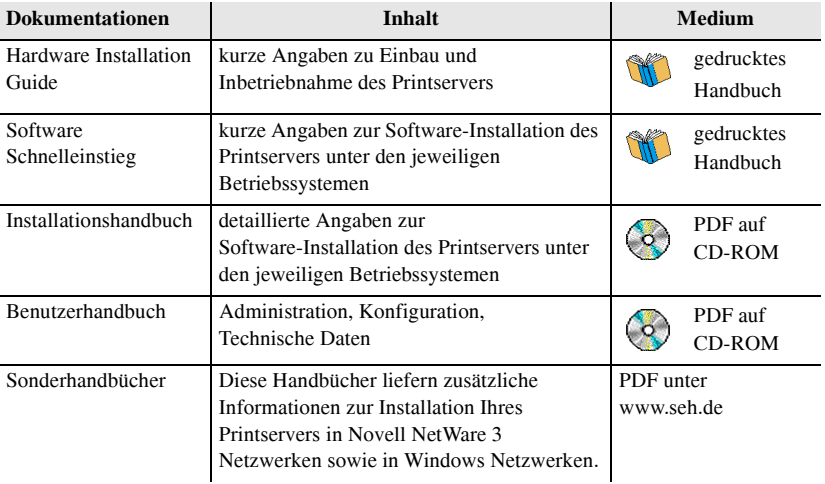

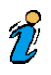

Von der SEH Website können Sie die aktuellen Dokumentationen als PDF-Datei herunterladen.

a

## <span id="page-16-0"></span>1.4 Symbole und Konventionen

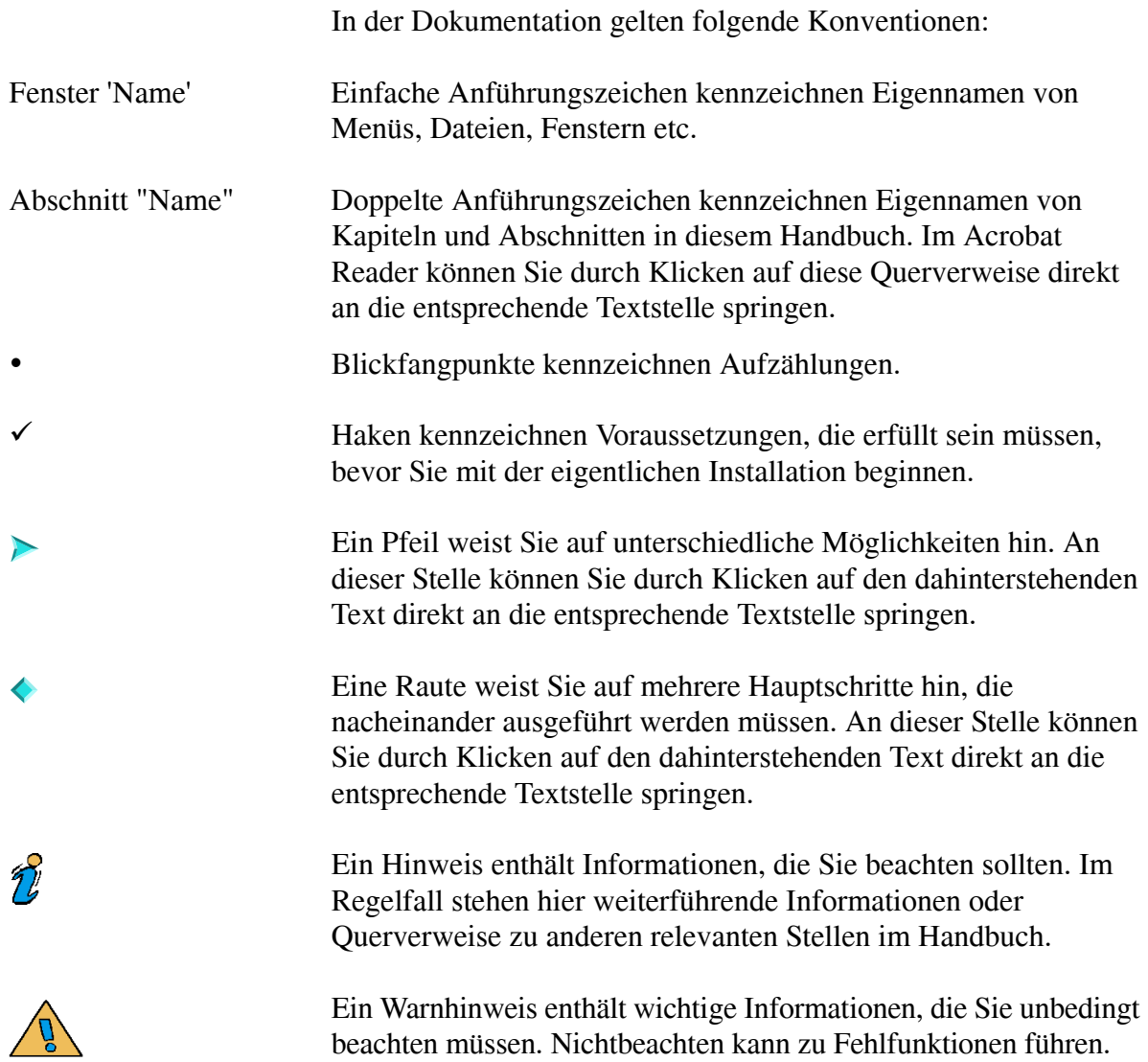

 $\mathbf{D}$ 

 $\alpha$ 

Eine Hand leitet eine Handlungsanweisung ein.

# <span id="page-18-0"></span>**KAPITEL 2 Printserver Homepage**

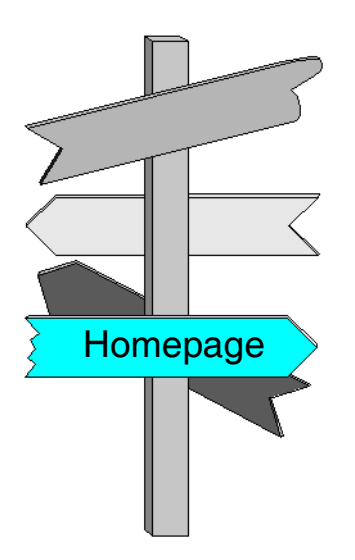

In diesem Kapitel erhalten Sie Informationen über:

- [Printserver Homepage aufrufen](#page-20-0)
- [Statusinformationen anzeigen](#page-22-0)  $\blacktriangleright$
- [Printserver konfigurieren](#page-28-0)
- [TCP/IP, Novell oder AppleTalk](#page-44-0)   $\blacktriangleright$ [abschalten](#page-44-0)
- [Logische Drucker konfigurieren](#page-45-0)
- [HP JetAdmin Kompatibilität ein- oder](#page-46-0)  [ausschalten](#page-46-0)
- [ThinPrint® verwenden](#page-47-0)
- **[Druckerstatus abfragen](#page-49-0)**
- [Benachrichtigung über Status- und](#page-50-0)   $\blacktriangleright$ [Fehlermeldungen erhalten](#page-50-0)
- [Printserver via E-Mail überwachen](#page-55-0)  $\blacktriangleright$
- [Printserver schützen](#page-60-0)  $\blacktriangleright$
- [Zertifikate verwenden](#page-70-0)  $\blacktriangleright$
- [Sprache einstellen](#page-77-0)  $\blacktriangleright$
- **[Printserver neu starten](#page-78-0)**
- **[Parameter zurücksetzen](#page-79-0)**
- [Firmware Update](#page-80-0)  $\blacktriangleright$
- [Datei Download](#page-84-0)  $\blacktriangleright$
- **[Parameter Download](#page-86-0)**
- [Druckaufträge überwachen und auswerten](#page-87-0)

## <span id="page-20-0"></span>2.1 Printserver Homepage aufrufen

Die Printserver Homepage ist in Ihrem Printserver gespeichert und kann mit einem Internet Browser (Internet Explorer 4.x oder höher, Netscape 3.x oder höher) aufgerufen werden. Bei anderen Browsern ist die volle Funktionalität der Printserver Homepage nicht gewährleistet.

Stellen Sie zunächst folgende Punkte sicher:

- $\checkmark$  Der Printserver ist angeschlossen und der Drucker eingeschaltet.
- $\checkmark$  Die IP-Adresse ist im Printserver gespeichert. (Siehe [Abschnitt "IP-Adresse speichern" auf Seite 3-24](#page-111-1)).

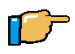

Gehen Sie wie folgt vor:

- 1. Öffnen Sie Ihren Internet Browser.
- 2. Geben Sie als URL die IP-Adresse des Printservers ein. Es erscheint folgende Seite:

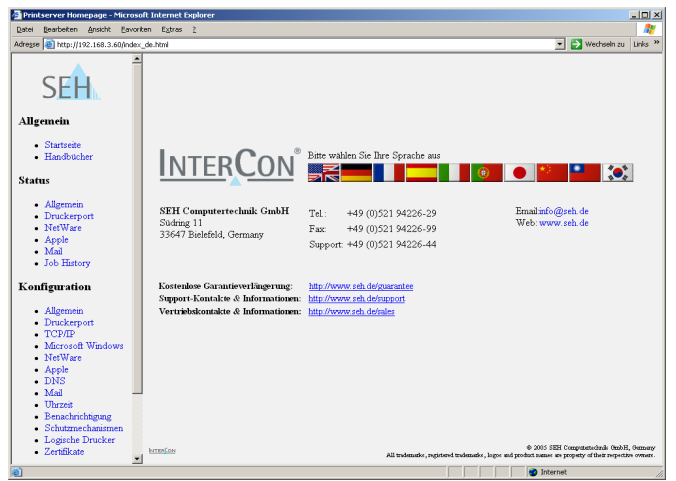

Abb. 2-1: Printserver Homepage

 $\tilde{v}$ 

Falls die Printserver Homepage nicht erscheint, überprüfen Sie die Proxy-Einstellungen des Browsers.

Auf der linken Seite befindet sich die Auswahlleiste mit den verfügbaren Themen, rechts das Informationsfenster.

Über die Auswahlleiste 'Allgemein' am linken Rand des Bildschirmes können Sie die Themen 'Startseite' und 'Handbücher' auswählen.

Mit Hilfe des Links 'Startseite' kann man jederzeit zur Startseite der Printserver Homepage zurückkehren.

Über 'Handbücher' gelangt man auf die SEH Website. Hier können die aktuellsten Handbuchversionen als PDF heruntergeladen werden.

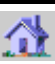

## <span id="page-22-0"></span>2.2 Statusinformationen anzeigen

Über die Auswahlleiste 'Status' am linken Rand des Bildschirmes können Sie Seiten aufrufen, die Statusinformationen zum Druckerport, Novell NetWare und Apple anzeigen.

Folgende Themen sind beschrieben:

- **[Allgemeiner Status](#page-23-0)**
- **WLAN** Status
- **[Token Ring Status](#page-24-0)**
- [Druckerport Status](#page-24-1)  $\blacktriangleright$
- [Novell NetWare Status](#page-25-0)  $\blacktriangleright$
- [Apple Status](#page-25-1)  $\blacktriangleright$
- [Mail Status](#page-25-2)
- [Job History](#page-25-3) $\blacktriangleright$

## <span id="page-23-0"></span>2.2.1 Allgemeiner Status

Die Seite 'Allgemein' zeigt allgemeine Statusinformationen wie z.B. den Namen des Printservers, die Hardware-Adresse, Serienund Versionsnummern an.

Unter 'Beschreibung' wird der Text angezeigt, der zuvor unter 'Konfiguration - Allgemein' eingegeben wurde. Eine Beschreibung kann verwendet werden, um einen besseren Überblick über die im System befindlichen Printserver und Drucker zu gewinnen. Hier könnte z.B. eine Druckerbeschreibung oder der Ort, an dem der Drucker steht, eingegeben werden.

### <span id="page-23-1"></span>2.2.2 WI AN Status

'Verbindungsstatus' gibt den Status der Netzwerkverbindung an. Angezeigt werden folgende Stati:

- 'Ad-Hoc', wenn der Printserver im 'Ad-Hoc' Modus arbeitet
- 'Infrastructure', wenn der Printserver im 'Infrastructure' Modus arbeitet
- 'Außer Reichweite', wenn der Printserver im 'Infrastructure' Modus auf einer Basisstation eingeloggt ist, diese Basisstation aber nicht erreichen kann, weil sie z.B. ausgeschaltet worden ist
- 'Suche', wenn der Printserver eingeschaltet wurde und eine Basisstation sucht.

'Aktueller Netzwerkname' gibt die SSID an.

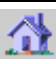

'Geschwindigkeit' gibt die Datenübertragungsrate an. Die maximale Übertragungsrate steht in Abhängigkeit zum Standard IEEE 802.11b (11MBit/s) bzw. IEEE 802.11g (54MBit/s).

'Niveau' gibt die Intensität des Signals an.

'Hersteller' gibt den Hersteller der PCMCIA bzw. CompactFlash Karte an, die im Printserver integriert ist.

### <span id="page-24-0"></span>2.2.3 Token Ring Status

Die Seite 'Token Ring' zeigt die Ringgeschwindigkeit und die aktuelle lokal verwaltete Adresse an. Außerdem können Sie ablesen, ob das Early Token Release Verfahren und das Source Routing eingeschaltet sind.

## <span id="page-24-1"></span>2.2.4 Druckerport Status

Die Seite 'Druckerport' zeigt Informationen über die angeschlossenen Drucker. Sie enthält z.B. Angaben über den Hersteller, das Druckermodell oder die Gesamtanzahl der gedruckten Seiten. Zudem können das Druckerbedienfeld und Druckerstatusmeldungen angezeigt werden. Lesen Sie ggf. das Kapitel "[Druckerstatusmeldungen"](#page-222-2). Welche Angaben angezeigt werden können, ist abhängig vom Drucker- und Printservermodell. Bei Box-Printservern erscheinen die Angaben für jeden Port einzeln. Der Druckerport Status ist beim Printserver PS01 nicht verfügbar.

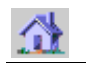

## <span id="page-25-0"></span>2.2.5 Novell NetWare Status

Die Seite 'NetWare' zeigt Novell NetWare Informationen wie z.B. den Novell Namen, Printserver oder Remote Drucker Modus oder die verwendeten Rahmentypen an.

### <span id="page-25-1"></span>2.2.6 Apple Status

Die Seite 'Apple' zeigt den Apple Namen, die Zone, Knoten, Router, die Entitytypen und den Bonjour Namen an.

### <span id="page-25-2"></span>2.2.7 Mail Status

Die Seite 'Mail' zeigt den Status der POP3 und SMTP Einstellungen. 'Abgeholte E-Mails' zeigt die Anzahl der empfangenen E-Mails. 'Letzer POP3 Fehler' zeigt den letzten POP3 Fehler. 'Nächstes Abfragen der E-Mails in' zeigt die verbleibende Zeit bis zur nächsten E-Mailabfrage. 'Gesendete E-Mails' zeigt die Anzahl der gesendeten E-Mails. 'Letzter SMTP Fehler' zeigt den letzten SMTP Fehler.

### <span id="page-25-3"></span>2.2.8 Job History

Die Seite 'Job History' zeigt Informationen zu den Druckaufträgen an, die an den Printserver gesendet wurden. Maximal 64 Druckaufträge werden angezeigt. Ab dem 65. Druckauftrag gilt das FIFO-Prinzip (First In - First Out). Wird der Printserver oder

der Drucker ausgeschaltet, werden die gespeicherten Druckaufträge gelöscht. Bei einem Neustart des Printservers bleiben die Aufträge erhalten.

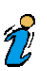

Welche Angaben angezeigt werden, ist abhängig vom angeschlossenen Druckermodell.

'Status' gibt den Status der Netzwerkverbindung an.

- 'Beendet' bedeutet, dass der Druckauftrag vom Printserver vollständig an den Drucker weitergeleitet wurde.
- 'Erzeugt' bedeutet, dass der Druckauftrag vom Printserver angenommen wurde, aber die Datenübertragung zum Drucker noch nicht begonnen hat.
- 'In Bearbeitung' bedeutet, dass der Druckauftrag vom Printserver an den Drucker übertragen wird.
- 'Bearbeitung unterbrochen' bedeutet, dass die Datenübertragung zum Drucker unterbrochen wurde. Dies kann z.B. entstehen, wenn im Drucker Papier fehlt. Wird der Druckerfehler behoben, wird die Datenübertragung fortgesetzt.
- 'Abgebrochen' bedeutet, dass der Druckauftrag abgebrochen wurde. Dies kann z.B. auftreten, wenn der Printserver neu gestartet wurde, während der Druckauftrag bearbeitet wurde.

'Druckerport' zeigt bei Box-Printservern den entsprechenden Anschluss (LPT 1 bis 3, COM1 oder USB) an.

'Name' zeigt bei Druckjobs, die über die Protokolle HTTP, IPP, LPR und LPD laufen, den Jobnamen an. Vorne erscheint die Identifikationsnummer des Druckauftrages, gefolgt vom Hostnamen des Gerätes, das den Druckauftrag gespoolt hat.

'Protokoll' gibt das Protokoll an, mit dem die Druckdaten übertragen wurden.

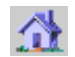

'Sender' gibt in TCP/IP Netzwerken den Sender des Druckauftrages an.

'Größe' gibt die Größe des Druckauftrages in KB an. Die minimale Größe, die angezeigt wird, ist 1 KB.

'Seiten' gibt die Anzahl der Seiten an, die der Druckauftrag umfasste.

'Erstellzeit' gibt den Zeitpunkt an, an dem ein Druckauftrag an den Printserver gesendet wurde.

'Dauer' gibt die Bearbeitungsdauer, die der Printserver zum Abwickeln des Druckauftrages benötigt hat. Die kürzeste Dauer, die angezeigt wird, ist 1 Sekunde.

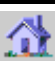

## <span id="page-28-0"></span>2.3 Printserver konfigurieren

Über die Auswahlleiste 'Konfiguration' am linken Rand des Bildschirmes können Sie Seiten aufrufen, über die z.B. TCP/IP oder Novell NetWare Parameter konfiguriert werden können.

Folgende Themen sind beschrieben:

- [Allgemeine Konfiguration](#page-29-0)  $\blacktriangleright$
- [WLAN-Printserver konfigurieren](#page-31-0)  $\blacktriangleright$
- [Token Ring konfigurieren](#page-35-0)  $\blacktriangleright$
- [Druckerport konfigurieren](#page-36-0)  $\blacktriangleright$
- [TCP/IP konfigurieren](#page-37-0)
- [Microsoft Windows konfigurieren](#page-37-1)  $\blacktriangleright$
- [Novell NetWare konfigurieren](#page-38-0)  $\blacktriangleright$
- [Apple Talk konfigurieren](#page-39-0)  $\blacktriangleright$
- [DNS konfigurieren](#page-39-1)  $\blacktriangleright$
- [E-Mails konfigurieren \(POP3 und SMTP\)](#page-40-0)  $\blacktriangleright$
- [Zeiteinstellung konfigurieren](#page-40-1)  $\blacktriangleright$
- [Benachrichtigungen konfigurieren](#page-41-0)  $\blacktriangleright$
- [Schutzmechanismen konfigurieren](#page-42-0)  $\blacktriangleright$
- [Logische Drucker konfigurieren](#page-42-1)  $\blacktriangleright$
- [Zertifikate konfigurieren](#page-43-0) $\blacktriangleright$

## <span id="page-29-0"></span>2.3.1 Allgemeine Konfiguration

Die Seite 'Allgemein' dient zum Konfigurieren allgemeiner Printserver Parameter.

Unter 'Beschreibung' kann eine Beschreibung des Printservers oder Druckers eingegeben werden, um einen besseren Überblick über die im System befindlichen Printserver und Drucker zu gewinnen.

Unter 'Modus Statusseite' spezifizieren Sie das Datenformat einer Statusseite. Die Datenformate ASCII, PostScript, DATAMAX (Labeldrucker) und Citizen-Z (Labeldrucker) stehen zur Verfügung. Wählen Sie nur vom Drucker unterstützte Datenformate aus. Im voreingestellten 'Auto' Modus wird automatisch das geeignete Datenformat verwendet.

Unter 'Händler' und 'Händler URL' kann eine beliebige, nützliche URL und deren Bezeichnung eingetragen werden. Das kann z.B. die Website Ihres Fachhändlers und dessen Telefonnummer sein.

'Printserver Sprache' bezieht sich auf den Printserver. Hier wird festgelegt, in welcher Sprache der Printserver seine Status- und Konfigurationsinformationen ausgibt. Die Druckersprache bleibt davon unberührt.

'Ethernet-Einstellungen' dient zum Einstellen der Geschwindigkeit mit der andere Netzwerkkomponenten, wie z.B. Switches oder Hubs, arbeiten. Ist 'Auto' eingestellt, wird die Geschwindigkeit automatisch erkannt.

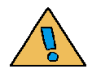

Wenn Sie die Geschwindigkeit manuell einstellen, muss die eingestellte Geschwindigkeit der der anderen Netzwerkkomponenten entsprechen. Es ist nicht möglich, den Printserver mit Voll-Duplex zu betreiben, wenn der Hub mit Halb-Duplex arbeitet.

'HP JetAdmin kompatibel' schaltet die Unterstützung von HP JetAdmin und HP WebJetAdmin ein bzw. aus. Der Printserver kann dann über die Utilities von HP administriert werden.

'HP Drucker Homepage' aktiviert den EWS (Embedded Web Server) von HP. Wird beim eingeschalteten Parameter die Printserver Homepage aufgerufen, wird anstatt der Printserver Homepage die Startseite des WEB-Servers des Druckers angezeigt. Nach dem Aktivieren muss der Printserver bzw. Drucker aus und wieder eingeschaltet werden, um die Änderung wirksam werden zu lassen. Der Parameter ist nur bei HP-Printservern verfügbar.

'EPSON Status Monitor support' schaltet die Unterstützung des EPSON Status Monitors ein bzw. aus. Ist der Parameter eingeschaltet, werden Statusmeldungen des Druckers, wie z.B. Anzeige des Tintenfüllstandes, angezeigt. Wird ein EPSON Drucker mit dem Pocket-Printserver oder am Port 1 des Box-Printservers betrieben, sollte der Parameter eingeschaltet sein. Wird ein Drucker eines anderen Herstellers oder ein EPSON Drucker zusammen mit einem RIP eingesetzt, ist es empfehlenswert, den Parameter auszuschalten. Der Parameter ist nur bei Box- und Pocket-Printservern (nur LPT1) verfügbar.

'Timeout für den Empfang von Druckaufträgen (Sekunden)' gibt den Timeout in Sekunden für die Annahme von Druckjobs an. Sendet der Spooler innerhalb des Timeouts keinen Druckjob, wird die Verbindung des Printservers zum Spooler unterbrochen. Ist 0 eingestellt, ist diese Funktion abgeschaltet. Soll ein Timeout verwendet werden, wird ein Wert von 120 Sekunden empfohlen.

'ThinPrint® Port' gibt den TCP/IP Port zum Drucken in ThinPrint Umgebungen an.

## <span id="page-31-0"></span>2.3.2 WLAN-Printserver konfigurieren

Die Seite 'WLAN' dient zur Konfiguration von WLAN Parameter. Bei Printservern ohne WLAN-Funktionalität ist diese Seite nicht verfügbar.

### 2.3.2.1. Konfiguration der Printserver IC154 / IC155 / IC156 / IC157 / IC159

'Netzwerkname' gibt den Namen des Netzwerkes (SSID) an. Maximal 32 Zeichen können eingegeben werden. Die Voreinstellung für den Ad-Hoc Modus ist 'SEH'.

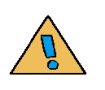

'Kanal' gibt den Kanal an, auf dem gesendet wird. Treten Interferenzen auf, kann der Kanal gewechselt werden. Die Kanäle 1 bis 14 stehen zur Verfügung. Standardmäßig eingestellt ist Kanal 3 im Ad-Hoc Modus. Informieren Sie sich über die nationalen Bestimmungen für den Einsatz von WLAN-Produkten und verwenden Sie nur zugelassene Kanäle.

'WEP Verschlüsselung' schaltet die Verschlüsselung von Druckdaten ein oder aus. Wired-Equivalent-Privacy (WEP), ein Standardverschlüsselungsalgorithmus für WLAN, regelt den Zugang zum Netz und stellt die Geheimhaltung und Integrität der Daten sicher.

'Verwendeter WEP Schlüssel' gibt den WEP Schlüssel an, der verwendet wird. Vier WEP Schlüssel können auf dem Printserver gespeichert werden.

'Eingabe der Schlüssel als' definiert den Zeichensatz, der für einen WEP Schlüsselwert verwendet werden darf:

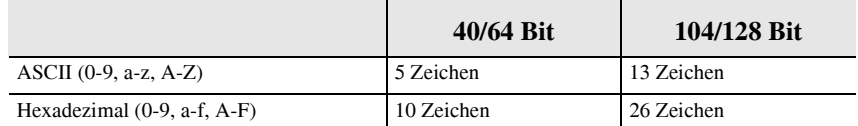

'WEP Schlüssel 1-4' gibt den WEP Schlüsselwert an.

'Authentifizierung' ermöglicht eine Identitätsprüfung des Gerätes, bevor dieses Zugang zu Ressourcen im Netzwerk hat. Folgende Möglichkeiten stehen zu Auswahl:

- 'Offenes System' verwendet keine Authentifizierung. Die Druckdaten können optinal mit dem WEP Schlüssel verschlüsselt und auf dem Printserver entschlüsselt werden. Basisstation und Printserver müssen dabei den selben Schlüssel verwenden.
- Wird 'Gemeinsamer Schlüssel' verwendet, sendet die Basisstation einen unverschlüsselten Text und den 'Gemeinsamen Schlüssel' an den Printserver. Der Printserver verschlüsselt den Text mit dem 'Gemeinsamen Schlüssel' und sendet beide an die Basisstation. Kann die Basisstation den Text mit dem 'Gemeinsamen Schlüssel' entschlüsseln, wird der Printserver auf der Basisstation zugelassen.
- 'EAP-MD5 / LEAP' beschreibt eine benutzerbasierte Authentifizierung über einen RADIUS-Server. Hierzu wird auf dem RADIUS-Server der Printserver als Benutzer (mit einem Benutzernamen und einem Passwort) angelegt. Beide Angaben müssen auf der Printserver Homepage unter 'Benutzername' und 'Passwort' eingegeben werden.

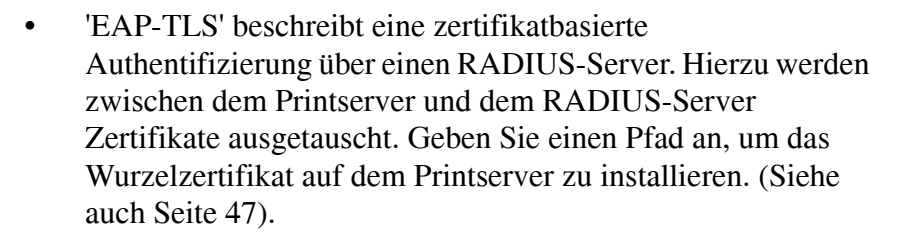

'Entfernung' gibt die Entfernung zwischen Printserver und Basisstation an. Es können die Entfernungen 'weit, mittel, eng' eingestellt werden. Je nach Einstellung sucht der Printserver die Basisstation. Wird die eingestellte Entfernung überschritten, sucht der Printserver automatisch eine nahegelegene Basisstation.

#### 2.3.2.2. Konfiguration des Printservers PS54-G

'Modus' gibt den Kommunikationsmodus (Ad-Hoc/Infrastructure) an.

'Netzwerkname' gibt den Namen des Netzwerkes (SSID) an. Maximal 32 Zeichen können eingegeben werden. Die Voreinstellung für den Ad-Hoc Modus ist 'SEH'.

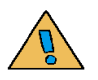

'Kanal' gibt den Kanal an, auf dem gesendet wird. Treten Interferenzen auf, kann der Kanal gewechselt werden. Die Kanäle 1 bis 14 stehen zur Verfügung. Informieren Sie sich über die nationalen Bestimmungen für den Einsatz von WLAN-Produkten und verwenden Sie nur zugelassene Kanäle.

'Verschlüsselung' gibt zum Schutz des WLAN verschiedene Methoden zur Datenverschlüsselung und Authentifizierung an.

• 'WEP (Offenes System)': Es wird keine Authentifizierung verwendet. Die Druckdaten werden mithilfe des WEP Schlüssels verschlüsselt und auf dem Printserver

entschlüsselt. Basisstation und Printserver müssen den gleichen Schlüssel verwenden.

- 'WEP (Gemeinsamer Schlüssel)': Die Basisstation sendet einen Text und den 'Gemeinsamen Schlüssel' an den Printserver. Der Printserver verschlüsselt den Text mithilfe des 'Gemeinsamen Schlüssels' und sendet diese an die Basisstation.
- 'WPA (TKIP)': Die Daten werden über die Chiffriermethoden TKIP/MIC verschlüsselt. Für die Authentifizierung wird ein Pre-Shared Key (PSK) benötigt.
- 'WPA2 (AES)': Die Daten werden über die Chiffriermethoden AES-CCMP verschlüsselt. Für die Authentifizierung wird ein Pre-Shared Key (PSK) benötigt.

'Verwendeter WEP Schlüssel' gibt den WEP Schlüssel an, der verwendet wird. Vier WEP Schlüssel können auf dem Printserver gespeichert werden.

'Eingabe der Schlüssel als' definiert den Zeichensatz, der für einen WEP Schlüsselwert verwendet werden darf.

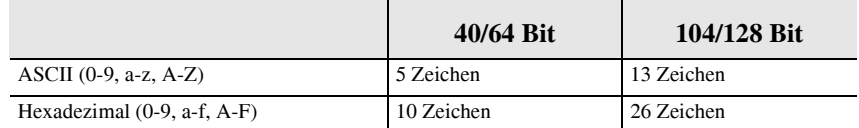

'WEP Schlüssel 1-4' gibt den WEP Schlüsselwert an.

'PSK' gibt den PSK Schlüsselwert an. Der Pre-Shared Key wird bei der WPA/WPA2 Authentifizierung benötigt und wird mit 8-63 alphanumerischen Zeichen angegeben.

'Authentifizierung' ermöglicht eine Identitätsprüfung des Gerätes, bevor dieses Zugang zu Ressourcen im Netzwerk hat. Folgende Möglichkeiten stehen zu Auswahl:

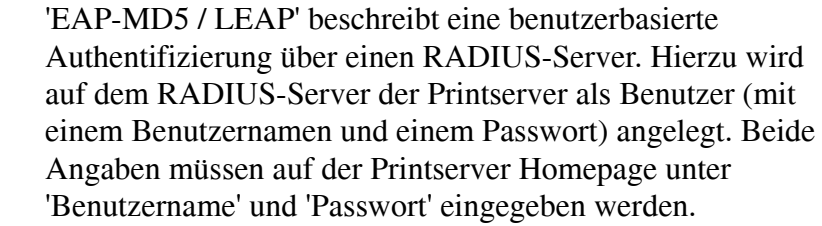

• 'EAP-TLS' beschreibt eine zertifikatbasierte Authentifizierung über einen RADIUS-Server. Hierzu werden zwischen dem Printserver und dem RADIUS-Server Zertifikate ausgetauscht. Geben Sie einen Pfad an, um das Wurzelzertifikat auf dem Printserver zu installieren. (Siehe auch [Seite 47](#page-64-0)).

## <span id="page-35-0"></span>2.3.3 Token Ring konfigurieren

Bei Token Ring Printservern können Sie außerdem das Early Token Release Verfahren sowie das Source Routing ein- oder ausschalten. Durch Einsatz des Early Token Release Verfahrens können in Netzwerken mit 16 MBit/s Ringgeschwindigkeit die Paketlaufzeiten beschleunigt werden. Dabei werden mehrere Datenpakete gleichzeitig auf dem Ring transportiert.

Voraussetzung ist, dass alle Komponenten das Early Token Release Verfahren unterstützen. Der Printserver unterstützt das Source Routing, wenn das Kästchen angekreuzt ist. Die lokal verwaltete Adresse kann in Token Ring Netzwerken als frei konfigurierbare Hardware-Adresse verwendet werden. Die lokal verwaltete Adresse muss mit 40 bis 7F beginnen. Alle anderen Zahlen können frei gewählt werden. Beispiel: 40:c0:eb:00:01:ff.
# 2.3.4 Druckerport konfigurieren

'1284.4 / MLC' schaltet bei Box- und Pocket-Printservern das Protokoll 1284.4 (MLC) ein oder aus.

'PJL' schaltet PJL (Print Job Language) ein oder aus. Drucker die PJL-Kommandos interpretieren können, liefern dem Printserver Informationen über die Anzahl der gedruckten Seiten pro Druckauftrag. Dieses Feature ist mit Ausnahme des PS01 für alle externen sowie die IC1X9 Printservermodelle verfügbar. Lesen Sie ggf. den [Abschnitt "Druckaufträge überwachen und](#page-87-0)  [auswerten" auf Seite 2-70.](#page-87-0)

'ECP Modus' schaltet bei Box- und Pocket-Printservern den ECP-Modus ein oder aus.

'Schnellmodus' schaltet bei Box- und Pocket-Printservern den Schnellmodus ein oder aus. Mit dem Schnellmodus kann die Geschwindigkeit des Printservers erhöht werden. Bei älteren Druckermodellen wird empfohlen, den Schnellmodus nicht einzuschalten.

Bei Box-Printservern werden hier außerdem die Einstellungen für COM1 vorgenommen.

Bei Printservern für KYOCERA und HP Drucker kann die Konfiguration über das Bedienfeld des Druckers ein- oder ausgeschaltet werden.

'Port Modus' bestimmt die Kommunikation zwischen Printserver und Drucker. Unidirektionale oder bidirektionale Kommunikation oder die Unterstützung von Konica Minolta GDI Druckern kann ausgewählt werden.

# 2.3.5 TCP/IP konfigurieren

Die Seite 'TCP/IP' dient zum Konfigurieren der TCP/IP Parameter.

Mit 'TCP/IP' kann TCP/IP komplett abgeschaltet werden.

Unter 'IP-Adresse', 'Netzwerkmaske' und 'Gateway' können die jeweiligen Adressen konfiguriert werden.

Außerdem kann ein Hostname, der Druckerstandort sowie ein Ansprechpartner für den Drucker eingegeben werden.

Unter 'DHCP', 'BOOTP', 'RARP', 'ARP/PING' und 'ZeroConf' können die verschiedenen Möglichkeiten, die IP-Adresse im Printserver zu speichern, ein- bzw. ausgeschaltet werden. Es empfiehlt sich, diese Kästchen zu deaktivieren, wenn die IP-Adresse im Printserver einmal gespeichert ist.

(Der Parameter 'RARP' ist bei Printservern mit der Softwareversion 10.0.12 oder kleiner verfügbar.)

Ist 'Multicast Router als Gateway' eingeschaltet, wird die Adresse des gefundenen Multicast Routers als Gateway-Adresse automatisch eingetragen. Wird der Parameter ausgeschaltet, muss die Gateway-Adresse manuell eingegeben werden.

# 2.3.6 Microsoft Windows konfigurieren

Die Seite 'Microsoft Windows' dient zum Konfigurieren der NetBIOS und der WINS Parameter.

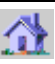

Über 'NetBIOS' wird das Peer-to-Peer Printing ein- bzw. ausgeschaltet.

Unter 'NetBIOS-Name' wird der Name des Printservers eingegeben.

Unter 'NetBIOS-Domain' muss der Name einer bereits bestehenden Domain eingegeben werden. Der Printserver erscheint dann in dieser Domain.

'NetBIOS Refresh' gibt die Refreshzeit an.

Über 'WINS Registrierung' werden die WINS Dienste ein- bzw. ausgeschaltet.

Wird 'WINS via DHCP' aktiviert, wird die IP-Adresse des WINS Servers über DHCP eingetragen. Ist 'WINS via DHCP' nicht aktiviert, kann die IP-Adresse des WINS Servers manuell eingetragen werden.

# 2.3.7 Novell NetWare konfigurieren

Die Seite 'NetWare' dient zum Konfigurieren unterschiedlicher Novell NetWare Parameter wie z.B. den Novell Namen, Rahmentypen sowie Einstellungen für den Printserver oder Remote Drucker Modus.

Mit 'Novell' wird das IPX-Protokoll ein- oder ausgeschaltet.

'Pure IP' aktiviert IP-basiertes Drucken. Die Einstellung 'UDP' wird empfohlen. Bei 'TCP' werden zwar gesicherte Verbindungen aufgebaut, aber der Printserver wird stärker belastet und ggf. langsamer. Bei 'Aus' kann nicht mehr IP-basiert gedruckt werden.

# 2.3.8 Apple Talk konfigurieren

Die Seite 'Apple' dient zum Konfigurieren der Apple Parameter wie den Apple Namen, Zone und den Druckertyp.

Mit 'AppleTalk' kann AppleTalk komplett abgeschaltet werden.

Mit 'Bonjour' kann Bonjour abgeschaltet werden. Lesen Sie ggf. den Abschnitt "Bonjour / ZeroConf" im Installationshandbuch.

Bei Box- und Pocket-Printservern kann über 'PostScript-Kodierung' das Protokoll für den Druck im Binärmodus ausgewählt werden.

### 2.3.9 DNS konfigurieren

Domain Name Service (DNS) erlaubt die gegenseitige Zuordnung von Namen und Adressen sowie die Speicherung weiterer Attribute zu einem Gerät.

Mit 'DNS' wird die Namensauflösung über DNS auf dem Printserver ein- oder ausgeschaltet.

Unter 'Domain-Name' muss der DNS-Name eingegeben werden.

Unter 'Erster DNS-Server' muss die IP-Adresse des ersten DNS-Servers eingegeben werden. Wird der erste DNS-Server unter dieser Adresse nicht gefunden, wird der zweite DNS-Server gesucht.

Unter 'Zweiter DNS-Server' muss die IP-Adresse des zweiten DNS-Servers eingegeben werden.

# 2.3.10 E-Mails konfigurieren (POP3 und SMTP)

Sie haben die Möglichkeit, den Printserver via E-Mails (also von jedem internetfähigen Rechner aus) zu überwachen. Auf diese Weise können Sie z.B.

- Drucker Informationen senden lassen,
- Printserver Informationen senden lassen,
- E-Mail und Attachments drucken lassen,
- ein Firmwareupdate auf dem Printserver durchführen oder
- Printserver Parameter konfigurieren.

Auf der Seite 'Mail' konfigurieren Sie die dafür benötigten SMTP und POP3 Parameter.

Weitere Informationen erhalten Sie im [Abschnitt "Printserver via](#page-55-0)  [E-Mail überwachen" auf Seite 2-38](#page-55-0).

### 2.3.11 Zeiteinstellung konfigurieren

Auf der Seite 'Uhrzeit' wird die Zeiteinstellung konfiguriert.

'SNTP' schaltet die Benutzung des Time-Servers im Netzwerk einoder aus. Ist 'SNTP' eingeschaltet, liefert der angegebene

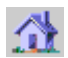

SNTP-Server die Greenwich-Zeit (UTC). In der Job History wird dann Datum und Uhrzeit des Druckjobs angezeigt.

Unter 'Time-Server' muss die IP-Adresse oder der Domain-Name des verwendeten Time-Servers eingegeben werden. Der Domain-Name kann nur verwendet werden, wenn DNS auf dem Printserver aktiviert ist und ein DNS-Server eingetragen wurde.

Unter 'Time Zone' muss die Zeitzone ausgewählt werden (Zeitverschiebung der lokalen Zeit zur Greenwich-Zeit oder UTC  $=$  Universal Time Coordinate).

### 2.3.12 Benachrichtigungen konfigurieren

Sie haben die Möglichkeit, Benachrichtigungen in Form von E-Mail oder SNMP-Traps von den Druckern zu erhalten. Sie können definieren, welcher Drucker bei welchem Zustand eine Benachrichtigung veranlassen soll. Auf diese Weise können zwei frei zu definierende Adressaten Informationen über

- Druckerstatus,
- Druckerfehler (z.B. kein Papier),
- Anzahl der gedruckten Seiten oder
- Anzahl der ausgeführten Druckjobs

erhalten.

Weitere Informationen erhalten Sie im [Abschnitt](#page-50-0)  ["Benachrichtigung über Status- und Fehlermeldungen erhalten"](#page-50-0)  [auf Seite 2-33](#page-50-0).

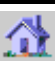

# 2.3.13 Schutzmechanismen konfigurieren

Um bei der Benutzung des Printserver eine hohe Sicherheit gewährleisten zu können, stehen dem Printserver verschiedene Schutzmechanismen zur Verfügung. Die Schutzmechanismen können je nach Anforderung konfiguriert und aktiviert werden.

Weitere Informationen erhalten Sie im [Abschnitt "Printserver](#page-60-0)  [schützen" auf Seite 2-43.](#page-60-0)

# 2.3.14 Logische Drucker konfigurieren

Die Seite 'Logische Drucker' dient zum Konfigurieren der logischen Drucker, wenn Sie die voreingestellten Funktionen der logischen Drucker ändern möchten.

Unter 'Startsequenz' bzw. 'Endsequenz' können Sie einen String angeben, der vor bzw. nach dem Druckauftrag zum Drucker gesendet wird. In UNIX Netzwerken ist es z.B. häufig erforderlich, Start- und Endsequenzen vor und nach dem Druckauftrag zu drucken. Solche Sequenzen können z.B. PRESCRIBE- oder ESC-Befehle sein. ESC-Befehle bestehen aus der Eingangssequenz '\027' gefolgt von den eigentlichen Steuerzeichen mit einleitendem Backslash und dezimaler Schreibweise. Die Endsequenz '\027 \012' löst z.B. einen Seitenvorschub nach dem Druckauftrag aus.

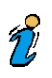

Lesen Sie ggf. in Ihrem Druckerhandbuch, welche ESC-Befehle verfügbar sind.

Mit 'Suchen' und 'Ersetzen' können Sie in den zum Printserver gesendeten Daten nach Strings suchen und diese durch neue

Strings ersetzen. Wildcards oder Trunkierungen können nicht verwendet werden. Der String darf maximal 256 Zeichen haben.

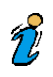

Für die Beschreibung der anderen Parameter lesen Sie ggf. den Abschnitt "Logische Drucker" im Installationshandbuch.

'Binäres PostScript' sollte aktiviert werden, wenn binäre PostScript-Dateien in heterogenen Netzwerken gedruckt werden sollen und wenn nicht über AppleTalk gespoolt wird.

Bei Box-Printservern muss der entsprechende Anschluss der Box (LPT 1 bis 3, COM1 oder USB) ausgewählt werden.

# 2.3.15 Zertifikate konfigurieren

Die Seite 'Zertifikate' dient zum Erstellen und Verwalten von Zertifikaten auf dem Printserver.

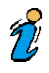

Bevor Sie Zertifikate verwenden, sollten Sie über Kenntnisse bzgl. Zertifikate verfügen. Lesen Sie ggf. den [Abschnitt "Zertifikate](#page-70-0)  [verwenden" auf Seite 2-53.](#page-70-0)

# 2.4 TCP/IP, Novell oder AppleTalk abschalten

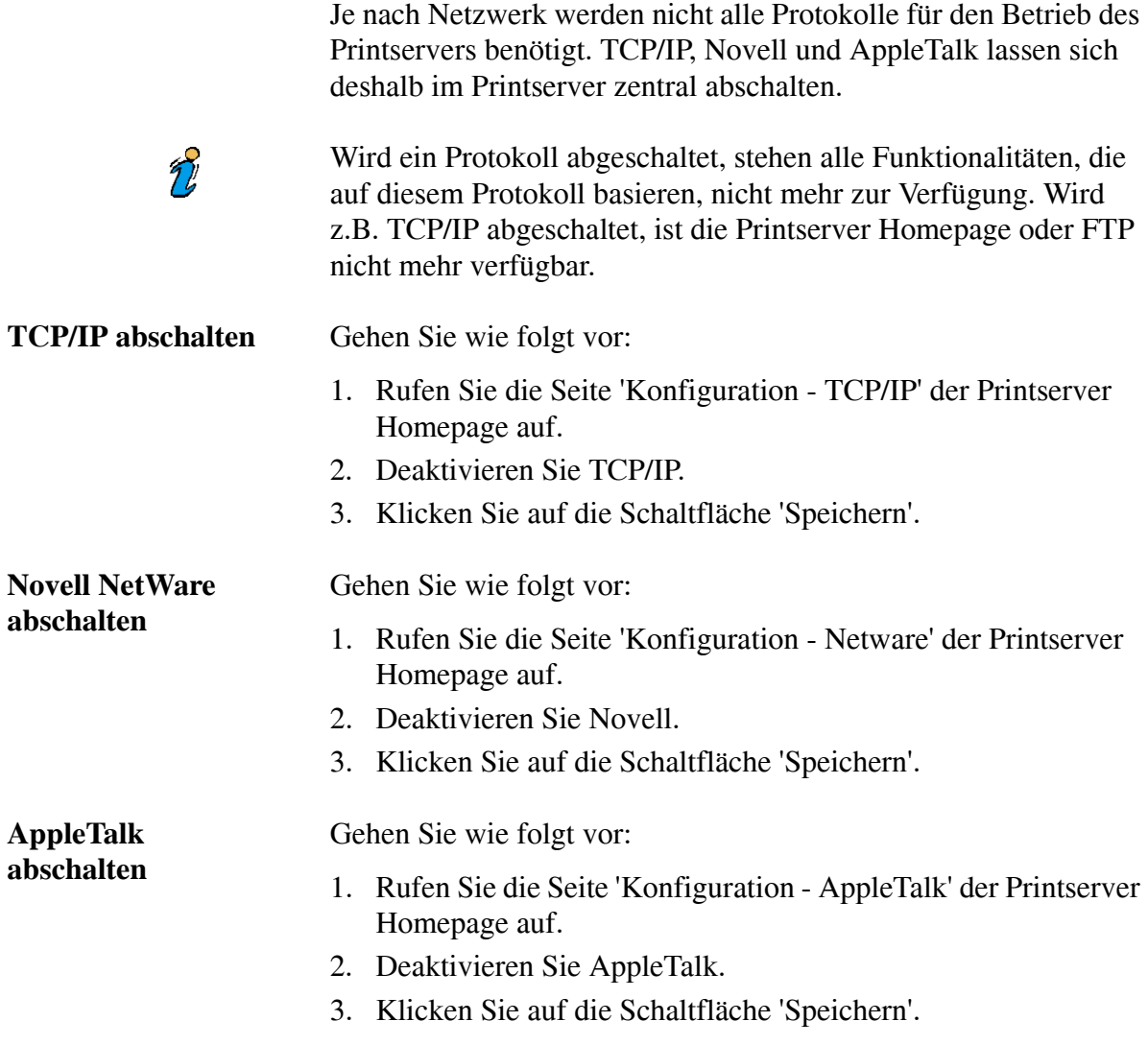

# 2.5 Logische Drucker konfigurieren

Im Regelfall können die voreingestellten logischen Drucker einfach verwendet werden. Dabei wird bei der Installation des Printservers der geeignete logische Drucker ausgewählt.

Bei Box-Printservern wird mit Hilfe der logischen Drucker konfiguriert, welcher Port (LPT, COM1 oder USB1) angesteuert wird.

Für die Beschreibung der anderen Parameter lesen Sie ggf. den Abschnitt "Logische Drucker" im Installationshandbuch.

### **Start- und Endsequenzen**

Je nach Anwendungsfall kann es jedoch erforderlich sein, die logischen Drucker zu konfigurieren. In UNIX Netzwerken ist es z.B. häufig erforderlich, Start- und Endsequenzen vor und nach dem Druckauftrag zu drucken. Solche Sequenzen können z.B. PRESCRIBE- oder ESC-Befehle sein. ESC-Befehle bestehen aus der Eingangssequenz '\027' gefolgt von den eigentlichen Steuerzeichen mit einleitendem Backslash und dezimaler Schreibweise. Die Endsequenz '\027 \012' löst z.B. einen Seitenvorschub nach dem Druckauftrag aus.

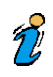

 $\mathcal{T}'$ 

Lesen Sie ggf. in Ihrem Druckerhandbuch, welche ESC-Befehle verfügbar sind.

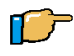

Gehen Sie wie folgt vor:

- 1. Rufen Sie die Seite 'Konfiguration Logische Drucker' der Printserver Homepage auf.
- 2. Ändern Sie die gewünschten Eigenschaften.
- 3. Klicken Sie auf die Schaltfläche 'Speichern'.

# 2.6 HP JetAdmin Kompatibilität ein- oder ausschalten

Der Printserver kann mit den Programmen HP JetAdmin und HP WebJetAdmin konfiguriert und administriert werden. Dazu muss der Parameter HP JetAdmin Kompabilität eingeschaltet sein.

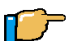

Gehen Sie wie folgt vor:

- 1. Rufen Sie die Seite 'Konfiguration Allgemein' der Printserver Homepage auf.
- 2. Aktivieren Sie 'HP JetAdmin kompatibel'.
- 3. Klicken Sie auf die Schaltfläche 'Speichern'.

# 2.7 ThinPrint® verwenden

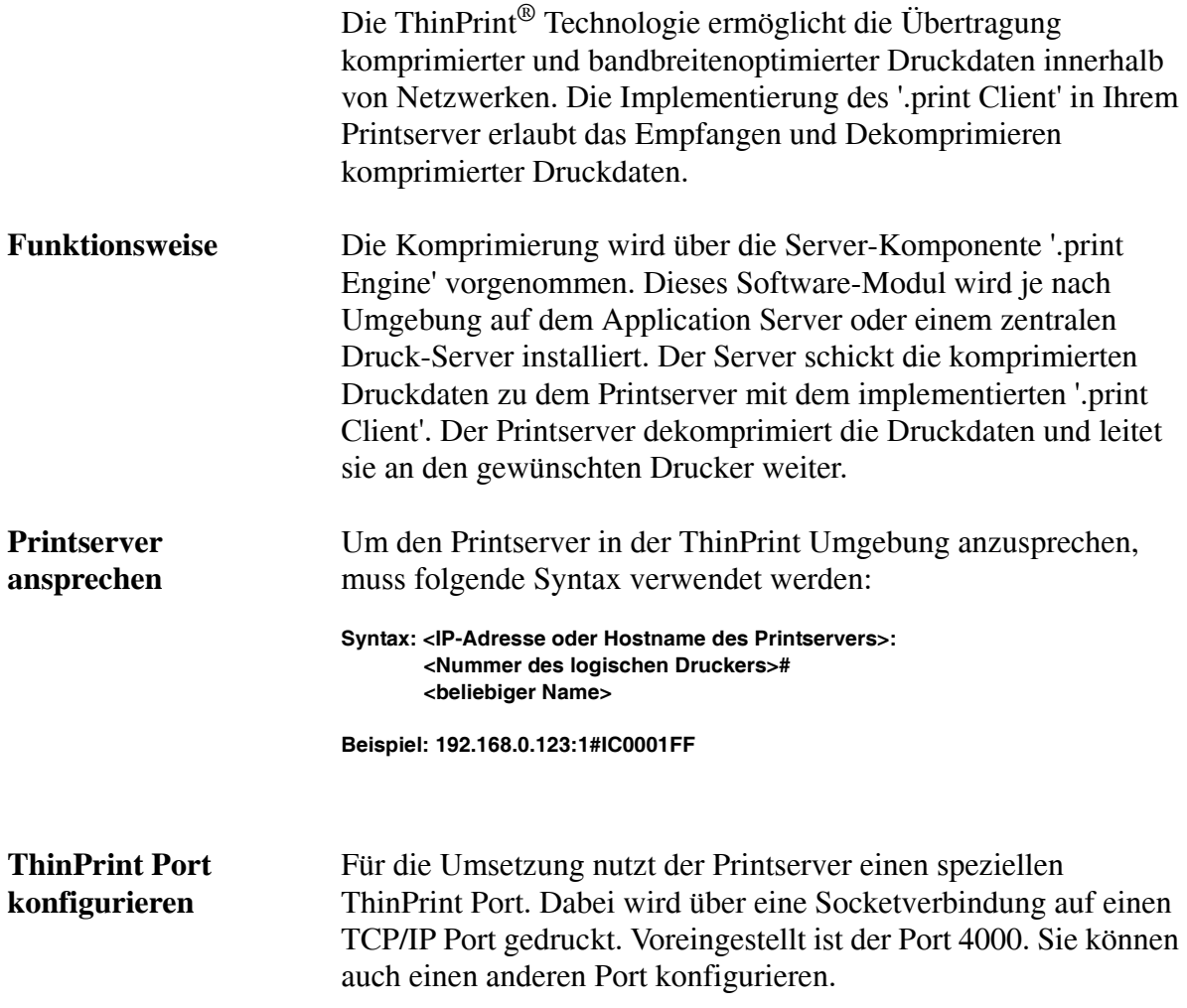

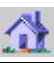

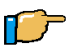

Gehen Sie wie folgt vor:

- 1. Rufen Sie die Seite 'Konfiguration Allgemein' der Printserver Homepage auf.
- 2. Ändern Sie den ThinPrint Port.
- 3. Klicken Sie auf die Schaltfläche 'Speichern'.

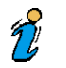

Das Drucken über LPR ist nicht möglich.

**Verbindung sichern** Um ein sicheres Versenden von ThinPrint Druckdaten zu gewährleisten, kann über eine SSL-Verschlüsselung eine sichere Verbindung erstellt werden. Um zu erfahren, welche Printservermodelle die Verschlüsselung unterstützen kontaktieren Sie den SEH Support.

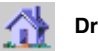

# 2.8 Druckerstatus abfragen

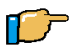

Gehen Sie wie folgt vor:

1. Rufen Sie die Seite 'Status - Druckerport' der Printserver Homepage auf. Der Druckerstatus wird angezeigt.

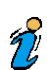

Der Druckerport Status ist beim Printserver PS01 nicht verfügbar.

# <span id="page-50-0"></span>2.9 Benachrichtigung über Status- und Fehlermeldungen erhalten

Sie haben die Möglichkeit, Benachrichtigungen in Form von E-Mail oder SNMP-Traps von den Druckern zu erhalten. Sie können definieren, welcher Drucker bei welchem Zustand eine Benachrichtigung veranlassen soll. Auf diese Weise können zwei frei zu definierende Adressaten Informationen über

- Druckerstatus,
- Druckerfehler (z.B. kein Papier),
- Anzahl der gedruckten Seiten oder
- Anzahl der ausgeführten Druckjobs

erhalten.

 $\tilde{Z}$ 

Welche Angaben angezeigt werden, ist abhängig vom angeschlossenen Druckermodell. Beim Printserver PS01 können keine Benachrichtigungen mit Druckertraps, Druckerfehlern oder Informationen über die Anzahl gedruckter Seiten konfiguriert und empfangen werden.

Folgende Themen sind beschrieben:

[Benachrichtigung durch E-Mail einschalten](#page-50-1)

[Benachrichtigung durch SNMP-Traps einschalten](#page-53-0)

# <span id="page-50-1"></span>2.9.1 Benachrichtigung durch E-Mail einschalten

**Voraussetzungen** Stellen Sie zunächst folgende Punkte sicher:

 $\checkmark$  Auf dem Printserver ist ein DNS-Server konfiguriert.

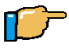

 $\tilde{z}$ 

Gehen Sie wie folgt vor:

- 1. Rufen Sie die Seite 'Konfiguration Benachrichtigung E-Mail Benachrichtigung' der Printserver Homepage auf.
- 2. Geben Sie die benötigten Parameter ein. Siehe [Tabelle 1 auf Seite 2-34.](#page-51-0)
- 3. Definieren Sie den/die Empfänger.
- 4. Klicken Sie auf die Schaltfläche 'Speichern'.

Die Funktionen 'E-Mail Benachrichtigung' und 'Mail' verwenden die selben SMTP Parameter Einträge. Die Daten sind also redundant. Die Parameter müssen nur einmal eingegeben werden.

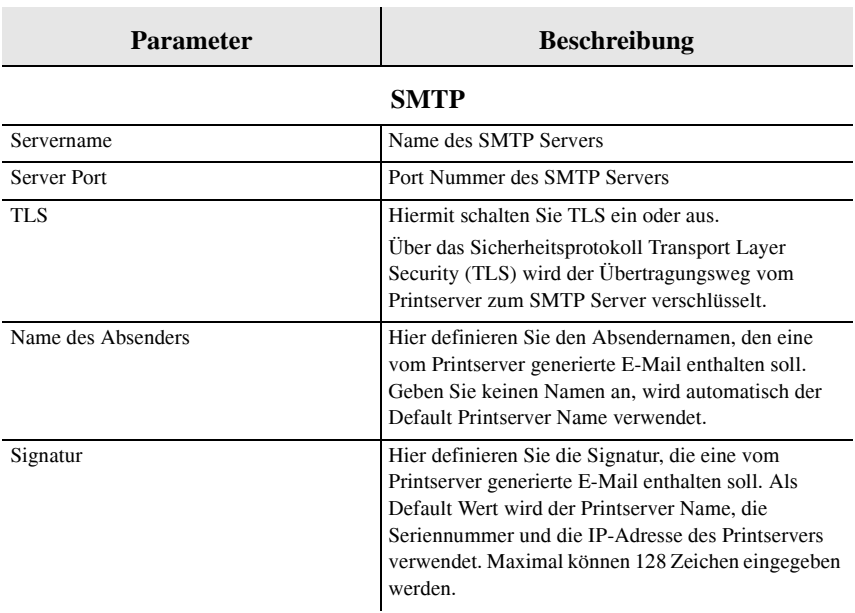

#### <span id="page-51-0"></span>**TABELLE 1: SMTP Benachrichtigung einrichten via Homepage**

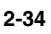

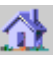

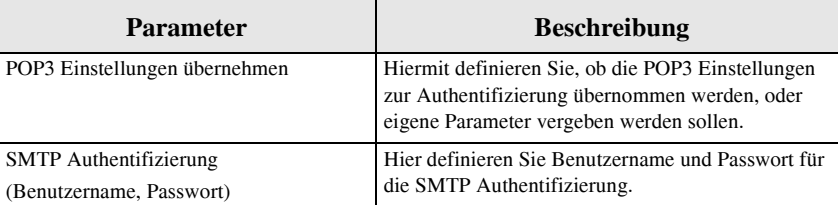

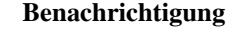

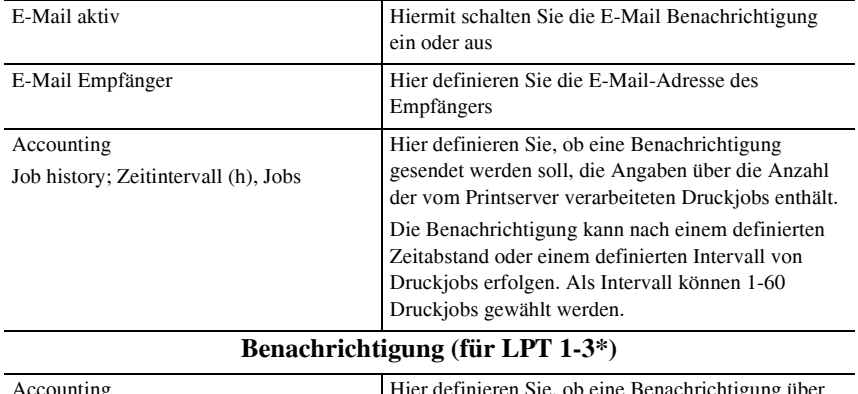

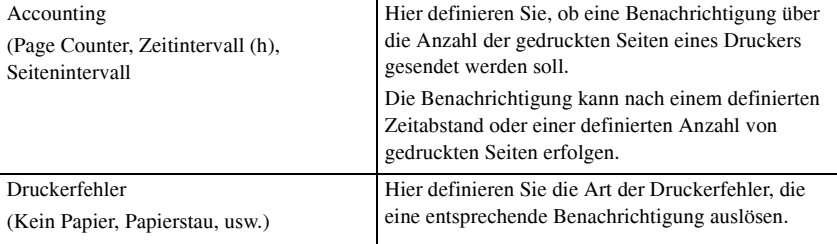

\* Bei Box-Printservern ist der entsprechende Anschluss der Box (LPT 1 bis 3, COM1 oder USB) auszuwählen.

# <span id="page-53-0"></span>2.9.2 Benachrichtigung durch SNMP-Traps einschalten

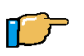

Gehen Sie wie folgt vor:

- 1. Rufen Sie die Seite 'Konfiguration Benachrichtigung SNMP Trap Benachrichtigung' der Printserver Homepage auf.
- 2. Definieren Sie den/die Empfänger über die IP-Adresse oder über die IPX-Adresse.
- 3. Geben Sie die benötigten Parameter ein. Siehe [Tabelle 2 auf Seite 2-36.](#page-53-1)
- 4. Definieren Sie den/die Empfänger über die IP-Adresse oder über die IPX-Adresse.
- 5. Klicken Sie auf die Schaltfläche 'Speichern'.

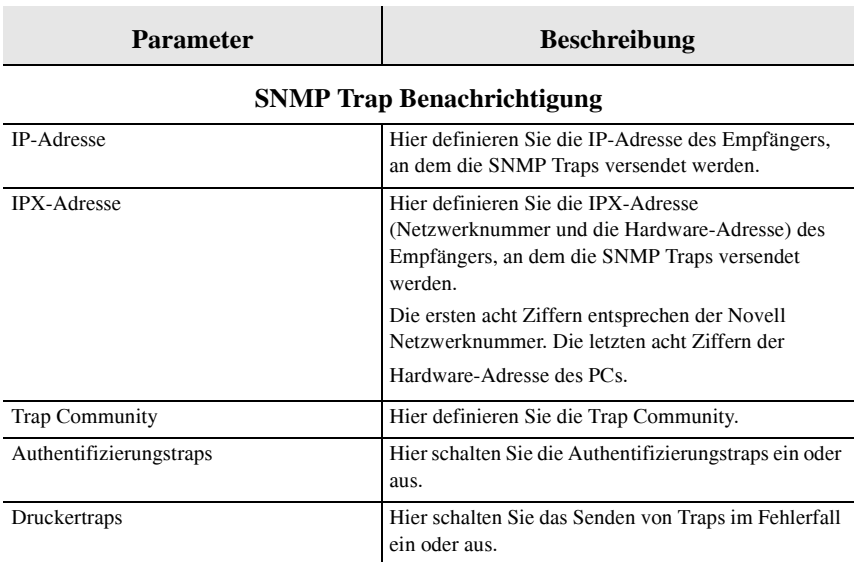

#### <span id="page-53-1"></span>**TABELLE 2: SNMP Benachrichtigung einrichten via Homepage**

**Benachrichtigung (für LPT 1-3\*)**

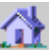

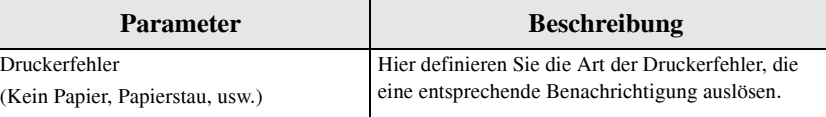

\* Bei Box-Printservern ist der entsprechende Anschluss der Box (LPT 1 bis 3, COM1 oder USB) auszuwählen.

# <span id="page-55-0"></span>2.10 Printserver via E-Mail überwachen

Sie haben die Möglichkeit, den Printserver via E-Mails (also von jedem internetfähigen Rechner aus) zu überwachen. Auf diese Weise können Sie z.B.

- Printserver Informationen senden lassen,
- E-Mail und Attachments drucken lassen,
- ein Firmwareupdate auf dem Printserver durchführen oder
- Printserver Parameter definieren.

#### **Voraussetzungen** Stellen Sie zunächst folgende Punkte sicher:

 $\checkmark$  Damit der Printserver E-Mails empfangen kann, muss der Printserver als Benutzer mit eigener E-Mail Adresse auf einem POP3 Server eingerichtet sein.

Folgende Themen sind beschrieben:

- [SMTP und POP3 auf dem Printserver einrichten](#page-55-1)
- $\triangleright$  [Kommandos via E-Mails versenden](#page-57-0)
- [Syntax und Kommandos](#page-58-0)

# <span id="page-55-1"></span>2.10.1 SMTP und POP3 auf dem Printserver einrichten

**Voraussetzungen** Stellen Sie zunächst folgende Punkte sicher:

 $\checkmark$  Auf dem Printserver ist ein DNS-Server konfiguriert.

千戸

- Gehen Sie wie folgt vor:
- 1. Rufen Sie die Seite 'Konfiguration Mail' der Printserver Homepage auf.
- 2. Geben Sie die SMTP und POP Parameter ein. Siehe [Tabelle 3](#page-56-0)  [auf Seite 2-39](#page-56-0).
- 3. Klicken Sie auf die Schaltfläche 'Speichern'.

Die Funktionen 'E-Mail Benachrichtigung' und 'Mail' verwenden die selben SMTP Parameter Einträge. Die Daten sind redundant Die Parameter müssen nur einmal eingegeben werden.

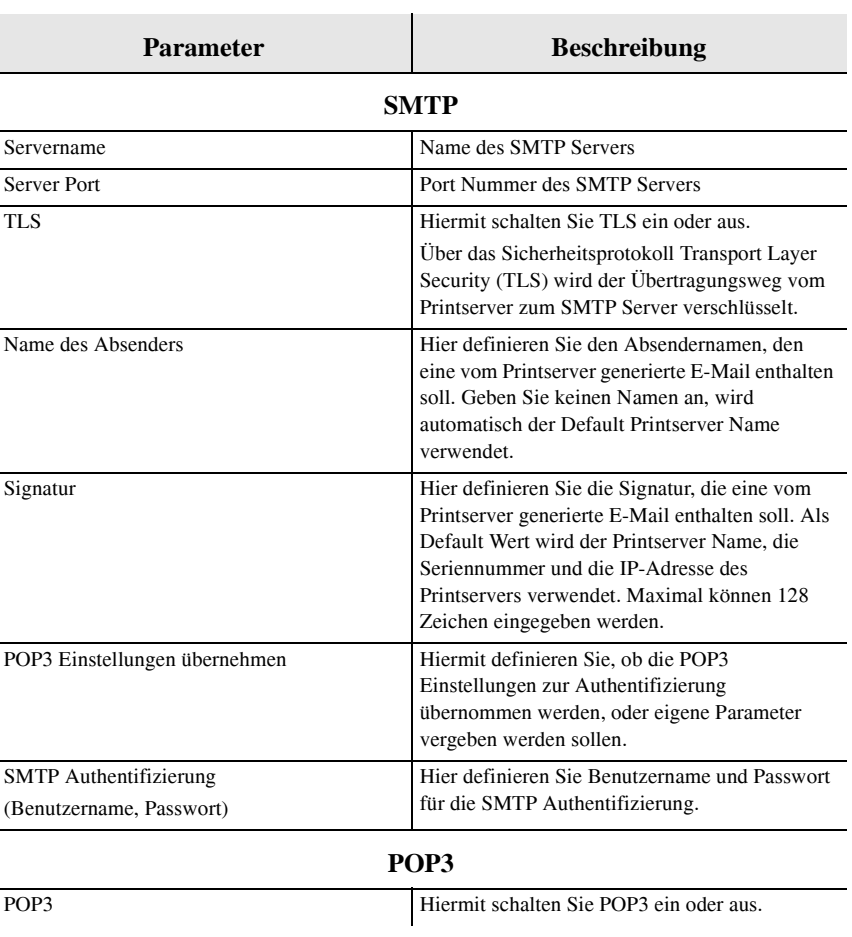

#### <span id="page-56-0"></span>**TABELLE 3: SMTP und POP3 einrichten via Homepage**

 $\widetilde{v}$ 

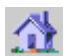

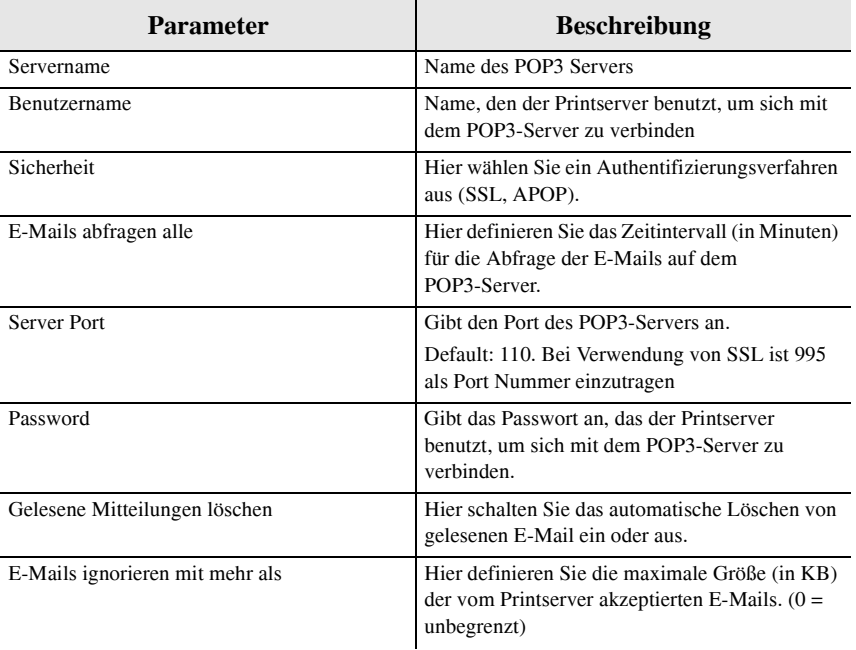

### <span id="page-57-0"></span>2.10.2 Kommandos via E-Mails versenden

Um den Printserver zu überwachen, geben Sie in die Betreffzeile der E-Mail entsprechende Kommandos ein.

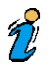

Aus Sicherheitsgründen akzeptiert der Printserver nur E-Mails von IP-Adressen, die in der IP-Sender Liste aufgeführt sind. Siehe [Abschnitt "Printserver schützen" auf Seite 2-43](#page-60-0).

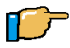

Gehen Sie wie folgt vor:

- 1. Öffnen Sie ein E-Mail Programm.
- 2. Erstellen Sie eine neue E-Mail.
- 3. Geben Sie als Adressat die Printserver Adresse ein.
- 4. Geben Sie ein Kommando in die Betreffzeile ein. Siehe [Abschnitt "Syntax und Kommandos" auf Seite 2-41](#page-58-0).
- 5. Versenden Sie die E-Mail.

# <span id="page-58-0"></span>2.10.3 Syntax und Kommandos

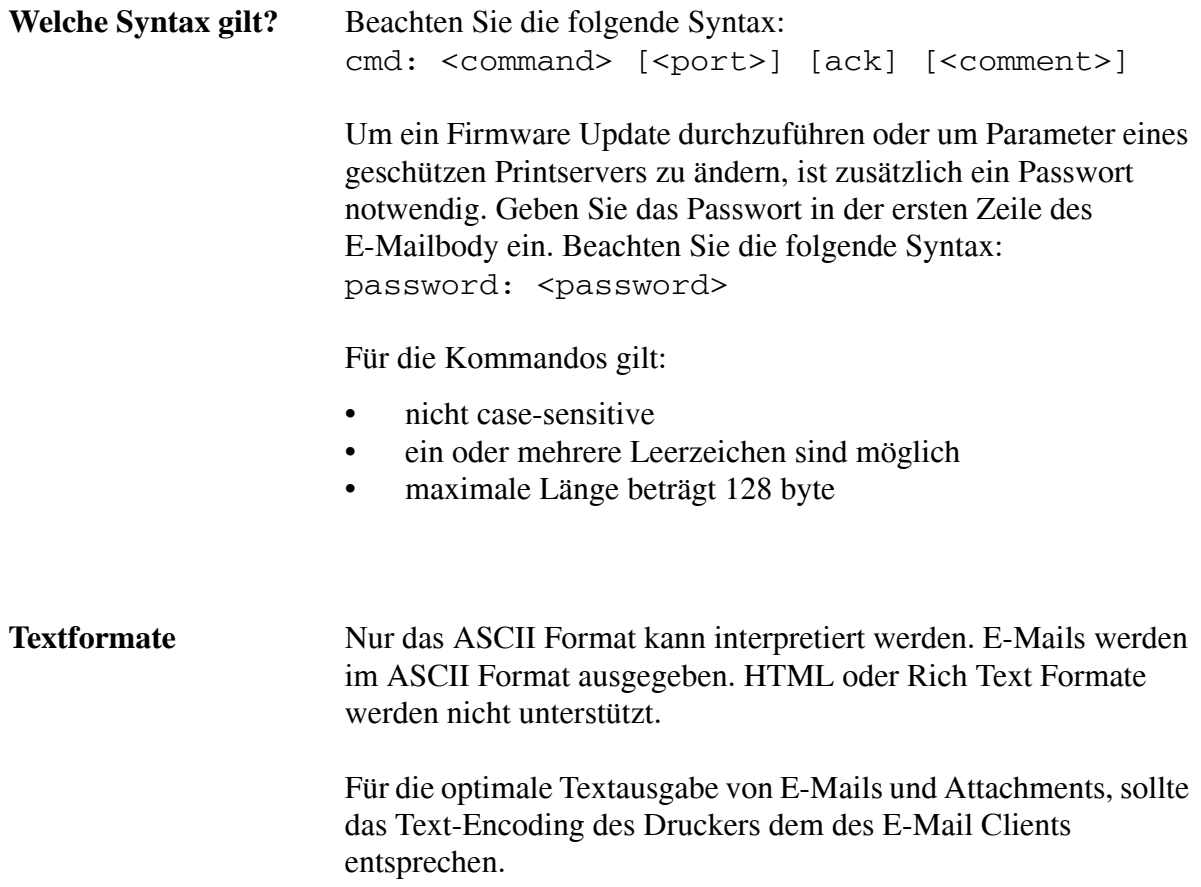

×

#### **Welche Kommandos stehen zur Verfügung?**

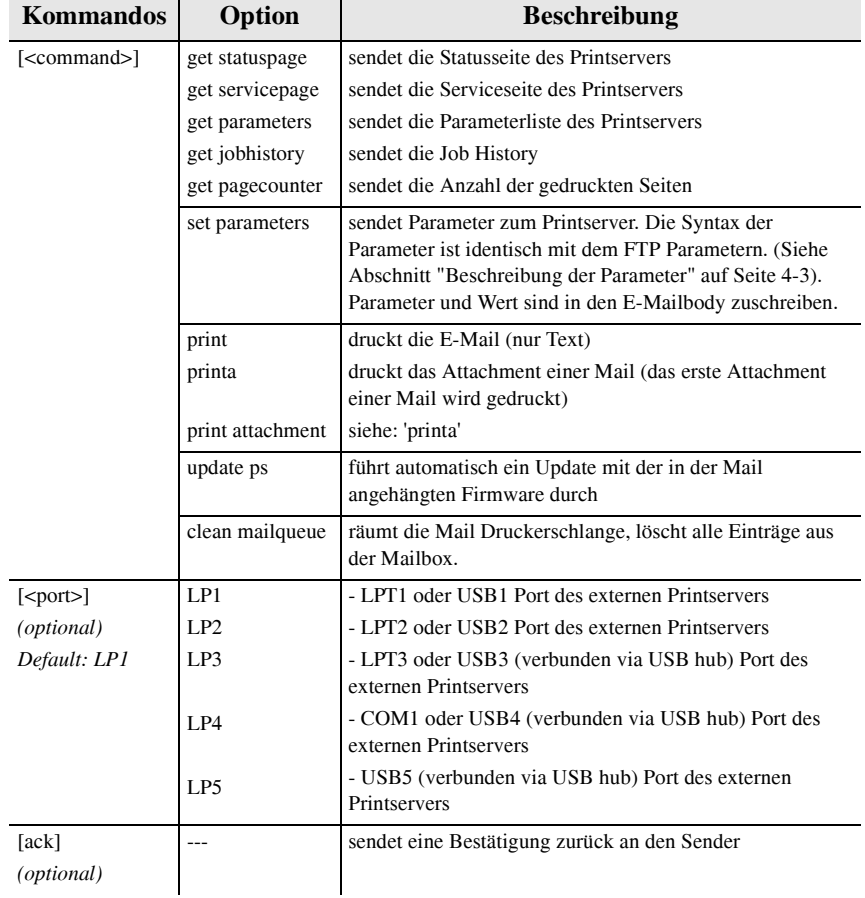

#### Folgende Kommandos sind möglich:

Ť.

 $\mathbf{r}$ 

**Beispiele** • cmd: printa Dieses Kommando veranlasst den Drucker, das Attachment das der Mail beigefügt ist zu drucken.

> • cmd: get parameters LP2 Dieses Kommando fordert die Parameterliste des mit der Schnittstelle LPT2 (bzw. USB2) verbundenen Drucker an.

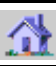

# <span id="page-60-0"></span>2.11 Printserver schützen

Um bei der Benutzung des Printservers eine hohe Sicherheit gewährleisten zu können, stehen dem Printserver verschiedene Schutzmechanismen zur Verfügung. Die Schutzmechanismen können je nach Anforderung konfiguriert und aktiviert werden. Die folgenden Schutzmechanismen stehen zur Verfügung:

- [Printserver durch Passwort schützen \(Zugriffskontrolle\)](#page-60-1)
- [Vor unberechtigtem Drucken schützen](#page-61-0)
- **[Printserver vor Viren schützen](#page-62-0)**
- [Identität eines Gerätes/Benutzers überprüfen](#page-63-0)  [\(Authentifizierung\)](#page-63-0)
- [Verschlüsseltes Drucken in Windows Netzwerken](#page-65-0)
- [Verschlüsseltes Drucken mit Zertifikatsüberprüfung in](#page-66-0)  [Windows Netzwerken](#page-66-0)

# <span id="page-60-1"></span>2.11.1 Printserver durch Passwort schützen (Zugriffskontrolle)

Der Printserver kann über ein Passwort vor unberechtigten Änderungen der Parameter geschützt werden. Parameteränderungen können dann nur noch mit gültigem Passwort durchgeführt werden. Wird zusätzlich der Parameter 'Zugriffskontrolle' eingeschaltet, können die Parameter nicht mehr unbefugt ausgelesen werden.

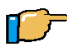

 $\tilde{v}$ 

Gehen Sie wie folgt vor:

- 1. Rufen Sie die Seite 'Konfiguration Schutzmechanismen' der Printserver Homepage auf.
- 2. Geben Sie im Feld 'Passwort' ein Passwort ein.
- 3. Aktivieren Sie wahlweise zusätzlich die Option 'Zugriffskontrolle', um ein unbefugtes Auslesen der Paramter zu verhindern.
- 4. Klicken Sie auf die Schaltfläche 'Speichern'.

Das Printserver Passwort ist übrigens nicht identisch mit dem Passwort, das der Printserver zum Einloggen in Novell Netzwerken benötigt. Dieses Novell Passwort wird automatisch vom Printserver generiert und ist für den Benutzer nicht sichtbar.

# <span id="page-61-0"></span>2.11.2 Vor unberechtigtem Drucken schützen

In TCP/IP-Netzwerken können IP-Adressen oder Hostnamen von PCs oder Workstations, die zum Drucken auf den Printserver berechtigt sind, eingetragen werden. Der Printserver akzeptiert dann nur noch Druckaufträge, die von den angegebenen IP-Adressen stammen.

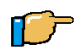

Gehen Sie wie folgt vor:

- 1. Rufen Sie die Seite 'Konfiguration Schutzmechanismen' der Printserver Homepage auf.
- 2. Geben Sie im Feld 'IP Sender' IP-Adressen oder Hostnamen von PCs oder Workstations ein, die zum Drucken auf den Printserver berechtigt sind. Bis zu acht IP Sender können angegeben werden. Die Verwendung von Wildcards (\*) ist möglich, um z.B. Subnetzwerke zum Drucken zu berechtigen.

3. Klicken Sie auf die Schaltfläche 'Speichern'.

Das Drucken kann zusätzlich über Zertifikate geschützt werden. Lesen Sie dazu den [Abschnitt "Zertifikate verwenden" auf Seite](#page-70-0)  [2-53.](#page-70-0)

# <span id="page-62-0"></span>2.11.3 Printserver vor Viren schützen

Der Printserver kann nicht direkt von Viren befallen werden. Lediglich durch Angriffe auf offene Ports (z.B. Port 80 / HTTP) kann der Printserver beeinflusst und in seiner Funktion beeinträchtigt werden.

Um den Printserver vor Viren zu schützen, ist es möglich, das HTTP-Protokoll auf dem Printserver abzuschalten.

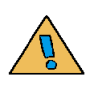

 $\tilde{v}$ 

Die Printserver Homepage und das Drucken über HTTP mit dem Print Monitor stehen nicht mehr zur Verfügung, wenn das HTTP-Protokoll abschaltet ist.

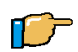

Gehen Sie wie folgt vor:

- 1. Rufen Sie die Seite 'Konfiguration Schutzmechanismen' der Printserver Homepage auf.
- 2. Deaktivieren Sie die Option 'HTTP'.
- 3. Klicken Sie auf die Schaltfläche 'Speichern'.

# <span id="page-63-0"></span>2.11.4 Identität eines Gerätes/Benutzers überprüfen (Authentifizierung)

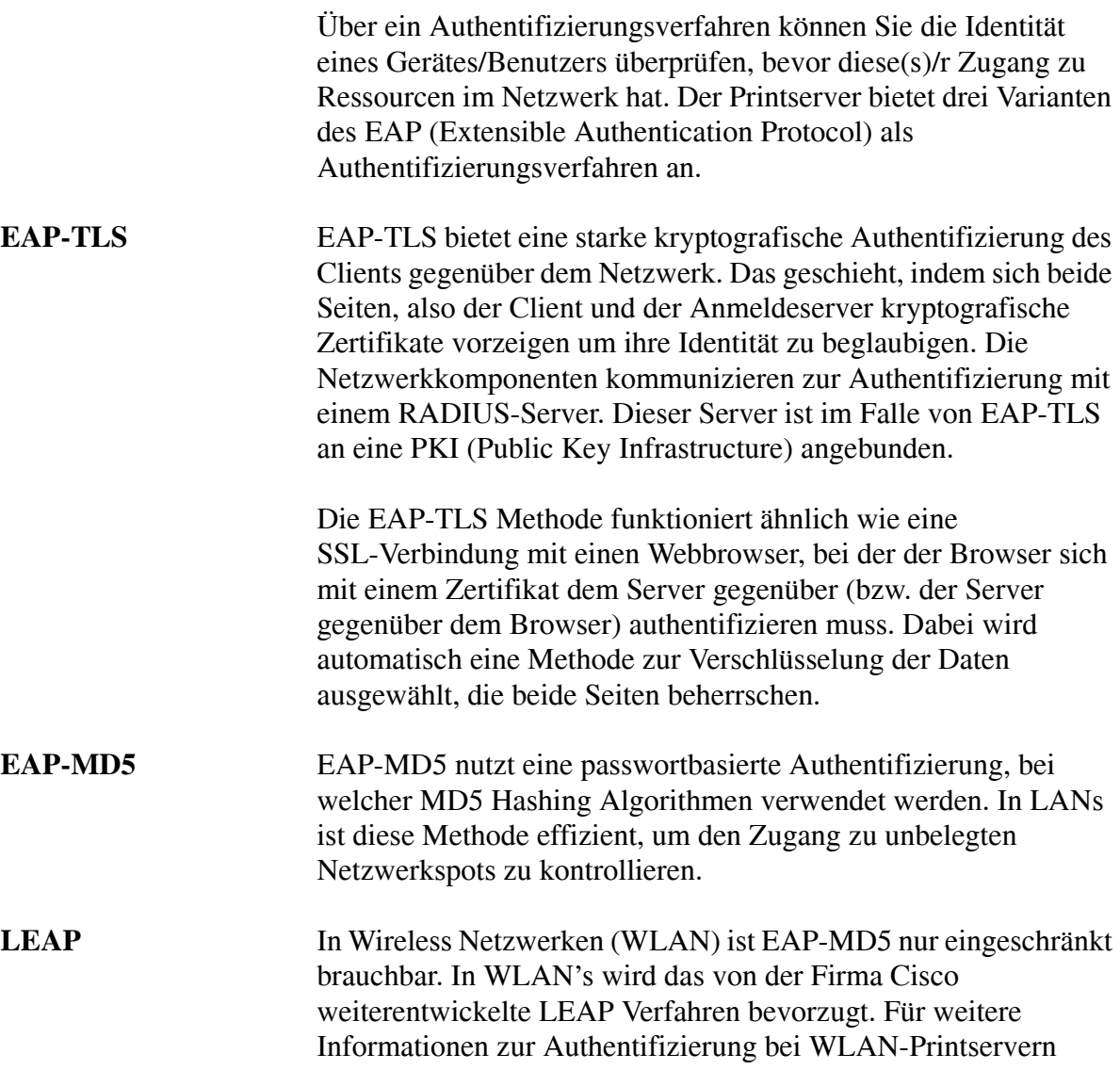

siehe [Abschnitt "WLAN-Printserver konfigurieren" auf Seite](#page-31-0)   $2 - 14.$ 

### 2.11.4.1.Das Authentifizierungsverfahren 'EAP-MD5' verwenden

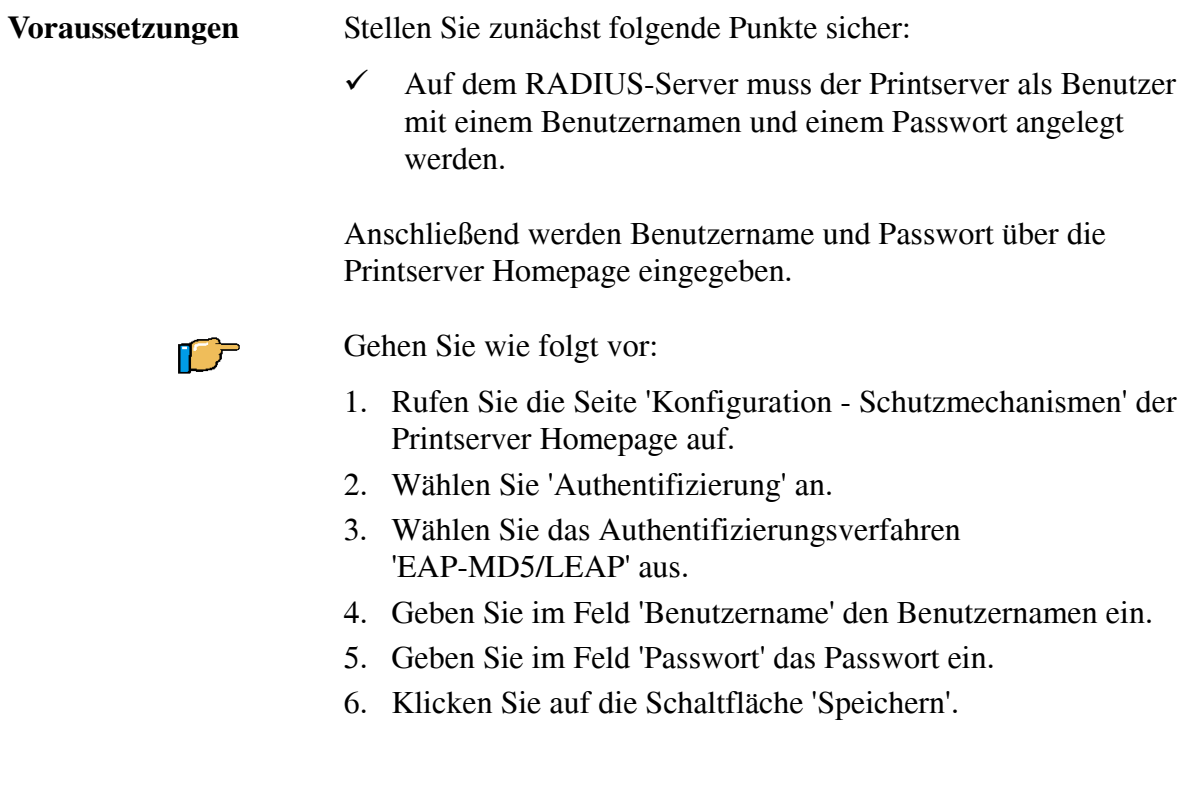

### 2.11.4.2.Das Authentifizierungsverfahren 'EAP-TLS' verwenden

 $\hat{v}$ 

Wenn Sie das Authentifizierungsverfahren 'EAP-TLS' verwenden, ist es erforderlich, zuvor das Wurzelzertifikat des Authentifizierungsservers (RADIUS) auf dem Printserver zu laden.

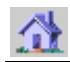

**Vorgehensweise** Befolgen Sie die Anleitung, um EAP-TLS anzuwenden:

- Erstellen Sie auf dem Printserver eine Zertifikatsanforderung (Siehe [Abschnitt "Zertifikatsanforderung für CA-Zertifikat](#page-73-0)  [erstellen" auf Seite 2-56](#page-73-0)).
- Erstellen Sie mit der Zertifikatsanforderung und unter Hilfe des Authentifizierungsservers ein CA Zertifikat.
- Speichern Sie das CA Zertifikat auf dem Printserver. (Siehe [Abschnitt "CA-Zertifikat auf dem Printserver speichern" auf](#page-74-0)  [Seite 2-57\)](#page-74-0).
- Laden Sie das Wurzelzertifikat des Authentifizierungsservers auf dem Printserver. (Siehe [Abschnitt "Wurzelzertifikate auf](#page-75-0)  [dem Printserver speichern" auf Seite 2-58](#page-75-0)).
- Aktivieren Sie das Authentifizierungsverfahren 'EAP-TLS' am Printserver.

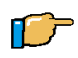

Gehen Sie wie folgt vor:

- 1. Rufen Sie die Seite 'Konfiguration Schutzmechanismen' der Printserver Homepage auf.
- 2. Wählen Sie 'Authentifizierung' an.
- 3. Wählen Sie das Authentifizierungsverfahren 'EAP-TLS' aus.
- 4. Klicken Sie auf die Schaltfläche 'Speichern'.

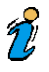

Wenn die Vorgehensweise nicht eingehalten wird, kann es dazu kommen, dass der Printserver im Netzwerk nicht angesprochen werden kann. Setzen Sie in diesem Fall die Printserver Parameter zurück. (Siehe [Abschnitt "Parameter zurücksetzen" auf Seite 5-8](#page-197-0)).

# <span id="page-65-0"></span>2.11.5 Verschlüsseltes Drucken in Windows Netzwerken

Der SEH Print Monitor ermöglicht in Windows Netzwerken das verschlüsselte Drucken. Er ermöglicht die Übertragung der

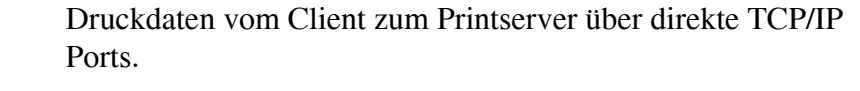

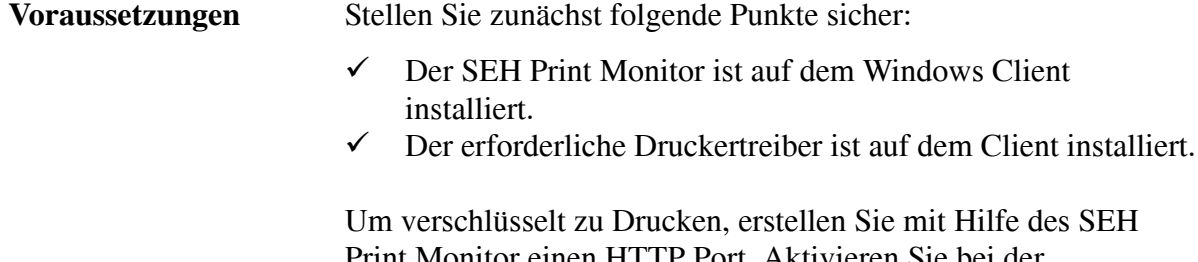

Print Monitor einen HTTP Port. Aktivieren Sie bei der Konfiguration die Option 'Verschlüsseltes Drucken'. Eine ausführliche Beschreibung entnehmen Sie dem Printserver Installationshandbuch.

# <span id="page-66-0"></span>2.11.6 Verschlüsseltes Drucken mit Zertifikatsüberprüfung in Windows Netzwerken

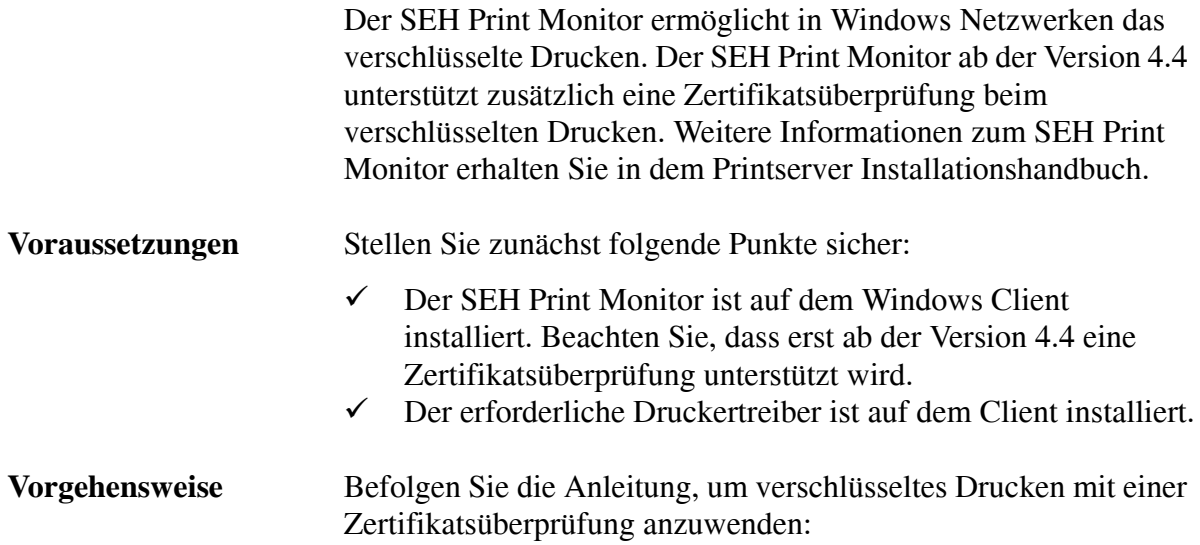

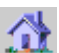

- Erstellen Sie einen HTTP Port über den SEH Print Monitor. Aktivieren Sie bei der Konfiguration die Optionen 'Verschlüsseltes Drucken' und 'Printserver Authentifizierung'. Eine ausführliche Beschreibung entnehmen Sie dem Printserver Installationshandbuch.
- Erstellen Sie auf dem Printserver ein selbstsigniertes oder ein CA Zertifikat (Siehe [Abschnitt "Zertifikate verwenden" auf](#page-70-0)  [Seite 2-53\)](#page-70-0) oder benutzen Sie das standardmäßig installierte Zertifikat.
- Installieren Sie das Zertifikat mit Hilfe eines Browsers auf dem Windows Client, um das Zertifikat dem Client bekannt zu machen. Eine Methode unter Verwendung des Internet Explorers wird im Folgenden beschrieben.

Ist dem Client ein Zertifikat nicht bekannt, wird es nicht als vertrauenswürdig eingestuft. Sie erhalten dann eine entsprechende Fehlermeldung.

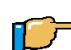

 $\widehat{Z}$ 

Gehen Sie wie folgt vor:

1. Erstellen Sie eine gesicherte Verbindung zu ihrer Printserver Homepage. Geben Sie hierzu 'https://' sowie die IP-Adresse des Printserver in das Adressen Feld ihres Browsers ein (z.B. https://192.168.0.67).

Es erscheint ein Sicherheitshinweis.

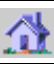

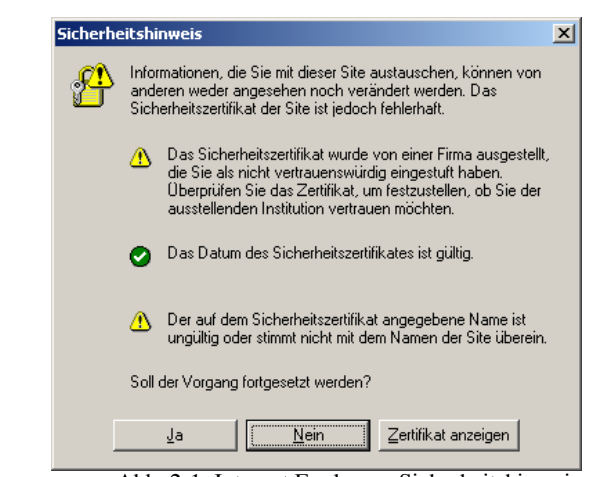

Abb. 2-1: Internet Explorer - Sicherheitshinweis

2. Klicken Sie 'Zertifikate anzeigen' an. Der folgende Dialog erscheint.

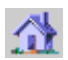

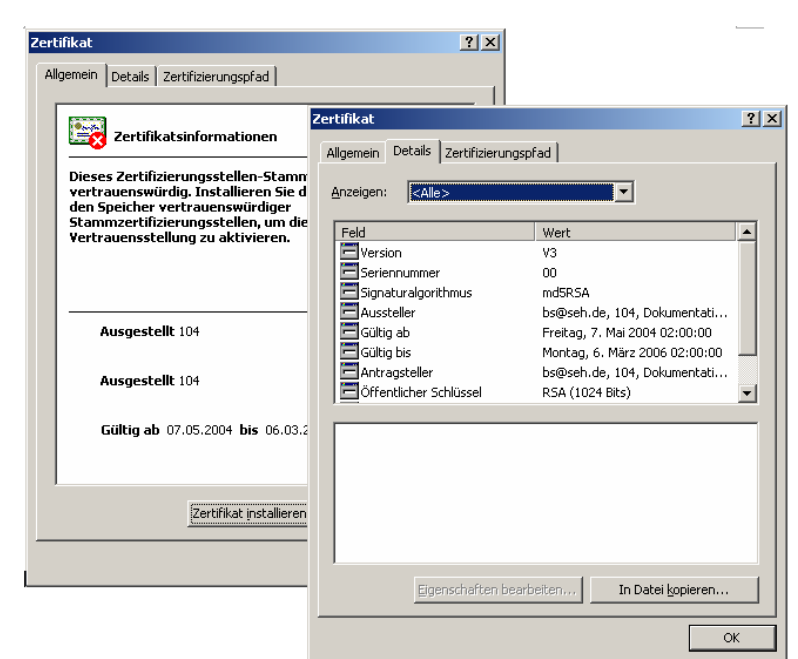

Abb. 2-2: Internet Explorer - Zertifikat

- 3. Wählen Sie die Registerkarte 'Details' und überprüfen Sie die Werte. Wenn Sie das Zertifikat als vertrauenswürdig einstufen, fahren Sie fort.
- 4. Wählen Sie die Registerkarte 'Allgemein'.
- 5. Klicken Sie 'Zertifikat installieren an'. Es erscheint der Zertifikatsimport Assistent.
- 6. Befolgen Sie die Anweisungen des Assistenten. Das Zertifikat wird auf dem Client installiert und gilt als vertrauenswürdig.

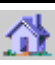

# <span id="page-70-0"></span>2.12 Zertifikate verwenden

#### **Was sind Zertifikate?**

Zertifikate können in TCP/IP basierten Netzwerken verwendet werden, um Daten zu verschlüsseln und Kommunikationspartner zu authentifizieren. Sie sind elektronische Nachrichten, die einen Schlüssel (Public Key) sowie eine Signatur enthalten.

Die Funktionsweise von Zertifikaten beim verschlüsselten Drucken in Netzwerken kann man sich wie folgt vorstellen:

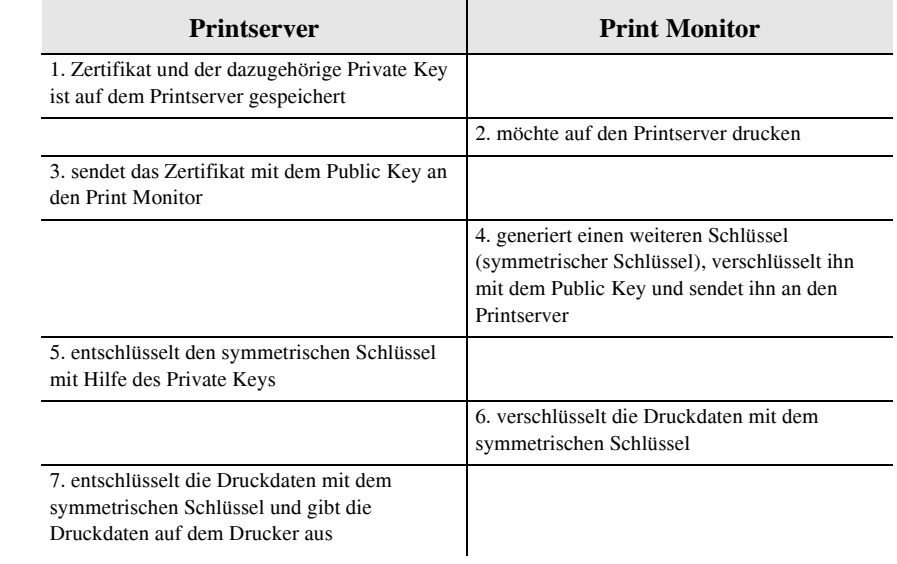

#### **Welche Zertifikate gibt es?**

Im Printserver können sowohl selbstsignierte Zertifkate als auch CA-Zertifikate verwendet werden.

- Selbstsignierte Zertifikate tragen eine digitale Unterschrift, die vom Printserver erstellt wurde.
- CA-Zertifikate sind Zertifikate, die von einer Zertifizierungsstelle (Certification Authority, CA) signiert wurden.

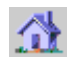

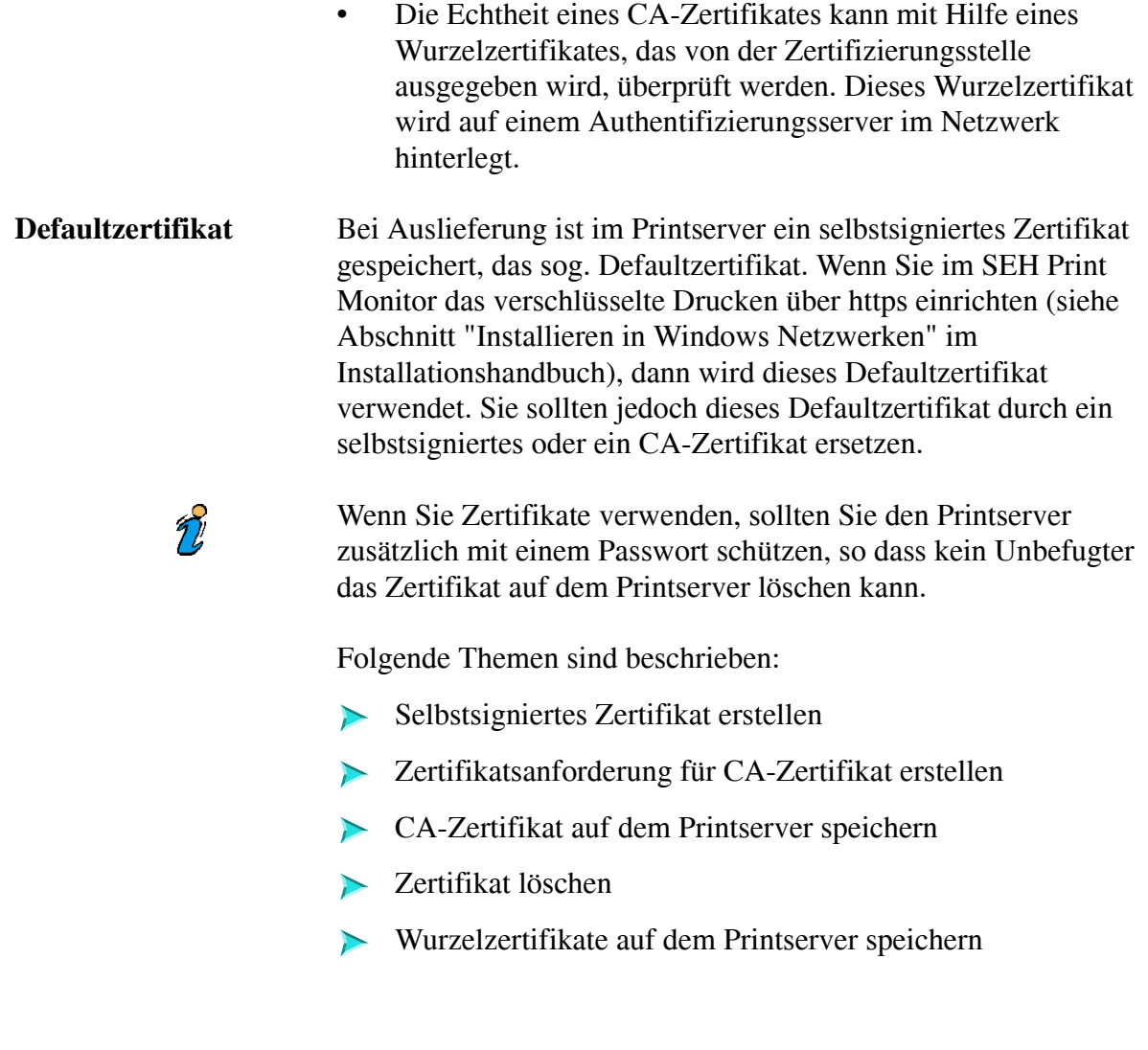

# <span id="page-71-0"></span>2.12.1 Selbstsigniertes Zertifikat erstellen

Wenn das erste Mal ein Zertifikat erstellt wird, erscheint auf der Printserver Homepage eine Liste der Parameter, die für das Zertifikat konfiguriert werden müssen.
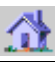

Ist bereits ein selbstsigniertes oder ein CA-Zertifikat auf dem Printserver gespeichert, dann wird der Inhalt dieses Zertifikats angezeigt. Löschen Sie in diesem Fall zunächst das bestehende Zertifikat. Lesen Sie dazu ggf. den [Abschnitt "Zertifikat löschen"](#page-75-0)  [auf Seite 2-58](#page-75-0).

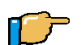

 $\frac{1}{2}$ 

Gehen Sie wie folgt vor:

- 1. Rufen Sie die Seite 'Konfiguration Zertifikate' der Printserver Homepage auf.
- 2. Klicken Sie auf 'Printserver Zertifikate'.
- 3. Klicken Sie auf 'Selbstsigniertes Zertifikat' erstellen.
- 4. Geben Sie die entsprechenden Parameter ein. Siehe [Tabelle 4 auf Seite 2-55.](#page-72-0)
- 5. Klicken Sie auf 'Selbstsigniertes Zertifikat erstellen'. Das Zertifikat wird erstellt und installiert. Dieser Vorgang kann einige Minuten dauern.

#### <span id="page-72-0"></span>**TABELLE 4: Zertifikate erstellen via Homepage**

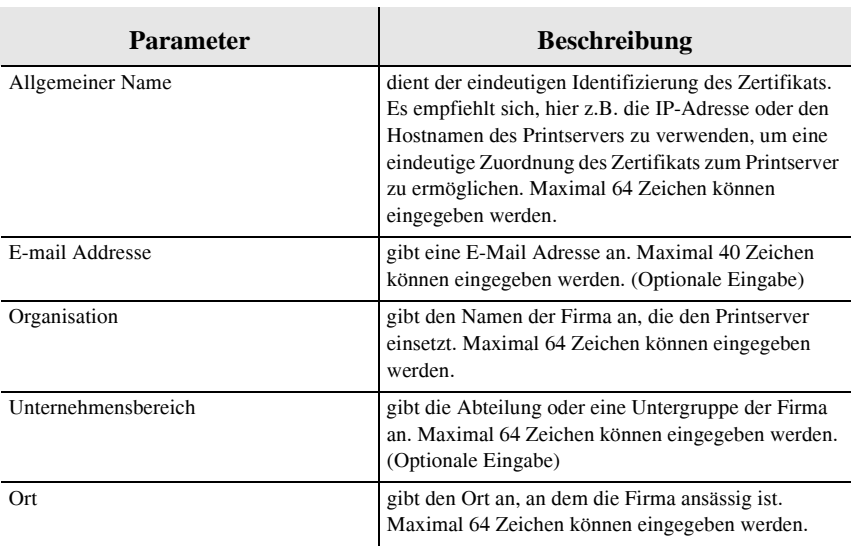

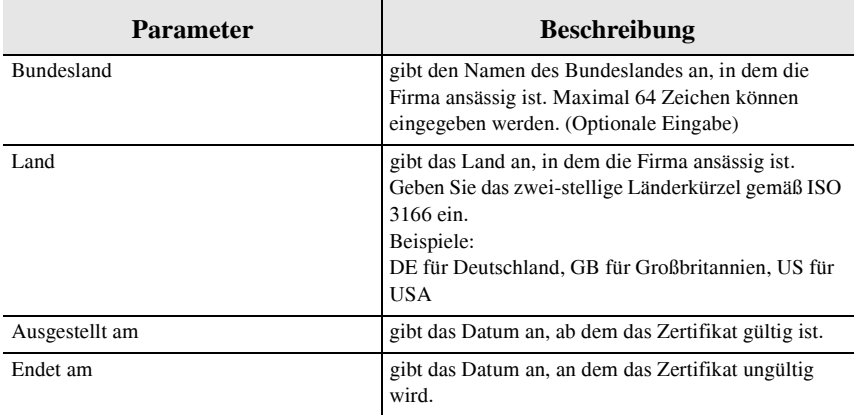

## 2.12.2 Zertifikatsanforderung für CA-Zertifikat erstellen

Wenn das erste Mal ein Zertifikat erstellt wird, erscheint auf der Printserver Homepage eine Liste der Parameter, die für das Zertifikat konfiguriert werden müssen.

Für ein CA-Zertifikat wird im Printserver eine Zertifikatsanforderung erstellt, die an die Zertifizierungsstelle gesendet werden muss. Die Zertifizierungsstelle erstellt anhand der Zertifikatsanforderung ein CA-Zertifikat. Das CA-Zertifikat muss im Base 64 Format vorliegen. Nach Erhalt muss das CA-Zertifikat im Printserver gespeichert werden.

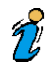

Ist bereits ein selbstsigniertes oder ein CA-Zertifikat auf dem Printserver gespeichert, dann wird der Inhalt dieses Zertifikats angezeigt. Löschen Sie in diesem Fall zunächst das bestehende Zertifikat. Lesen Sie dazu ggf. den [Abschnitt "Zertifikat löschen"](#page-75-0)  [auf Seite 2-58](#page-75-0).

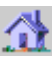

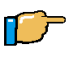

Gehen Sie wie folgt vor:

- 1. Rufen Sie die Seite 'Konfiguration Zertifikate' der Printserver Homepage auf.
- 2. Klicken Sie auf 'Printserver Zertifikate'.
- 3. Klicken Sie auf 'Zertifikatsanforderung erstellen'.
- 4. Geben Sie die entsprechenden Parameter ein. Siehe [Tabelle 4 auf Seite 2-55.](#page-72-0)
- 5. Klicken Sie auf 'Zertifikatsanforderung erstellen'. Die Zertifikatsanforderung wird erstellt. Dieser Vorgang kann einige Minuten dauern.
- 6. Kopieren Sie den Text zwischen 'Begin Certificate Request' und 'End Certificate Request' mit Copy&Paste und speichern Sie ihn in einer Textdatei.
- 7. Senden Sie die Zertifikatsanforderung an eine Zertifizierungsstelle.

Nach Erhalt muss das CA-Zertifikat auf dem Printserver gespeichert werden. Lesen Sie dazu den [Abschnitt "CA-Zertifikat](#page-74-0)  [auf dem Printserver speichern" auf Seite 2-57.](#page-74-0)

Wurde eine Zertifikatsanforderung erstellt, kann bis zum Speichern des CA-Zertifikates kein selbstsigniertes Zertifikat erstellt werden.

## <span id="page-74-0"></span>2.12.3 CA-Zertifikat auf dem Printserver speichern

千テ

 $\widetilde{2}$ 

- 1. Rufen Sie die Seite 'Konfiguration Zertifikate' der Printserver Homepage auf.
- 2. Klicken Sie auf 'Printserver Zertifikate'.
- 3. Klicken Sie auf 'Durchsuchen...'.
- 4. Wählen Sie das CA-Zertifikat aus.
- 5. Klicken Sie auf 'Zertifikat laden'. Das CA-Zertifikat wird auf dem Printserver gespeichert. Dieser Vorgang kann einige Minuten dauern.

## <span id="page-75-0"></span>2.12.4 Zertifikat löschen

Ist ein selbstsigniertes oder ein CA-Zertifikat auf dem Printserver gespeichert, dann wird der Inhalt dieses Zertifikats auf der Seite 'Server Zertifikate' angezeigt. Soll ein anderes Zertifikat verwendet werden, muss zunächst das vorhandene Zertifikat gelöscht werden.

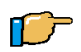

Gehen Sie wie folgt vor:

- 1. Rufen Sie die Seite 'Konfiguration Zertifikate' der Printserver Homepage auf.
- 2. Klicken Sie auf 'Printserver Zertifikate'.
- 3. Klicken Sie auf 'Löschen'. Das Zertifikat wird gelöscht.

## 2.12.5 Wurzelzertifikate auf dem Printserver speichern

Um die Identität des Printservers zu überprüfen, bietet der Printserver mehrere Authentifizierungsverfahren an. Wenn Sie das Authentifizierungsverfahren 'EAP-TLS' verwenden, ist es erforderlich, das Wurzelzertifikat des Authentifizierungsservers (RADIUS) auf dem Printserver zu laden. Siehe [Abschnitt](#page-63-0) 

["Identität eines Gerätes/Benutzers überprüfen \(Authentifizierung\)"](#page-63-0)  [auf Seite 2-46](#page-63-0).

Über ein Authentifizierungsverfahren können Sie die Identität des Printservers überprüfen, bevor ein Benutzer Zugang zum Printserver hat.

Das Wurzelzertifikat muss im 'Base 64' Format vorliegen.

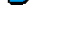

 $\tilde{v}$ 

- 1. Rufen Sie die Seite 'Konfiguration Zertifikate' der Printserver Homepage auf.
- 2. Klicken Sie auf 'Wurzelzertifikat'.
- 3. Klicken Sie auf 'Durchsuchen...'.
- 4. Wählen Sie das Wurzelzertifikat aus.
- 5. Klicken Sie auf 'Wurzelzertifikat laden'. Das Wurzelzertifikat wird auf dem Printserver gespeichert. Dieser Vorgang kann einige Minuten dauern.

# 2.13 Sprache einstellen

Der Printserver unterstützt die folgenden Sprachen: Englisch, Deutsch, Französisch, Spanisch, Italienisch, Portugiesisch, Japanisch, Vereinfachtes Chinesisch, Traditionelles Chinesisch und Koreanisch. Diese Sprachen können zur Laufzeit umgestellt werden.

Wird die Sprache über die Printserver Homepage, das InterCon-NetTool oder FTP eingestellt, bleibt die ursprüngliche Druckersprache erhalten. Dies bedeutet, dass die Texte des Bedienfeldes und die Statusseite des Druckers unverändert in der ursprünglichen Sprache bleiben.

Wird bei internen Printservern die Sprache am Drucker-Bedienfeld eingestellt, ändert sich automatisch auch die Printserver Sprache. Das bedeutet, dass sowohl der Drucker als auch der Printserver auf die neue Sprache eingestellt sind.

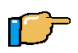

- 1. Rufen Sie die Seite 'Konfiguration Allgemein' der Printserver Homepage auf.
- 2. Wählen Sie eine Sprache im Feld 'Printserver Sprache' aus.
- 3. Klicken Sie auf die Schaltfläche 'Speichern'.

## 2.14 Printserver neu starten

Die Seite 'Neustart' dient zum manuellen Neustarten des Printservers.

Der Printserver kann manuell neu gestartet werden, wenn z.B. die Apple Zone oder die Novell Fileserver neu gesucht werden sollen. Im Regelfall ist ein Neustart nicht erforderlich.

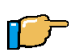

Gehen Sie wie folgt vor:

1. Klicken Sie auf die Schaltfläche 'Printserver Neustart'. Der Printserver wird neu gestartet.

# 2.15 Parameter zurücksetzen

Die Seite 'Standardeinstellungen' dient zum Zurücksetzen der Printserver Parameter auf die Standardeinstellung. Dabei werden alle Parameter, also auch z.B. die IP-Adresse, gelöscht. Lediglich erstellte Zertifikate bleiben erhalten.

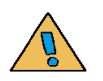

Da auch die IP-Adresse des Printservers zurückgesetzt wurde, kann die Printserver Homepage nicht mehr aufgerufen werden.

Das Zurücksetzen der Parameter ist z.B. erforderlich, wenn der Printserver durch einen Standortwechsel des Druckers in einem anderem Netzwerk eingesetzt werden soll. Vor dem Wechsel sollten die Parameter auf die Standardeinstellung zurückgesetzt werden, um den Printserver im anderen Netzwerk neu zu installieren.

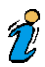

Ist der Printserver mit einem Passwort geschützt, wird dieses vor dem Zurücksetzen der Parameter abgefragt. Nur über den Statustaster können die Parameter auch ohne Passworteingabe zurückgesetzt werden. Lesen Sie dazu den [Abschnitt "Parameter](#page-197-0)  [zurücksetzen" auf Seite 5-8.](#page-197-0)

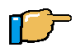

Gehen Sie wie folgt vor:

1. Klicken Sie auf die Schaltfläche 'Standardeinstellung'. Die Parameter werden zurückgesetzt.

# 2.16 Firmware Update

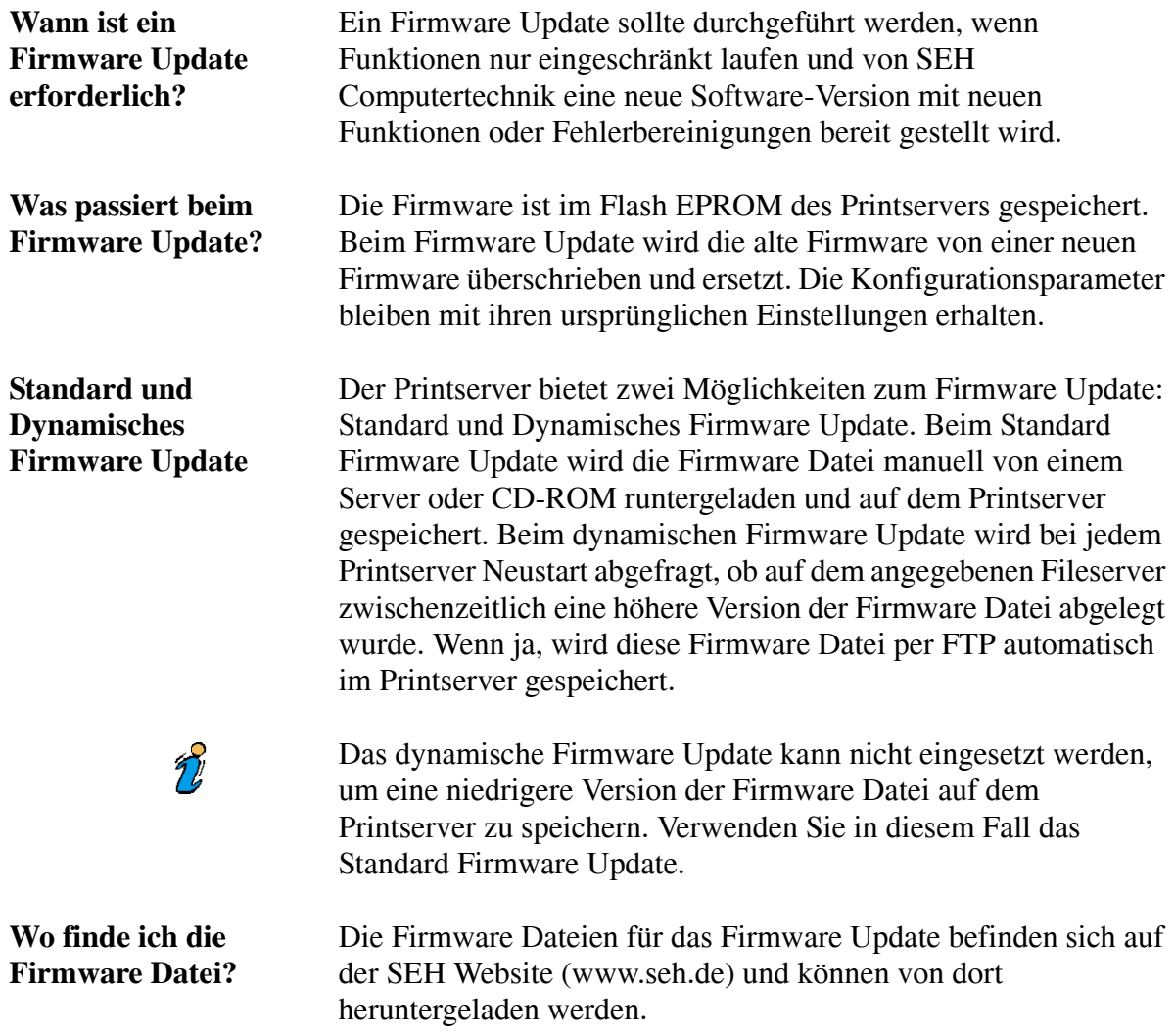

Je nach Printservertyp gibt es unterschiedliche Dateien:

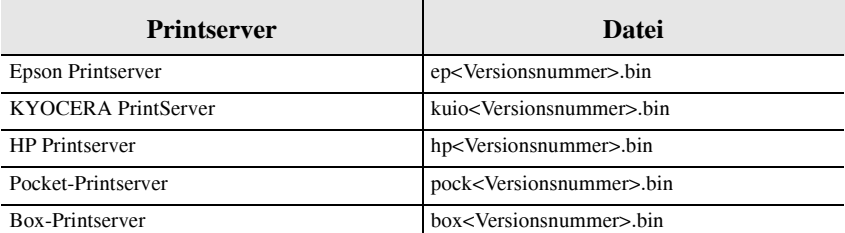

**Vorgehensweise** Welche Vorgehensweisen können Sie wählen?

- [Standard Firmware Update](#page-81-0)  $\blacktriangleright$
- [Dynamisches Firmware Update](#page-82-0)

## <span id="page-81-0"></span>2.16.1 Standard Firmware Update

**Voraussetzungen** Stellen Sie zunächst folgende Punkte sicher:

- $\checkmark$  Der Printserver ist eingeschaltet und im Netzwerk sichtbar.
- $\checkmark$  Alle Druckaufträge sind beendet.

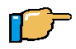

- 1. Rufen Sie die Printserver Homepage auf.
- 2. Wählen Sie 'Download Bereich' im linken Rahmen.
- 3. Wählen Sie 'Standard Firmware Update'. Folgendes Fenster erscheint:

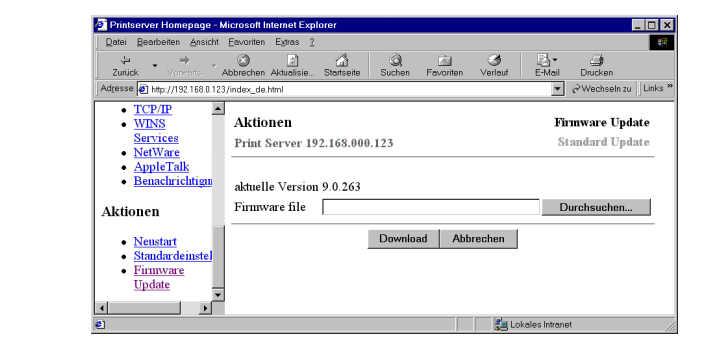

Abb. 2-1: Standard Firmware Update mit der Printserver Homepage

- 4. Wählen Sie die Firmware Datei aus.
- 5. Klicken Sie auf die Schaltfläche 'Download'. Das Firmware Update wird durchgeführt und der Printserver neu gestartet.

## <span id="page-82-0"></span>2.16.2 Dynamisches Firmware Update

**Voraussetzungen** Stellen Sie zunächst folgende Punkte sicher:  $\checkmark$  Der Printserver ist eingeschaltet und im Netzwerk sichtbar.  $\checkmark$  Der Fileserver, auf dem die Firmware-Dateien hinterlegt werden, verwendet das 'Anonymous Login' oder der Printserver ist auf dem Fileserver als User eingerichtet. Gehen Sie wie folgt vor: 千戸 1. Rufen Sie die Printserver Homepage auf. 2. Wählen Sie 'Download Bereich' im linken Rahmen. 3. Wählen Sie 'Dynamisches Firmware Update'. Folgendes Fenster erscheint:

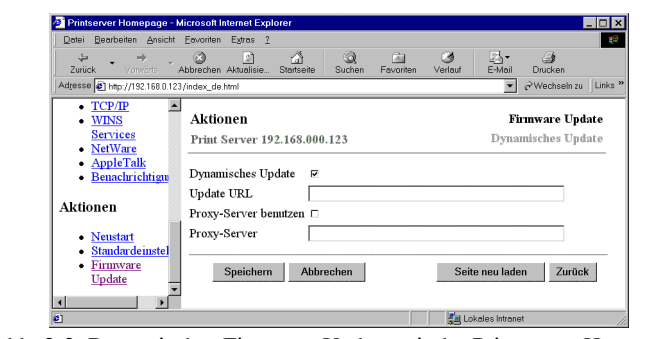

Abb. 2-2: Dynamisches Firmware Update mit der Printserver Homepage

- 4. Aktivieren Sie das Dynamische Firmware Update.
- 5. Geben Sie die IP-Adresse des Fileservers an, auf dem die neuen Firmware Dateien hinterlegt werden:

Syntax: ftp://<IP-Adresse des Fileservers>/<Name der Firmware Datei>

Beispiel: ftp://192.168.0.100/hp93.bin Statt der IP-Adresse des Fileservers kann auch der Name des Fileservers verwendet werden, wenn das System die Namensauflösung (via WINS, DHCP oder DNS) unterstützt. Beispiel: ftp://file.server.de/hp93.bin

- 6. Aktivieren Sie 'Proxy-Server benutzen', wenn Sie einen Proxy-Server einsetzen.
- 7. Geben Sie die IP-Adresse des Proxy-Servers an, wenn Sie einen Proxy-Server einsetzen.
- 8. Klicken Sie auf die Schaltfläche 'Speichern'.

# 2.17 Datei Download

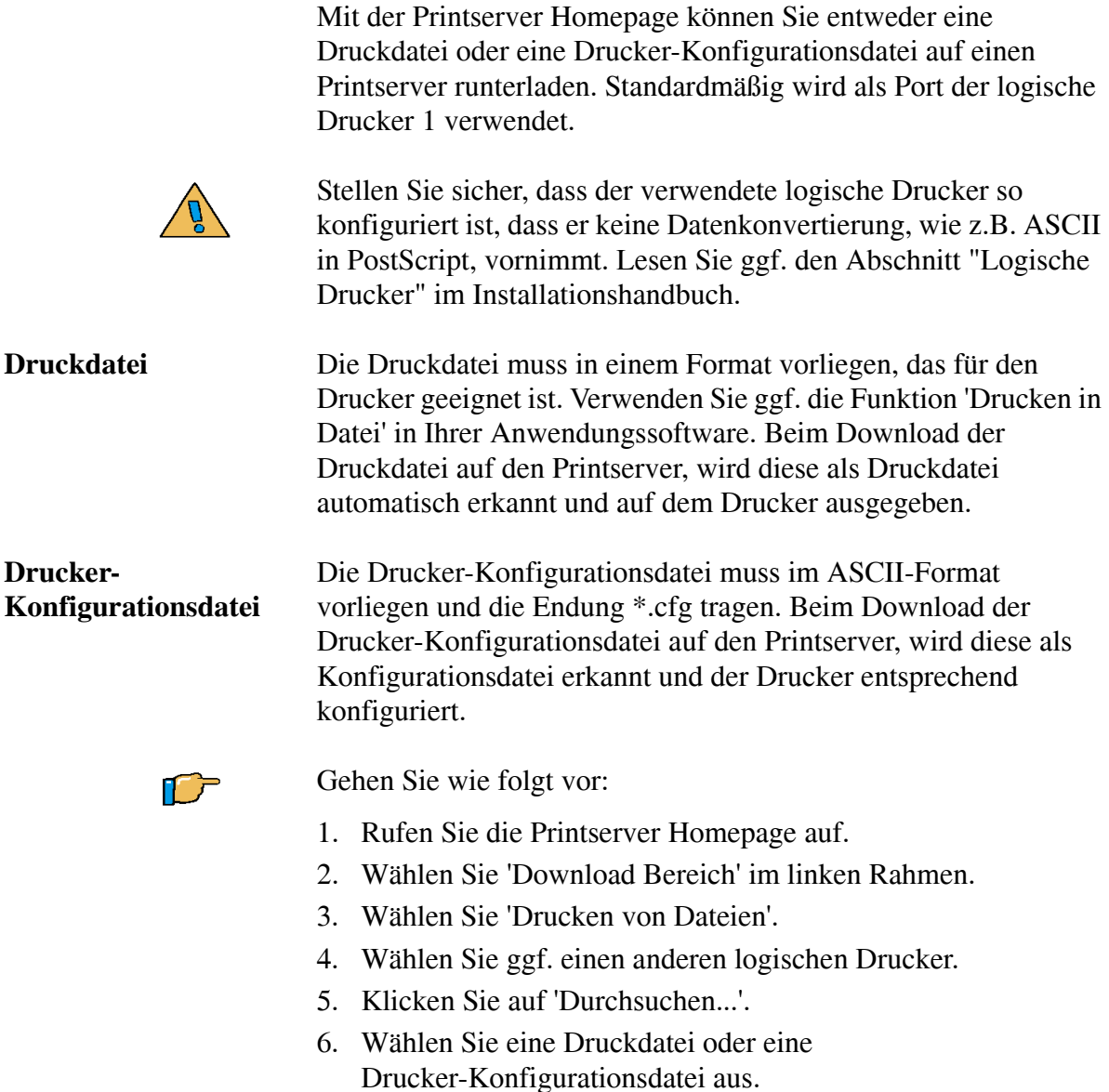

- 7. Klicken Sie auf 'Drucken' auf der Printserver Homepage.
- 8. Geben Sie ggf. das Passwort des Printservers ein. Die Datei wird auf den Printserver runtergeladen.

# 2.18 Parameter Download

Mit der Printserver Homepage können Sie die Datei 'parameters' auf einen Printserver runterladen. In der Datei 'parameters' sind alle Einstellungen des Printservers gespeichert. Lesen Sie dazu ggf. den [Abschnitt "Beschreibung der Parameter" auf Seite 4-3.](#page-166-0)

Alle bisherigen Einstellungen des Printservers werden mit der neuen Datei überschrieben.

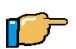

- 1. Rufen Sie die Printserver Homepage auf.
- 2. Wählen Sie 'Download Bereich' im linken Rahmen.
- 3. Wählen Sie 'Parameter Download'.
- 4. Klicken Sie auf 'Durchsuchen...'.
- 5. Wählen Sie eine Datei 'parameters' aus.
- 6. Klicken Sie auf 'Download' auf der Printserver Homepage.
- 7. Geben Sie ggf. das Passwort des Printservers ein. Die Datei 'parameters' wird auf den Printserver runtergeladen.

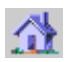

# 2.19 Druckaufträge überwachen und auswerten

Es besteht die Möglickeit, über den Printserver Informationen über

- Druckerstatus,
- Displayangaben und
- die gesamten Druckaufträge anzeigen zu lassen.

Auf diese Weise erhalten Sie statistische Angaben über alle Druckprozesse, wie z.B. eine Auswertung über die Anzahl der gedruckten Seiten.

**Voraussetzung** Ob und welche Angaben angezeigt werden, ist abhängig davon, inwieweit die Drucker PJL-Kommandos (Print Job Language) interpretieren können. Entnehmen Sie hierzu Informationen aus den Dokumentationen der jeweiligen Drucker.

**Wie erkenne ich die PJL- Fähigkeit eines Druckers?**

Der Printserver erkennt die PJL- Fähigkeit eines Druckers und zeigt diese auf der Homepage 'Status - Druckerport' im Parameter 'Druckeremulation' an.

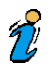

Der Druckerport Status sowie die Option 'PJL' ist beim Printserver PS01 nicht verfügbar.

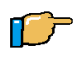

Um die Option 'PJL' zu aktivieren, gehen Sie wie folgt vor:

- 1. Rufen Sie die Seite 'Konfiguration Druckerport' der Printserver Homepage auf.
- 2. Aktivieren Sie die Option 'PJL' für die jeweiligen Druckerschnittstellen.

Rufen Sie die Seite 'Status - Druckerport' bzw. die Seite 'Status - Job History' auf, um die Druckerinformationen einzusehen.

# **KAPITEL 3** InterCon-NetTool

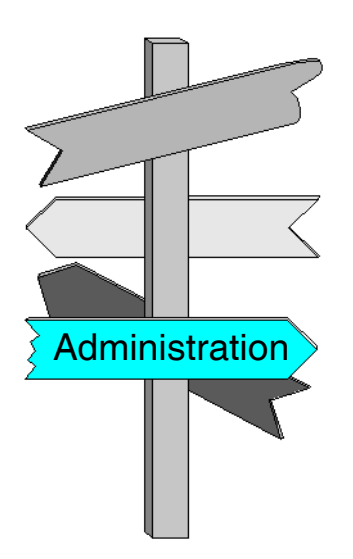

In diesem Kapitel erhalten Sie Informationen über:

- [InterCon-NetTool installieren](#page-90-0)
- [InterCon-NetTool starten](#page-91-0)
- [Printserverliste konfigurieren](#page-92-0)
- [Printserverliste filtern](#page-96-0)
- [Toolbar](#page-99-0)  $\blacktriangleright$
- [Logging](#page-101-0)
- [Statusinformationen anzeigen](#page-103-0)  $\blacktriangleright$
- [Printserver konfigurieren](#page-109-0)  $\blacktriangleright$
- [Assistenten](#page-110-0)
- [IP-Adresse speichern](#page-111-0)
- [TCP/IP, Novell oder AppleTalk](#page-112-0)

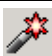

[abschalten](#page-112-0)

- [Logische Drucker konfigurieren](#page-113-0)  $\blacktriangleright$
- [HP JetAdmin Kompatibilität ein- oder ausschalten](#page-114-0)  $\blacktriangleright$
- [ThinPrint® verwenden](#page-115-0)  $\blacktriangleright$
- [Druckerstatus abfragen](#page-117-0)  $\blacktriangleright$
- [Benachrichtigung über Status- und Fehlermeldungen erhalten](#page-118-0)  $\blacktriangleright$
- [Printserver via E-Mail überwachen](#page-122-0)  $\blacktriangleright$
- [Printserver schützen](#page-128-0)
- [Zertifikate verwenden](#page-138-0)
- [Statusseite drucken](#page-145-0)
- [Sprache einstellen](#page-146-0)  $\blacktriangleright$
- [Parameter zurücksetzen](#page-147-0)
- [Printserver neu starten](#page-148-0)  $\blacktriangleright$
- [Firmware Update](#page-149-0)  $\blacktriangleright$
- [Datei Download](#page-156-0)  $\blacktriangleright$
- [Parameter Download](#page-159-0)
- [Druckaufträge überwachen und auswerten](#page-162-0) $\blacktriangleright$

## <span id="page-90-0"></span>3.1 InterCon-NetTool installieren

Das InterCon-NetTool dient zum Konfigurieren und Administrieren Ihres Printservers in Windows, Apple Mac OS X und Linux Netzwerken.

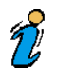

Wenn Sie das InterCon-NetTool in Apple Mac OS X oder in Linux Netzwerken einsetzen, stehen einige Funktionen nicht zur Verfügung.

Sie finden die Installationsdatei des InterCon-NetTool auf der InterCon-CD.

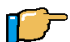

- 1. Legen Sie die InterCon-CD in Ihr CD-ROM Laufwerk.
- 2. Starten Sie die CD-ROM.
- 3. Wählen Sie die gewünschte Sprache.
- 4. Folgen Sie den Anweisungen des Installation-Wizards.

# <span id="page-91-0"></span>3.2 InterCon-NetTool starten

Nach dem Start des InterCon-NetTools erscheint die Oberfläche mit der Menüleiste und dem zweigeteilten Hauptfenster.

| <b> InterCon-NetTool</b>                               |                 |              |                |                    |             | $-121 \times$ |
|--------------------------------------------------------|-----------------|--------------|----------------|--------------------|-------------|---------------|
| Datei Filter Aktionen Installation Suchen Extras Hilfe |                 |              |                |                    |             |               |
| <b>%₹♪☆ヘ®彡⊙ 640</b>                                    |                 |              |                |                    |             |               |
|                                                        | IP-Adresse      | NetWare Name | Version<br>Typ | Drucker            | Port Status |               |
| ≇<br><b>D</b> Me                                       | 192.168.015.133 | SB02E218     | SB-11C 9.3.4   | FS-9500DN          | 0K          |               |
| ۷<br>电镀吧                                               | 192.168.015.109 | IC02E1F1     | IC10 9.3.4     | FS-3700+           | 0K          |               |
| ۷<br>由 明 NetWare                                       | 192.168.005.077 | IC044664     | IC10 9.3.4     | EPL-C8200          | <b>OK</b>   |               |
| ♦<br>由 B AppleTalk                                     | 192.168.005.075 | NC02F465     | NC-1 9.3.4     | KM-4230            | 0K          |               |
| ۷<br>由 明 Gruppen                                       | 192.168.005.040 | IC034856     | IC10 9.3.4     | Stylus Pro 5000 OK |             |               |
| ۷<br>- OperFilter                                      | 192.168.004.149 | IC0114A0     | IC59- 8.2.150  | FS-3750            | 0K          |               |
| 图 Andere                                               |                 |              |                |                    |             |               |
| $\lvert$<br>┚┃┙                                        |                 |              |                |                    |             |               |
| Bereit                                                 |                 |              |                |                    | 24          |               |

Abb. 3-1: Hauptfenster des InterCon-NetTools

Im linken Teil des Hauptfensters können verschiedene Filter ausgewählt werden, die beeinflussen, welche Printserver im rechten Fenster dargestellt werden.

Im rechten Teil des Hauptfensters werden in der sog. Printserverliste die Printserver angezeigt. Printserver, die im Netz nicht verfügbar sind, z.B. weil der entsprechende Drucker ausgeschaltet ist, sind grau abgeblendet. Welche Angaben in der Printserverliste angezeigt werden, kann frei konfiguriert werden.

## <span id="page-92-0"></span>3.3 Printserverliste konfigurieren

Folgende Themen sind beschrieben:

- [Printserver suchen](#page-93-0)  $\blacktriangleright$
- [Anzeige anpassen](#page-94-0)  $\blacktriangleright$
- [Anzeige aktualisieren](#page-94-1)

## <span id="page-93-0"></span>3.3.1 Printserver suchen

Das InterCon-NetTool sucht im Netzwerk nach vorhandenen Printservern und zeigt sie an. Dabei kann zwischen verschiedenen Suchmöglichkeiten ausgewählt werden:

- Suchen über das IPX-Protokoll (Novell NetWare)
- Suchen über Multicastanfragen (TCP/IP)
- Suchen innerhalb von bestimmten Bereichen von IP-Adressen (TCP/IP)

In IPX-basierten Netzwerken sollten Printserver über IPX gesucht werden. Für Novell NetWare 4.x und höher (NDS) muss die SAP Suche eingeschaltet sein. Für Novell NetWare 3.x Netzwerke muss die Bindery Suche eingeschaltet sein.

Das Suchen mit Multicastanfragen über Subnetzwerke hinaus ist nur möglich, wenn die Router im Netzwerk Multicast-Anfragen weiterleiten. Bei Netzwerken, die nicht multicast-fähig sind, können bestimmte Bereiche von IP-Adressen auf Printserver durchsucht werden.

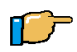

- 1. Wählen Sie 'Einstellungen...' im Menü 'Extras'. Das Fenster 'Einstellungen' erscheint.
- 2. Wählen Sie 'Suchmöglichkeiten' im linken Rahmen.
- 3. Nehmen Sie die gewünschten Einstellungen vor.
- 4. Bestätigen Sie mit OK.

#### <span id="page-94-0"></span>3.3.2 Anzeige anpassen

Sie können selbst festlegen, welche Angaben zum Printserver in der Printserverliste angezeigt werden sollen.

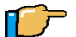

Gehen Sie wie folgt vor:

- 1. Wählen Sie 'Spalten...' im Menü 'Extras'. Das Fenster 'Spaltenkonfiguration' erscheint.
- 2. Wählen Sie über 'Hinzufügen' bzw. 'Entfernen' die gewünschten Spalten aus.
- 3. Bestätigen Sie mit OK.

#### <span id="page-94-1"></span>3.3.3 Anzeige aktualisieren

Es gibt drei verschiedene Möglichkeiten, die Anzeige in der Printserverliste zu aktualisieren:

- Aktualisieren
- Hinzufügen
- Neu erzeugen

Bei 'Aktualisieren' wird der aktuelle Status der bereits in der Printserverliste angezeigten Printservern aktualisiert.

Bei 'Hinzufügen' werden zusätzlich neue Printserver in die Printserverliste mit aufgenommen.

Bei 'Neu erzeugen' wird die gesamte Printserverliste gelöscht und neu erzeugt. Dies ist nützlich, wenn z.B. in der Zwischenzeit mehrere Printserver bzw. Drucker ausgeschaltet wurden und viele grau abgeblendete Anzeigen vorhanden sind.

n F

Gehen Sie wie folgt vor:

1. Wählen Sie den entsprechenden Menüpunkt im Menü 'Suchen'. Die Aktualisierung wird durchgeführt.

 $\mathcal{T}'$ 

Zusätzlich zu den beschriebenen Möglichkeiten, die Printserverliste zu aktualisieren, gibt es die'Automatische Aktualisierung'. Dabei wird in einem festgelegten Zeitintervall automatisch die Printserverliste aktualisiert. Standardmäßig ist das automatische Aktualisieren mit einem Intervall von fünf Minuten voreingestellt.

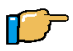

- 1. Wählen Sie 'Einstellungen...' im Menü 'Extras'.
- 2. Wählen Sie 'Automatische Aktualisierung' im linken Rahmen.
- 3. Nehmen Sie die gewünschten Einstellungen vor.

## <span id="page-96-0"></span>3.4 Printserverliste filtern

Mit Hilfe von Filtern können Sie Printserver aus der Printserverliste auswählen und in Gruppen anzeigen lassen. So können Sie z.B. alle Printserver filtern, die über eine bestimmte Firmwareversion verfügen oder die eine bestimmte Zeichenfolge in ihrem Namen aufweisen.

Folgende Themen sind beschrieben:

- [Filter erstellen](#page-96-1)
- $\blacktriangleright$  [Filter bearbeiten](#page-98-0)
- [Filter löschen](#page-98-1)

## <span id="page-96-1"></span>3.4.1 Filter erstellen

Filter bestehen aus einem oder zwei Filterkriterien, die mit 'UND' oder 'ODER' miteinander verknüpft werden. Soll ein Filter nur ein Filterkriterium umfassen, werden die Angaben für das zweite Kriterium leer gelassen.

Ein Filterkriterium besteht aus der Angabe der Spalte der Printserverliste, in der gefiltert werden soll und aus der Zeichenfolge, nach der in der Spalte gefiltert wird. Alle Printserver der Printserverliste, die die zu suchende Zeichenfolge in der jeweiligen Spalte aufweisen, werden im Filter angezeigt.

Bei der Spalte 'Softwareversion' muss zusätzlich zur zu suchenden Zeichenfolge ein Vergleichsoperator, wie z.B. 'gleich' angegeben werden.

Bei der Spalte 'Port Status' muss ausgewählt werden, nach welchen Druckermeldungen gefiltert werden soll. Eine Liste der Druckermeldungen wird durch die Schaltfläche 'Ändern' aufgerufen.

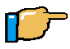

- 1. Markieren Sie 'Filter' im linken Rahmen.
- 2. Wählen Sie 'Neuer Filter' im Kontextmenü. Folgendes Fenster erscheint:

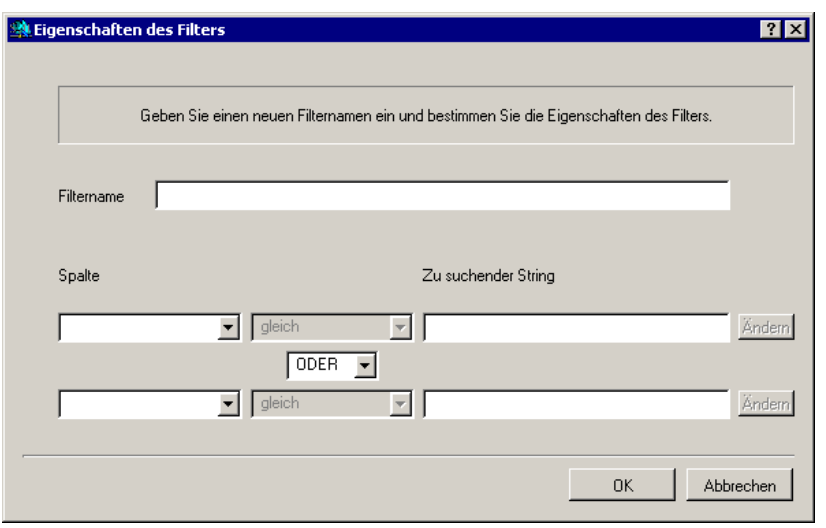

Abb. 3-2: Neuen Filter erstellen

- 3. Geben Sie einen Namen für den Filter ein.
- 4. Wählen Sie unter 'Spalte' aus, wonach gesucht werden soll.
- 5. Geben Sie die Zeichenfolge ein, nach der gefiltert werden soll. Bei der Angabe 'Softwareversion' wählen Sie einen Vergleichsoperator, wie z.B. 'gleich', aus. Bei der Angabe 'Port Status' können Sie auswählen, nach welchen Druckermeldungen gefiltert werden soll. Klicken Sie dazu auf 'Ändern'.
- 6. Geben Sie ggf. ein zweites Filterkriterium ein. Beide Kriterien können durch 'UND' oder 'ODER' verknüpft werden.
- 7. Bestätigen Sie mit OK.

#### <span id="page-98-0"></span>3.4.3 Filter bearbeiten

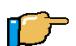

Gehen Sie wie folgt vor:

- 1. Markieren Sie den zu bearbeitenden Filter im linken Rahmen.
- 2. Wählen Sie 'Bearbeiten' im Kontextmenü.
- 3. Ändern Sie die gewünschten Einträge.
- 4. Bestätigen Sie mit OK.

#### <span id="page-98-1"></span>3.4.4 Filter löschen

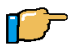

- 1. Markieren Sie den zu löschenden Filter im linken Rahmen.
- 2. Wählen Sie 'Löschen' im Kontextmenü. Der Filter wird gelöscht.

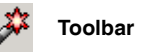

# <span id="page-99-0"></span>3.5 Toolbar

Im InterCon-NetTool steht Ihnen eine Toolbar zur Verfügung. Die Toolbar kann bei Bedarf ein- oder ausgeblendet werden.

Folgende Themen sind beschrieben:

- [Toolbar ein- oder ausblenden](#page-99-1)
- [Bedeutung der Werkzeuge in der Toolbar](#page-100-0)

## <span id="page-99-1"></span>3.5.1 Toolbar ein- oder ausblenden

**ID** 

Gehen Sie wie folgt vor:

1. Wählen Sie 'Toolbar anzeigen' im Menü 'Extras'.

## <span id="page-100-0"></span>3.5.2 Bedeutung der Werkzeuge in der Toolbar

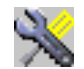

Eigenschaften

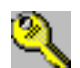

Passwort ändern

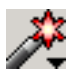

Installieren

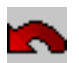

Neustart

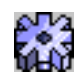

Voreinstellungen

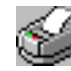

Statusseite drucken

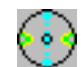

Firmware Update

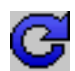

Neu erzeugen

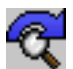

Hinzufügen

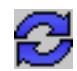

Aktualisieren

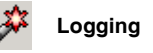

# <span id="page-101-0"></span>3.6 Logging

Beim Logging werden Aktionen, die vom Benutzer oder vom InterCon-NetTool ausgeführt werden, aufgezeichnet und automatisch in einer Logdatei gespeichert. Zusätzlich kann in einem Logfenster der Inhalt der Logdatei eingeblendet werden.

Folgende Themen sind beschrieben:

- **[Logging Optionen einstellen](#page-101-1)**
- [Logfenster ein- oder ausblenden](#page-102-0)

## <span id="page-101-1"></span>3.6.1 Logging Optionen einstellen

In den Logging Optionen kann das Logging ein- oder ausgeschaltet werden. Ist das Logging ausgeschaltet, wird auch das Logfenster nicht mehr angezeigt.

Das Verzeichnis, in dem die Logdatei gespeichert wird und der Name der Logdatei sind vorkonfiguriert. Beide können jedoch geändert werden.

Auch die maximale Größe, die die Logdatei annehmen kann, ist vorkonfiguriert. Wird die Logdatei größer als der konfigurierte Wert, wird die Logdatei auf die Hälfte der Aufzeichnungen reduziert. Dabei werden die ältesten Aufzeichnungen gelöscht.

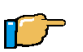

Gehen Sie wie folgt vor:

- 1. Wählen Sie 'Einstellungen...' im Menü 'Extras'.
- 2. Wählen Sie 'Logging Optionen' im linken Rahmen.
- 3. Nehmen Sie die gewünschten Einstellungen vor.

## <span id="page-102-0"></span>3.6.2 Logfenster ein- oder ausblenden

Auch wenn das Logfenster ausgeblendet wird, werden die entsprechenden Loginformationen in der Logdatei weiter aufgezeichnet.

Das Logfenster steht nicht zur Verfügung, wenn das Logging ausgeschaltet ist. Der Menüpunkt 'Logdatei anzeigen' ist in diesem Fall abgeblendet. Schalten Sie ggf. das Logging unter 'Extras - Logging Optionen' ein.

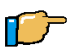

 $\widetilde{\mathcal{H}}$ 

Gehen Sie wie folgt vor:

1. Wählen Sie 'Logdatei anzeigen' im Menü 'Extras'.

# <span id="page-103-0"></span>3.7 Statusinformationen anzeigen

Zu jedem Printserver können Statusinformationen einfach und komfortabel angezeigt werden.

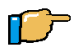

Gehen Sie wie folgt vor:

- 1. Doppelklicken Sie auf den Printserver in der Printserverliste.
- 2. Wählen Sie den gewünschten Eintrag im Abschnitt 'Status' im linken Rahmen.

Im folgenden Abschnitt sind die verschiedene Statusanzeigen beschrieben.

Folgende Themen sind beschrieben:

- [Allgemeiner Status](#page-104-0)  $\blacktriangleright$
- [WLAN-Printserver Status](#page-104-1)
- [Token Ring Status](#page-105-1)
- [Druckerport Status](#page-105-0)
- [Novell NetWare Status](#page-106-0)
- [Apple Status](#page-106-2)
- [Mail Status](#page-106-1)
- [Job History](#page-107-0)

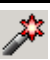

#### <span id="page-104-0"></span>3.7.1 Allgemeiner Status

Die Seite 'Allgemein' zeigt allgemeine Statusinformationen wie z.B. den Namen des Printservers, die Hardware-Adresse, Serienund Versionsnummern an.

Unter 'Beschreibung' wird der Text angezeigt, der zuvor unter 'Konfiguration - Allgemein' eingegeben wurde. Eine Beschreibung kann verwendet werden, um einen besseren Überblick über die im System befindlichen Printserver und Drucker zu gewinnen. Hier könnte z.B. eine Druckerbeschreibung oder der Ort, an dem der Drucker steht, eingegeben werden.

## <span id="page-104-1"></span>3.7.2 WLAN-Printserver Status

'Verbindungsstatus' gibt den Status der Netzwerkverbindung an. Angezeigt werden folgende Stati:

- 'Ad-Hoc', wenn der Printserver im 'Ad-Hoc' Modus arbeitet
- 'Infrastructure', wenn der Printserver im 'Infrastructure' Modus arbeitet
- 'Außer Reichweite', wenn der Printserver im 'Infrastructure' Modus auf einer Basisstation eingeloggt ist, diese Basisstation aber nicht erreichen kann, weil sie z.B. ausgeschaltet worden ist
- 'Suche', wenn der Printserver eingeschaltet wurde und eine Basisstation sucht.

'Aktueller Netzwerkname' gibt die SSID an.

'Geschwindigkeit' gibt die Datenübertragungsrate an. Die maximale Übertragungsrate steht in Abhängigkeit zum Standard IEEE 802.11b (11MBit/s) bzw. IEEE 802.11g (54MBit/s).

'Niveau' gibt die Intensität des Signals an.

'Hersteller' gibt den Hersteller der PCMCIA bzw. CompactFlash Karte an, die im Printserver integriert ist.

'Seriennummer PCMCIA' gibt die Seriennummer der PCMCIA bzw. CompactFlash Karte an, die im Printserver integriert ist.

## <span id="page-105-1"></span>3.7.3 Token Ring Status

Die Seite 'Token Ring' zeigt die Ringgeschwindigkeit und die aktuelle lokal verwaltete Adresse an. Außerdem können Sie ablesen, ob das Early Token Release Verfahren und das Source Routing eingeschaltet sind.

## <span id="page-105-0"></span>3.7.4 Druckerport Status

Die Seite 'Druckerport' zeigt Informationen über die angeschlossenen Drucker. Sie enthält z.B. Angaben über den Hersteller, das Druckermodell oder die Gesamtanzahl der gedruckten Seiten. Zudem können das Druckerbedienfeld und Druckerstatusmeldungen angezeigt werden. Lesen Sie ggf. das Kapitel '[Druckerstatusmeldungen](#page-222-0)'.Welche Angaben angezeigt werden können, ist abhängig vom Drucker- und Printservermodell. Bei Box-Printservern erscheinen die Angaben für jeden Port einzeln. Der Druckerport Status ist beim Printserver PS01 nicht verfügbar.

#### <span id="page-106-0"></span>3.7.5 Novell NetWare Status

Die Seite 'NetWare' zeigt Novell NetWare Informationen wie z.B. den Novell Namen, Printserver oder Remote Drucker Modus oder die verwendeten Rahmentypen an.

#### <span id="page-106-2"></span>3.7.6 Apple Status

Die Seite 'Apple' zeigt den Apple Namen, die Zone, Knoten, Router, die Entitytypen und den Bonjour Namen an.

## <span id="page-106-1"></span>3.7.7 Mail Status

Die Seite 'Mail' zeigt den Status der POP3 und SMTP Einstellungen. 'Abgeholte E-Mails' zeigt die Anzahl der empfangenen E-Mails. 'Letzter POP3 Fehler' zeigt den letzten POP3 Fehler. 'Nächstes Abfragen der E-Mails in' zeigt die verbleibende Zeit bis zur nächsten Mailabfrage. 'Antworten gesendet' zeigt die Anzahl der gesendeten Mails. 'Letzter SMTP Fehler' zeigt den letzten SMTP Fehler.

## <span id="page-107-0"></span>3.7.8 Job History

Die Seite 'Job History' zeigt Informationen zu den Druckaufträgen an, die an den Printserver gesendet wurden. Maximal 64 Druckaufträge werden angezeigt. Ab dem 65. Druckauftrag gilt das FIFO-Prinzip (First In - First Out). Wird der Printserver oder der Drucker ausgeschaltet, werden die gespeicherten Druckaufträge gelöscht. Bei einem Neustart des Printservers bleiben die Aufträge erhalten.

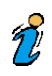

Welche Angaben angezeigt werden, ist abhängig vom angeschlossenen Druckermodell.

'Status' gibt den Status der Netzwerkverbindung an.

- 'Beendet' bedeutet, dass der Druckauftrag vom Printserver vollständig an den Drucker weitergeleitet wurde.
- 'Erzeugt' bedeutet, dass der Druckauftrag vom Printserver angenommen wurde, aber die Datenübertragung zum Drucker noch nicht begonnen hat.
- 'In Bearbeitung' bedeutet, dass der Druckauftrag vom Printserver an den Drucker übertragen wird.
- 'Bearbeitung unterbochen' bedeutet, dass die Datenübertragung zum Drucker unterbrochen wurde. Dies kann z.B. entstehen, wenn im Drucker Papier fehlt. Wird der Druckerfehler behoben, wird die Datenübertragung fortgesetzt.
- 'Abgebrochen' bedeutet, dass der Druckauftrag abgebrochen wurde. Dies kann z.B. auftreten, wenn der Printserver neu gestartet wurde, während der Druckauftrag bearbeitet wurde.

'Druckerport' zeigt bei Box-Printservern den entsprechenden Anschluss (LPT 1 bis 3, COM1 oder USB) an.
'Name' zeigt bei Druckjobs, die über die Protokolle HTTP, IPP, LPR und LPD laufen, den Jobnamen an. Vorne erscheint die Identifikationsnummer des Druckauftrages, gefolgt vom Hostnamen des Gerätes, das den Druckauftrag gespoolt hat.

'Protokoll' gibt das Protokoll an, mit dem die Druckdaten übertragen wurden.

'Sender' gibt in TCP/IP Netzwerken den Sender des Druckauftrages an.

'Größe' gibt die Größe des Druckauftrages in KB an. Die kleinste Größe, die angezeigt wird, ist 1 KB.

'Seiten' gibt die Anzahl der Seiten an, die der Druckauftrag umfasste.

'Erstellt am' gibt den Zeitpunkt an, an dem ein Druckauftrag an den Printserver gesendet wurde.

'Dauer' gibt die Bearbeitungsdauer, die der Printserver zum Abwickeln des Druckauftrages benötigt hat. Die kürzeste Dauer, die angezeigt wird, ist 1 Sekunde.

# 3.8 Printserver konfigurieren

Zu jedem Printserver können die Printserver Parameter einfach und komfortabel konfiguriert werden.

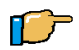

Gehen Sie wie folgt vor:

- 1. Doppelklicken Sie auf den Printserver in der Printserverliste.
- 2. Wählen Sie den gewünschten Eintrag im Abschnitt 'Konfiguration' im linken Rahmen.
- 3. Ändern Sie die gewünschten Parameter.

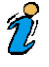

Eine Erklärung der jeweiligen Parameter erhalten Sie, indem Sie auf das Fragezeichen rechts oben im Fenster klicken und dann mit der Maus auf den Parameter fahren.

# 3.9 Assistenten

Drei Assistenten zur einfachen Installation des Printservers stehen Ihnen zur Verfügung:

- IP-Assistent
- NetWare-Assistent
- WLAN-Assistent

Die Assistenten können über das Menü 'Installation' aufgerufen werden.

Der IP-Assistent hilft bei der Konfiguration von TCP/IP Parametern, wie z.B. die IP-Adresse. Dabei können Sie zwischen einer manuellen Konfiguration und einer automatischen Konfiguration über Bootprotokolle wählen.

Der NetWare-Assistent hilft bei der Installation des Printservers im Printserver Modus in NDS und Bindery Netzwerken. In einem Schritt können hier ein Printserver, ein Drucker und eine Druckerwarteschlange eingerichtet werden.

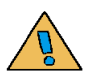

In IP-basierten Netzwerken (Pure IP) steht der NetWare-Assistent nicht zur Verfügung.

Der WLAN-Assistent hilft bei der Installation von WLAN-Printservern. Der WLAN-Assistent hilft bei der Konfiguration der erforderlichen TCP/IP Parameter, der WLAN Parameter sowie der Angaben zu Verschlüsselung und Authentifizierung.

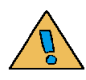

Der WLAN-Assistent ist nur bei WLAN Printservern verfügbar.

# 3.10 IP-Adresse speichern

Über das InterCon-NetTool kann die IP-Adresse einfach eingeben und damit im Printserver gespeichert werden.

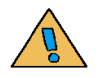

Das Speichern der IP-Adresse mit dem InterCon-NetTool in Netzwerken mit Routern ist nur möglich, wenn der Router Multicast-Anfragen weiterleitet und die Printserver über Multicast gesucht werden. Lesen Sie ggf. den [Abschnitt "Printserver](#page-93-0)  [suchen" auf Seite 3-6](#page-93-0).

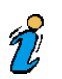

Lesen Sie ggf. den Abschnitt "InterCon-NetTool" auf Seite 1-13 im Installationshandbuch.

# 3.11 TCP/IP, Novell oder AppleTalk abschalten

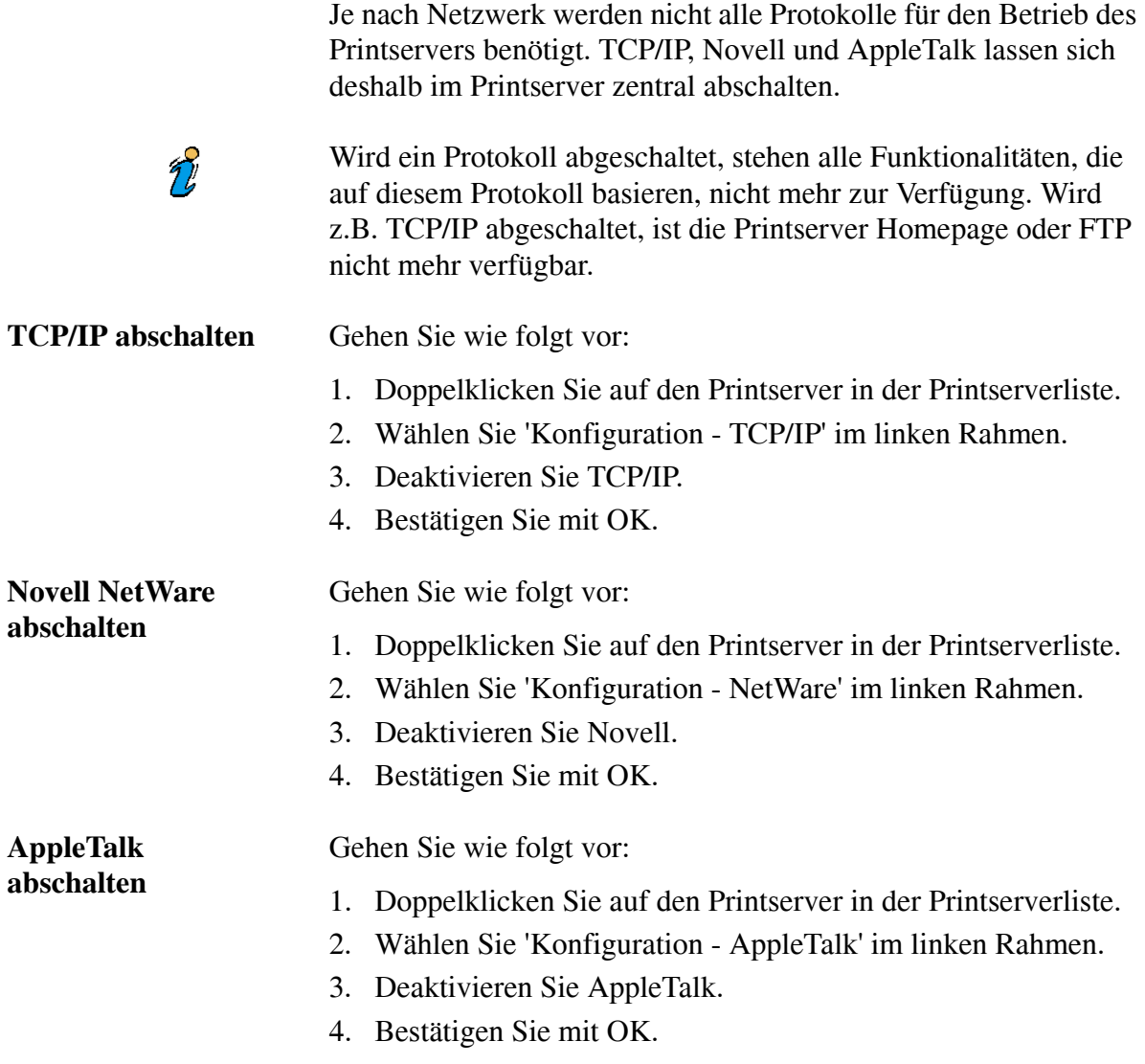

# 3.12 Logische Drucker konfigurieren

Im Regelfall können die voreingestellten logischen Drucker einfach verwendet werden. Dabei wird bei der Installation des Printservers der geeignete logische Drucker ausgewählt.

Bei Box-Printservern wird mit Hilfe der logischen Drucker konfiguriert, welcher Port (LPT, COM1 oder USB1) angesteuert wird.

Lesen Sie ggf. den Abschnitt "Logische Drucker" im Installationshandbuch.

**Start- und Endsequenzen** Je nach Anwendungsfall kann es jedoch erforderlich sein, die logischen Drucker zu konfigurieren. In UNIX Netzwerken ist es z.B. häufig erforderlich, Start- und Endsequenzen vor und nach dem Druckauftrag zu drucken. Solche Sequenzen können z.B. PRESCRIBE- oder ESC-Befehle sein. ESC-Befehle bestehen aus der Eingangssequenz '\027' gefolgt von den eigentlichen Steuerzeichen mit einleitendem Backslash und dezimaler Schreibweise. Die Endsequenz '\027 \012' löst z.B. einen Seitenvorschub nach dem Druckauftrag aus.

 $\tilde{v}$ 

 $\mathcal{T}'$ 

Lesen Sie ggf. in Ihrem Druckerhandbuch, welche ESC-Befehle verfügbar sind.

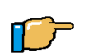

Gehen Sie wie folgt vor:

- 1. Doppelklicken Sie auf den Printserver in der Printserverliste.
- 2. Wählen Sie 'Konfiguration Logische Drucker' im linken Rahmen.
- 3. Ändern Sie die gewünschten Eigenschaften.
- 4. Bestätigen Sie mit OK.

# 3.13 HP JetAdmin Kompatibilität ein- oder ausschalten

Der Printserver kann mit den Programmen HP JetAdmin und HP WebJetAdmin konfiguriert und administriert werden. Dazu muss der Parameter HP JetAdmin Kompabilität eingeschaltet sein.

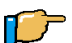

Gehen Sie wie folgt vor:

- 1. Doppelklicken Sie auf den Printserver in der Printserverliste.
- 2. Wählen Sie 'Konfiguration General' im linken Rahmen.
- 3. Aktivieren Sie 'HP JetAdmin kompatibel'.
- 4. Bestätigen Sie mit OK.

# 3.14 ThinPrint® verwenden

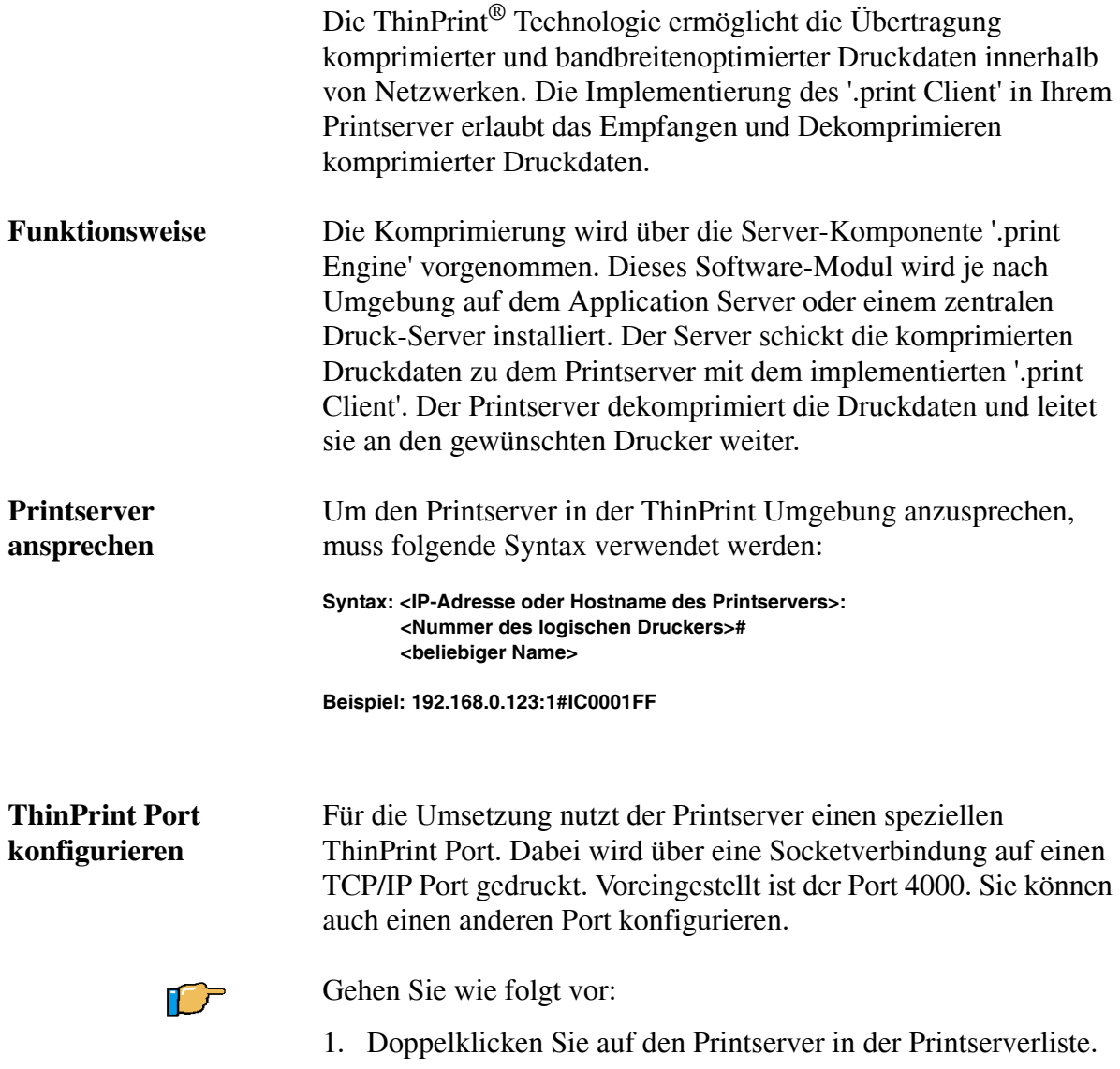

- 2. Wählen Sie 'Konfiguration Allgemein' im linken Rahmen.
- 3. Ändern Sie den ThinPrint Port.
- 4. Bestätigen Sie mit OK.

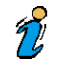

Das Drucken über LPR ist nicht möglich.

**Verbindung sichern** Um ein sicheres Versenden von ThinPrint Druckdaten zu gewährleisten, kann über eine SSL-Verschlüsselung eine sichere Verbindung erstellt werden. Um zu erfahren, welche Printservermodelle die Verschlüsselung unterstützen kontaktieren Sie den SEH Support.

# 3.15 Druckerstatus abfragen

Der Druckerstatus wird im InterCon-NetTool in der Printserverliste des Hauptfensters unter 'Port Status' automatisch angezeigt und kann einfach abgelesen werden.

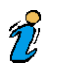

Der Druckerport Status ist beim Printserver PS01 nicht verfügbar.

# 3.16 Benachrichtigung über Status- und Fehlermeldungen erhalten

Sie haben die Möglichkeit, Benachrichtigungen in Form von E-Mail oder SNMP-Traps von den Druckern zu erhalten. Sie können definieren, welcher Drucker bei welchem Zustand eine Benachrichtigung veranlassen soll. Auf diese Weise können zwei frei zu definierende Adressaten Informationen über

- Druckerstatus,
- Druckerfehler (z.B. kein Papier),
- Anzahl der gedruckten Seiten oder
- Anzahl der ausgeführten Druckjobs

erhalten.

 $\tilde{Z}$ 

Welche Angaben angezeigt werden, ist abhängig vom angeschlossenen Druckermodell. Beim Printserver PS01 können keine Benachrichtigungen mit Druckertraps, Druckerfehlern oder Informationen über die Anzahl gedruckter Seiten konfiguriert und empfangen werden.

Folgende Themen sind beschrieben:

[Benachrichtigung durch E-Mail einschalten](#page-118-0)

[Benachrichtigung durch SNMP-Traps einschalten](#page-120-0)

### <span id="page-118-0"></span>3.16.1 Benachrichtigung durch E-Mail einschalten

**Voraussetzungen** Stellen Sie zunächst folgende Punkte sicher:

 $\checkmark$  Auf dem Printserver ist ein DNS-Server konfiguriert.

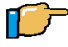

Gehen Sie wie folgt vor:

- 1. Doppelklicken Sie auf den Printserver in der Printserverliste.
- 2. Wählen Sie 'Konfiguration Benachrichtigung E-Mail Benachrichtung' im linken Rahmen.
- 3. Wählen Sie die Registerkarte für den Empfänger.
- 4. Geben Sie die benötigten Parameter ein. Siehe [Tabelle 5 auf Seite 3-32.](#page-119-0)
- 5. Bestätigen Sie mit OK.

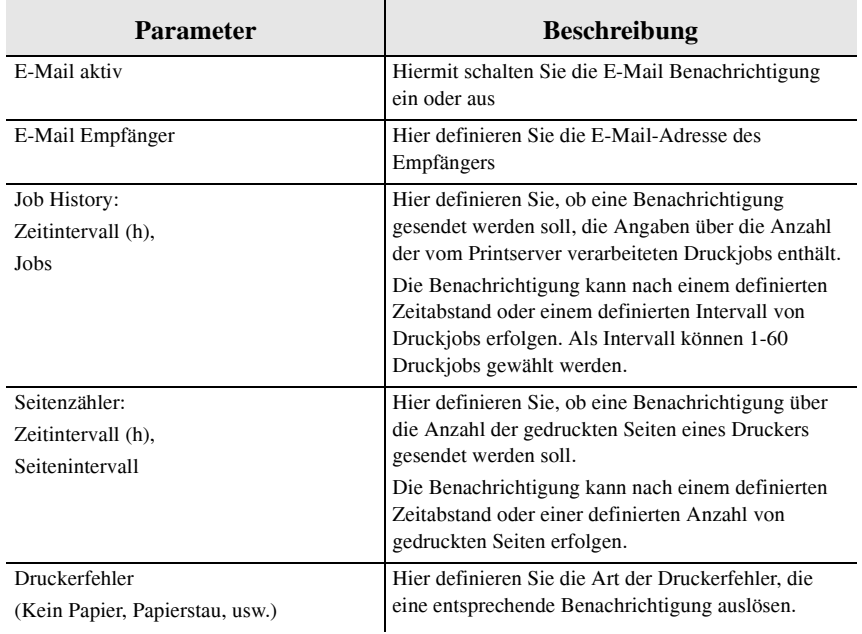

### <span id="page-119-0"></span>**TABELLE 5: E-Mail Benachrichtigung einrichten via InterCon-NetTool**

Bei Box-Printservern ist der entsprechende Anschluss der Box (LPT 1 bis 3, COM1 oder USB) auszuwählen.

## <span id="page-120-0"></span>3.16.2 Benachrichtigung durch SNMP-Traps einschalten

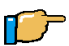

Gehen Sie wie folgt vor:

- 1. Doppelklicken Sie auf den Printserver in der Printserverliste.
- 2. Wählen Sie 'Konfiguration Benachrichtigung SNMP Trap Benachrichtigung' im linken Rahmen.
- 3. Wählen Sie die Registerkarte für den Empfänger.
- 4. Geben Sie die benötigten Parameter ein. Siehe [Tabelle 6 auf Seite 3-33.](#page-120-1)
- 5. Definieren Sie den Empfänger über die IP-Adresse oder über die IPX-Adresse.
- 6. Bestätigen Sie mit OK.

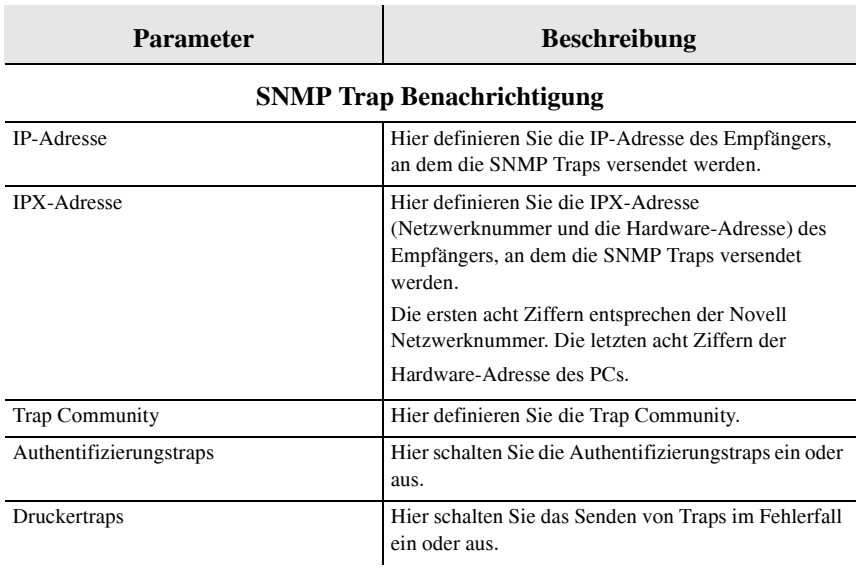

### <span id="page-120-1"></span>**TABELLE 6: SNMP Benachrichtigung einrichten via InterCon-NetTool**

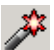

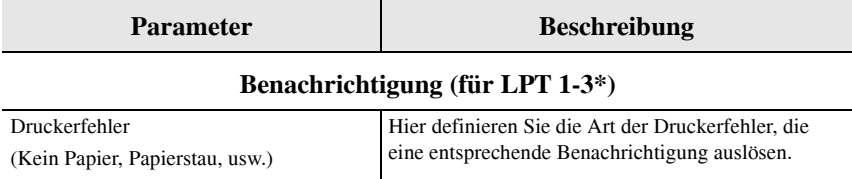

\* Bei Box-Printservern ist der entsprechende Anschluss der Box (LPT 1 bis 3, COM1 oder USB) auszuwählen.

# 3.17 Printserver via E-Mail überwachen

Sie haben die Möglichkeit, den Printserver via E-Mails (also von jedem internetfähigen Rechner aus) zu überwachen. Auf diese Weise können Sie z.B.

- Printserver Informationen senden lassen,
- E-Mail und Attachments drucken lassen,
- ein Firmwareupdate auf dem Printserver durchführen oder
- Printserver Parameter definieren.

### **Voraussetzungen** Stellen Sie zunächst folgende Punkte sicher:

 $\checkmark$  Damit der Printserver E-Mails empfangen kann, muss der Printserver als Benutzer mit eigener E-Mail Adresse auf einem POP3 Server eingerichtet sein.

Folgende Themen sind beschrieben:

- **SMTP** auf dem Printserver einrichten
- **POP3** auf dem Printserver einrichten
- $\triangleright$  [Kommandos via E-Mails versenden](#page-125-0)
- [Syntax und Kommandos](#page-125-1)

### <span id="page-122-0"></span>3.17.1 SMTP auf dem Printserver einrichten

千尸

Gehen Sie wie folgt vor:

- 1. Doppelklicken Sie auf den Printserver in der Printserverliste.
- 2. Wählen Sie 'Konfiguration Mail SMTP' im linken Rahmen.
- 3. Geben Sie die SMTP Parameter ein. Siehe [Tabelle 7 auf Seite](#page-123-0)  [3-36.](#page-123-0)

4. Klicken Sie auf die Schaltfläche 'OK'.

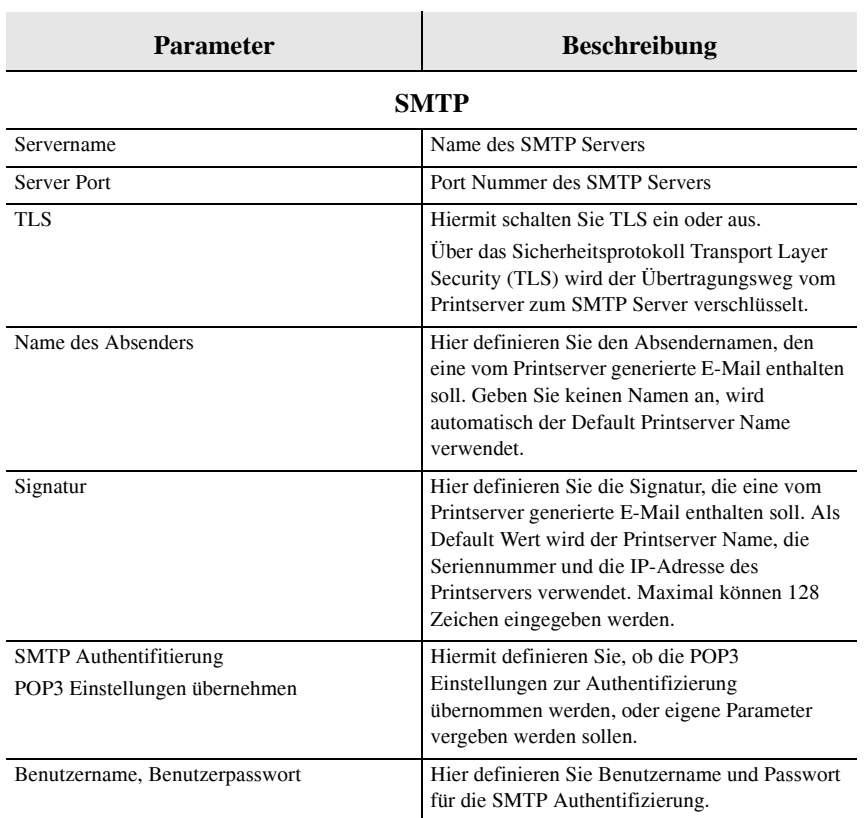

### <span id="page-123-0"></span>**TABELLE 7: SMTP einrichten via InterCon-NetTool**

## <span id="page-123-1"></span>3.17.2 POP3 auf dem Printserver einrichten

**Voraussetzungen** Stellen Sie zunächst folgende Punkte sicher:

 $\checkmark$  Auf dem Printserver ist ein DNS-Server konfiguriert.

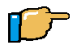

Gehen Sie wie folgt vor:

- 1. Doppelklicken Sie auf den Printserver in der Printserverliste.
- 2. Wählen Sie 'Konfiguration Mail POP3' im linken Rahmen.
- 3. Geben Sie die POP Parameter ein. Siehe [Tabelle 8 auf Seite](#page-124-0)  [3-37.](#page-124-0)
- 4. Klicken Sie auf die Schaltfläche 'OK'.

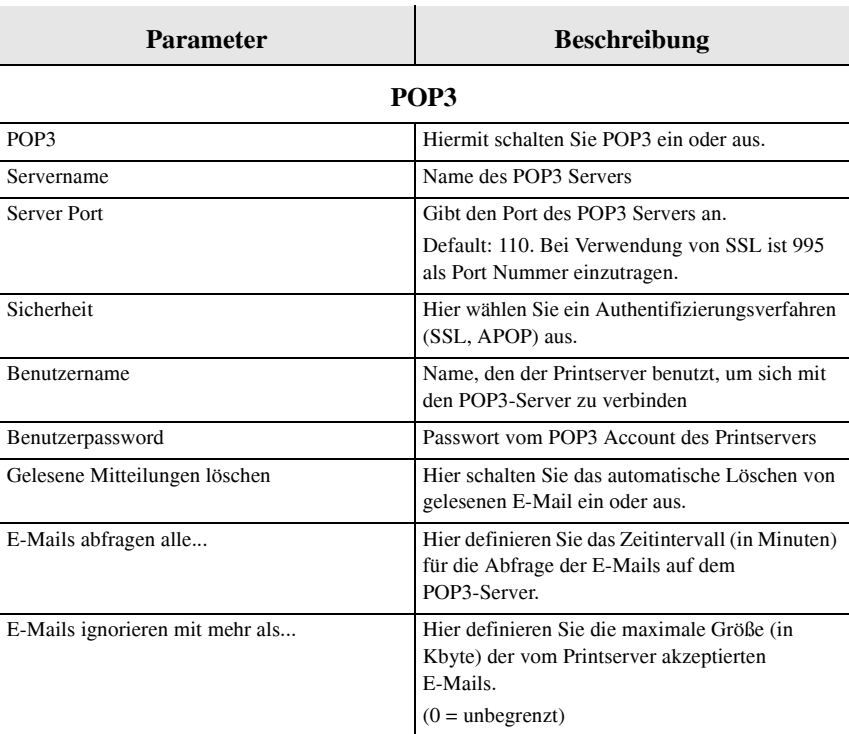

### <span id="page-124-0"></span>**TABELLE 8: POP3 einrichten via InterCon-NetTool**

## <span id="page-125-0"></span>3.17.3 Kommandos via E-Mails versenden

Um den Printserver zu administrieren, geben Sie in die Betreffzeile der E-Mail entsprechende Kommandos ein.

Aus Sicherheitsgründen akzeptiert der Printserver nur E-Mails von IP-Adressen, die in der IP-Sender Liste aufgeführt sind. Siehe [Abschnitt "Printserver schützen" auf Seite 3-41](#page-128-0).

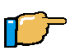

 $\tilde{v}$ 

Gehen Sie wie folgt vor:

- 1. Öffnen Sie ein Mail Programm.
- 2. Erstellen Sie eine neue Mail.
- 3. Geben Sie als Adressat die Printserver Adresse ein.
- 4. Geben Sie ein Kommando in die Betreffzeile ein. Siehe [Abschnitt "Syntax und Kommandos" auf Seite 3-38](#page-125-1).
- 5. Versenden Sie die E-Mail.

### <span id="page-125-1"></span>3.17.4 Syntax und Kommandos

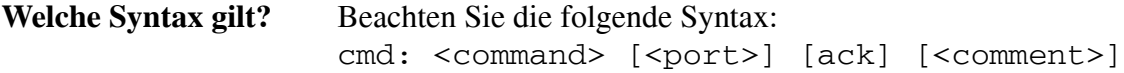

Um ein Firmware Update durchzuführen oder um Parameter eines geschützen Printservers zu ändern, ist zusätzlich ein Passwort notwendig. Geben Sie das Passwort in der ersten Zeile des E-Mailbody ein. Beachten Sie die folgende Syntax: password: <password>

Für die Kommandos gilt:

• nicht case-sensitive

 $\rightarrow$ 

clean mailqueue räumt die Mail Druckerschlange, löscht alle Einträge aus

der Mailbox.

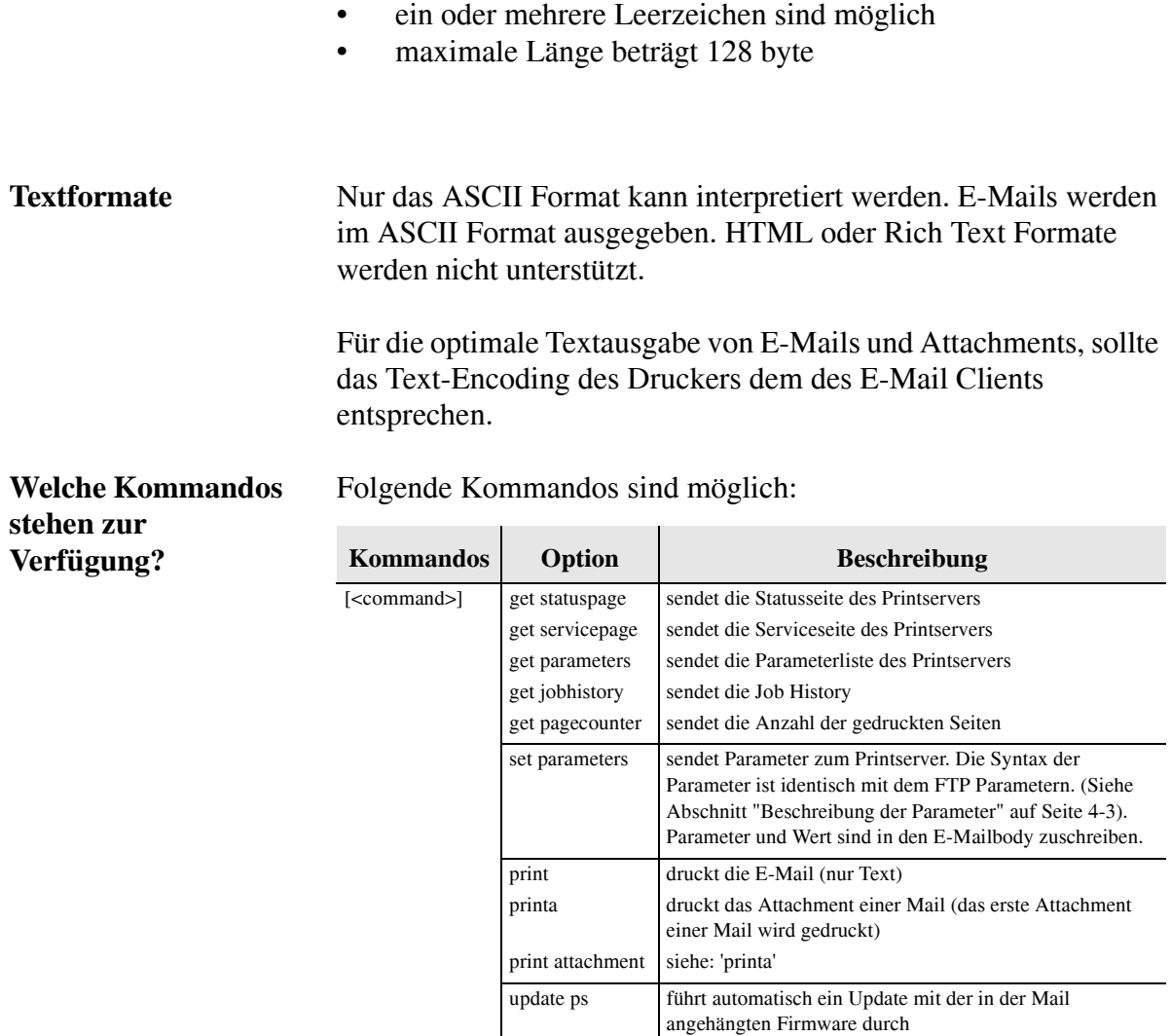

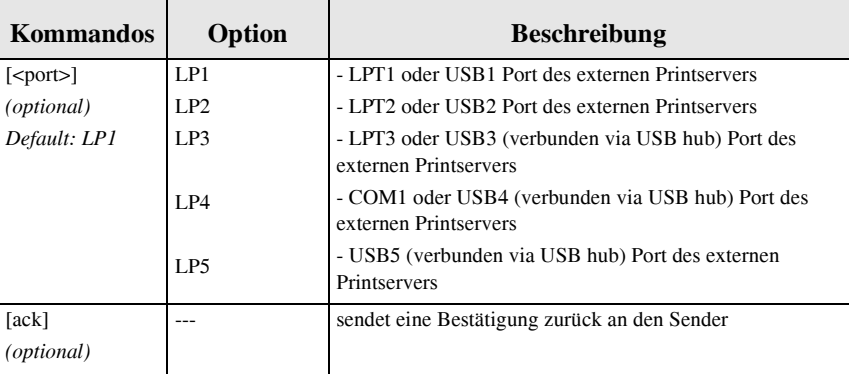

- **Beispiele** cmd: printa Dieses Kommando veranlasst den Drucker, das Attachment das der Mail beigefügt ist zu drucken.
	- cmd: get parameters LP2 Dieses Kommando fordert die Parameterliste des mit der Schnittstelle LPT2 (bzw. USB2) verbundenen Drucker an.

# <span id="page-128-0"></span>3.18 Printserver schützen

Um bei der Benutzung des Printservers eine hohe Sicherheit gewährleisten zu können, stehen dem Printserver verschiedene Schutzmechanismen zur Verfügung. Die Schutzmechanismen können je nach Anforderung konfiguriert und aktiviert werden. Die folgenden Schutzmechanismen stehen zur Verfügung:

- [Printserver durch Passwort schützen \(Zugriffskontrolle\)](#page-128-1)
- [Vor unberechtigtem Drucken schützen](#page-129-0)
- **[Printserver vor Viren schützen](#page-130-0)**
- [Identität eines Gerätes/Benutzers überprüfen](#page-131-0)  [\(Authentifizierung\)](#page-131-0)
- [Verschlüsseltes Drucken in Windows Netzwerken](#page-133-0)
- [Verschlüsseltes Drucken mit Zertifikatsüberprüfung in](#page-134-0)  [Windows Netzwerken](#page-134-0)

### <span id="page-128-1"></span>3.18.1 Printserver durch Passwort schützen (Zugriffskontrolle)

Der Printserver kann über ein Passwort vor unberechtigten Änderungen der Parameter geschützt werden. Parameteränderungen können dann nur noch mit gültigem Passwort durchgeführt werden. Wird zusätzlich der Parameter 'Zugriffskontrolle' eingeschaltet, können die Parameter nicht mehr unbefugt ausgelesen werden.

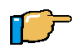

Gehen Sie wie folgt vor:

1. Doppelklicken Sie auf den Printserver in der Printserverliste.

 $\widetilde{Z}$ 

- 2. Wählen Sie 'Konfiguration Schutzmechanismen' im linken Rahmen.
- 3. Geben Sie im Feld 'Passwort' ein Passwort ein.
- 4. Aktivieren Sie wahlweise zusätzlich die Option 'Zugriffskontrolle', um ein unbefugtes Auslesen der Paramter zu verhindern.
- 5. Klicken Sie auf die Schaltfläche 'OK'.

Das Printserver Passwort ist übrigens nicht identisch mit dem Passwort, das der Printserver zum Einloggen in Novell Netzwerken benötigt. Dieses Novell Passwort wird automatisch vom Printserver generiert und ist für den Benutzer nicht sichtbar.

### <span id="page-129-0"></span>3.18.2 Vor unberechtigtem Drucken schützen

In TCP/IP-Netzwerken können IP-Adressen oder Hostnamen von PCs oder Workstations, die zum Drucken auf den Printserver berechtigt sind, eingetragen werden. Der Printserver akzeptiert dann nur noch Druckaufträge, die von den angegebenen IP-Adressen stammen.

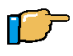

Gehen Sie wie folgt vor:

- 1. Doppelklicken Sie auf den Printserver in der Printserverliste.
- 2. Wählen Sie 'Konfiguration Schutzmechanismen' im linken Rahmen.
- 3. Geben Sie im Feld 'IP Sender' IP-Adressen oder Hostnamen von PCs oder Workstations ein, die zum Drucken auf den Printserver berechtigt sind. Bis zu acht IP Sender können angegeben werden. Die Verwendung von Wildcards (\*) ist möglich, um z.B. Subnetzwerke zum Drucken zu berechtigen.
- 4. Klicken Sie auf die Schaltfläche 'OK'.

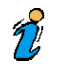

Das Drucken kann zusätzlich über Zertifikate geschützt werden. Lesen Sie dazu den [Abschnitt "Zertifikate verwenden" auf Seite](#page-138-0)  [3-51.](#page-138-0)

## <span id="page-130-0"></span>3.18.3 Printserver vor Viren schützen

Der Printserver kann nicht direkt von Viren befallen werden. Lediglich durch Angriffe auf offene Ports (z.B. Port 80 / HTTP) kann der Printserver beeinflusst und in seiner Funktion beeinträchtigt werden.

Um den Printserver vor Viren zu schützen, ist es möglich, das HTTP-Protokoll auf dem Printserver abzuschalten.

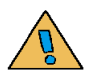

Die Printserver Homepage und das Drucken über HTTP mit dem Print Monitor stehen nicht mehr zur Verfügung, wenn das HTTP-Protokoll abschaltet ist.

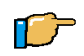

Gehen Sie wie folgt vor:

- 1. Doppelklicken Sie auf den Printserver in der Printserverliste.
- 2. Wählen Sie 'Konfiguration Schutzmechanismen' im linken Rahmen.
- 3. Deaktivieren Sie die Option 'HTTP'.
- 4. Klicken Sie auf die Schaltfläche 'OK'.

## <span id="page-131-0"></span>3.18.4 Identität eines Gerätes/Benutzers überprüfen (Authentifizierung)

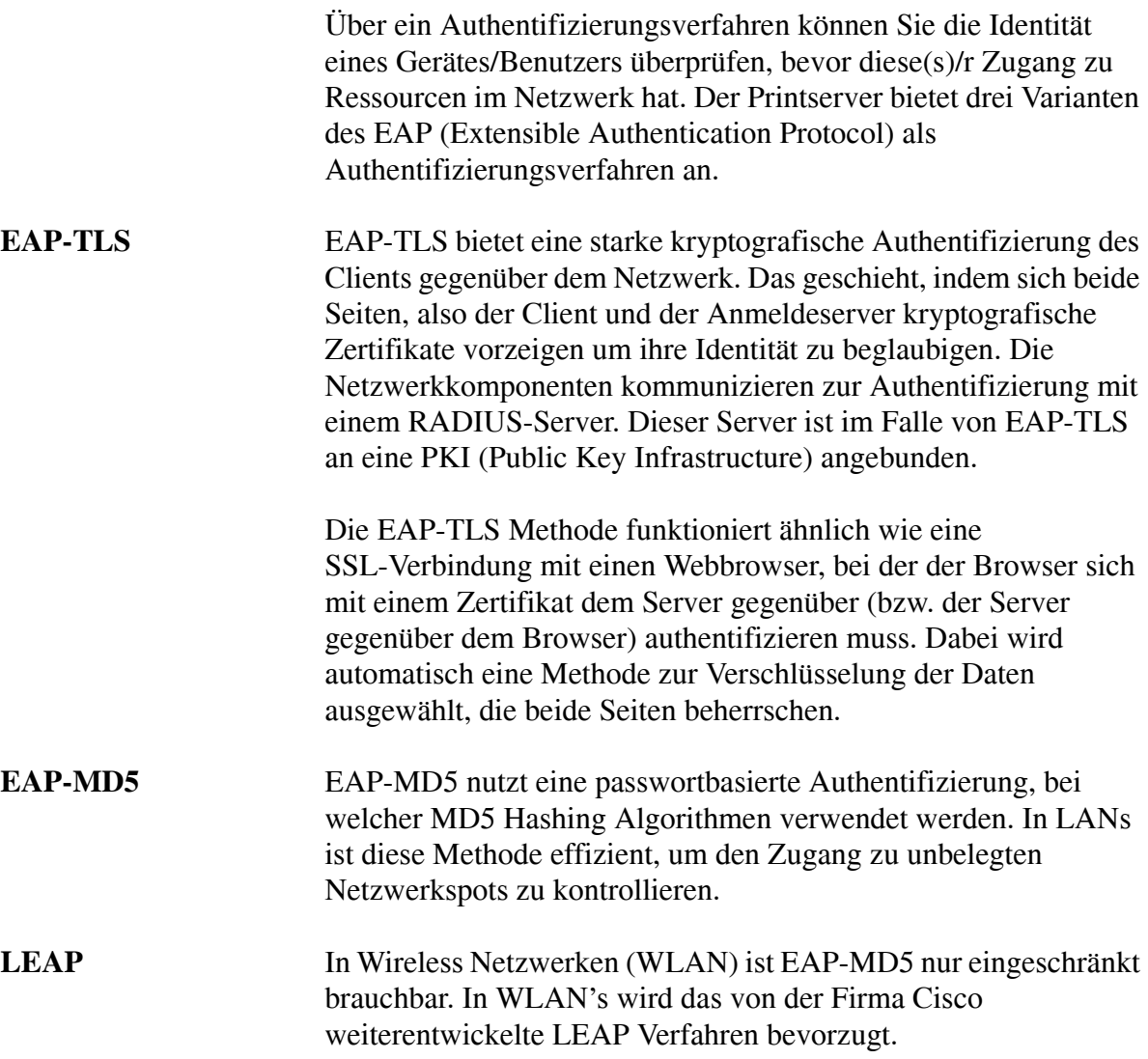

### 3.18.4.1.Das Authentifizierungsverfahren 'EAP-MD5' verwenden

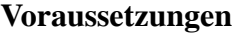

Stellen Sie zunächst folgende Punkte sicher:

 $\checkmark$  Auf dem RADIUS-Server muss der Printserver als Benutzer mit einem Benutzernamen und einem Passwort angelegt werden.

Anschließend werden Benutzername und Passwort über das InterCon-NetTool eingegeben.

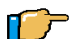

Gehen Sie wie folgt vor:

- 1. Doppelklicken Sie auf den Printserver in der Printserverliste.
- 2. Wählen Sie 'Konfiguration Schutzmechanismen' im linken Rahmen.
- 3. Wählen Sie Registerkarte 'Authentifizierung' an.
- 4. Wählen Sie das Authentifizierungsverfahren 'EAP-MD5/LEAP' aus.
- 5. Geben Sie im Feld 'Benutzername' den Benutzernamen ein.
- 6. Geben Sie im Feld 'Passwort' das Passwort ein.
- 7. Klicken Sie auf die Schaltfläche 'OK'.

### 3.18.4.2.Das Authentifizierungsverfahren 'EAP-TLS' verwenden

Wenn Sie das Authentifizierungsverfahren 'EAP-TLS' verwenden,  $\tilde{v}$ ist es erforderlich, zuvor das Wurzelzertifikat des Authentifizierungsservers (RADIUS) auf dem Printserver zu laden.

**Vorgehensweise** Befolgen Sie die Anleitung, um EAP-TLS anzuwenden:

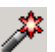

- Erstellen Sie auf dem Printserver eine Zertifikatsanforderung (Siehe [Abschnitt "Zertifikatsanforderung für CA-Zertifikat](#page-141-0)  [erstellen" auf Seite 3-54](#page-141-0)).
- Erstellen Sie mit der Zertifikatsanforderung und unter Hilfe des Authentifizierungsservers ein CA Zertifikat.
- Speichern Sie das CA Zertifikat auf dem Printserver. (Siehe [Abschnitt "CA-Zertifikat auf dem Printserver speichern" auf](#page-142-0)  [Seite 3-55\)](#page-142-0).
- Laden Sie das Wurzelzertifikat des Authentifizierungsservers auf dem Printserver. (Siehe [Abschnitt "Wurzelzertifikate auf](#page-143-0)  [dem Printserver speichern" auf Seite 3-56](#page-143-0)).
- Aktivieren Sie das Authentifizierungsverfahren 'EAP-TLS' am Printserver.

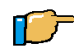

Gehen Sie wie folgt vor:

- 1. Doppelklicken Sie auf den Printserver in der Printserverliste.
- 2. Wählen Sie 'Konfiguration Schutzmechanismen' im linken Rahmen.
- 3. Wählen Sie Registerkarte 'Authentifizierung' an.
- 4. Wählen Sie das Authentifizierungsverfahren 'EAP-TLS' aus.
- 5. Klicken Sie auf die Schaltfläche 'OK'.

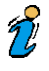

Wenn die Vorgehensweise nicht eingehalten wird, kann es dazu kommen, dass der Printserver im Netzwerk nicht angesprochen werden kann. Setzen Sie in diesem Fall die Printserver Parameter zurück. (Siehe [Abschnitt "Parameter zurücksetzen" auf Seite 5-8](#page-197-0)).

### <span id="page-133-0"></span>3.18.5 Verschlüsseltes Drucken in Windows Netzwerken

Der SEH Print Monitor ermöglicht in Windows Netzwerken das verschlüsselte Drucken. Er ermöglicht die Übertragung der

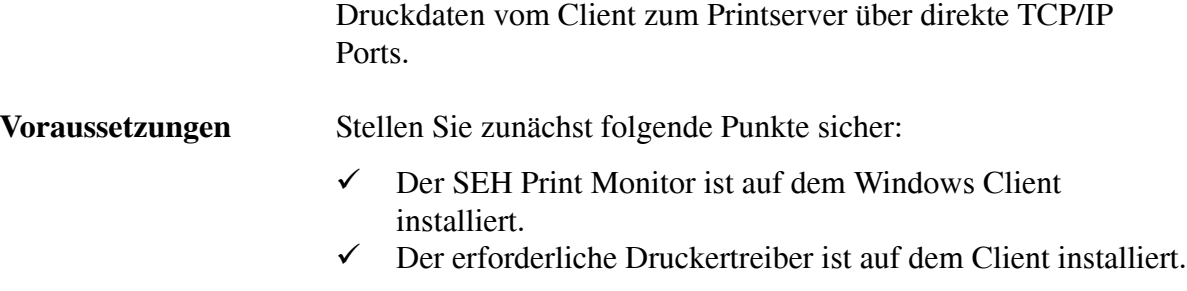

Um verschlüsselt zu Drucken, erstellen Sie mit Hilfe des SEH Print Monitor einen HTTP Port. Aktivieren Sie bei der Konfiguration die Option 'Verschlüsseltes Drucken'. Eine ausführliche Beschreibung entnehmen Sie dem Printserver Installationshandbuch.

## <span id="page-134-0"></span>3.18.6 Verschlüsseltes Drucken mit Zertifikatsüberprüfung in Windows Netzwerken

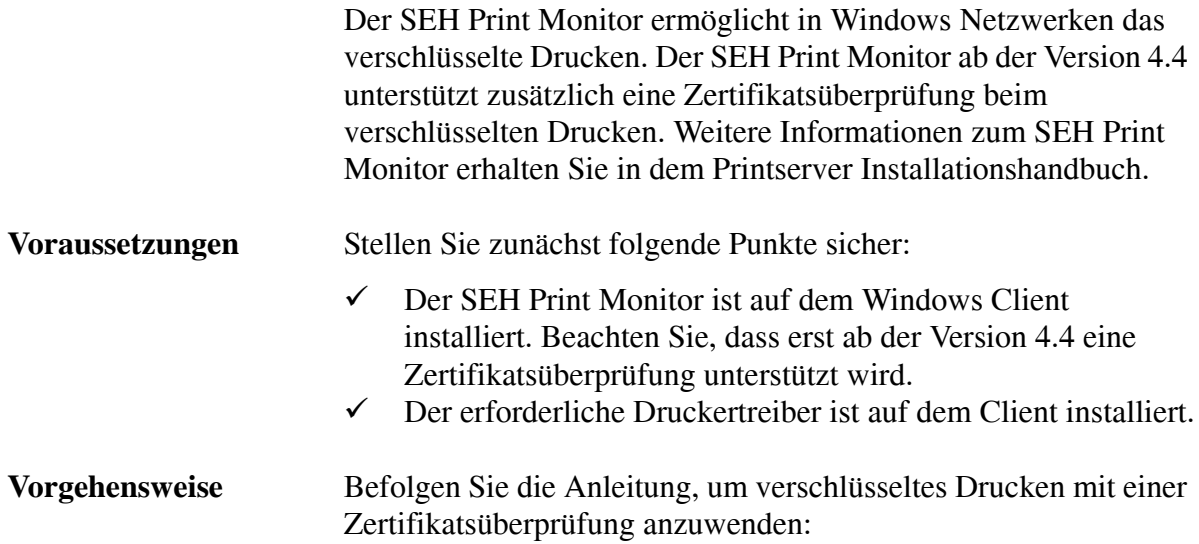

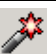

- Erstellen Sie einen HTTP Port über den SEH Print Monitor. Aktivieren Sie bei der Konfiguration die Optionen 'Verschlüsseltes Drucken' und 'Printserver Authentifizierung'. Eine ausführliche Beschreibung entnehmen Sie dem Printserver Installationshandbuch.
- Erstellen Sie auf dem Printserver ein selbstsigniertes oder ein CA Zertifikat. (Siehe [Abschnitt "Zertifikate verwenden" auf](#page-138-0)  [Seite 3-51\)](#page-138-0).
- Installieren Sie das Zertifikat mit Hilfe eines Browsers auf dem Windows Client, um das Zertifikat dem Client bekannt zu machen. Eine Methode unter Verwendung des Internet Explorers wird im Folgenden beschrieben.

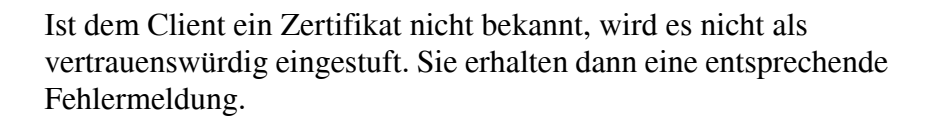

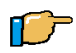

 $\tilde{z}$ 

Gehen Sie wie folgt vor:

1. Erstellen Sie eine gesicherte Verbindung zu ihrer Printserver Homepage. Geben Sie hierzu 'https://' sowie die IP-Adresse des Printserver in das Adressen Feld ihres Browsers ein (z.B. https://192.168.0.67).

Es erscheint ein Sicherheitshinweis.

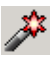

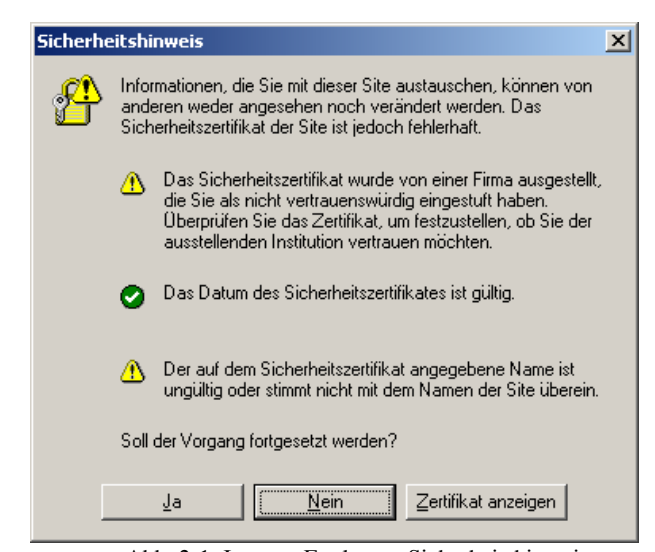

Abb. 3-1: Internet Explorer - Sicherheitshinweis

2. Klicken Sie 'Zertifikate anzeigen' an. Der folgende Dialog erscheint.

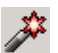

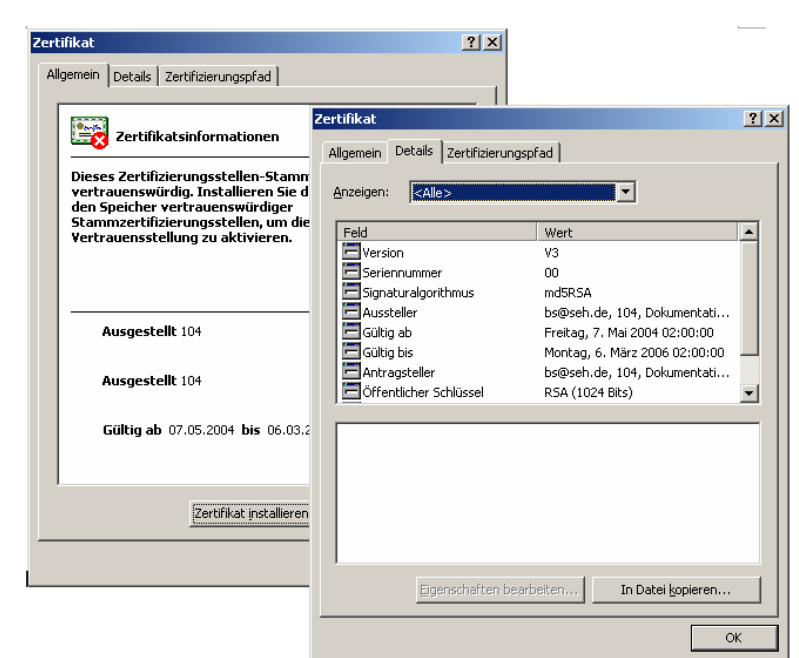

Abb. 3-2: Internet Explorer - Zertifikat

- 3. Wählen Sie die Registerkarte 'Details' und überprüfen Sie die Werte. Wenn Sie das Zertifikat als vertrauenswürdig einstufen, fahren Sie fort.
- 4. Wählen Sie die Registerkarte 'Allgemein'.
- 5. Klicken Sie 'Zertifikat' installieren an. Es erscheint der Zertifikatsimport Assistent.

Befolgen Sie die Anweisungen des Assistenten. Das Zertifikat wird auf dem Client installiert und gilt als vertrauenswürdig.

# <span id="page-138-0"></span>3.19 Zertifikate verwenden

**Zertifikate** Zertifikate können in TCP/IP basierten Netzwerken verwendet werden, um Daten zu verschlüsseln und Kommunikationspartner zu authentifizieren. Sie sind elektronische Nachrichten, die einen Schlüssel (Public Key) sowie eine Signatur enthalten.

> Die Funktionsweise von Zertifikaten beim verschlüsselten Drucken in Netzwerken kann man sich wie folgt vorstellen:

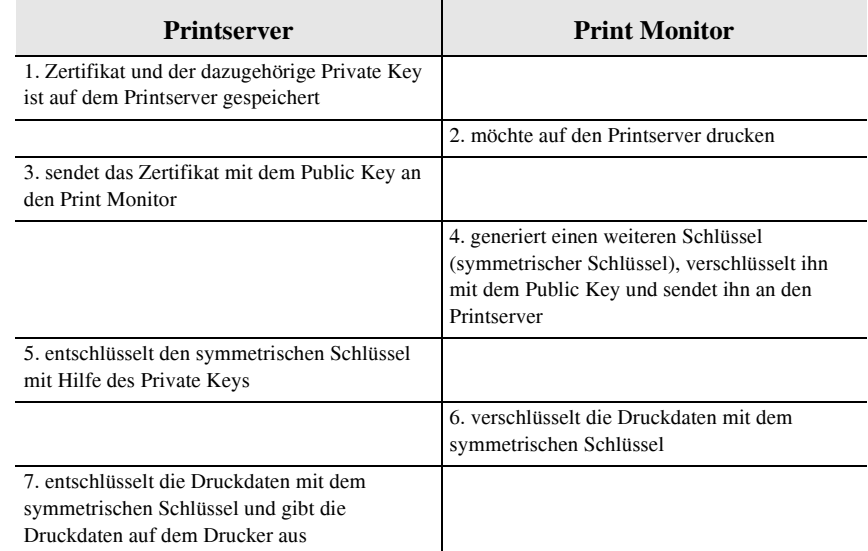

### **Welche Zertifikate gibt es?**

Im Printserver können sowohl selbstsignierte Zertifkate als auch CA-Zertifikate verwendet werden.

- Selbstsignierte Zertifikate tragen eine digitale Unterschrift, die vom Printserver erstellt wurde.
- CA-Zertifikate sind Zertifikate, die von einer Zertifizierungsstelle (Certification Authority, CA) signiert wurden.

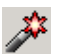

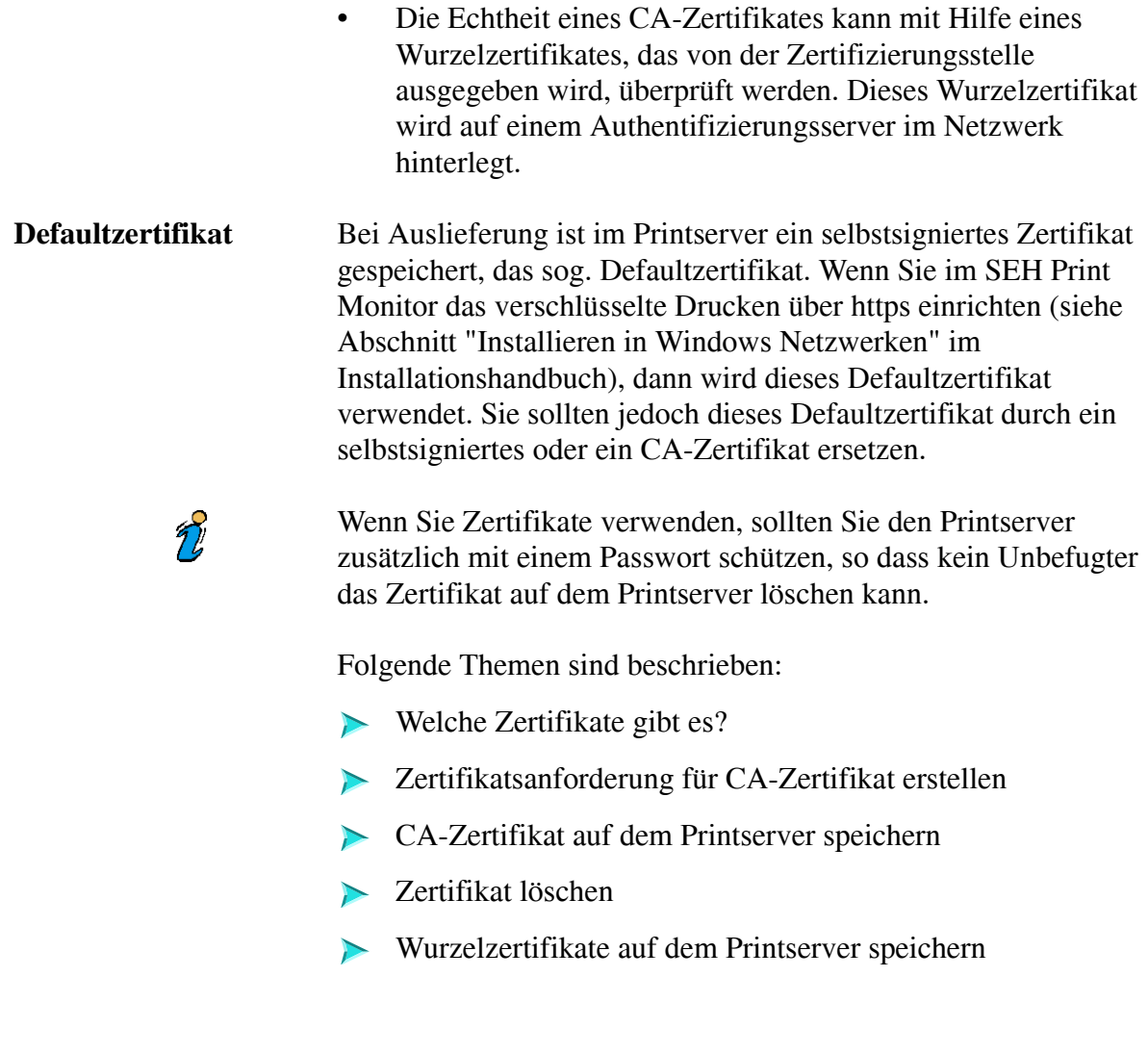

## 3.19.1 Selbstsigniertes Zertifikat erstellen

Für die Erstellung eines selbstsignierten Zertifikates steht Ihnen im InterCon-NetTool ein kleiner Assistent zur Verfügung, der Sie durch die erforderlichen Schritte leitet.

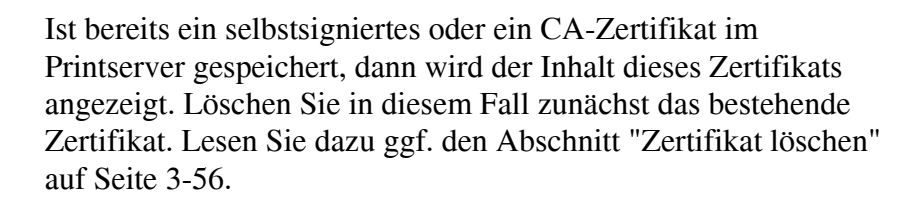

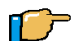

 $\mathcal{T}$ 

Gehen Sie wie folgt vor:

- 1. Klicken Sie mit der rechten Maustaste auf den Printserver in der Printserverliste.
- 2. Wählen Sie 'Zertifikat' 'Serverzertifikat...' im Kontextmenü.
- 3. Aktivieren Sie 'Selbstsigniertes Zertifikat erstellen'.
- 4. Klicken Sie auf 'Weiter'.
- 5. Geben Sie die entsprechenden Parameter ein. Siehe [Tabelle 9 auf Seite 3-53.](#page-140-0)
- 6. Klicken Sie auf 'Weiter'. Die Parameter werden angezeigt.
- 7. Klicken Sie auf 'Weiter'. Das Zertifikat wird erstellt und installiert. Dieser Vorgang kann einige Minuten dauern.

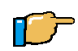

### <span id="page-140-0"></span>**TABELLE 9: Zertifikate erstellen via InterCon-NetTool**

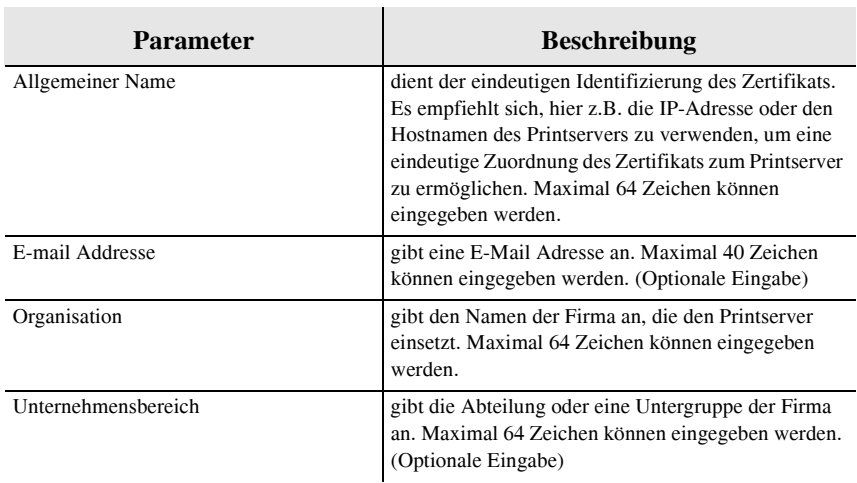

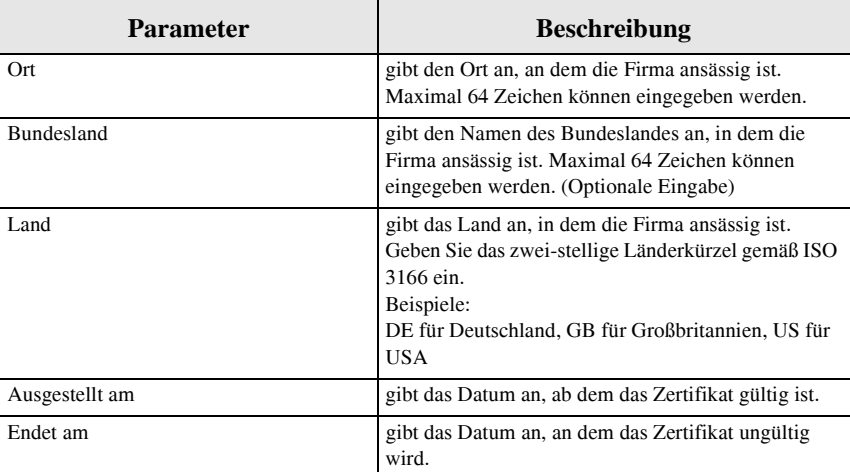

## <span id="page-141-0"></span>3.19.2 Zertifikatsanforderung für CA-Zertifikat erstellen

Für ein CA-Zertifikat wird im Printserver eine Zertifikatsanforderung erstellt, die an die Zertifizierungsstelle gesendet werden muss. Die Zertifizierungsstelle erstellt anhand der Zertifikatsanforderung ein CA-Zertifikat. Das CA-Zertifikat muss im Base 64 Format vorliegen. Nach Erhalt muss das CA-Zertifikat im Printserver gespeichert werden.

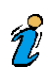

Ist bereits ein selbstsigniertes oder ein CA-Zertifikat im Printserver gespeichert, dann wird der Inhalt dieses Zertifikats angezeigt. Löschen Sie in diesem Fall zunächst das bestehende Zertifikat. Lesen Sie dazu ggf. den [Abschnitt "Zertifikat löschen"](#page-143-1)  [auf Seite 3-56](#page-143-1).

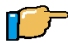

Gehen Sie wie folgt vor:

1. Klicken Sie mit der rechten Maustaste auf den Printserver in der Printserverliste.

- 2. Wählen Sie 'Zertifikat' 'Serverzertifikat...' im Kontextmenü.
- 3. Aktivieren Sie 'Zertifikatsanforderung erstellen'.
- 4. Klicken Sie auf 'Weiter'.
- 5. Geben Sie die entsprechenden Parameter ein.
- 6. Klicken Sie auf 'Weiter'. Die Parameter werden angezeigt.
- 7. Klicken Sie auf 'Weiter'. Die Zertifikatsanforderung wird erstellt. Dieser Vorgang kann einige Minuten dauern.
- 8. Kopieren Sie den Text zwischen 'Begin Certificate Request' und 'End Certificate Request' mit Copy&Paste und speichern Sie ihn in einer Textdatei.
- 9. Senden Sie die Zertifikatsanforderung an eine Zertifizierungsstelle.

Nach Erhalt muss das CA-Zertifikat im Printserver gespeichert werden. Lesen Sie dazu den [Abschnitt "CA-Zertifikat auf dem](#page-142-0)  [Printserver speichern" auf Seite 3-55.](#page-142-0)

Wurde eine Zertifikatsanforderung erstellt, kann bis zum Speichern des CA-Zertifikates kein selbstsigniertes Zertifikat erstellt werden.

### <span id="page-142-0"></span>3.19.3 CA-Zertifikat auf dem Printserver speichern

 $\gamma$ 

Gehen Sie wie folgt vor:

- 1. Klicken Sie mit der rechten Maustaste auf den Printserver in der Printserverliste.
- 2. Wählen Sie 'Zertifikat' 'Serverzertifikat...' im Kontextmenü.
- 3. Klicken Sie auf die Schaltfläche '...'.
- 4. Wählen Sie das CA-Zertifikat aus.

5. Klicken Sie auf 'Laden'. Das CA-Zertifikat wird im Printserver gespeichert. Dieser Vorgang kann einige Minuten dauern.

### <span id="page-143-1"></span>3.19.4 Zertifikat löschen

Ist ein selbstsigniertes oder ein CA-Zertifikat auf dem Printserver gespeichert, dann wird der Inhalt dieses Zertifikats auf der Seite 'Printserver Zertifikate' angezeigt. Soll ein anderes Zertifikat verwendet werden, muss zunächst das vorhandene Zertifikat gelöscht werden.

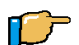

Gehen Sie wie folgt vor:

- 1. Klicken Sie mit der rechten Maustaste auf den Printserver in der Printserverliste.
- 2. Wählen Sie 'Zertifikat' 'Serverzertifikat...' im Kontextmenü.
- 3. Klicken Sie auf 'Löschen'. Das Zertifikat wird gelöscht.

### <span id="page-143-0"></span>3.19.5 Wurzelzertifikate auf dem Printserver speichern

Um die Identität des Printservers zu überprüfen, bietet der Printserver mehrere Authentifizierungsverfahren an. Wenn Sie das Authentifizierungsverfahren 'EAP-TLS' verwenden, ist es erforderlich, das Wurzelzertifikat des Authentifizierungsservers (RADIUS) auf dem Printserver zu laden. Siehe [Abschnitt](#page-131-0)  ["Identität eines Gerätes/Benutzers überprüfen \(Authentifizierung\)"](#page-131-0)  [auf Seite 3-44](#page-131-0).
Über ein Authentifizierungsverfahren können Sie die Identität des Printservers überprüfen, bevor ein Benutzer Zugang zum Printserver hat.

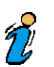

Das Wurzelzertifikat muss im 'Base 64' Format vorliegen.

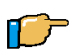

- 1. Klicken Sie mit der rechten Maustaste auf den Printserver in der Printserverliste.
- 2. Wählen Sie 'Zertifikat' 'Wurzelzertifikat...' im Kontextmenü.
- 3. Klicken Sie auf die Schaltfläche '...'.
- 4. Wählen Sie das Wurzelzertifikat aus.
- 5. Klicken Sie auf 'Laden'. Das CA-Zertifikat wird im Printserver gespeichert. Dieser Vorgang kann einige Minuten dauern.

## 3.20 Statusseite drucken

Die Printserver Statusseite enthält alle wichtigen Printserver Parameter, wie z.B. Printserver Namen, IP-Adresse, Novell Name etc.

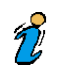

Eine Statusseite kann nur gedruckt werden, wenn der Drucker das Datenformat ASCII, PostScript, DATAMAX (Labeldrucker) oder Citizen-Z (Labeldrucker) unterstützt. Bei CANON Tintenstrahldruckern kann z.B. keine Statusseite ausgedruckt werden.

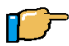

- 1. Klicken Sie mit der rechten Maustaste auf den Printserver in der Printserverliste.
- 2. Klicken Sie 'Statusseite drucken...' im Kontextmenü.
- 3. (Abhängig vom Printservermodell kann eine Abfrage nach dem Druckerport erscheinen. Wählen Sie den Druckerport und bestätigen Sie mit 'Weiter'.)
- 4. Klicken Sie auf die Schaltfläche 'Fertig stellen'. Die Statusseite wird gedruckt.

## 3.21 Sprache einstellen

Der Printserver unterstützt die folgenden Sprachen: Englisch, Deutsch, Französisch, Spanisch, Italienisch, Portugiesisch, Japanisch, Vereinfachtes Chinesisch, Traditionelles Chinesisch und Koreanisch. Diese Sprachen können zur Laufzeit umgestellt werden.

Wird die Sprache über die Printserver Homepage, das InterCon-NetTool oder FTP eingestellt, bleibt die ursprüngliche Druckersprache erhalten. Dies bedeutet, dass die Texte des Bedienfeldes und die Statusseite des Druckers unverändert in der ursprünglichen Sprache bleiben.

Wird die Sprache am Drucker-Bedienfeld eingestellt, ändert sich automatisch auch die Printserver Sprache. Das bedeutet, dass sowohl der Drucker als auch der Printserver auf die neue Sprache eingestellt sind.

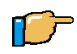

- 1. Doppelklicken Sie auf den Printserver in der Printserverliste.
- 2. Wählen Sie 'Konfiguration Allgemein' im linken Rahmen.
- 3. Wählen Sie unter 'Printserver Sprache' die gewünschte Sprache aus.
- 4. Bestätigen Sie mit OK.

## 3.22 Parameter zurücksetzen

Mit dem InterCon-NetTool können die Printserver Parameter auf die Standardeinstellung zurückgesetzt werden. Dabei werden alle Parameter, also auch z.B. die IP-Adresse, gelöscht. Lediglich erstellte Zertifikate bleiben erhalten.

Das Zurücksetzen der Parameter ist z.B. erforderlich, wenn der Printserver durch einen Standortwechsel des Druckers in einem anderem Netzwerk eingesetzt werden soll. Vor dem Wechsel sollten die Parameter auf die Standardeinstellung zurückgesetzt werden, um den Printserver im anderen Netzwerk neu zu installieren.

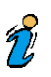

Ist der Printserver mit einem Passwort geschützt, wird dieses vor dem Zurücksetzen der Parameter abgefragt. Nur über den Statustaster können die Parameter auch ohne Passworteingabe zurückgesetzt werden. Lesen Sie dazu den [Abschnitt "Parameter](#page-197-0)  [zurücksetzen" auf Seite 5-8.](#page-197-0)

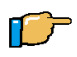

- 1. Klicken Sie mit der rechten Maustaste auf den Printserver in der Printserverliste.
- 2. Wählen Sie 'Standardeinstellung...' im Kontextmenü.
- 3. Aktivieren Sie 'Standardeinstellung laden'.
- 4. Klicken Sie auf die Schaltfläche 'Weiter'.
- 5. Klicken Sie auf die Schaltfläche 'Beenden'. Die Parameter werden zurückgesetzt.

## 3.23 Printserver neu starten

Der Printserver kann manuell neu gestartet werden, wenn z.B. die Apple Zone oder die Novell Fileserver neu gesucht werden sollen. Im Regelfall ist ein Neustart nicht erforderlich.

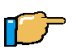

- 1. Klicken Sie mit der rechten Maustaste auf den Printserver in der Printserverliste.
- 2. Wählen Sie 'Neustart...' im Kontextmenü.
- 3. Aktivieren Sie 'Printserver Neustart'.
- 4. Klicken Sie auf die Schaltfläche 'Weiter'.
- 5. Klicken Sie auf die Schaltfläche 'Beenden'. Der Printserver wird neu gestartet.

## 3.24 Firmware Update

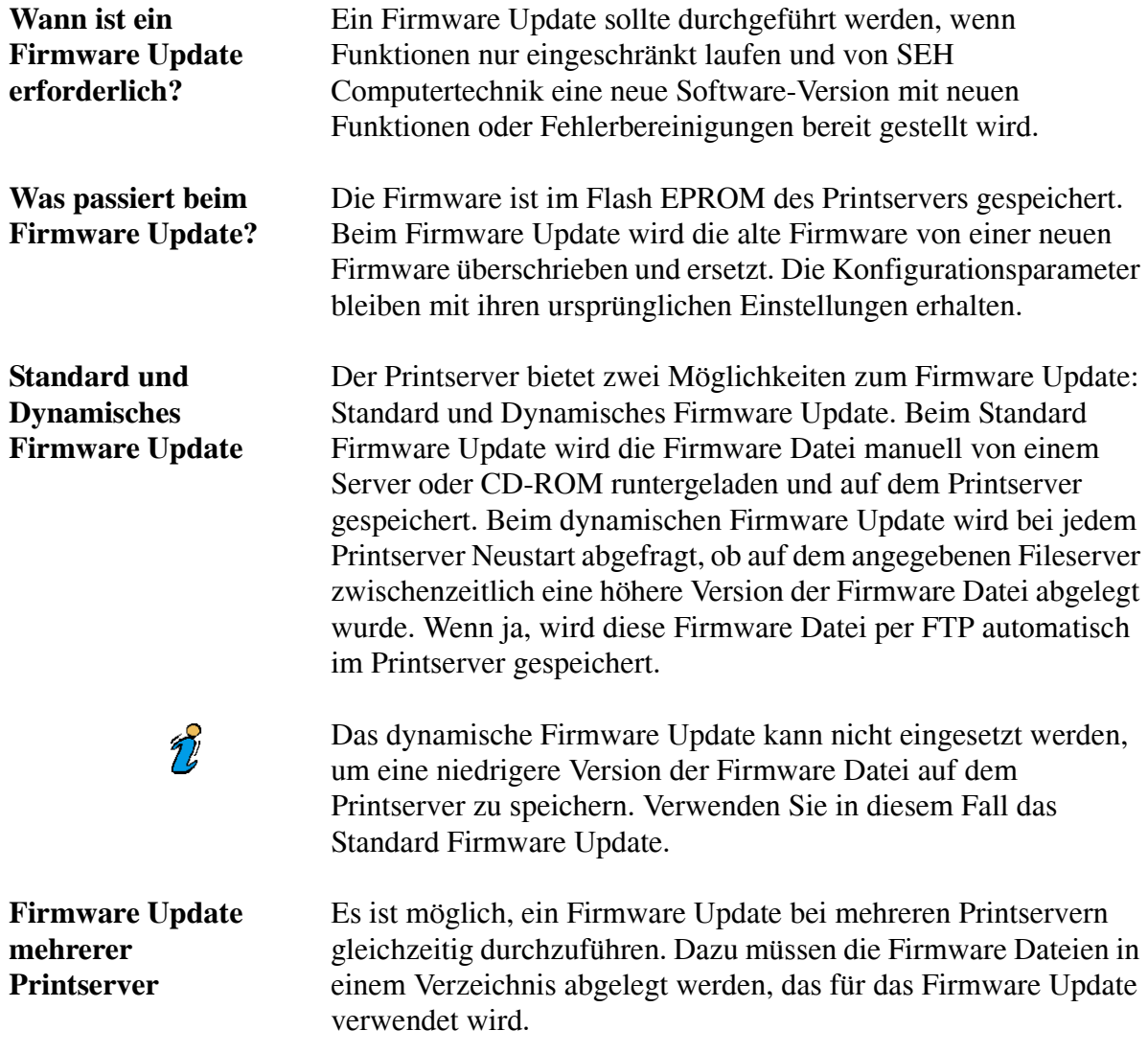

#### **Wo finde ich die Firmware Datei?**

Die Firmware Dateien für das Firmware Update befinden sich auf der SEH Website (www.seh.de) und können von dort heruntergeladen werden.

Je nach Printservertyp gibt es unterschiedliche Dateien:

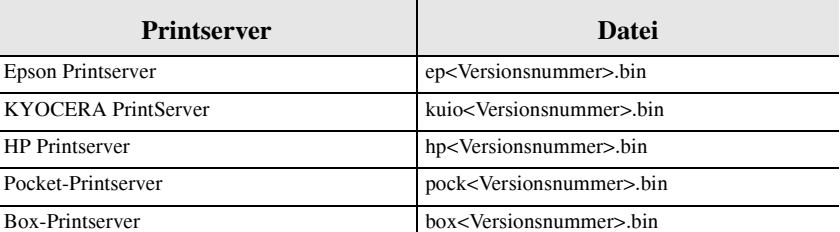

**Vorgehensweise** Welche Vorgehensweisen können Sie wählen?

- [Standard Firmware Update](#page-150-0)  $\blacktriangleright$
- [Dynamisches Firmware Update](#page-152-0)  $\blacktriangleright$
- [Firmware Update mehrerer Printserver](#page-153-0)

#### <span id="page-150-0"></span>3.24.1 Standard Firmware Update

**Voraussetzungen** Stellen Sie zunächst folgende Punkte sicher:

- $\checkmark$  Der Printserver ist eingeschaltet und im Netzwerk sichtbar.
- $\checkmark$  Alle Druckaufträge sind beendet.

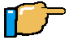

- 1. Starten Sie das InterCon-NetTool.
- 2. Klicken Sie mit der rechten Maustaste auf den Printserver in der Printserverliste.

3. Wählen Sie 'Firmware Update - Standard Update' im Kontextmenü.

Folgendes Fenster erscheint:

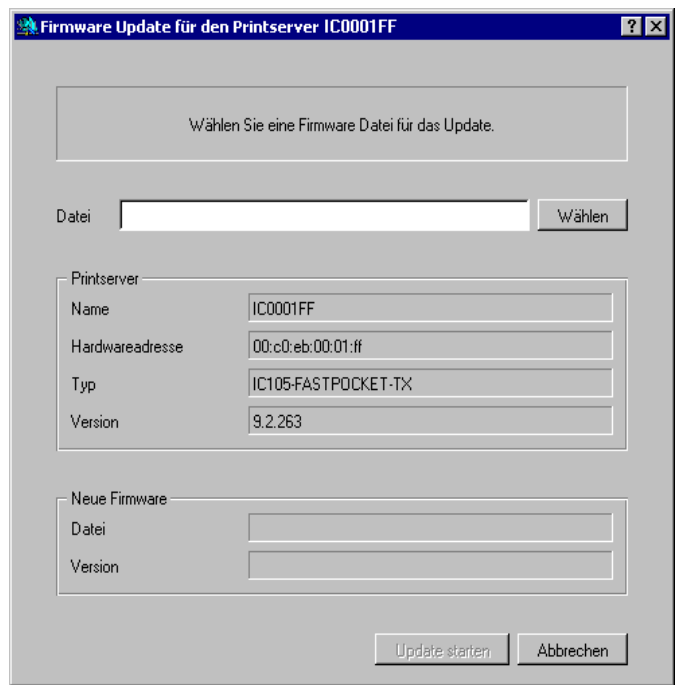

Abb. 3-1: Standard Firmware Update mit dem InterCon-NetTool

- 4. Klicken Sie auf die Schaltfläche 'Wählen'.
- 5. Wählen Sie die Firmware Datei aus.
- 6. Bestätigen Sie mit OK.
- 7. Klicken Sie auf die Schaltfläche 'Update starten'.
- 8. Bestätigen Sie die Sicherheitsabfrage. Das Firmware Update wird durchgeführt und der Printserver neu gestartet.

#### <span id="page-152-0"></span>3.24.2 Dynamisches Firmware Update

**Voraussetzungen** Stellen Sie zunächst folgende Punkte sicher:

- $\checkmark$  Der Printserver ist eingeschaltet und im Netzwerk sichtbar.
- $\checkmark$  Der Fileserver, auf dem die Firmware-Dateien hinterlegt werden, verwendet das 'Anonymous Login' oder der Printserver ist auf dem Fileserver als User eingerichtet.

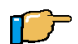

Gehen Sie wie folgt vor:

- 1. Starten Sie das InterCon-NetTool.
- 2. Klicken Sie mit der rechten Maustaste auf den Printserver in der Printserverliste.
- 3. Wählen Sie 'Firmware Update Dynamisches Update...' im Kontextmenü.

Folgendes Fenster erscheint:

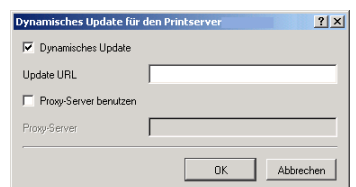

Abb. 3-2: Dynamisches Firmware Update mit dem InterCon-NetTool

- 4. Aktivieren Sie 'Dynamisches Update'.
- 5. Geben Sie die IP-Adresse des Fileservers an, auf dem die neuen Firmware Dateien hinterlegt werden.
	- Syntax: ftp://<IP-Adresse des Fileservers>/<Name der Firmware Datei>

Beispiel: ftp://192.168.0.100/hp93.bin

Statt der IP-Adresse des Fileservers kann auch der Name des Fileservers verwendet werden, wenn das System die Namensauflösung (via WINS, DHCP oder DNS) unterstützt. Beispiel: ftp://file.server.de/hp93.bin

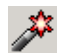

- 6. Aktivieren Sie 'Proxy-Server benutzen', wenn Sie einen Proxy-Server einsetzen.
- 7. Geben Sie die IP-Adresse des Proxy-Servers an, wenn Sie einen Proxy-Server einsetzen.
- 8. Bestätigen Sie mit OK. Das Firmware Update wird durchgeführt und der Printserver neu gestartet.

#### <span id="page-153-0"></span>3.24.3 Firmware Update mehrerer Printserver

**Voraussetzung** Stellen Sie zunächst folgenden Punkt sicher:

 $\checkmark$  Alle benötigten Firmware Dateien befinden sich in einem Verzeichnis.

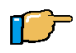

- 1. Starten Sie das InterCon-NetTool.
- 2. Markieren Sie die Printserver in der Printserverliste, bei denen ein Firmware Update durchgeführt werden soll.
- 3. Klicken Sie mit der rechten Maustaste auf die Printserver in der Printserverliste.
- 4. Wählen Sie 'Firmware Update' im Kontextmenü. Folgendes Fenster erscheint:

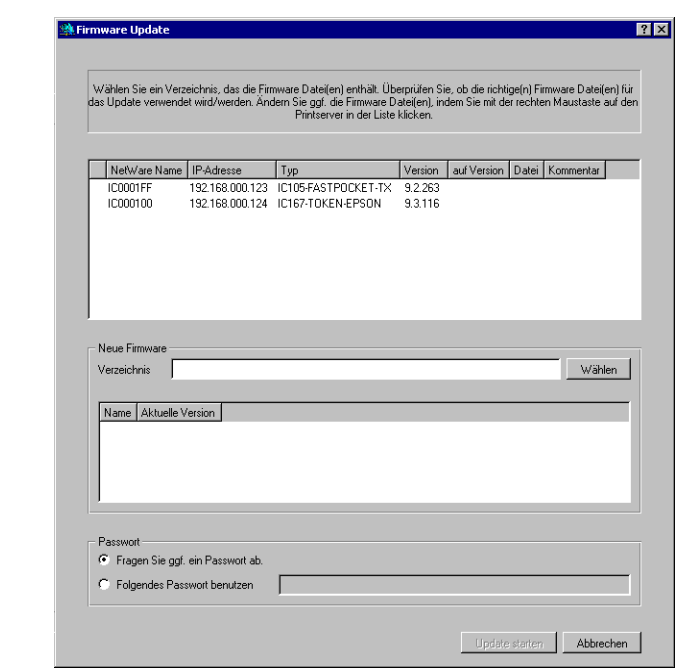

Abb. 3-3: Firmware Update mehrerer Printserver

- 5. Klicken Sie auf die Schaltfläche 'Wählen'.
- 6. Wählen Sie das Verzeichnis aus, in dem sich die Firmware Dateien befinden.
- 7. Bestätigen Sie mit OK.
- 8. Überprüfen Sie, ob die richtigen Firmware Dateien in der Liste des Fensters angezeigt werden. Ändern Sie ggf. die Zuweisung der Firmware Dateien zu den Printservern, indem Sie mit der rechten Maustaste auf den Printserver klicken.
- 9. Wenn alle Printserver das gleiche Passwort haben, aktivieren Sie 'Folgendes Passwort benutzen' und geben Sie das Passwort ein.

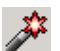

- 10. Klicken Sie auf die Schaltfläche 'Update starten'.
- 11. Bestätigen Sie die Sicherheitsabfrage.
	- Das Firmware Update wird durchgeführt und die Printserver neu gestartet.

## 3.25 Datei Download

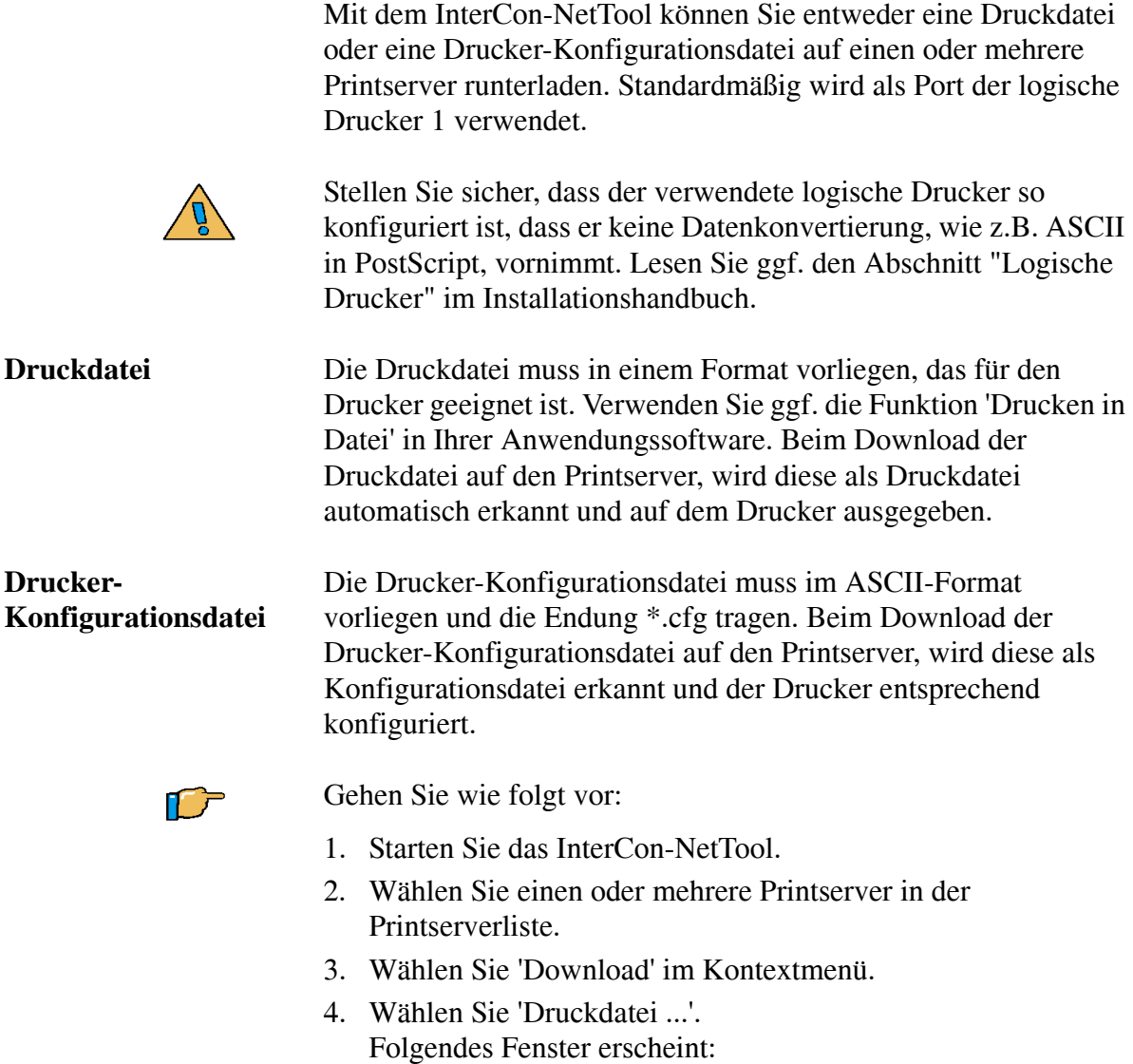

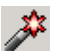

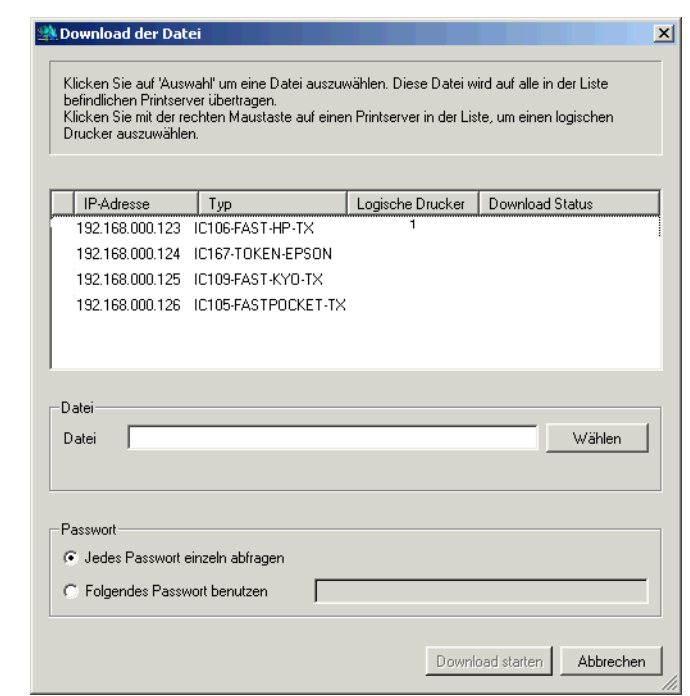

Abb. 3-1: Datei Download

- 5. Klicken Sie auf 'Wählen'.
- 6. Wählen Sie eine Druckdatei oder eine Drucker-Konfigurationsdatei aus.
- 7. Falls die in der Liste angezeigten Printserver nicht passwort-geschützt sind, lassen Sie 'Jedes Passwort einzeln abfragen' aktiviert.

Falls die in der Liste angezeigten Printserver mit unterschiedlichen Passwörten geschützt sind, lassen Sie 'Jedes Passwort einzeln abfragen' aktiviert.

Falls die in der Liste angezeigten Printserver mit dem gleichen Passwort geschützt sind, aktivieren Sie 'Folgendes Passwort benutzen' und geben das Passwort ein.

8. Klicken Sie auf 'Download starten' im InterCon-NetTool.

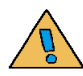

Durch Klicken auf 'Download starten' wird die ausgewählte Datei auf alle in der Liste angezeigten Printserver runtergeladen. Falls Sie die Datei nicht auf alle angezeigten Printserver runterladen möchten, müssen Sie das Fenster schließen und in der Printserverliste nur die gewünschten Printserver auswählen (Schritt 2 dieser Beschreibung).

- 9. Bestätigen Sie die Sicherheitsabfrage.
- 10. Geben Sie ggf. das oder die Passwörter ein. Die Datei wird auf den oder die Printserver runtergeladen.

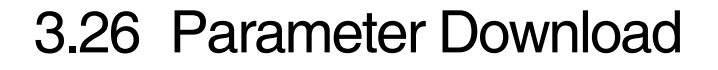

Mit dem InterCon-NetTool können Sie die Datei 'parameters' von einem Printserver auf Ihren Client laden, bearbeiten und auf einen oder mehrere Printserver runterladen. In der Datei 'parameters' sind alle Einstellungen des Printservers gespeichert. Lesen Sie dazu ggf. den [Abschnitt "Beschreibung der Parameter" auf Seite](#page-166-0)  [4-3.](#page-166-0)

Beim Download der Datei 'parameters' auf mehrere Printserver werden die ursprünglichen Einstellungen der Parameter 'IP-Adresse', 'Hostname', 'NetBIOS Name', 'Novell Name' und 'Apple Name' des jeweiligen Printservers beibehalten. Alle anderen Einstellungen werden mit der neuen Datei überschrieben.

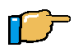

- 1. Starten Sie das InterCon-NetTool.
- 2. Wählen Sie einen oder mehrere Printserver in der Printserverliste.
- 3. Wählen Sie 'Download' im Kontextmenü.
- 4. Wählen Sie 'Datei 'parameters' ...'. Folgendes Fenster erscheint:

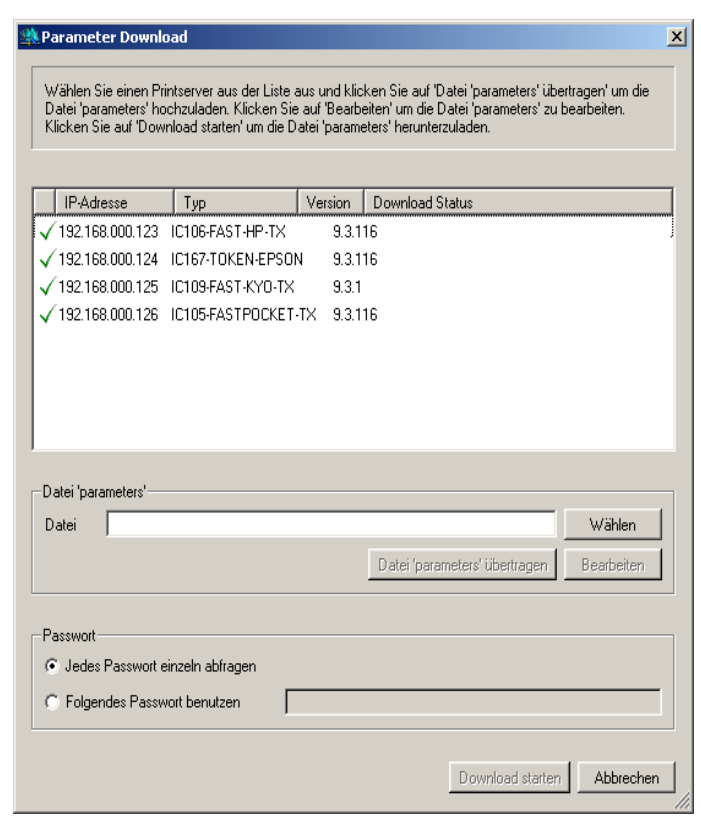

Abb. B-1: Parameter Download

- 5. Klicken Sie auf den Printserver in der Liste, dessen Datei 'parameters' Sie auf Ihren Client laden möchten.
- 6. Klicken Sie auf 'Datei 'parameters' übertragen'.
- 7. Speichern Sie die Datei auf Ihrem Client.
- 8. Klicken Sie auf 'Bearbeiten'. Ein Texteditor mit der Datei 'parameters' wird geöffnet.
- 9. Editieren Sie die Datei.

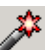

10. Falls die in der Liste angezeigten Printserver nicht passwort-geschützt sind, lassen Sie 'Jedes Passwort einzeln abfragen' aktiviert.

Falls die in der Liste angezeigten Printserver mit unterschiedlichen Passwörten geschützt sind, lassen Sie 'Jedes Passwort einzeln abfragen' aktiviert.

Falls die in der Liste angezeigten Printserver mit dem gleichen Passwort geschützt sind, aktivieren Sie 'Folgendes Passwort benutzen' und geben das Passwort ein.

11. Klicken Sie auf 'Download starten' im InterCon-NetTool.

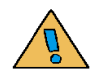

Durch Klicken auf 'Download starten' wird die ausgewählte Datei auf alle in der Liste angezeigten Printserver runtergeladen. Falls Sie die Datei nicht auf alle angezeigten Printserver runterladen möchten, müssen Sie das Fenster schließen und in der Printserverliste nur die gewünschten Printserver auswählen (Schritt 2 dieser Beschreibung).

- 12. Bestätigen Sie die Sicherheitsabfrage.
- 13. Geben Sie ggf. das oder die Passwörter ein. Die Datei 'parameters' wird auf den oder die Printserver runtergeladen.

## 3.27 Druckaufträge überwachen und auswerten

Es besteht die Möglickeit, über den Printserver Informationen über

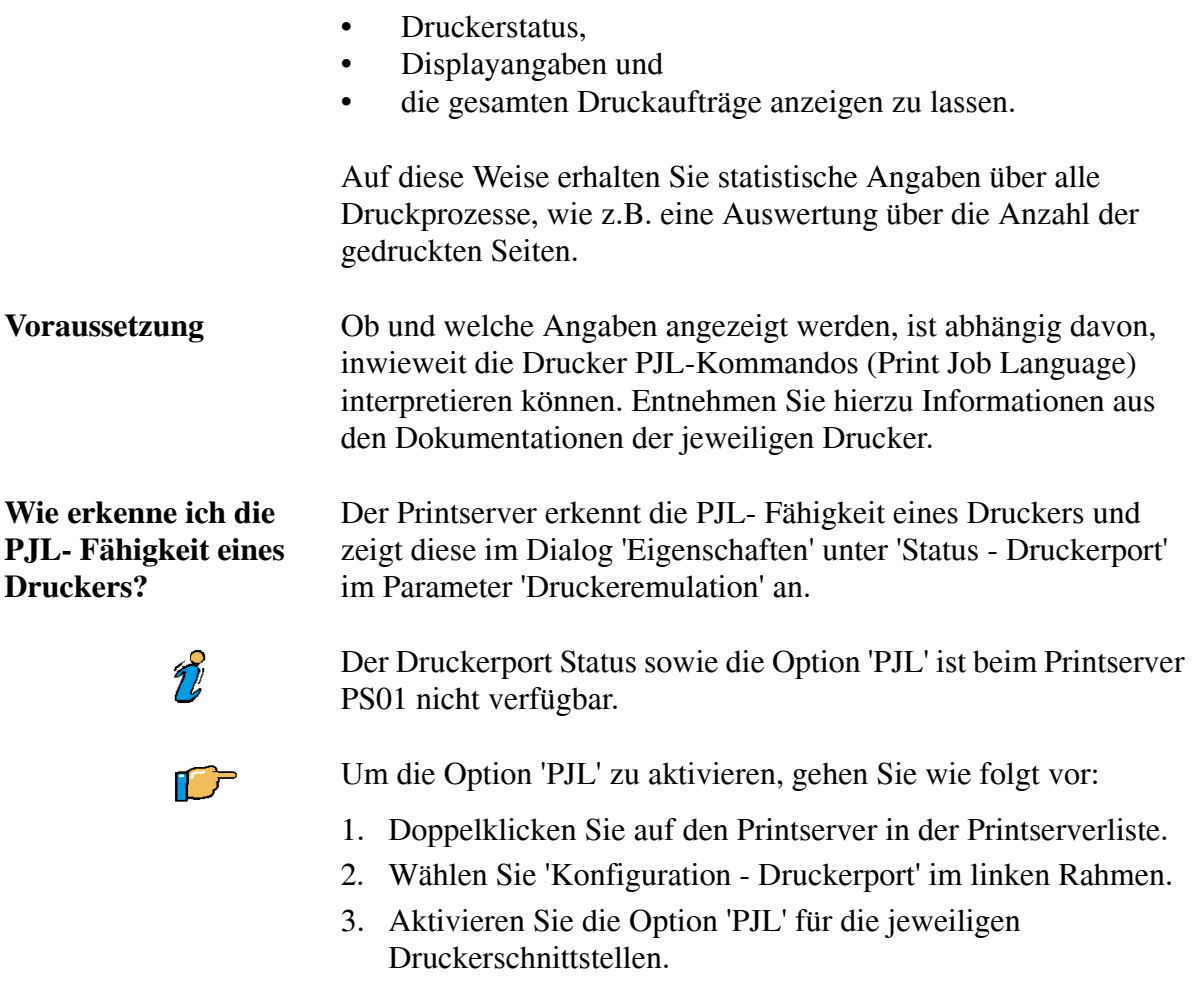

Wählen Sie 'Status - Druckerport' bzw. 'Status - Job History' im linken Rahmen, um die Druckerinformationen einzusehen.

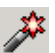

# **KAPITEL 4** Administrieren über FTP

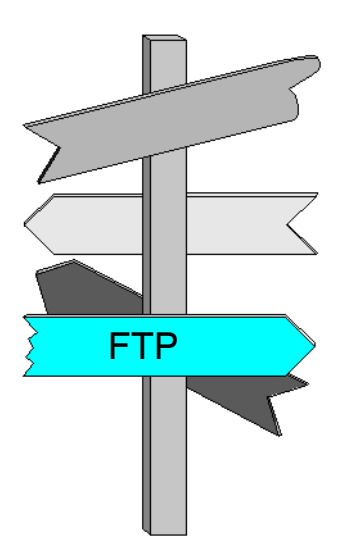

In diesem Kapitel erhalten Sie Informationen über:

- [Grundlagen](#page-165-0)  $\blacktriangleright$
- [Beschreibung der Parameter](#page-166-1)  $\blacktriangleright$
- [Parameter konfigurieren](#page-184-0)  $\blacktriangleright$
- [Statusseite ausdrucken](#page-185-0)
- [Druckerstatus abfragen](#page-186-0)  $\blacktriangleright$
- [Firmware Update](#page-187-0)  $\blacktriangleright$
- [Parameter zurücksetzen](#page-188-0)  $\blacktriangleright$

Щ

## <span id="page-165-0"></span>4.1 Grundlagen

Über eine FTP-Verbindung können Sie die Printserver Parameter konfigurieren oder zurücksetzen, den Druckerstatus abfragen und ein Firmware Update durchführen.

Folgende Themen sind beschrieben:

- [Beschreibung der Parameter](#page-166-1)  $\blacktriangleright$
- [Parameter konfigurieren](#page-184-0)  $\blacktriangleright$
- [Statusseite ausdrucken](#page-185-0)  $\blacktriangleright$
- [Druckerstatus abfragen](#page-186-0)  $\blacktriangleright$
- [Firmware Update](#page-187-0)  $\blacktriangleright$
- [Parameter zurücksetzen](#page-188-0) $\blacktriangleright$

 $\blacksquare$ 

## <span id="page-166-1"></span><span id="page-166-0"></span>4.2 Beschreibung der Parameter

Folgende Parameter sind beschrieben:

- [Allgemeine Parameter](#page-167-0)  $\blacktriangleright$
- [WLAN Parameter](#page-169-0)
- [Drucker Port Parameter](#page-170-0)
- [TCP/IP Parameter](#page-172-0)
- [Microsoft Windows Parameter](#page-173-0)
- [Novell NetWare Parameter](#page-173-1)
- [Apple Parameter](#page-175-0)  $\blacktriangleright$
- [DNS Parameter](#page-175-1)  $\blacktriangleright$
- [SNTP Parameter](#page-175-2)
- [Notification Parameter](#page-176-0)  $\blacktriangleright$
- [SMTP Parameter](#page-179-0)  $\blacktriangleright$
- [POP3 Parameter](#page-179-1)  $\blacktriangleright$
- [Protection Parameter](#page-180-0)  $\blacktriangleright$
- [EAP Authentifizierung Parameter](#page-181-0)  $\blacktriangleright$
- [Dynamic Update Parameter](#page-182-1)  $\blacktriangleright$
- [Parameter der logischen Drucker](#page-182-0)  $\blacktriangleright$
- [Token Ring Parameter](#page-183-0)

Ţ

## <span id="page-167-0"></span>4.2.1 Allgemeine Parameter

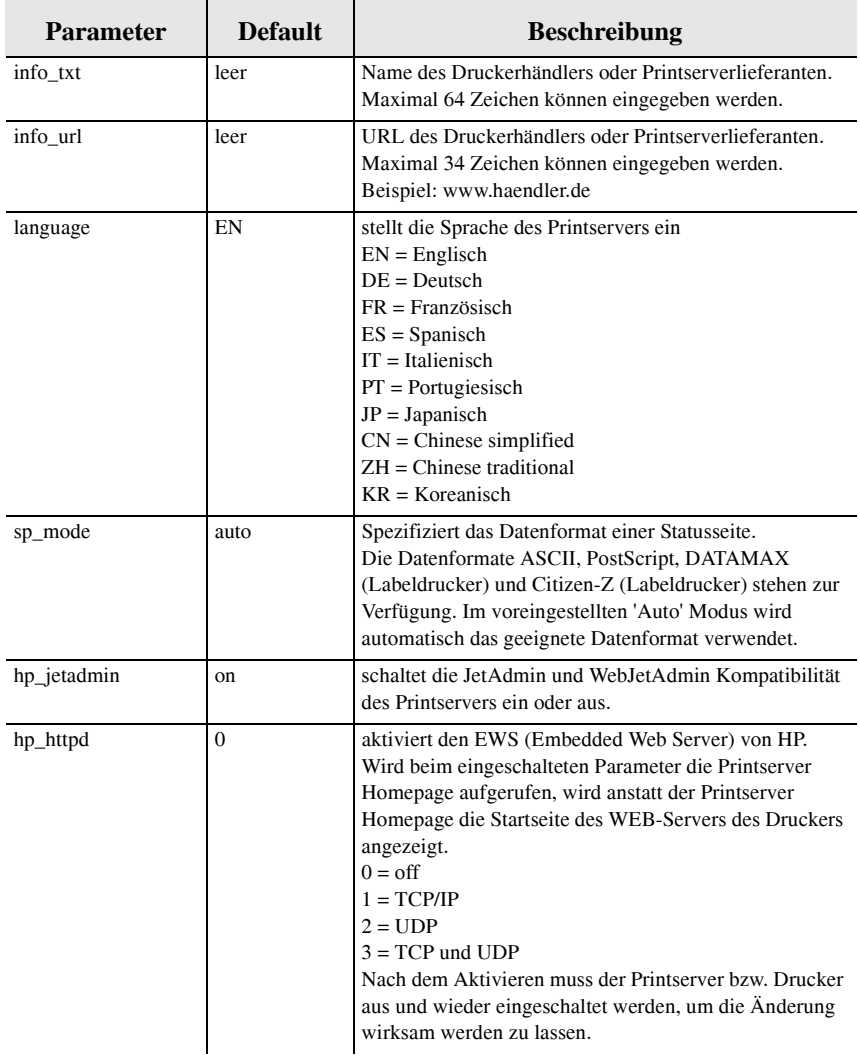

 $\Box$ 

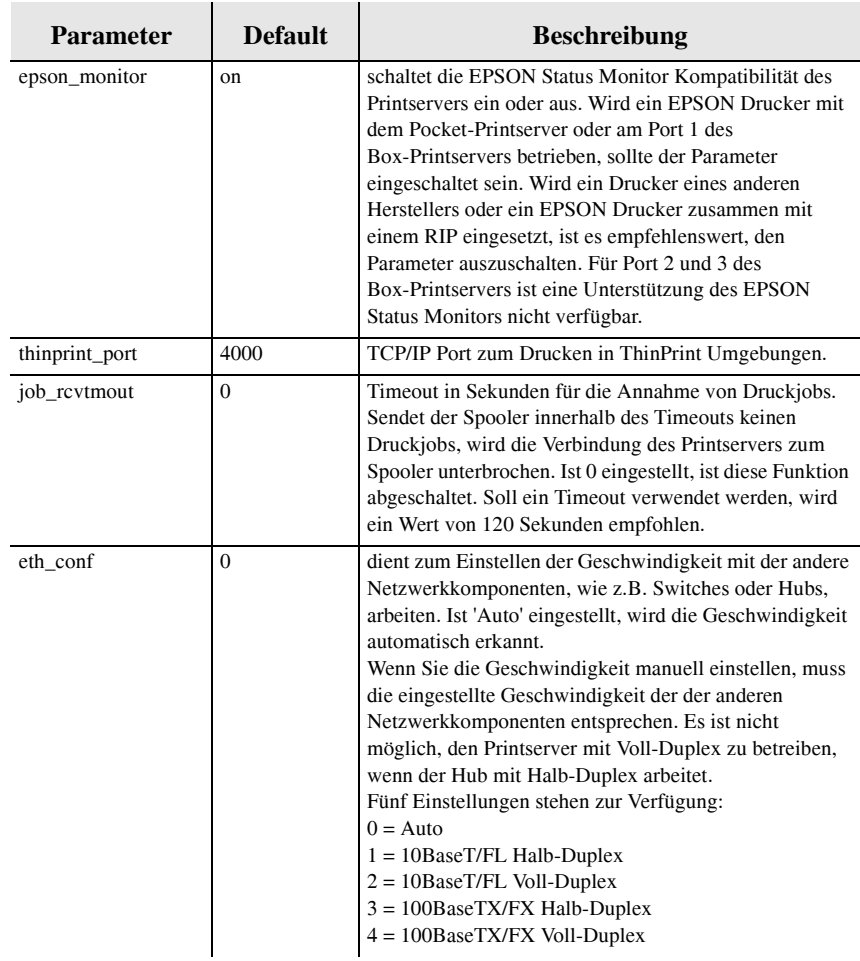

 $\blacksquare$ 

## <span id="page-169-0"></span>4.2.2 WLAN Parameter

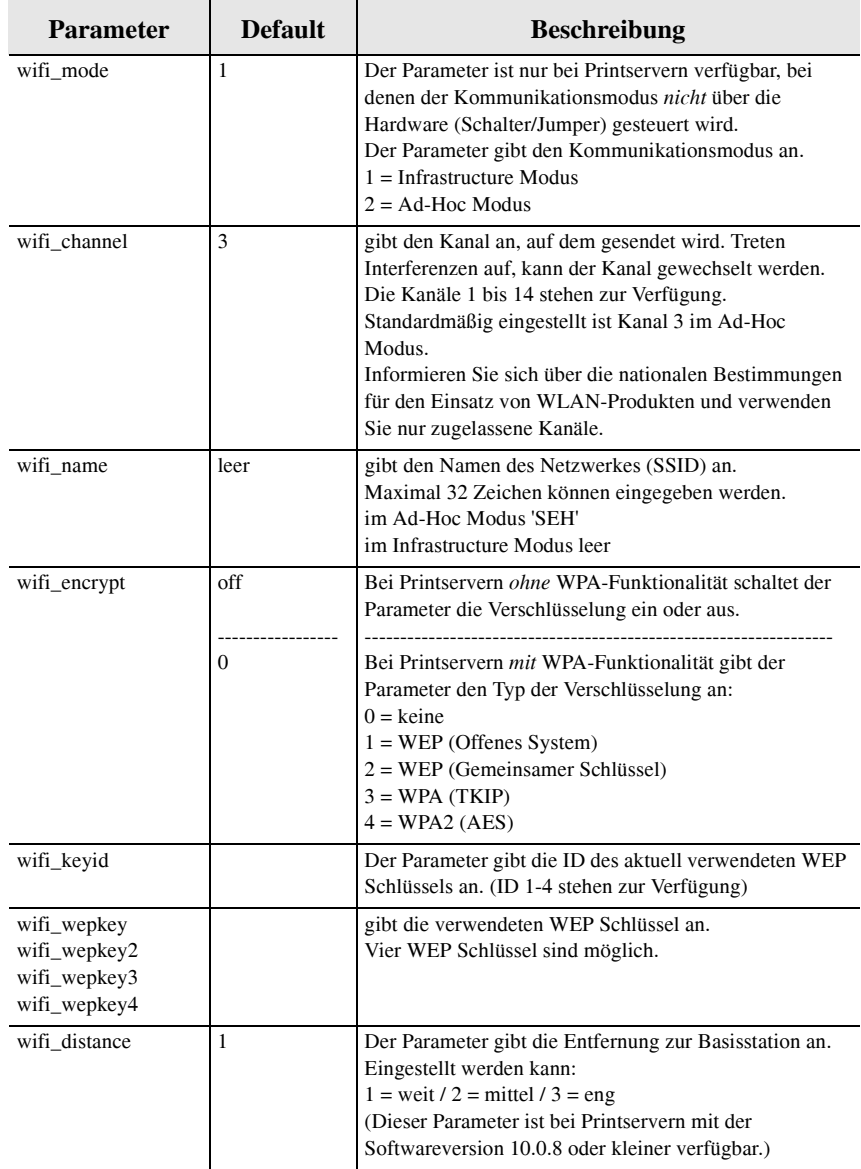

<u>Li</u>

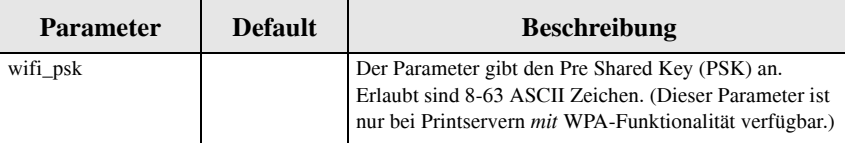

## <span id="page-170-0"></span>4.2.3 Drucker Port Parameter

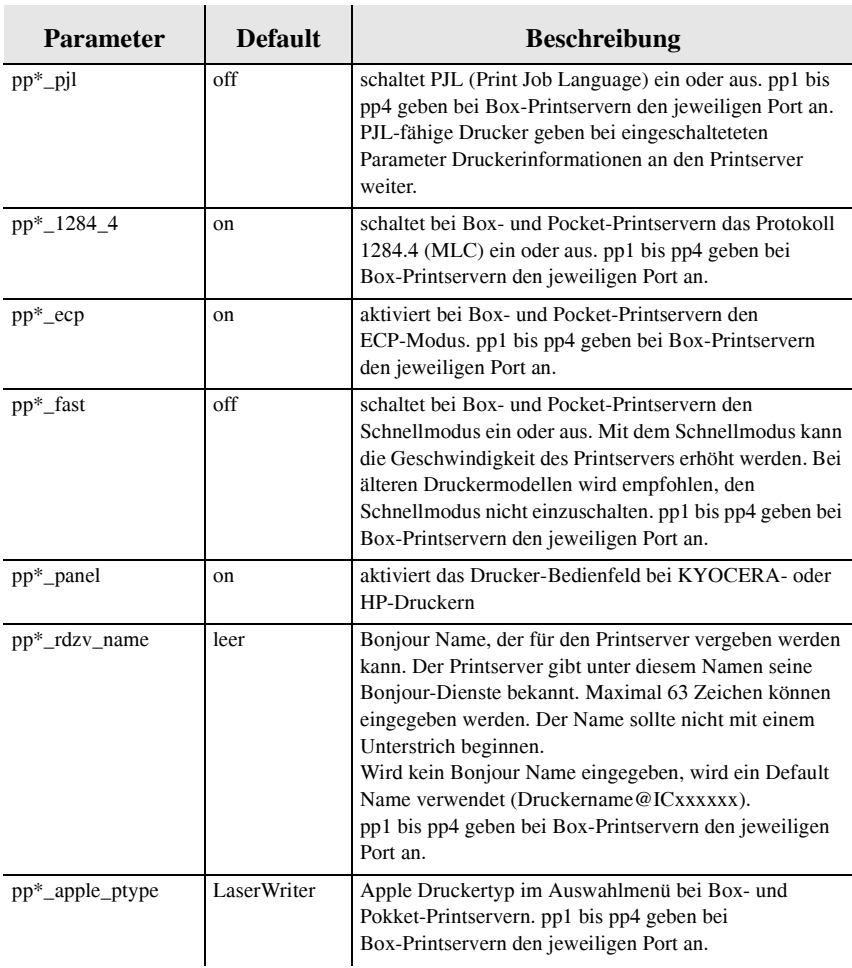

Щ

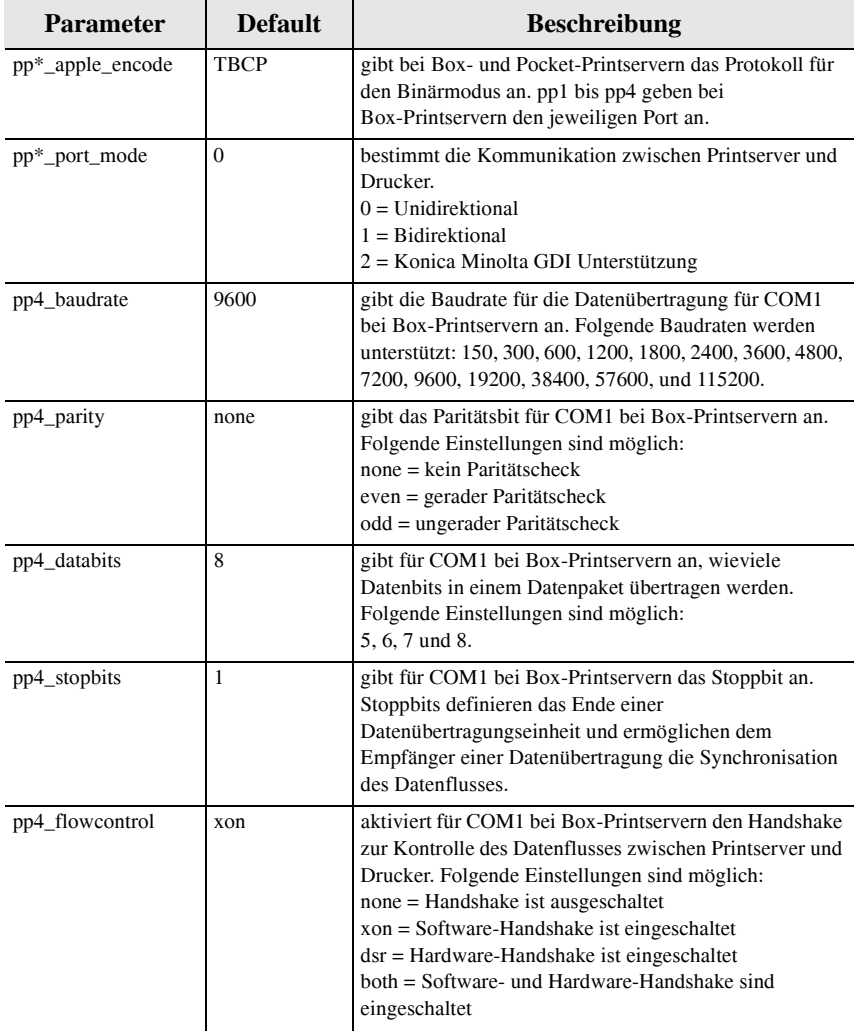

T.

P

## <span id="page-172-0"></span>4.2.4 TCP/IP Parameter

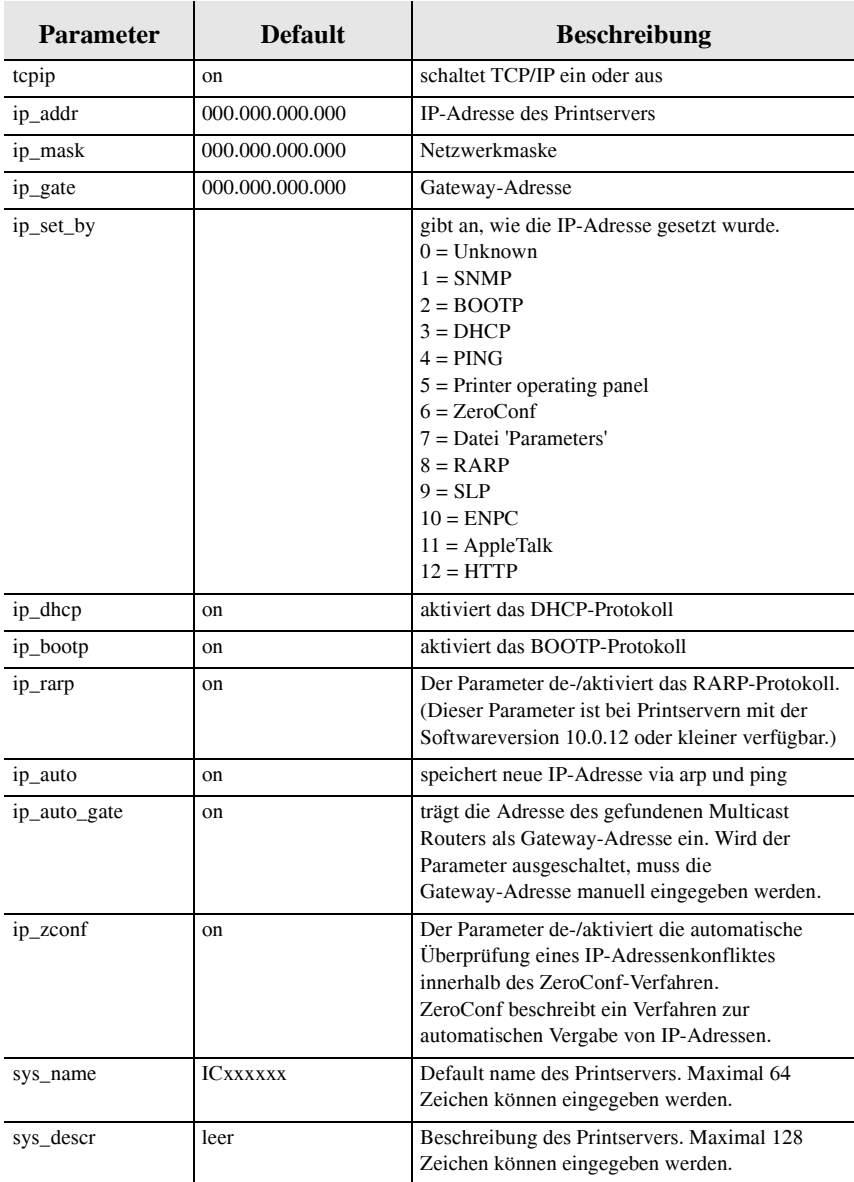

П

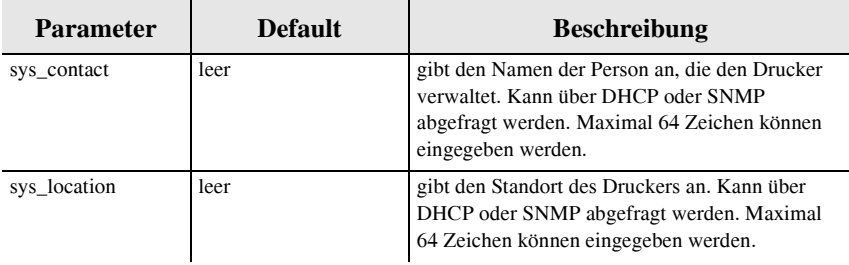

### <span id="page-173-0"></span>4.2.5 Microsoft Windows Parameter

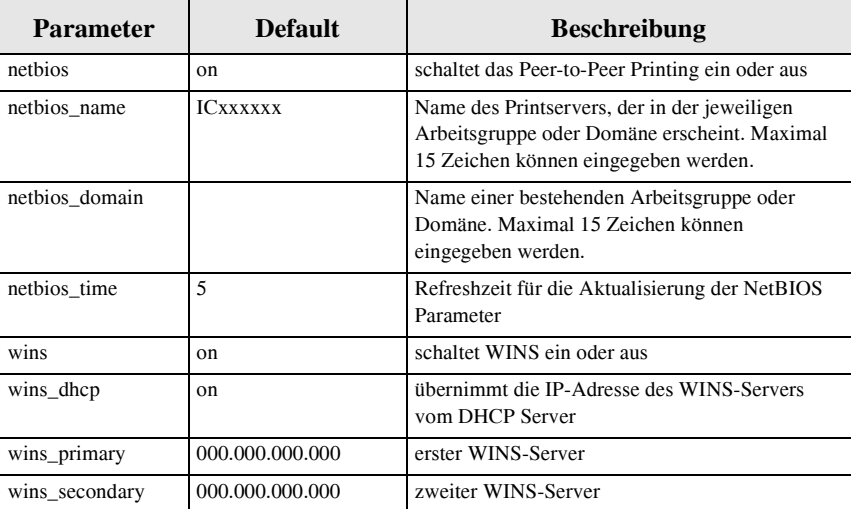

#### <span id="page-173-1"></span>4.2.6 Novell NetWare Parameter

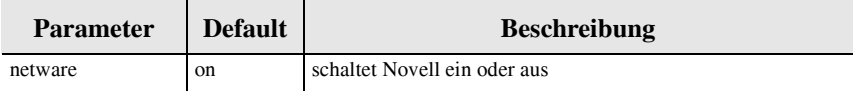

**4-10 Printserver Benutzerhandbuch**

<u>Li</u>

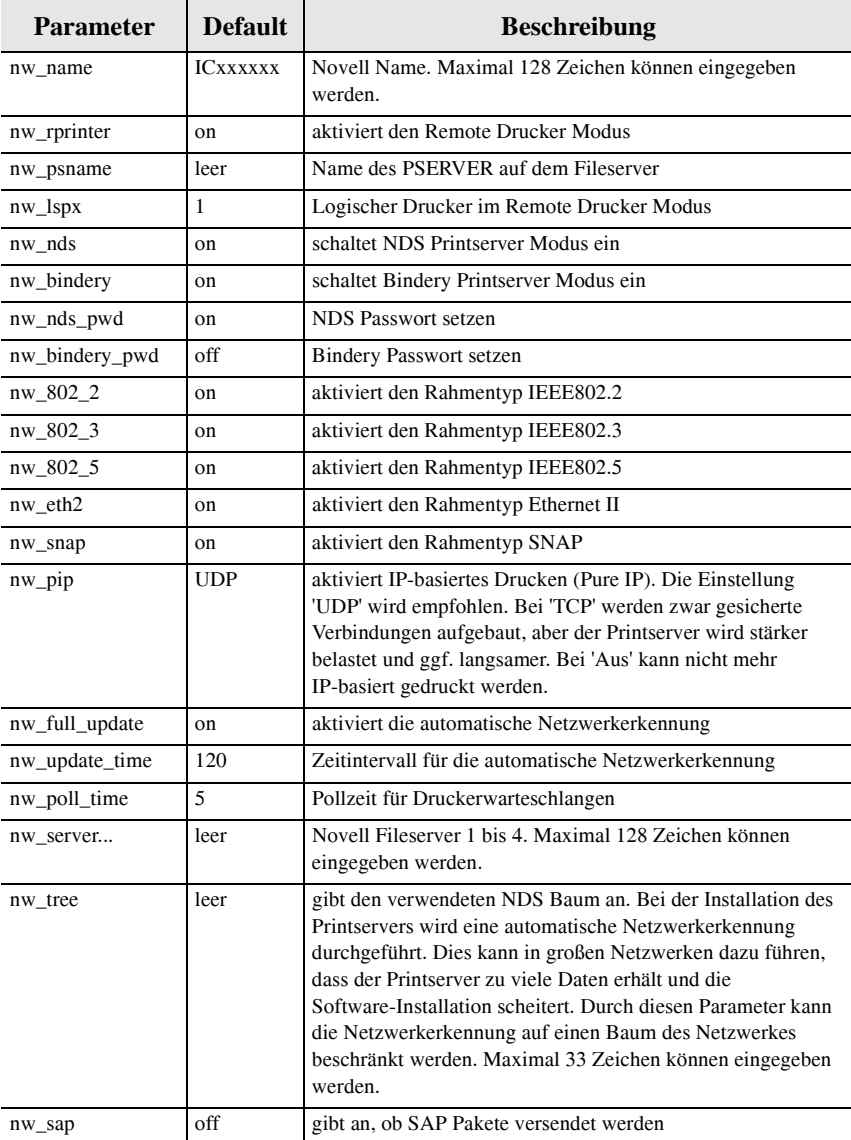

 $\overline{1}$ 

Щ

## <span id="page-175-0"></span>4.2.7 Apple Parameter

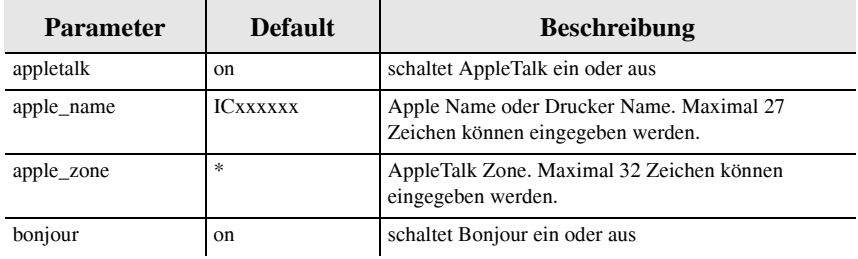

## <span id="page-175-1"></span>4.2.8 DNS Parameter

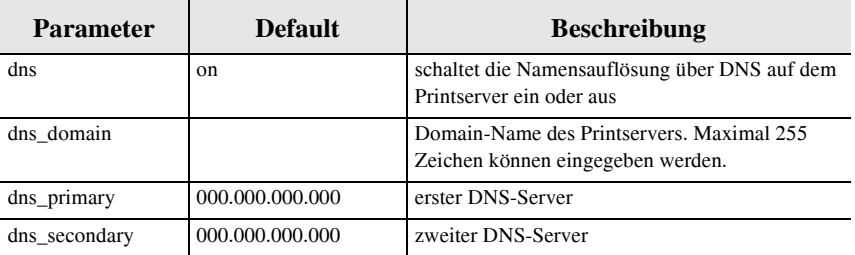

## <span id="page-175-2"></span>4.2.9 SNTP Parameter

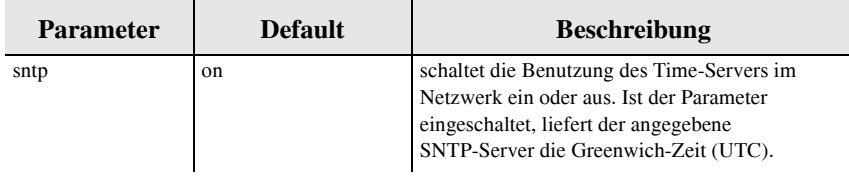

P

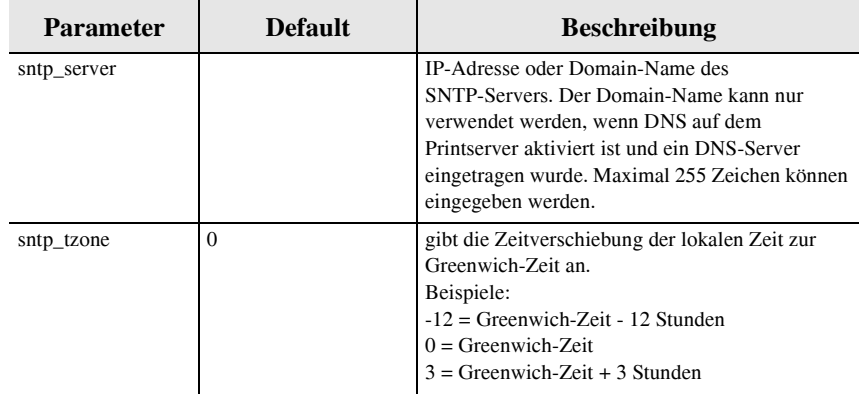

## <span id="page-176-0"></span>4.2.10 Notification Parameter

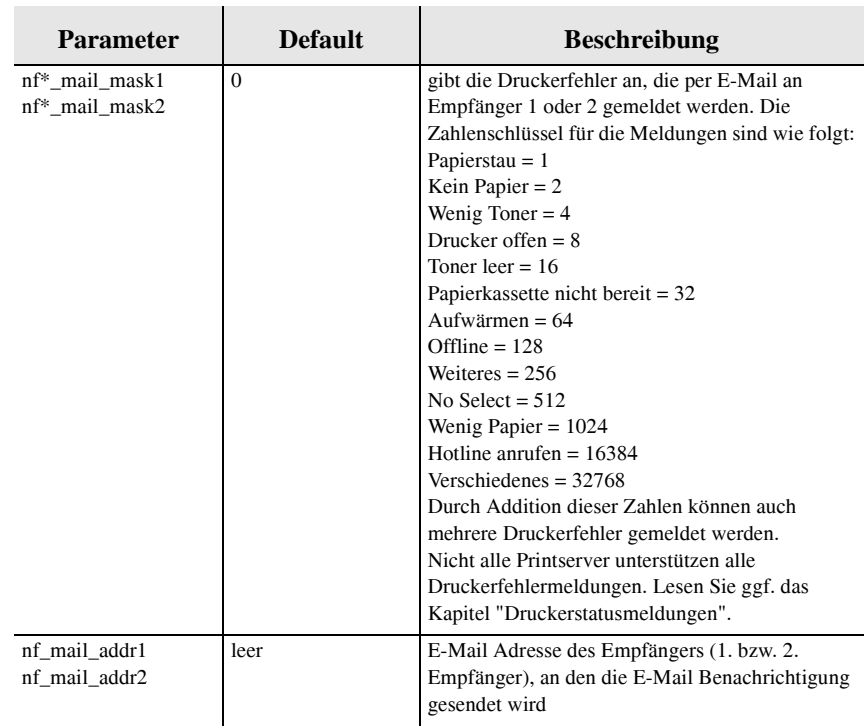

Щ

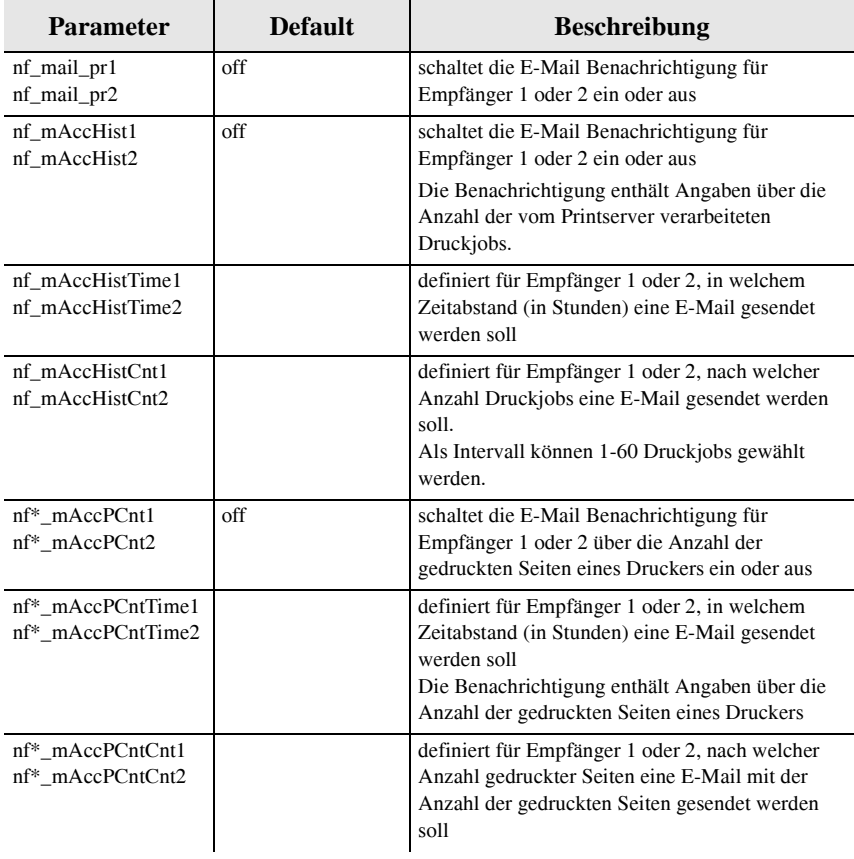

U

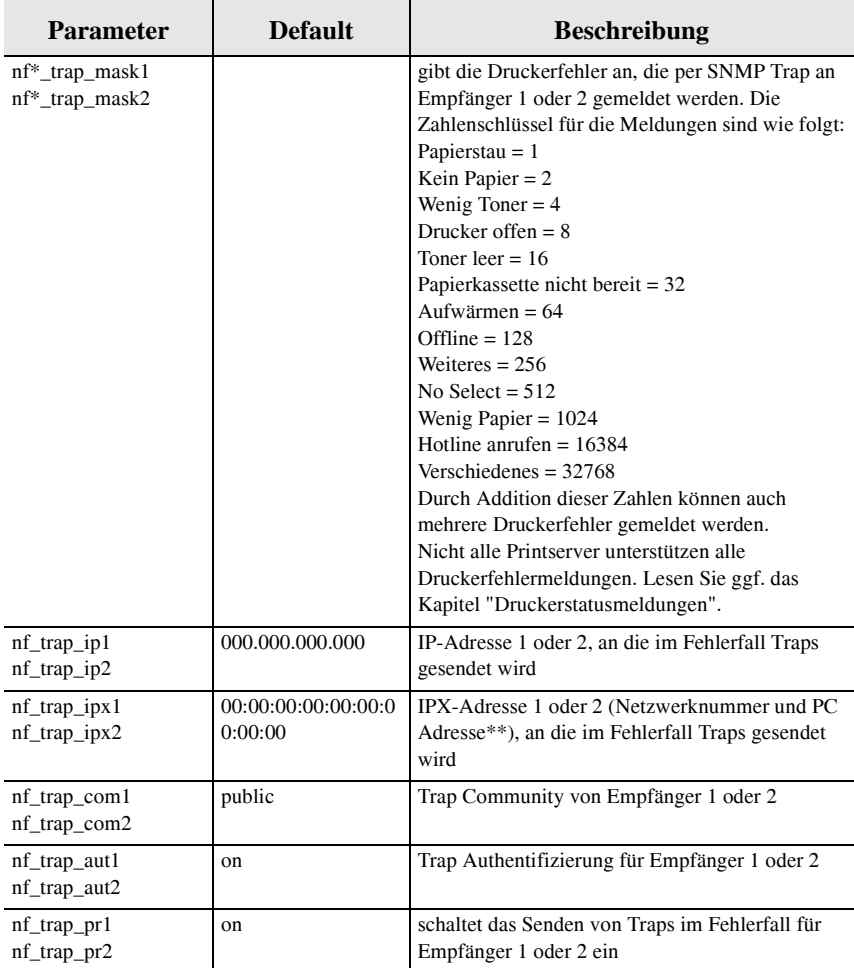

\* steht für die Nummer des Ports des Box-Printservers (LPT1 bis 3 oder COM1)

\*\* Beispiel: nf\_trap\_ipx1 = 10:00:00:00:08:00:09:c0:d4:4a; dabei entspricht 10:00:00:00 der Novell Netzwerknummer und 08:00:09:c0:d4:4a der Hardware-Adresse des PCs

Щ

## <span id="page-179-0"></span>4.2.11 SMTP Parameter

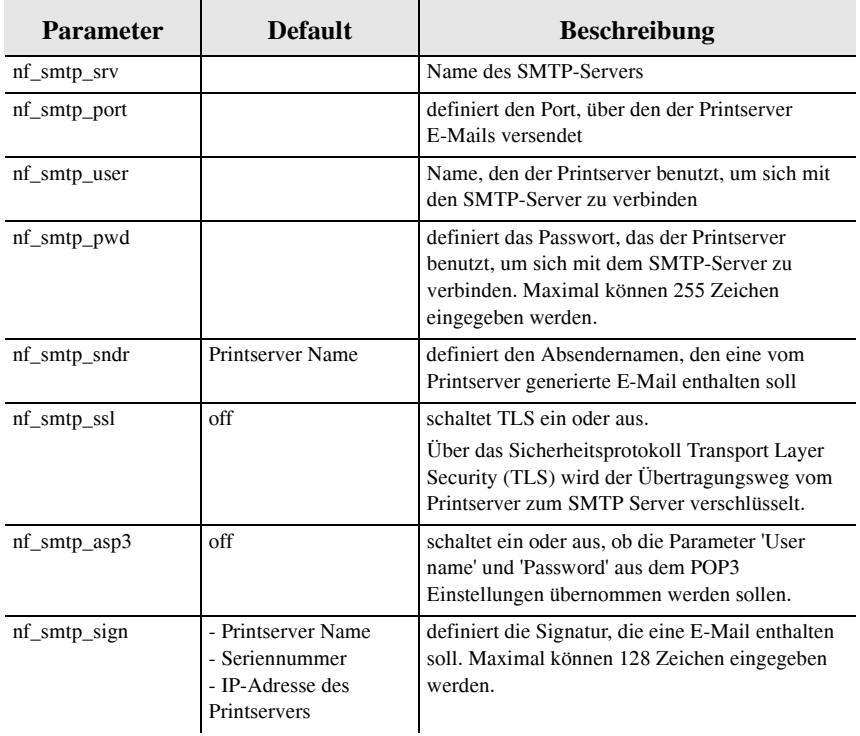

#### <span id="page-179-1"></span>4.2.12 POP3 Parameter

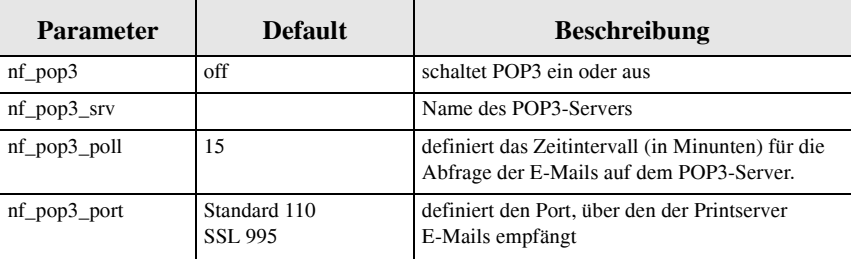
P

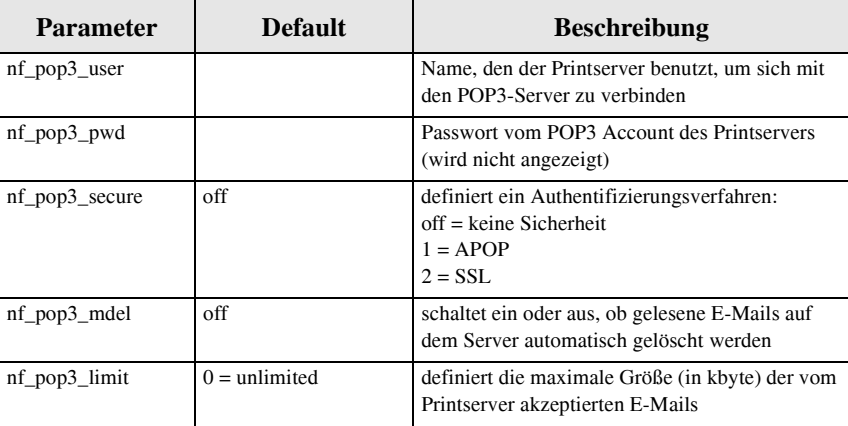

#### 4.2.13 Protection Parameter

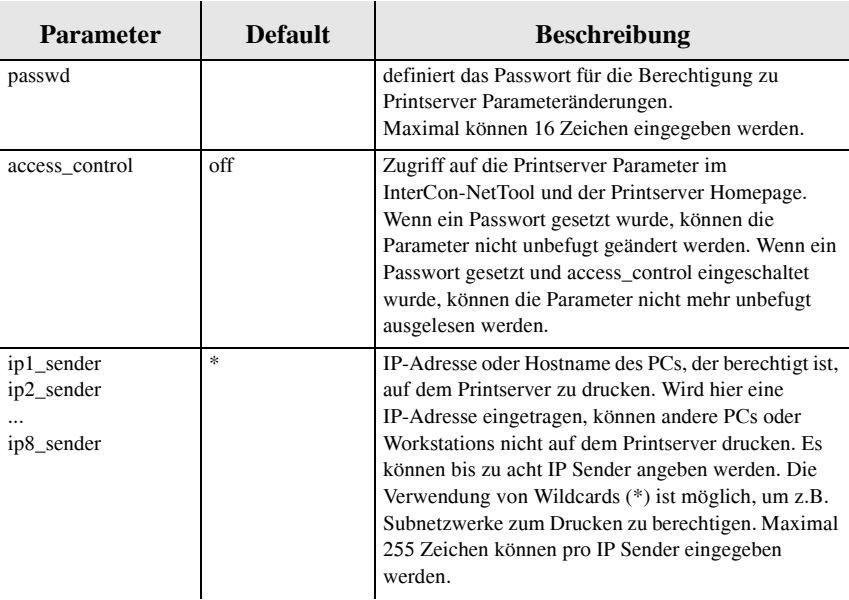

ш

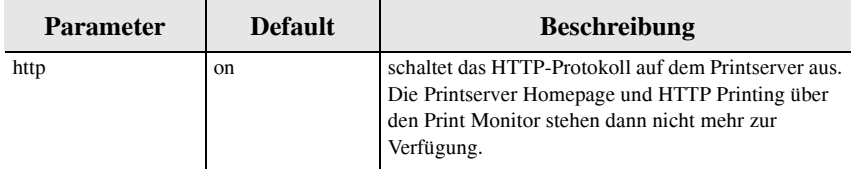

#### 4.2.14 EAP Authentifizierung Parameter

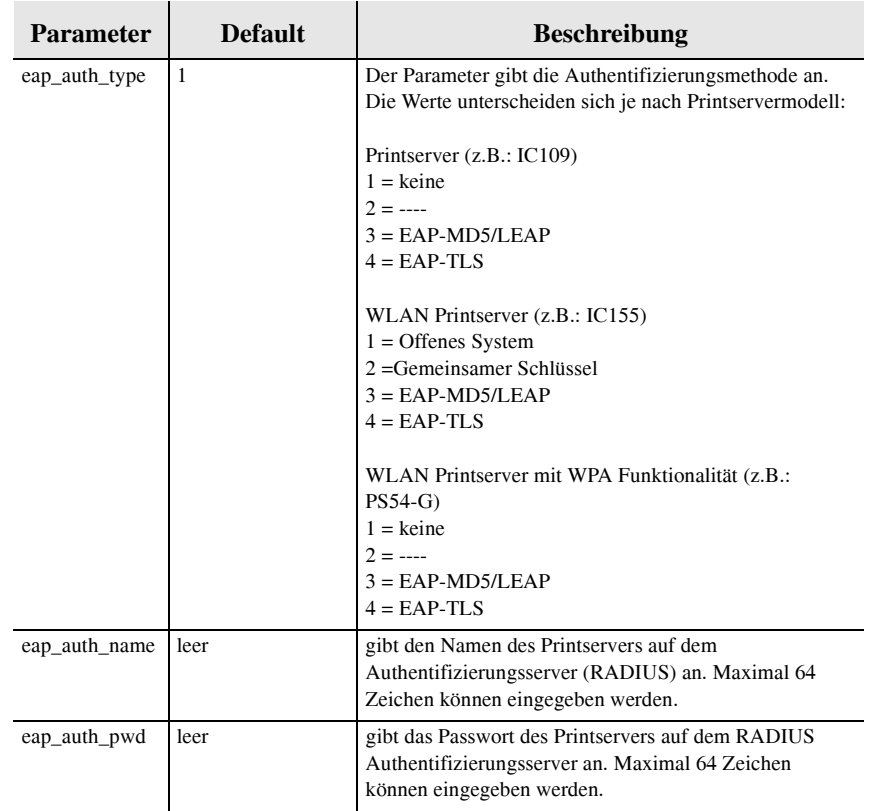

 $\Box$ 

#### 4.2.15 Dynamic Update Parameter

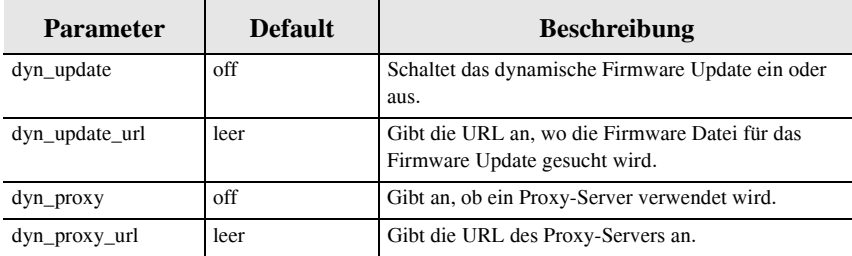

#### 4.2.16 Parameter der logischen Drucker

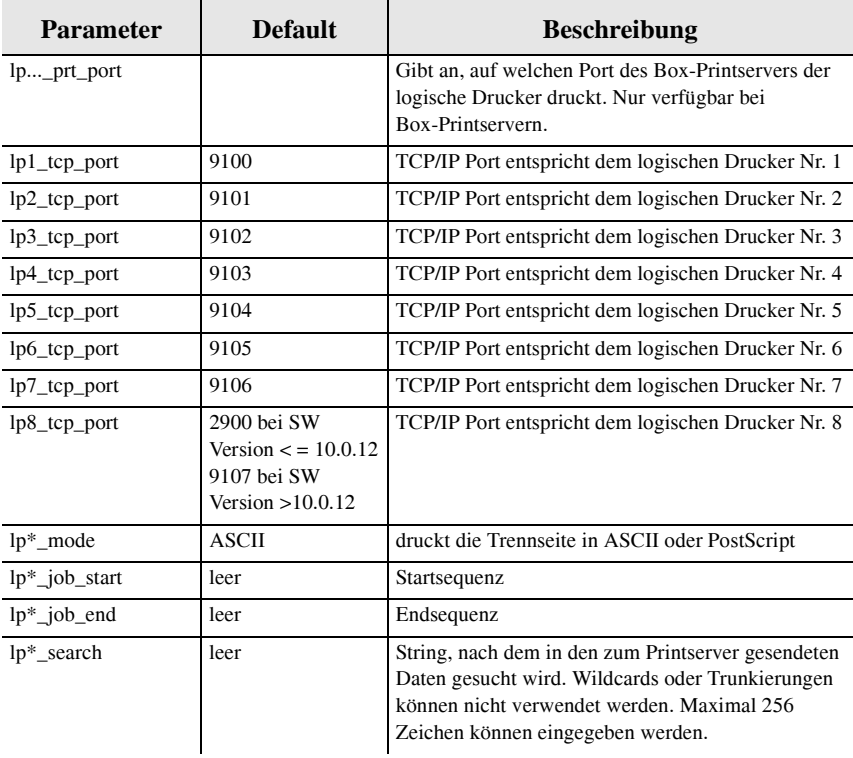

ш

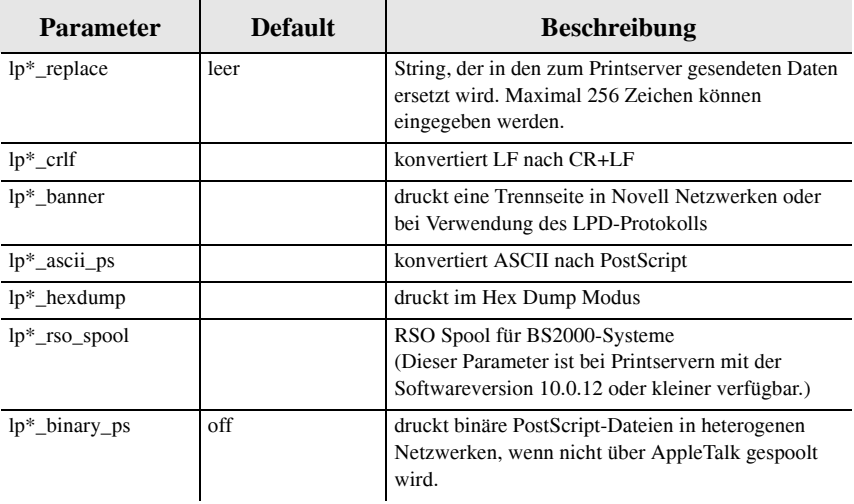

\* steht für die Nummer des logischen Druckers (1 bis 8)

#### 4.2.17 Token Ring Parameter

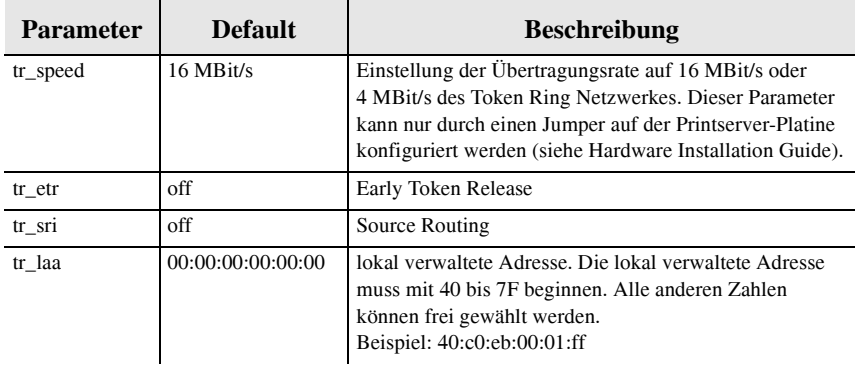

#### <span id="page-184-0"></span>4.3 Parameter konfigurieren

Alle Parameter des Printservers können über FTP konfiguriert werden. Dazu wird über FTP die Datei 'parameters' übertragen und anschließend editiert.

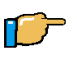

- 1. Wechseln Sie in das Verzeichnis, in dem Sie die Datei speichern wollen.
- 2. Öffnen Sie eine FTP-Verbindung zum Printserver: Syntax: ftp <IP-Adresse> Beispiel: ftp 192.168.0.123
- 3. Geben Sie einen beliebigen Benutzernamen ein.
- 4. Geben Sie entweder das Printserver Passwort ein oder drücken Sie ENTER, wenn kein Passwort konfiguriert ist.
- 5. Übertragen Sie die Datei 'parameters' vom Printserver auf Ihr lokales System: get parameters
- 6. Editieren Sie die Datei mit einem beliebigen Texteditor.
- 7. Übertragen Sie die Datei zurück auf den Printserver: put parameters
- 8. Beenden Sie die FTP-Verbindung: quit

П

#### 4.4 Statusseite ausdrucken

Über FTP können Sie entweder eine Statusseite oder eine Serviceseite auf Ihren lokalen Rechner übertragen und dann ausdrucken.

Die Printserver Statusseite enthält alle wichtigen Printserver Parameter, wie z.B. Printserver Namen, IP-Adresse, Novell Name etc.

Die Serviceseite enthält mehr Informationen als die Statusseite und eine Liste aller Printserver Parameter. Die Serviceseite ist nur in Englisch verfügbar.

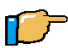

- 1. Wechseln Sie in das Verzeichnis, in dem Sie die Datei speichern wollen.
- 2. Öffnen Sie eine FTP-Verbindung zum Printserver: Syntax: ftp <IP-Adresse> Beispiel: ftp 192.168.0.123
- 3. Geben Sie einen beliebigen Benutzernamen ein.
- 4. Geben Sie entweder das Printserver Passwort ein oder drücken Sie ENTER, wenn kein Passwort konfiguriert ist.
- 5. Übertragen Sie die Statusseite oder die Serviceseite vom Printserver auf Ihr lokales System: Statusseite: get statuspage Serviceseite: get servicepage
- 6. Beenden Sie die FTP-Verbindung: quit
- 7. Öffnen Sie die Datei mit einem beliebigen Texteditor.
- 8. Drucken Sie die Datei aus.

#### 4.5 Druckerstatus abfragen

Der Druckerstatus ist auf dem Printserver in der Datei 'printerport' abgelegt. Sie können sich über FTP den Inhalt der Datei am Bildschirm ausgeben lassen.

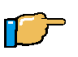

- 1. Öffnen Sie eine FTP-Verbindung zum Printserver: Syntax: ftp <IP-Adresse> Beispiel: ftp 192.168.0.123
- 2. Geben Sie einen beliebigen Benutzernamen ein.
- 3. Geben Sie entweder das Printserver Passwort ein oder drücken Sie ENTER, wenn kein Passwort konfiguriert ist.
- 4. Übertragen Sie den Druckerstatus vom Printserver: get printerport -
- 5. Beenden Sie die FTP-Verbindung: quit

 $\blacksquare$ 

## 4.6 Firmware Update

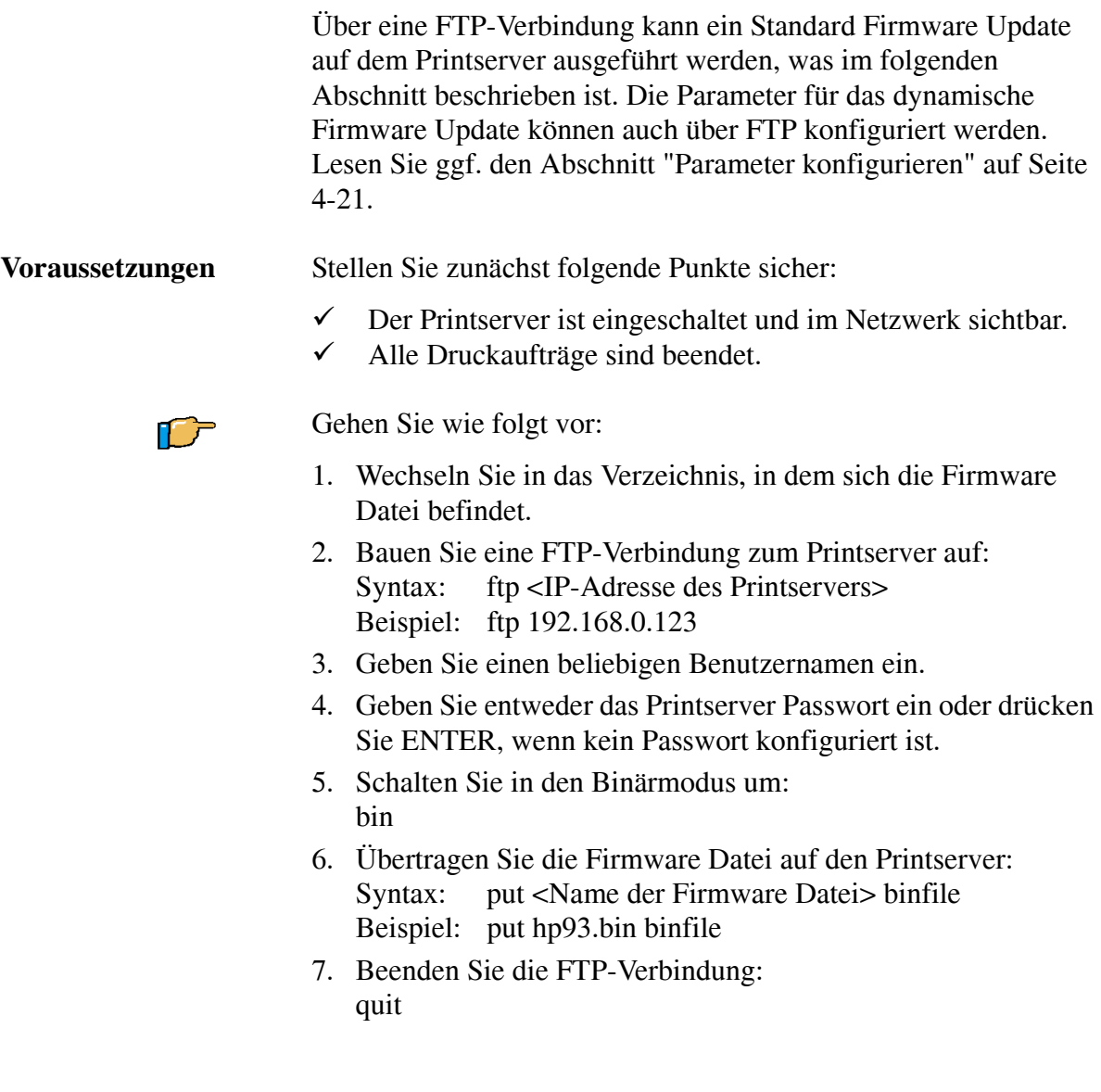

#### 4.7 Parameter zurücksetzen

Über FTP können die Printserver Parameter auf die Standardeinstellung zurückgesetzt werden. Dabei werden alle Parameter, also auch z.B. die IP-Adresse, gelöscht. Lediglich erstellte Zertifikate bleiben erhalten. Das Zurücksetzen der Parameter ist z.B. erforderlich, wenn der Printserver durch einen Standortwechsel des Druckers in einem anderem Netzwerk eingesetzt werden soll. Vor dem Wechsel sollten die Parameter auf die Standardeinstellung zurückgesetzt werden, um den Printserver im anderen Netzwerk neu zu installieren.

Ist der Printserver mit einem Passwort geschützt, wird dieses vor dem Zurücksetzen der Parameter abgefragt. Nur über den Statustaster können die Parameter auch ohne Passworteingabe zurückgesetzt werden. Lesen Sie dazu den [Abschnitt "Parameter](#page-197-0)  [zurücksetzen" auf Seite 5-8.](#page-197-0)

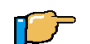

 $\tilde{Z}$ 

- 1. Öffnen Sie eine FTP-Verbindung zum Printserver: Syntax: ftp <IP-Adresse> Beispiel: ftp 192.168.0.123
- 2. Geben Sie, wenn vorhanden, das Passwort des Printservers ein oder drücken Sie ENTER.
- 3. Setzen Sie die Parameter zurück: quote SITE RESET
- 4. Beenden Sie die FTP-Verbindung: quit

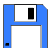

# **KAPITEL 5** Bedienelemente des **Printservers**

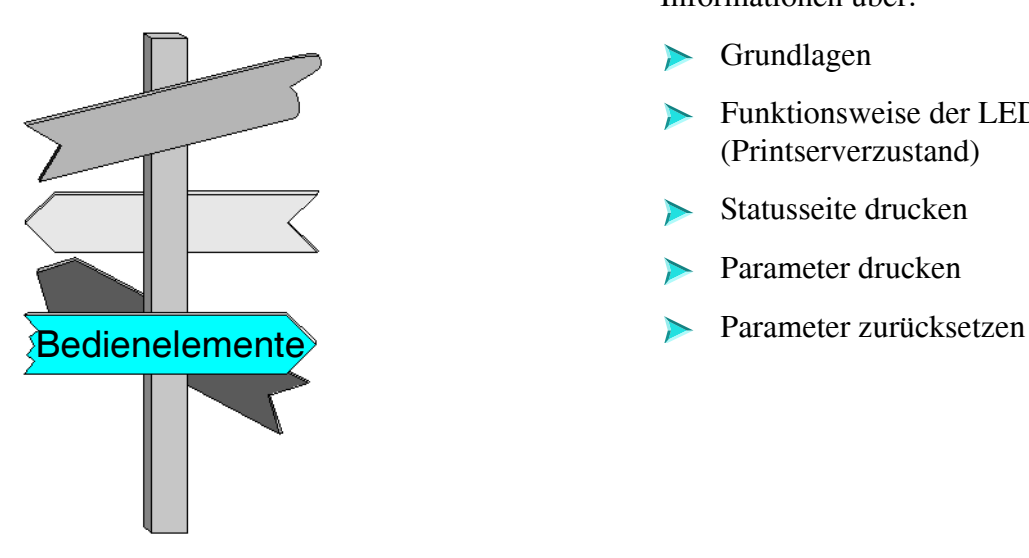

In diesem Kapitel erhalten Sie Informationen über:

- [Grundlagen](#page-191-0)  $\blacktriangleright$
- Funktionsweise der LEDs [\(Printserverzustand\)](#page-192-0)
- [Statusseite drucken](#page-194-0)
- [Parameter drucken](#page-196-0)
- 

## <span id="page-191-0"></span>5.1 Grundlagen

Auf der Frontblende jedes Printservers finden Sie die Netzwerkanschlüsse, die LEDs, den Statustaster und ggf. einen zusätzlichen Stromanschluss. In diesem Kapitel wird die Funktionsweise der LEDs und des Statustasters beschrieben. Für Informationen bzgl. der Anschlüsse lesen Sie ggf. das [Kapitel](#page-214-0)  ["Pinbelegung der Anschlüsse" auf Seite B-1.](#page-214-0)

Folgende Themen sind beschrieben:

- [Funktionsweise der LEDs \(Printserverzustand\)](#page-192-0)  $\blacktriangleright$
- [Statusseite drucken](#page-194-0)
- [Parameter drucken](#page-196-0)
- [Parameter zurücksetzen](#page-197-1)

## <span id="page-192-0"></span>5.2 Funktionsweise der LEDs (Printserverzustand)

Jeder Printserver verfügt über drei LEDs. Anhand der LEDs lässt sich der Printserverzustand ermitteln.

#### 5.2.1 Standardbetrieb

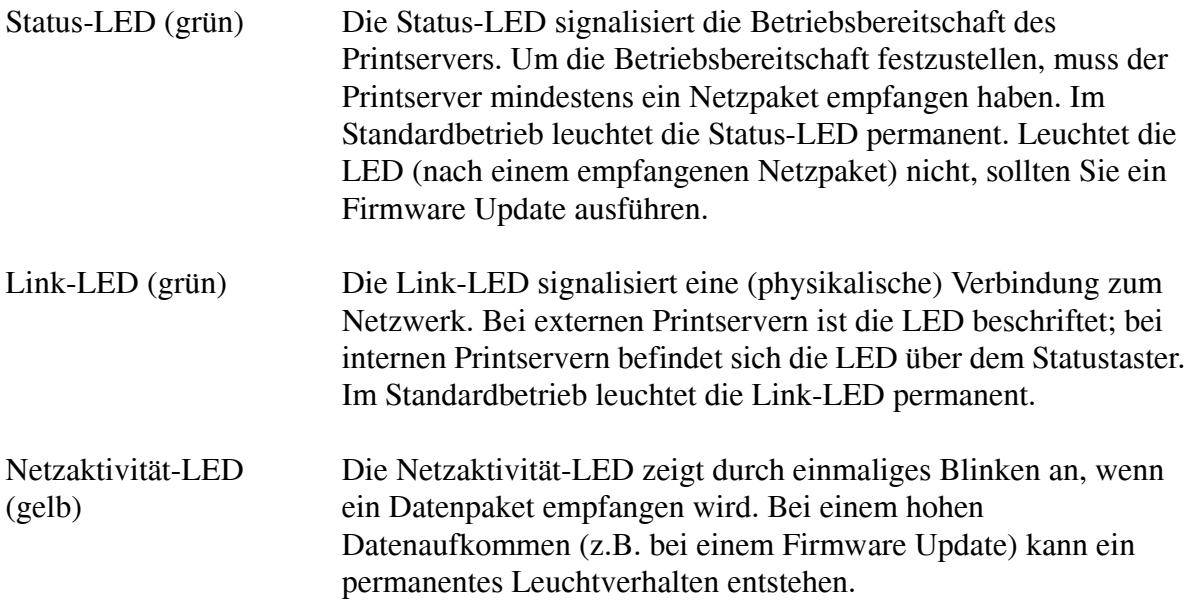

#### 5.2.2 Einschaltzustand

Nach dem Einschalten des Printservers leuchten Status- und Link-LEDs (grün) kurz auf und erlöschen wieder. Dabei werden interne Tests durchgeführt und der Netzwerkanschluss ermittelt. Nachdem die internen Tests fehlerfrei durchlaufen wurden, leuchtet die Netzaktivität-LED (gelb) solange auf, bis der Drucker den Printserver erkannt hat. Anschließend sucht der Printserver nach der Netzwerkkonfiguration, den Druckerwarteschlangen, etc. und fällt in den Standardbetriebszustand.

#### 5.2.3 Biosmodus

Ist die Status-LED (grün) aus und die Netzaktivität-LED (gelb) blinkt zyklisch, befindet sich der Printserver im Biosmodus. Der Printserver gelangt in den Biosmodus, indem beim Zurücksetzen des Printservers der Statustaster nur einmal gedrückt worden ist. Um von dem Biosmodus in den Standardmodus zurückzukehren, befolgen Sie die Schritte.

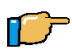

Gehen Sie wie folgt vor:

- 1. Suchen Sie im InterCon-NetTool über die Printserverliste den entsprechenden Printserver.
- 2. Weisen Sie dem Printserver eine IP-Adresse zu.
- 3. Führen Sie auf dem Printserver ein Firmwaredownload aus.

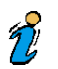

Weitere Informationen entnehmen Sie dem [Kapitel](#page-88-0)  ["InterCon-NetTool" auf Seite 3-1.](#page-88-0)

#### <span id="page-194-0"></span>5.3 Statusseite drucken

Über den Statustaster können Sie entweder eine Statusseite oder eine Serviceseite ausdrucken.

- Die Printserver Statusseite enthält alle wichtigen Printserver Parameter, wie z.B. Printserver Namen, IP-Adresse, Novell Name etc.
- Die Serviceseite enthält mehr Informationen als die Statusseite und eine Liste aller Printserver Parameter. Die Serviceseite ist nur in Englisch verfügbar.

Folgende Themen sind beschrieben:

- $\blacktriangleright$  [Statusseite drucken](#page-194-1)
- [Serviceseite drucken](#page-195-0)

#### <span id="page-194-1"></span>5.3.1 Statusseite drucken

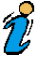

Eine Statusseite kann nur gedruckt werden, wenn der Drucker das Datenformat ASCII, PostScript, DATAMAX (Labeldrucker) oder Citizen-Z (Labeldrucker) unterstützt. Bei CANON Tintenstrahldruckern kann z.B. keine Statusseite ausgedruckt werden, da CANON Drucker keines dieser Formate unterstützt.

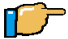

Gehen Sie wie folgt vor:

1. Drücken Sie einmal den Statustaster. Die Statusseite wird gedruckt.

#### <span id="page-195-0"></span>5.3.2 Serviceseite drucken

Eine Serviceseite kann nur gedruckt werden, wenn der Drucker das Datenformat ASCII, PostScript, DATAMAX (Labeldrucker) oder Citizen-Z (Labeldrucker) unterstützt. Bei CANON Tintenstrahldruckern kann z.B. keine Serviceseite ausgedruckt werden, da CANON Drucker keines dieser Formate unterstützt.

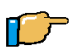

 $\tilde{v}$ 

Gehen Sie wie folgt vor:

1. Halten Sie den Statustaster 5 Sekunden gedrückt. Die Serviceseite mit der Parameterliste wird gedruckt.

#### <span id="page-196-0"></span>5.4 Parameter drucken

Über den Statustaster am Printserver können Sie eine Serviceseite mit einer Liste der Konfigurationsparameter ausdrucken.

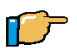

Gehen Sie wie folgt vor:

1. Halten Sie den Statustaster 5 Sekunden gedrückt. Die Serviceseite mit der Parameterliste wird gedruckt.

### <span id="page-197-1"></span><span id="page-197-0"></span>5.5 Parameter zurücksetzen

Mit dem Statustaster können die Printserver Parameter auf die Standardeinstellung zurückgesetzt werden. Dabei werden alle Parameter, also auch z.B. die IP-Adresse, gelöscht. Lediglich erstellte Zertifikate bleiben erhalten.

Das Zurücksetzen der Parameter ist z.B. erforderlich, wenn der Printserver durch einen Standortwechsel des Druckers in einem anderem Netzwerk eingesetzt werden soll. Vor dem Wechsel sollten die Parameter auf die Standardeinstellung zurückgesetzt werden, um den Printserver im anderen Netzwerk neu zu installieren.

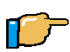

- 1. Schalten Sie den Drucker aus. Bei Box- und Pocket-Printservern unterbrechen Sie den Stromanschluss am Printserver bzw. schalten Sie den Printserver aus.
- 2. Halten Sie den Statusschalter gedrückt.
- 3. Schalten Sie den Drucker ein. Bei Box- und Pocket-Printservern stecken Sie den Stromanschluss am Printserver wieder auf bzw. schalten Sie den Printserver wieder ein. Beide LEDs blinken schnell.
- 4. Lassen Sie den Statustaster nach ca. 5 Sekunden los. Die LEDs blinken abwechselnd.
- 5. Drücken Sie den Statustaster erneut. Die Parameter werden zurückgesetzt. Anschließend blinkt die gelbe LED gleichmäßig.
- 6. Schalten Sie den Drucker aus und wieder ein. Bei Box- und Pocket-Printservern unterbrechen Sie den Stromanschluss am Printserver und stecken Sie ihn wieder auf bzw. schalten Sie den Printserver aus und wieder ein.

# **KAPITEL 6 Konfigurieren über das** Drucker-Bedienfeld

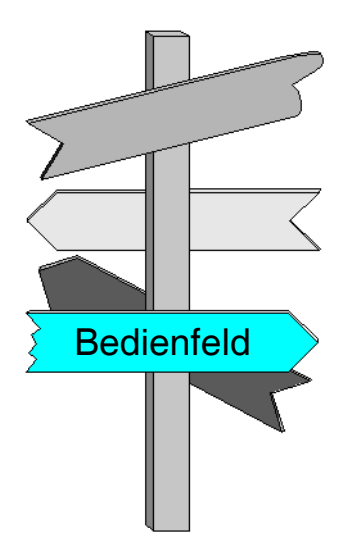

In diesem Kapitel erhalten Sie Informationen über:

- [Grundlagen](#page-199-0)
- [Statusseite drucken](#page-200-0)
- [Parameter über das Bedienfeld bei](#page-201-0)  [KYOCERA Druckern konfigurieren](#page-201-0)
- Parameter über PRESCRIBE-Befehle [bei KYOCERA Druckern](#page-204-0)  [konfigurieren](#page-204-0)
- [Parameter bei HP Druckern](#page-205-0)  [konfigurieren](#page-205-0)

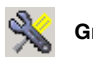

## <span id="page-199-0"></span>6.1 Grundlagen

Bei KYOCERA und HP Druckern steht Ihnen das Bedienfeld des Druckers zum Ändern von Konfigurationsparametern zur Verfügung. Außerdem können Sie bei KYOCERA Druckern oder Kopierern PRESCRIBE-Befehle zum Ändern der Parameter verwenden.

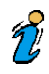

Wenn Sie einen Box- oder Pocketprintserver einsetzen, können Sie das Bedienfeld des Druckers zum Ändern von Konfigurationsparameter oder PRESCRIBE-Befehle nicht verwenden. Verwenden Sie in diesem Fall die [Printserver](#page-18-0)  [Homepage](#page-18-0) oder das [InterCon-NetTool.](#page-88-0)

Folgende Themen sind beschrieben:

- [Statusseite drucken](#page-200-0)
- [Parameter über das Bedienfeld bei KYOCERA Druckern](#page-201-0)  [konfigurieren](#page-201-0)
- Parameter über PRESCRIBE-Befehle bei KYOCERA [Druckern konfigurieren](#page-204-0)
- [Parameter bei HP Druckern konfigurieren](#page-205-0)
- [Sprache einstellen](#page-207-0)

## <span id="page-200-0"></span>6.2 Statusseite drucken

Die Printserver Statusseite enthält alle wichtigen Printserver Parameter, wie z.B. Printserver Namen, IP-Adresse, Novell Name etc.

Wenn Sie über das Bedienfeld bei KYOCERA und HP Druckern eine Druckerstatusseite ausdrucken, wird automatisch auch die Printserver Statusseite mit ausgedruckt.

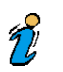

Lesen Sie ggf. in Ihrem Druckerhandbuch nach, wie eine Druckerstatusseite ausgedruckt wird.

## <span id="page-201-0"></span>6.3 Parameter über das Bedienfeld bei KYOCERA Druckern konfigurieren

Die Bedienfelder bei KYOCERA Druckern bestehen in der Regel aus einem Tastenfeld, einem Display, und einer Kontrollanzeige. Die für die Konfiguration des Printservers wesentlichen Elemente werden in diesem Abschnitt beschrieben.

 $\tilde{Z}$ 

 $\mathcal{T}'$ 

Lesen Sie ggf. die Beschreibung des Bedienfeldes in Ihrem Druckerhandbuch.

Bei KYOCERA Druckern kann das Bedienfeld zur Konfiguration der Printserver Parameter nicht verwendet werden, wenn ein Passwort im Printserver gesetzt wurde.

Die Konfigurationsparameter des Printservers werden im Menü 'Schnittstelle' konfiguriert. Folgende Parameter können konfiguriert werden:

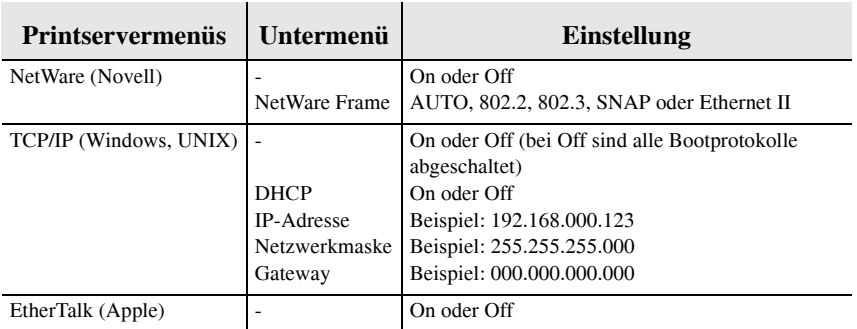

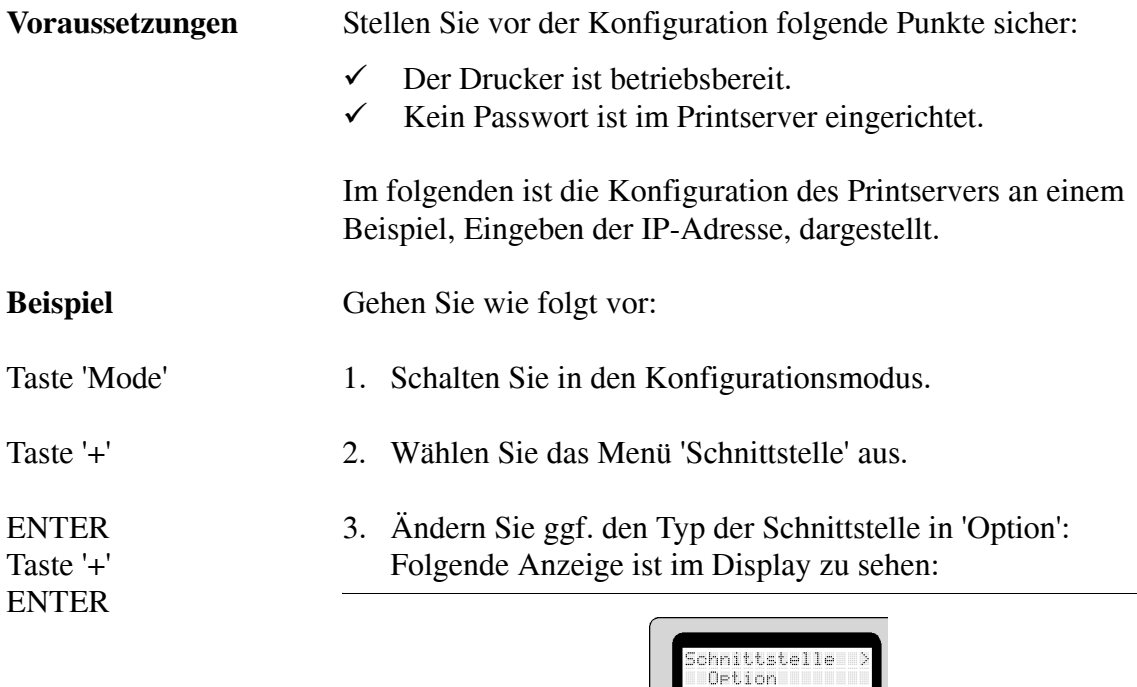

Abb. B-2: Menü 'Schnittstelle - Option'

**BD** 

- Taste 'Formfeed' 4. Wechseln Sie in die Printserveruntermenüs.
- Taste '+' 5. Wählen Sie das Menü 'TCP/IP' aus. Folgende Anzeige ist im Display zu sehen:

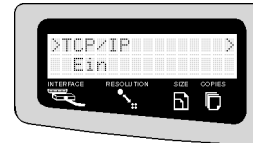

Abb. B-3: Printservermenü 'TCP/IP'

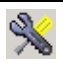

Taste 'Formfeed' Taste '+'

ENTER Taste '+'

- 6. Wechseln Sie in das Untermenü.
- 7. Wählen Sie das Menü 'IP Address'.
- 8. Geben Sie die IP-Adresse des Printservers ein. Folgende Anzeige ist im Display zu sehen:

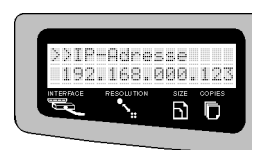

Abb. B-4: Eingeben der IP-Adresse

Taste 'ENTER' 9. Speichern Sie die Eingaben.

Taste 'Mode' 10. Schalten Sie den Drucker betriebsbereit.

## <span id="page-204-0"></span>6.4 Parameter über PRESCRIBE-Befehle bei KYOCERA Druckern konfigurieren

Einige der Parameter können über PRESCRIBE-Befehle im Printserver geändert werden.

Folgende Parameter können konfiguriert werden:

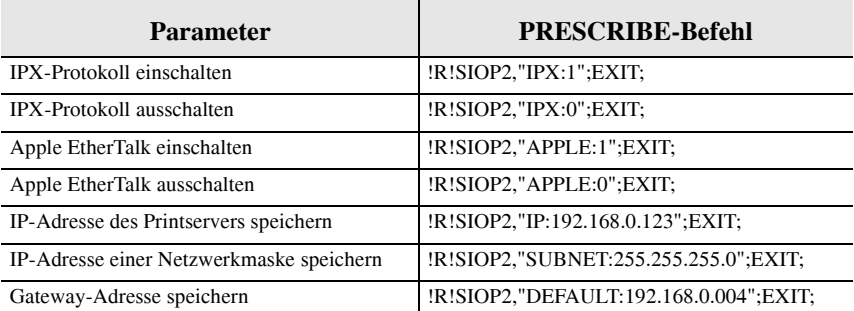

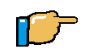

Gehen Sie wie folgt vor:

- 1. Erstellen Sie eine ASCII-Datei mit beliebigem Namen.
- 2. Fügen Sie die entsprechenden PRESCRIBE-Befehle ein.
- 3. Übertragen Sie die Datei als Druckdatei über die parallele, serielle, oder KUIO Schnittstelle an den Printserver.

 $\frac{1}{2}$ 

PRESCRIBE-Befehle können nicht verwendet werden, wenn ein Passwort im Printserver gesetzt wurde.

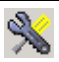

#### <span id="page-205-0"></span>6.5 Parameter bei HP Druckern konfigurieren

Die Bedienfelder bei HP Druckern bestehen in der Regel aus einem Tastenfeld und einem Display. Die für die Konfiguration des Printservers wesentlichen Elemente werden in diesem Abschnitt beschrieben.

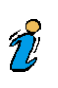

 $\mathcal{T}'$ 

Lesen Sie ggf. die Beschreibung des Bedienfeldes in Ihrem Druckerhandbuch.

Bei HP Druckern kann das Bedienfeld zur Konfiguration der Printserver Parameter nicht verwendet werden, wenn ein Passwort im Printserver gesetzt wurde.

Die Konfigurationsparameter des Printservers werden zum Beispiel im Menü 'EIO 2 - IC106 Menü' konfiguriert. ('EIO2' bezieht sich auf den zweiten EIO Slot, 'IC106' beschreibt das Produkt.

Folgende Parameter können konfiguriert werden:

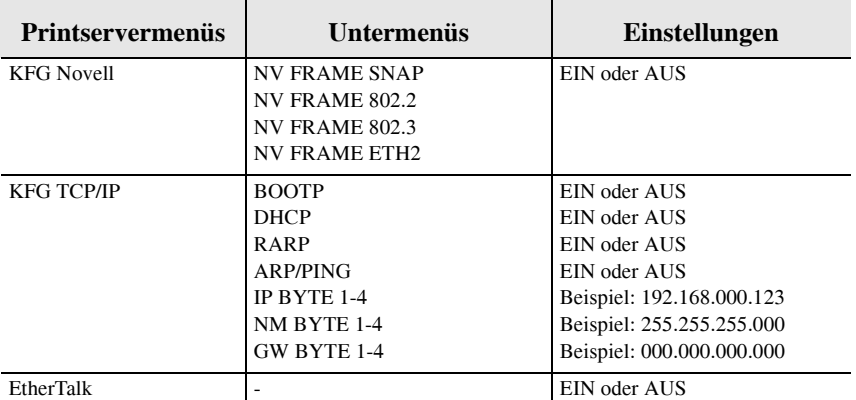

**Voraussetzungen** Stellen Sie vor der Konfiguration folgende Punkte sicher:

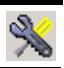

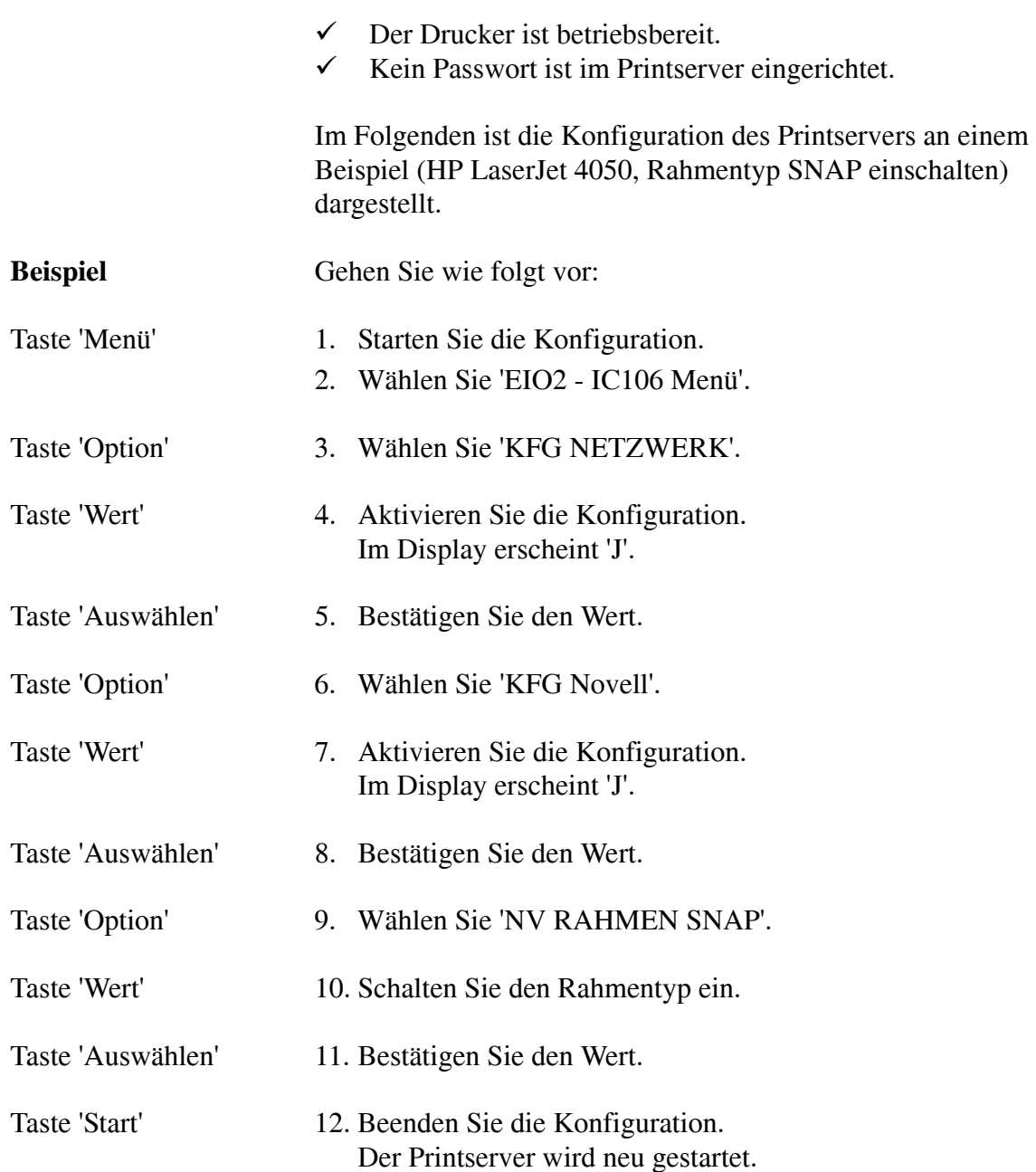

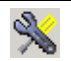

## <span id="page-207-0"></span>6.6 Sprache einstellen

Wenn bei KYOCERA und HP Druckern am Bedienfeld die Sprache umgestellt wird, so wird automatisch auch die Printserver Sprache mit umgestellt. Die Printserver Homepage und die Statusseiten werden dann in der eingestellten Sprache angezeigt bzw. ausgedruckt.

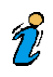

Lesen Sie ggf. in Ihrem Druckerhandbuch nach, wie die Sprache am Bedienfeld eingestellt wird.

# **REFERENZ A** Netzwerk Spezifikationen

#### A.1 Grundlagen

Wählen Sie Ihr Netzwerk in der folgenden Liste aus:

- [10Base2 Ethernet Netzwerke](#page-209-0)  $\blacktriangleright$
- [10BaseT Ethernet Netzwerke](#page-209-1)
- [10BaseFL Ethernet Netzwerke](#page-210-0) ►
- [100BaseTX Ethernet Netzwerke](#page-210-1)
- [100BaseFX Ethernet Netzwerke](#page-211-0)
- [100BaseFX Ethernet Netzwerke](#page-211-0)
- [Token Ring Netzwerke](#page-212-0)  $\blacktriangleright$
- [IEEE 802.11b Wireless LAN](#page-213-0)
- [IEEE 802.11g Wireless LAN](#page-213-1) $\blacktriangleright$

## <span id="page-209-0"></span>A.2 10Base2 Ethernet Netzwerke

Für die 10Base2 Netzwerkverkabelung des Printservers gelten die Spezifikationen aus der Norm ISO/IEC 8802-3. In der folgenden Tabelle sind die wichtigsten Angaben zusammengestellt:

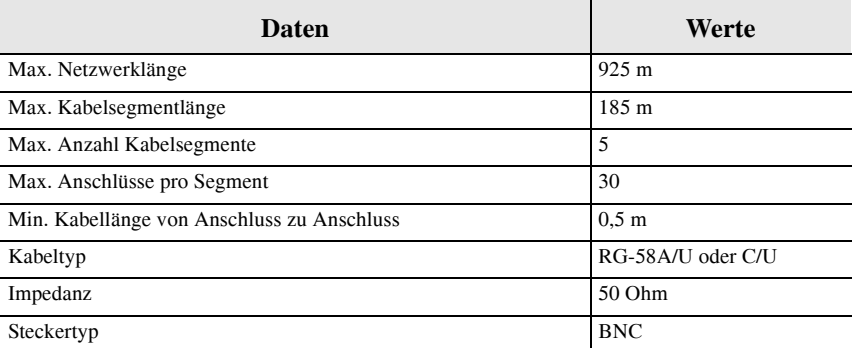

### <span id="page-209-1"></span>A.3 10BaseT Ethernet Netzwerke

Für die 10BaseT Netzwerkverkabelung des Printservers gelten die Spezifikationen aus der Norm ISO/IEC 8802-3. In der folgenden Tabelle sind die wichtigsten Angaben zusammengestellt:

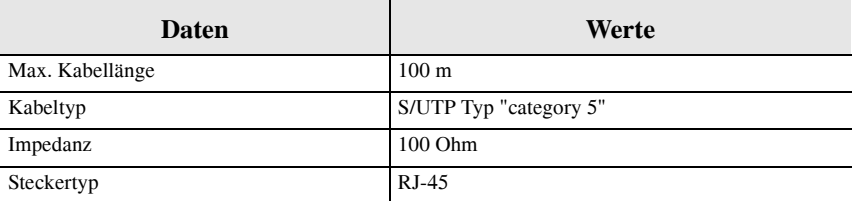

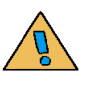

Für die Verkabelung des Printservers muss ein geschirmtes Twisted Pair Kabel "category 5" verwendet werden. Damit wird das korrekte EMV-Verhalten (Elektromagnetische Verträglichkeit) gewährleistet.

### <span id="page-210-0"></span>A.4 10BaseFL Ethernet Netzwerke

Für die 10BaseFL Netzwerkverkabelung des Printservers gelten die Spezifikationen aus der Norm ISO/IEC 8802-3. In der folgenden Tabelle sind die wichtigsten Angaben zusammengestellt:

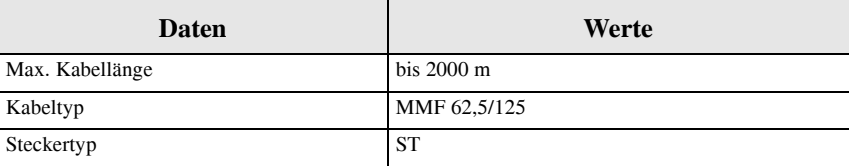

## <span id="page-210-1"></span>A.5 100BaseTX Ethernet Netzwerke

Für die 100BaseTX Netzwerkverkabelung des Printservers gelten die Spezifikationen aus der Norm ISO/IEC 8802-3u. In der folgenden Tabelle sind die wichtigsten Angaben zusammengestellt:

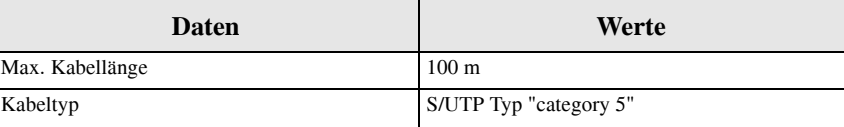

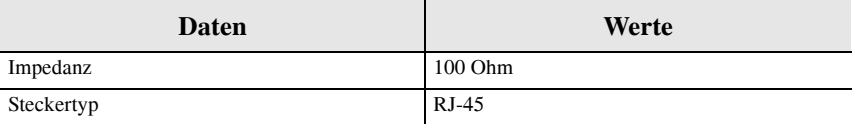

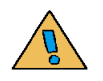

Für die Verkabelung des Printservers muss ein geschirmtes Twisted Pair Kabel "category 5" verwendet werden. Damit wird das korrekte EMV-Verhalten (Elektromagnetische Verträglichkeit) gewährleistet.

### <span id="page-211-0"></span>A.6 100BaseFX Ethernet Netzwerke

Für die 100BaseFX Netzwerkverkabelung des Printservers gelten die Spezifikationen aus den Normen ISO/IEC 8802-3u und FDDI PMD standard ISO 9314-3. In der folgenden Tabelle sind die wichtigsten Angaben zusammengestellt:

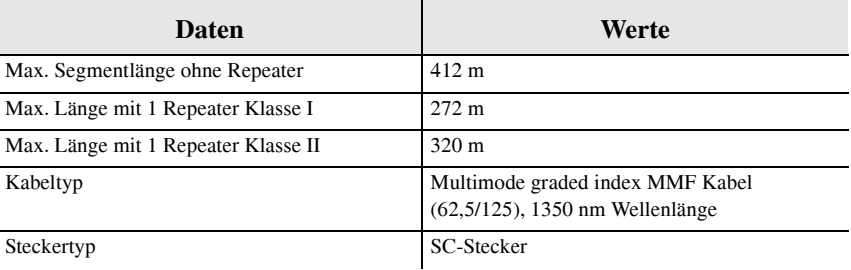

### A.7 100BaseTX Ethernet Netzwerke

Für die 100BaseTX Netzwerkverkabelung des Printservers gelten die Spezifikationen aus der Norm ISO/IEC 8802-3u. In der folgenden Tabelle sind die wichtigsten Angaben zusammengestellt:

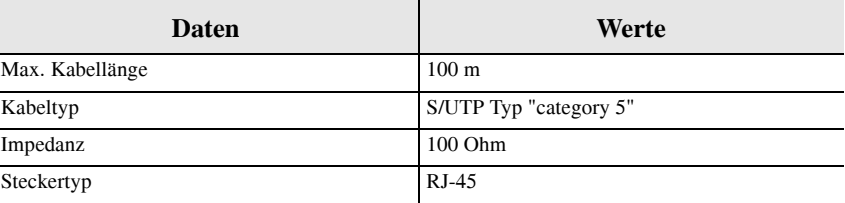

## <span id="page-212-0"></span>A.8 Token Ring Netzwerke

Für die Netzwerkverkabelung des Printservers gelten die Spezifikationen der Norm ISO/IEC 8802-5. In der folgenden Tabelle sind die wichtigsten Angaben zusammengestellt:

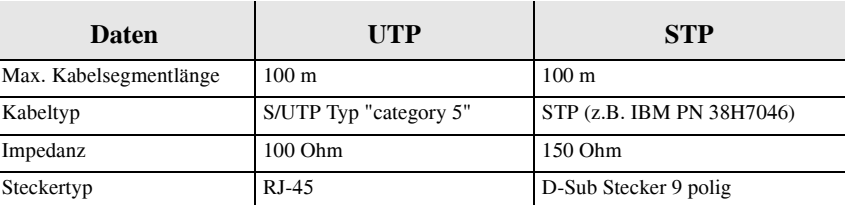

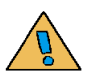

Für die Verkabelung des Printservers mit UTP-Netzwerkanschluss muss ein geschirmtes Twisted Pair Kabel "category 5" verwendet werden. Für den STP-Netzwerkanschluss muss ein geschirmtes Kabel eingesetzt werden. Mit geschirmten Kabeln wird das korrekte EMV-Verhalten (Elektromagnetische Verträglichkeit) des Printservers gewährleistet.

### <span id="page-213-0"></span>A.9 IEEE 802.11b - Wireless LAN

Für die drahtlose Netzwerkverbindung des Printservers gelten die Spezifikationen aus der Norm IEEE 802.11b. In der folgenden Tabelle sind die wichtigsten Angaben zusammengestellt:

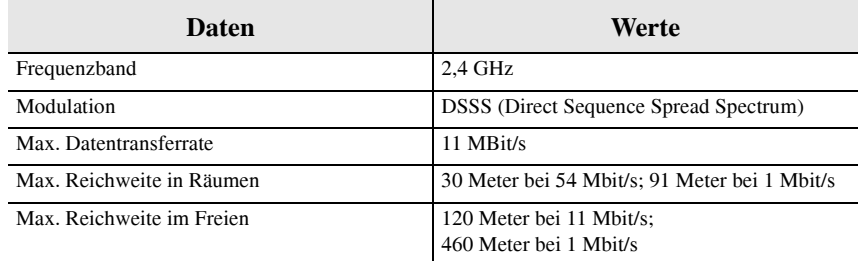

### <span id="page-213-1"></span>A.10 IEEE 802.11g - Wireless LAN

Für die drahtlose Netzwerkverbindung des Printservers gelten die Spezifikationen aus der Norm IEEE 802.11g. In der folgenden Tabelle sind die wichtigsten Angaben zusammengestellt:

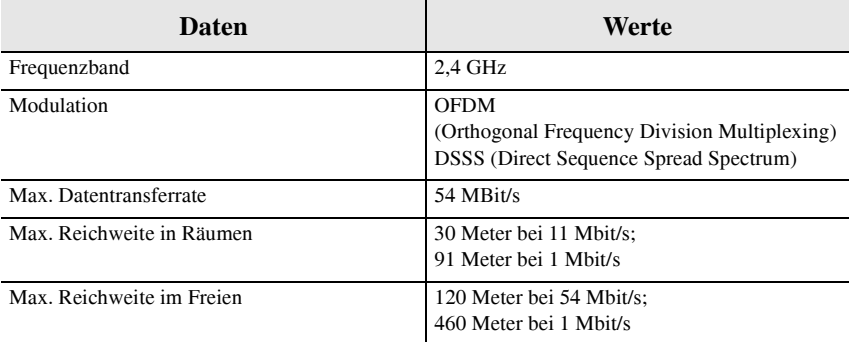

# <span id="page-214-0"></span>REFERENZ B Pinbelegung der Anschlüsse

#### B.1 Grundlagen

Wählen Sie Ihren Stecker in der folgenden Liste aus:

- [Pinbelegung des BNC-Steckers](#page-215-0)  $\blacktriangleright$
- [Pinbelegung des RJ-45 Steckers](#page-215-1)
- [Pinbelegung der D-Sub Buchse 9 polig](#page-216-0) ►
- [Pinbelegung des D-Sub Steckers 9 polig](#page-216-1)
- [Pinbelegung der Centronics Schnittstelle 36 polig](#page-217-0)  $\blacktriangleright$
- [Pinbelegung der Centronics Schnittstelle 25 polig](#page-219-0)
- [Pinbelegung der USB Schnittstelle](#page-220-0)

 $\widetilde{\bigcirc \circ \circ \circ}$ 

### <span id="page-215-0"></span>B.2 Pinbelegung des BNC-Steckers

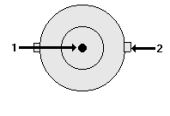

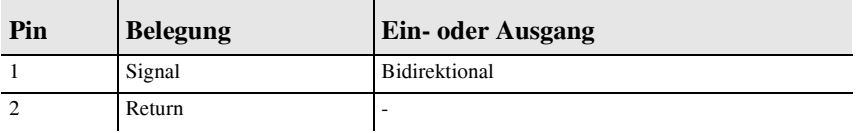

#### <span id="page-215-1"></span>B.3 Pinbelegung des RJ-45 Steckers

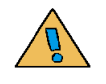

Schließen Sie keine Telefonleitungen an den RJ-45 Stecker an. RJ-45 Stecker dürfen nur mit SEL V-Spannungen nach EN 60950:1990 /A2:1993 verbunden werden.

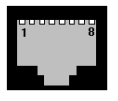

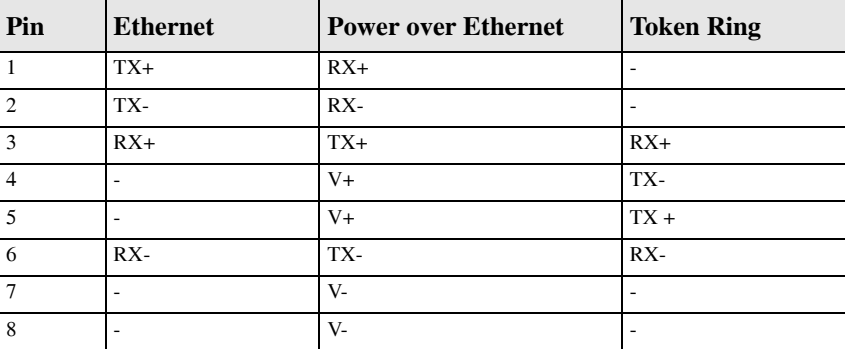
# B.4 Pinbelegung der D-Sub Buchse 9 polig

<span id="page-216-0"></span>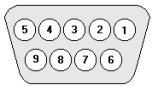

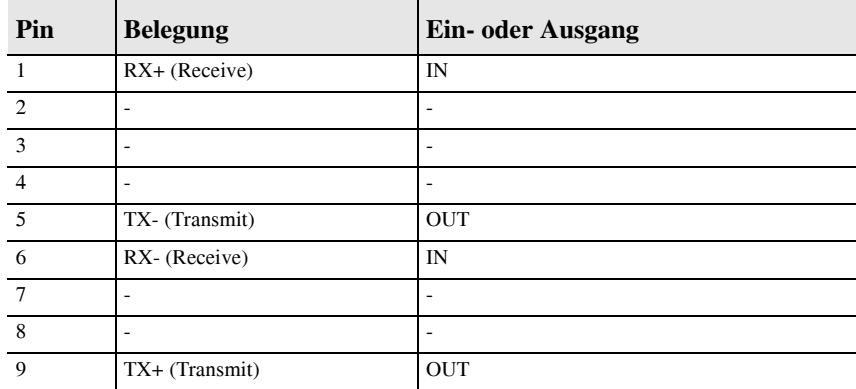

# B.5 Pinbelegung des D-Sub Steckers 9 polig

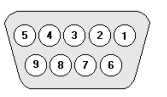

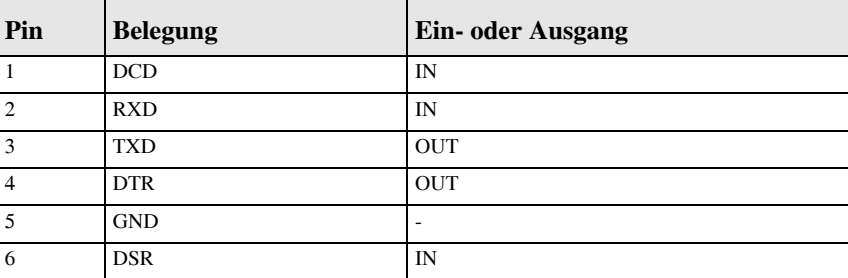

\_<br>೧೦೦೦<br>\೦೦೦ /

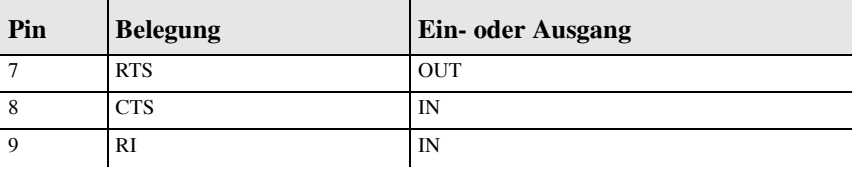

# B.6 Pinbelegung der Centronics Schnittstelle 36 polig

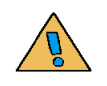

Die Centronics Schnittstelle des Printservers ist ausgelegt für Drucker, die IEEE 1284 konform im ''kompatiblen Modus'', im Nibble Modus, oder im ECP-Modus arbeiten. Bei Druckern, die eine normabweichende Centronics Schnittstelle haben, wird für das fehlerfreie Funktionieren des Printservers keine Garantie übernommen. Wenden Sie sich ggf. an Ihren Druckerhersteller.

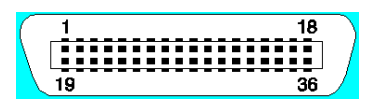

<span id="page-217-0"></span>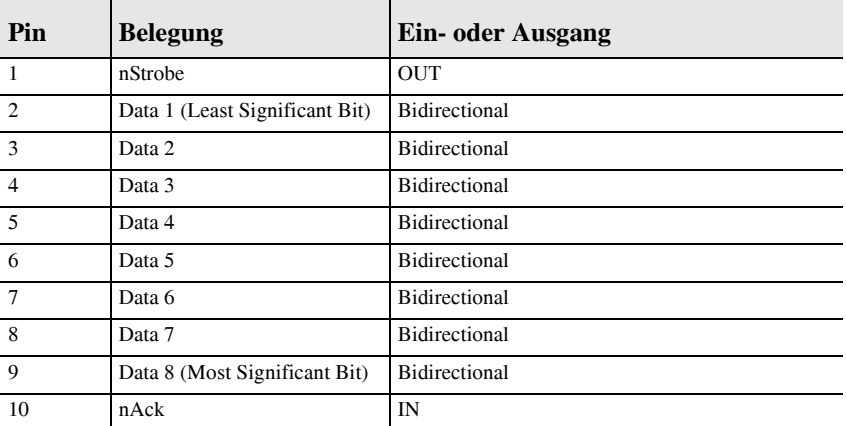

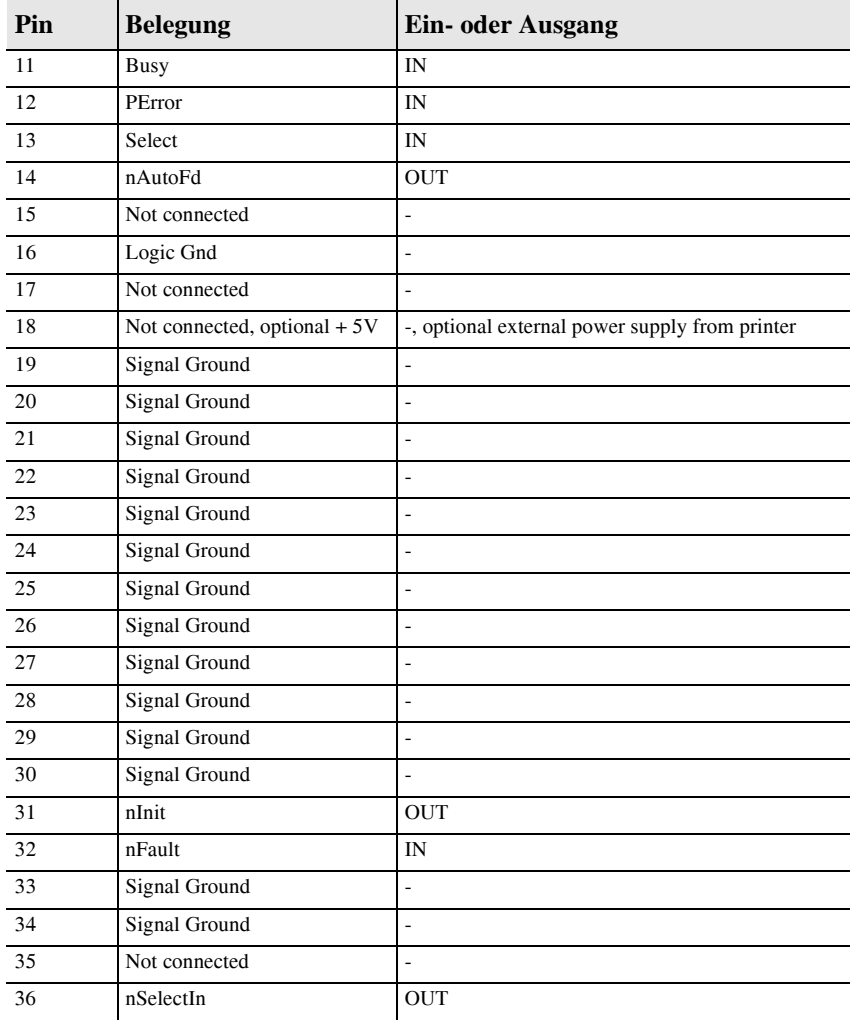

# B.7 Pinbelegung der Centronics Schnittstelle 25 polig

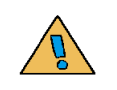

 $\widetilde{\circ\circ\circ}$ 

Die Centronics Schnittstelle des Printservers ist ausgelegt für Drucker, die IEEE 1284 konform im ''kompatiblen Modus'', im Nibble Modus, oder im ECP-Modus arbeiten. Bei Druckern, die eine normabweichende Centronics Schnittstelle haben, wird für das fehlerfreie Funktionieren des Printservers keine Garantie übernommen. Wenden Sie sich ggf. an Ihren Druckerhersteller.

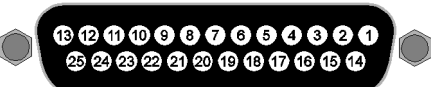

<span id="page-219-0"></span>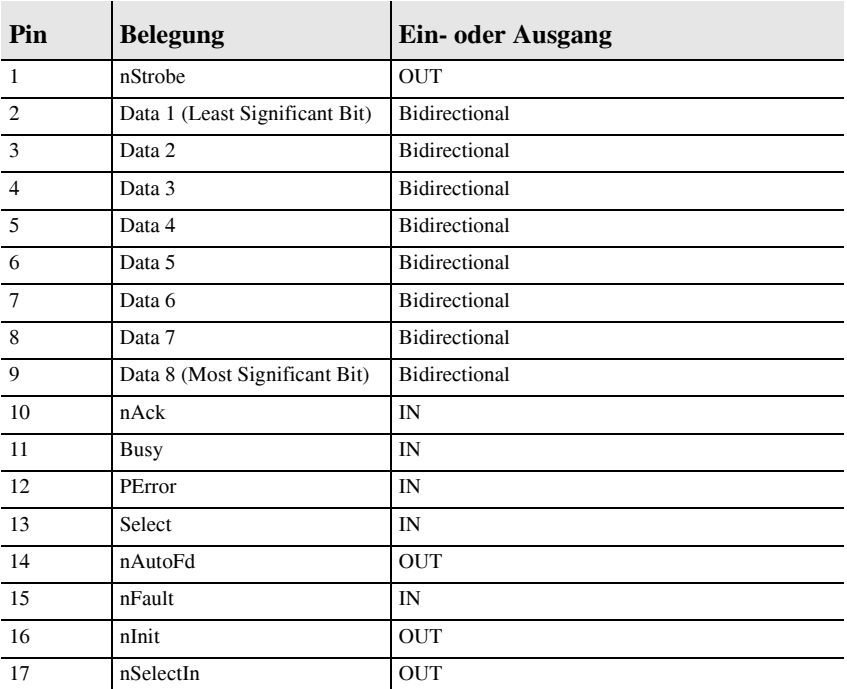

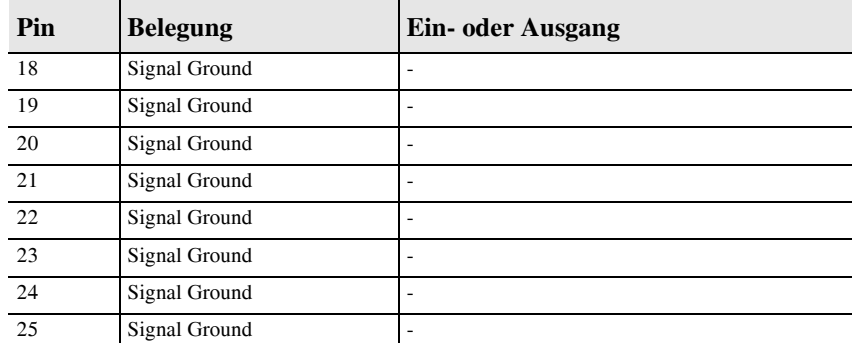

# B.8 Pinbelegung der USB Schnittstelle

<span id="page-220-1"></span>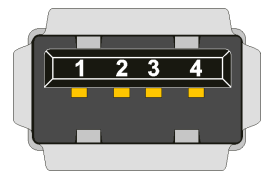

<span id="page-220-0"></span>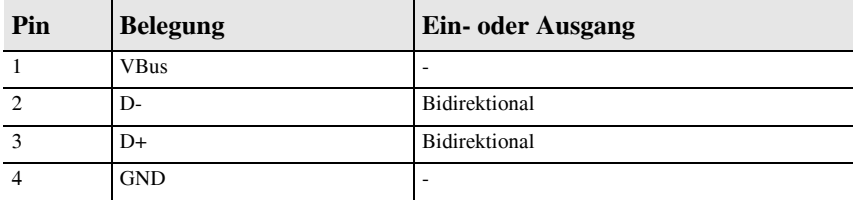

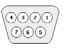

# REFERENZ C**ORTLETTER Druckerstatusmeldungen**

# C.1 Grundlagen

<span id="page-222-1"></span><span id="page-222-0"></span>Der Printserver leitet Druckerstatusmeldungen, wie z.B. Papierstau, an die Printserver Homepage und das InterCon-NetTool weiter.

Folgende Themen sind beschrieben:

- [Druckerstatusmeldungen bei KYOCERA Druckern](#page-223-0)  $\blacktriangleright$
- [Druckerstatusmeldungen bei EPSON Druckern](#page-223-1)  $\blacktriangleright$
- [Druckerstatusmeldungen bei HP Druckern](#page-224-0)  $\blacktriangleright$
- [Druckerstatusmeldungen bei Pocket-Printservern](#page-224-1) $\blacktriangleright$

# <span id="page-223-0"></span>C.2 Druckerstatusmeldungen bei KYOCERA **Druckern**

Folgende Druckerstatusmeldungen werden bei KYOCERA Druckern angezeigt:

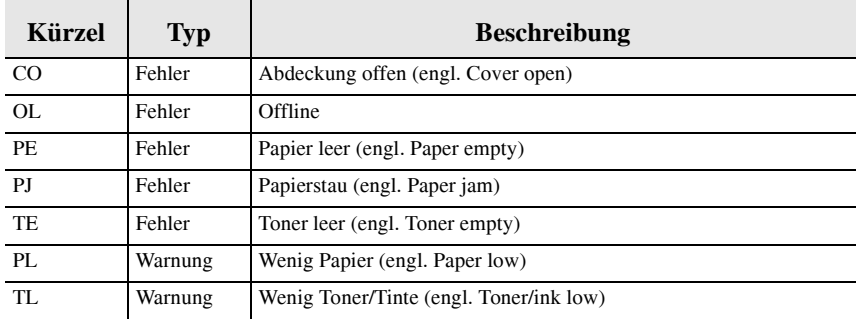

<span id="page-223-1"></span>C.3 Druckerstatusmeldungen bei EPSON Druckern

> Folgende Druckerstatusmeldungen werden bei EPSON Druckern angezeigt:

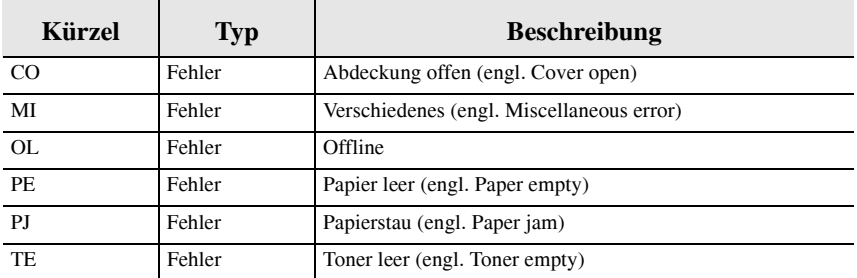

# <span id="page-224-0"></span>C.4 Druckerstatusmeldungen bei HP Druckern

Folgende Druckerstatusmeldungen werden bei HP Druckern oder Druckern mit EIO Schnittstelle angezeigt:

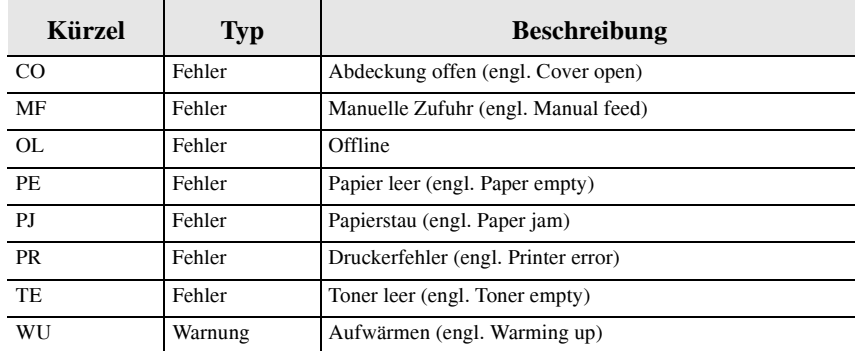

# <span id="page-224-1"></span>C.5 Druckerstatusmeldungen bei Pocket-Printservern

Folgende Druckerstatusmeldungen werden bei Pocket-Printservern angezeigt:

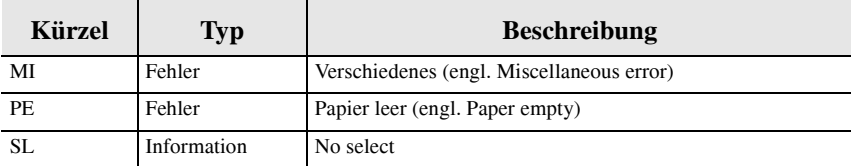

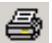

# Abbildungsverzeichnis

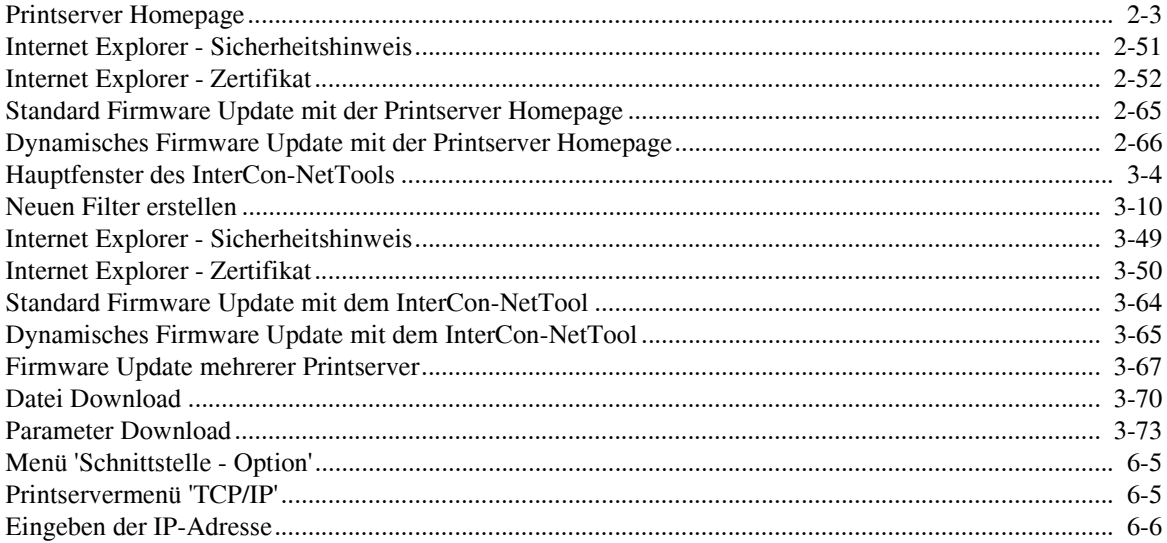

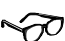

# Index

#### **Numerisch**

100BaseFX [A-4](#page-211-0) 100BaseTX [A-3,](#page-210-0) [A-5](#page-212-0) 104/128 Bit Verschlüsselung [2-15,](#page-32-0) [2-17](#page-34-0) 10Base2 [A-2](#page-209-0) 10BaseT [A-2](#page-209-1) 128 Bit Verschlüsselung [2-15,](#page-32-1) [2-17](#page-34-1) 1284.4 [2-19](#page-36-0) 40/64 Bit Verschlüsselung [2-15,](#page-32-2) [2-17](#page-34-2) 64 Bit Verschlüsselung [2-15,](#page-32-3) [2-17](#page-34-3)

### **A**

Administration Tool [3-3](#page-90-0) Assistenten [3-23](#page-110-0) Datei Download [3-69](#page-156-0) Druckerstatus abfragen [3-30](#page-117-0) HP JetAdmin Kompatibilität [3-27](#page-114-0) in Apple Mac OS X Netzwerken [3-3](#page-90-1) in Linux Netzwerken [3-3](#page-90-2) IP-Adresse speichern [3-24](#page-111-0) Logging [3-14](#page-101-0) Oberfläche [3-4](#page-91-1) Parameter Download [3-72](#page-159-0) Parameter konfigurieren [3-22](#page-109-0) Parameter zurücksetzen [3-60](#page-147-0) Printserver neu starten [3-61](#page-148-0) Printserver suchen [3-6](#page-93-0) Printserverliste [3-4](#page-91-2) Printserverliste aktualisieren [3-7](#page-94-0) Printserverliste anpassen [3-7](#page-94-1) Printserverliste automatisch aktualisieren [3-8](#page-95-0) Printserverliste filtern [3-9](#page-96-0) Printserverliste neu erzeugen [3-7](#page-94-2) Protokolle abschalten [3-25](#page-112-0) Sprache einstellen [3-59](#page-146-0) starten [3-4](#page-91-3) Status anzeigen [3-16](#page-103-0)

Statusseite drucken [3-58](#page-145-0) Toolbar [3-12](#page-99-0) Zertifikate [3-51](#page-138-0) Adresse Gateway [2-20,](#page-37-0) [4-9](#page-172-0) IP-Adresse [2-20,](#page-37-1) [4-9](#page-172-1) lokal verwaltete Adresse bei Token Ring [2-7,](#page-24-0) [2-](#page-35-0) [18,](#page-35-0) [3-18,](#page-105-0) [4-20](#page-183-0) Netzwerkmaske [2-20,](#page-37-2) [4-9](#page-172-2) AppleTalk abschalten [2-27,](#page-44-0) [3-25,](#page-112-1) [4-12](#page-175-0) anzeigen [2-8,](#page-25-0) [3-19](#page-106-0) konfigurieren [2-22,](#page-39-0) [4-12](#page-175-1) ARP/PING [2-20,](#page-37-3) [4-9](#page-172-3) Assistent [3-23](#page-110-1) Authentifizierung [2-15,](#page-32-4) [2-17,](#page-34-4) [2-46,](#page-63-0) [3-44,](#page-131-0) [4-18](#page-181-0)

### **B**

Bedienelemente [5-2](#page-191-0) Bedienfeld [6-4,](#page-201-0) [6-8](#page-205-0) einschalten [2-19](#page-36-1) Parameter konfigurieren [6-4,](#page-201-1) [6-8](#page-205-1) Sprache einstellen [6-10](#page-207-0) Statusseite drucken [6-3](#page-200-0) Benachrichtigung [2-33,](#page-50-0) [3-31](#page-118-0) Betriebssysteme [1-4](#page-13-0) BNC-Stecker [B-2](#page-215-0) Bonjour Name [2-8,](#page-25-1) [3-19](#page-106-1) BOOTP [2-20](#page-37-4) Bootprotokolle [2-20](#page-37-5)

### **C**

CA-Zertifikat [2-53,](#page-70-0) [3-51](#page-138-1) CE-Konformität [1-2](#page-11-0) Centronics Schnittstelle [B-4,](#page-217-0) [B-6](#page-219-0) Certification authority [2-53,](#page-70-1) [3-51](#page-138-2)

### **D**

DATAMAX [2-12](#page-29-0) Datei 'parameters' [2-69,](#page-86-0) [3-72,](#page-159-1) [4-21](#page-184-0) Defaultzertifikat [2-54,](#page-71-0) [3-52](#page-139-0) DHCP [2-20](#page-37-6) DNS [2-22](#page-39-1) Dokumentation [1-6](#page-15-0)

Download Datei 'parameters' [2-69,](#page-86-1) [3-72,](#page-159-2) [4-21](#page-184-1) Druckdatei oder Drucker-Konfigurationsdatei [2-](#page-84-0) [67,](#page-84-0) [3-69](#page-156-1) Statusseite [4-22](#page-185-0) [Download. Siehe Firmware Update](#page-80-0) Druckaufträge überwachen und auswerten [2-70](#page-87-0) Druckauftrag-Status anzeigen [2-8,](#page-25-2) [3-20](#page-107-0) Drucken Parameterliste [5-7](#page-196-0) schützen in TCP/IP Netzwerken [2-44,](#page-61-0) [3-42,](#page-129-0) [4-17](#page-180-0) Serviceseite [4-22,](#page-185-1) [5-5](#page-194-0) Statusseite [4-22,](#page-185-2) [5-5](#page-194-1) Drucker Angaben zum Drucker [2-7,](#page-24-1) [3-18](#page-105-1) Bedienfeld [6-4,](#page-201-2) [6-8](#page-205-2) Statusmeldungen [2-7,](#page-24-2) [3-18,](#page-105-2) [C-1](#page-222-0) D-Sub Stecker 9 polig [B-3,](#page-216-0) [B-7](#page-220-0) Dynamisches Firmware Update [2-63,](#page-80-1) [3-62,](#page-149-0) [4-19](#page-182-0)

### **E**

EAP-MD5 / LEAP [2-46,](#page-63-1) [3-44](#page-131-1) EAP-TLS [2-16,](#page-33-0) [2-18,](#page-35-1) [2-46,](#page-63-2) [3-44](#page-131-2) Early Token Release Verfahren [2-7,](#page-24-3) [2-18,](#page-35-2) [3-18,](#page-105-3) [4-20](#page-183-1) ECP-Modus [2-19,](#page-36-2) [4-7](#page-170-0) E-Mail [2-33](#page-50-1) Kommandos [2-40](#page-57-0) Printserver überwachen [2-38](#page-55-0) Entfernung [2-16,](#page-33-1) [4-6](#page-169-0) EPSON Status Monitor Kompatibilität [2-13,](#page-30-0) [4-5](#page-168-0) ESC-Sequenzen [2-25,](#page-42-0) [2-28,](#page-45-0) [3-26](#page-113-0)

### **F**

[Fast Mode. Siehe Schnellmodus.](#page-170-1) Fehlermeldungen [2-33](#page-50-2) Filter [3-9](#page-96-1) Firmware Update [2-63,](#page-80-2) [3-62,](#page-149-1) [4-24](#page-187-0) FTP Druckerstatus abfragen [4-23](#page-186-0) Firmware Update [4-24](#page-187-1) Parameter konfigurieren [4-21](#page-184-2) Parameter zurücksetzen [4-25](#page-188-0) Statusseite drucken [4-22](#page-185-3)

### **G**

Garantie [1-2](#page-11-1) Gateway [2-20,](#page-37-7) [4-9](#page-172-4) Gemeinsamer Schlüssel [2-15](#page-32-5) Geschwindigkeit [2-19,](#page-36-3) [4-7](#page-170-2)

#### **H**

Hardware-Adresse [2-6,](#page-23-0) [3-17](#page-104-0) Homepage [2-3](#page-20-1) aufrufen [2-3](#page-20-2) Datei Download [2-67](#page-84-1) Druckerstatus abfragen [2-32](#page-49-0) EPSON Status Monitor Kompatibilität [2-13](#page-30-1) HP JetAdmin Kompatibilität [2-29](#page-46-0) Konfiguration [2-11](#page-28-0) Parameter Download [2-69](#page-86-2) Parameter konfigurieren [2-11](#page-28-1) Parameter zurücksetzen [2-62](#page-79-0) Passwort [2-43](#page-60-0) Printserver neu starten [2-61](#page-78-0) Printserver schützen [2-43](#page-60-1) Protokolle abschalten [2-27](#page-44-1) Sprache einstellen [2-12](#page-29-1) Status anzeigen [2-5](#page-22-0) Zertifikate [2-26,](#page-43-0) [2-53](#page-70-2) Zugriffskontrolle [2-43](#page-60-2) Hostname [2-20](#page-37-8) Hotline [1-3](#page-12-0) HP JetAdmin Kompatibilität [2-13,](#page-30-2) [2-29,](#page-46-1) [3-27,](#page-114-1) [4-4](#page-167-0) HTTP [2-45,](#page-62-0) [3-43,](#page-130-0) [4-18](#page-181-1)

### **I**

[InterCon-NetTool. Siehe Administration Tool.](#page-90-3) Interferenzen [2-14,](#page-31-0) [2-16,](#page-33-2) [4-6](#page-169-1) IP Sender [2-44,](#page-61-1) [3-42,](#page-129-1) [4-17](#page-180-1) IP-Adresse [2-20,](#page-37-9) [4-9](#page-172-5) IP-Assistent [3-23](#page-110-2) IPX-Protokoll [2-21](#page-38-0)

### **J**

JetAdmin [1-2,](#page-11-2) [2-29,](#page-46-2) [3-27,](#page-114-2) [4-4](#page-167-1) Job History [2-8,](#page-25-3) [3-20](#page-107-1)

### **K**

Kanal [2-14,](#page-31-1) [2-16,](#page-33-3) [4-6](#page-169-2) Kommandos [2-40](#page-57-1) Syntax [2-41](#page-58-0) Kompatibilität EPSON Status Monitor [2-13,](#page-30-3) [4-5](#page-168-1) HP JetAdmin und HP WebJetAdmin [2-13,](#page-30-4) [2-29,](#page-46-3) [3-](#page-114-3) [27,](#page-114-3) [4-4](#page-167-2) [Konfigurationsparameter. Siehe Parameter](#page-184-3) Konventionen und Symbole [1-7](#page-16-0)

### **L**

[LEAP. Siehe EAP-MD5 / LEAP](#page-32-6) LED [5-3](#page-192-0) Logging [3-14](#page-101-1) Logische Drucker [2-25](#page-42-1) konfigurieren [2-28,](#page-45-1) [3-26,](#page-113-1) [4-19](#page-182-1) Lokal verwaltete Adresse [2-7,](#page-24-4) [2-18,](#page-35-3) [3-18,](#page-105-4) [4-20](#page-183-2)

#### **M**

MLC [2-19,](#page-36-4) [4-7](#page-170-3) Modus ECP-Modus [2-19,](#page-36-5) [4-7](#page-170-4) NCP Burst [1-2](#page-11-3) Printserver Modus [2-21,](#page-38-1) [4-11](#page-174-0) Remote Drucker Modus [2-21,](#page-38-2) [4-11](#page-174-1) Schnellmodus [2-19,](#page-36-6) [4-7](#page-170-5) Statusseite [2-12,](#page-29-2) [4-4](#page-167-3) Monitoring [2-70](#page-87-1) Multicast Router als Gateway [2-20,](#page-37-10) [4-9](#page-172-6)

#### **N**

Name Apple Name [2-22,](#page-39-2) [4-12](#page-175-2) Hostname [2-20](#page-37-11) Name des Printservers [2-6,](#page-23-1) [3-17](#page-104-1) NetBIOS-Name [2-21,](#page-38-3) [4-10](#page-173-0) Netzwerkname [2-14,](#page-31-2) [2-16,](#page-33-4) [4-6](#page-169-3) Novell Name [2-21,](#page-38-4) [4-11](#page-174-2) [Native IP. Siehe Pure IP](#page-174-3) NCP Burst Modus [1-2](#page-11-4) NDS Baum [4-11](#page-174-4) NetBIOS [2-20,](#page-37-12) [4-10](#page-173-1) NetWare-Assistent [3-23](#page-110-3)

Netzwerkmaske [2-20,](#page-37-13) [4-9](#page-172-7) Netzwerkname [2-14,](#page-31-3) [2-16,](#page-33-5) [4-6](#page-169-4) Netzwerkspezifikationen [A-1](#page-208-0) Neustart [2-61,](#page-78-1) [3-61](#page-148-1) Novell anzeigen [2-8,](#page-25-4) [3-19](#page-106-2) konfigurieren [2-21,](#page-38-5) [4-10](#page-173-2)

#### **O**

Offenes System [2-15](#page-32-7) [Open System. Siehe Offenes System](#page-32-8)

#### **P**

Parameter [4-3](#page-166-0) drucken [5-7](#page-196-1) konfigurieren Administration Tool [3-22](#page-109-1) konfigurieren mit PRESCRIBE [6-7](#page-204-0) konfigurieren über Bedienfeld HP [6-8](#page-205-3) konfigurieren über Bedienfeld KYOCERA [6-4](#page-201-3) konfigurieren über FTP [4-21](#page-184-4) Passwort [2-43,](#page-60-3) [3-41](#page-128-0) Pinbelegung [B-1,](#page-214-0) [B-2](#page-215-1) PJL [2-70](#page-87-2) PRESCRIBE-Sequenzen [2-25,](#page-42-2) [2-28,](#page-45-2) [3-26,](#page-113-2) [6-7](#page-204-1) Print Job Language (PJL) [3-75](#page-162-0) Printserver Bedienelemente [5-2](#page-191-1) Benachrichtigung einschalten [3-31](#page-118-1) Betriebssysteme [1-4](#page-13-1) Dokumentation [1-6](#page-15-1) Druckerstatusmeldungen [C-1](#page-222-1) EPSON Status Monitor Kompatibilität [2-13,](#page-30-5) [4-5](#page-168-2) Geschwindigkeit erhöhen [2-19,](#page-36-7) [4-7](#page-170-6) HP JetAdmin Kompatibilität [2-29,](#page-46-4) [3-27,](#page-114-4) [4-4](#page-167-4) logische Drucker konfigurieren [2-28,](#page-45-3) [3-26,](#page-113-3) [4-19](#page-182-2) neu starten [2-61,](#page-78-2) [3-61](#page-148-2) Parameter drucken [5-7](#page-196-2) Parameter konfigurieren [3-22,](#page-109-2) [4-3](#page-166-1) Protokolle [1-4](#page-13-2) Protokolle abschalten [2-27,](#page-44-2) [3-25](#page-112-2) schützen [2-43,](#page-60-4) [3-41](#page-128-1) Sicherheitsvorschriften [1-5](#page-14-0) Sprache einstellen [2-12,](#page-29-3) [2-60,](#page-77-0) [3-59,](#page-146-1) [4-4](#page-167-5) Status anzeigen [3-16](#page-103-1)

**Index** 

Statusseite drucken [3-58,](#page-145-1) [4-22,](#page-185-4) [5-5,](#page-194-2) [6-3](#page-200-1) ThinPrint [4-5](#page-168-3) überwachen [3-35](#page-122-0) Zeit einstellen [2-23,](#page-40-0) [4-12](#page-175-3) zurücksetzen [2-62,](#page-79-1) [3-60,](#page-147-1) [4-25,](#page-188-1) [5-8](#page-197-0) [Printserver Homepage. Siehe Homepage](#page-20-3) Printserver Modus [2-21](#page-38-6) Printserverliste [3-4](#page-91-4) aktualisieren [3-7](#page-94-3) anpassen [3-7](#page-94-4) automatisch aktualisieren [3-8](#page-95-1) filtern [3-9](#page-96-2) Printserver hinzufügen [3-7](#page-94-5) Printserver suchen [3-6](#page-93-1) Printserverzustand [5-3](#page-192-1) Biosmodus [5-4](#page-193-0) Einschaltzustand [5-4](#page-193-1) Standardbetrieb [5-3](#page-192-2) Protokoll [1-4](#page-13-3) 1284.4 / MLC [2-19,](#page-36-8) [4-7](#page-170-7) abschalten [2-27,](#page-44-3) [3-25](#page-112-3) AppleTalk [2-22,](#page-39-3) [4-12](#page-175-4) HTTP abschalten [2-45,](#page-62-1) [3-43,](#page-130-1) [4-18](#page-181-2) IPX [2-21,](#page-38-7) [4-10](#page-173-3) NetBIOS [2-21,](#page-38-8) [4-10](#page-173-4) TCP/IP [2-20,](#page-37-14) [4-9](#page-172-8) Public Key [2-53,](#page-70-3) [3-51](#page-138-3) Pure IP [2-21,](#page-38-9) [4-11](#page-174-5)

#### **R**

RADIUS-Server [2-15,](#page-32-9) [2-16,](#page-33-6) [2-18,](#page-35-4) [2-46,](#page-63-3) [3-44,](#page-131-3) [4-18](#page-181-0) Rahmentyp anzeigen [2-8,](#page-25-5) [3-19](#page-106-3) konfigurieren [2-21,](#page-38-10) [4-11](#page-174-6) RARP [2-20,](#page-37-15) [4-9](#page-172-9) [Reines IP. Siehe Pure IP](#page-174-7) Remote Drucker Modus [2-21,](#page-38-11) [4-11](#page-174-8) [Reset. Siehe Zurücksetzen.](#page-197-1) Ringgeschwindigkeit [2-7,](#page-24-5) [3-18](#page-105-5) [Rootzertifikat. Siehe Wurzelzertifikat.](#page-71-1)

#### **S**

Schnellmodus [2-19,](#page-36-9) [4-7](#page-170-8) Schützen

Authentifizierung [2-46,](#page-63-4) [3-44](#page-131-4) vor unberechtigtem Drucken [2-44,](#page-61-2) [3-42](#page-129-2) vor unberechtigtem Parameterzugriff [2-43,](#page-60-5) [3-41](#page-128-2) vor Viren [2-45,](#page-62-2) [3-43](#page-130-2) Schutzmechanismen [2-43,](#page-60-6) [3-41](#page-128-3) selbstsigniertes Zertifikat [2-53,](#page-70-4) [3-51](#page-138-4) Serviceseite [4-22,](#page-185-5) [5-5](#page-194-3) Sicherheitsvorschriften [1-5](#page-14-1) Signatur [2-53](#page-70-5) SNMP [1-2](#page-11-5) SNMP-Traps [2-33](#page-50-3) Source Routing [2-7,](#page-24-6) [2-18,](#page-35-5) [3-18,](#page-105-6) [4-20](#page-183-3) Speichern IP-Adresse Administration Tool [3-24](#page-111-1) IP-Adresse PRESCRIBE [6-7](#page-204-2) Sprache [2-12,](#page-29-4) [2-60,](#page-77-1) [3-59,](#page-146-2) [4-4,](#page-167-6) [6-10](#page-207-1) SSID [2-14,](#page-31-4) [2-16,](#page-33-7) [4-6](#page-169-5) Standard Firmware Update [2-63,](#page-80-3) [3-62,](#page-149-2) [4-24](#page-187-2) Statusmeldungen [2-33](#page-50-4) Statusseite drucken [3-58,](#page-145-2) [4-22,](#page-185-6) [5-5,](#page-194-4) [6-3](#page-200-2) Modus [2-12,](#page-29-5) [4-4](#page-167-7) Statustaster Parameter zurücksetzen [5-8](#page-197-2) Parameterliste drucken [5-7](#page-196-3) Statusseite drucken [5-5](#page-194-5) Support [1-3](#page-12-1) Symbole und Konventionen [1-7](#page-16-1)

## **T**

TCP/IP abschalten [2-27,](#page-44-4) [3-25,](#page-112-4) [4-9](#page-172-10) geschütztes Drucken [4-17](#page-180-2) konfigurieren [2-20,](#page-37-16) [4-9](#page-172-11) Technischer Support [1-3](#page-12-2) ThinPrint [1-2,](#page-11-6) [2-14,](#page-31-5) [4-5](#page-168-4) ThinPrint® [2-30,](#page-47-0) [3-28](#page-115-0) Time-Server [2-23,](#page-40-1) [4-12](#page-175-5) Token Ring anzeigen [2-7,](#page-24-7) [3-18](#page-105-7) konfigurieren [2-18,](#page-35-6) [4-20](#page-183-4) Toolbar [3-12](#page-99-1)

**Index**

#### **U**

Überwachen Printserver via E-Mail [2-38](#page-55-1) UDP [2-21,](#page-38-12) [4-11,](#page-174-9) [4-16](#page-179-0) [Update. Siehe Firmware Update](#page-80-4) USB Schnittstelle [B-7](#page-220-1)

#### **V**

Verschlüsselung [2-14,](#page-31-6) [4-6](#page-169-6)

#### **W**

WebJetAdmin [1-2](#page-11-7) WEP Schlüssel [2-15,](#page-32-10) [2-17](#page-34-5) WINS [2-20,](#page-37-17) [4-10](#page-173-5) [Wizard. Siehe Assistent.](#page-110-4) WLAN Parameter [4-6](#page-169-7) WLAN-Assistent [3-23](#page-110-5) Wurzelzertifikat [2-54,](#page-71-1) [3-52](#page-139-1)

### **Z**

Zeiteinstellung [2-23,](#page-40-2) [4-12](#page-175-6) ZeroConf [2-20,](#page-37-18) [4-9](#page-172-12) Zertifikat [2-26,](#page-43-1) [2-53,](#page-70-6) [3-51](#page-138-5) Zertifizierungsstelle [2-53,](#page-70-7) [3-51](#page-138-6) Zone anzeigen [2-8,](#page-25-6) [3-19](#page-106-4) konfigurieren [2-22,](#page-39-4) [4-12](#page-175-7) Zugriffskontrolle [2-43,](#page-60-7) [3-41,](#page-128-4) [4-17](#page-180-3) Zurücksetzen [2-62,](#page-79-2) [3-60,](#page-147-2) [4-25,](#page-188-2) [5-8](#page-197-3)